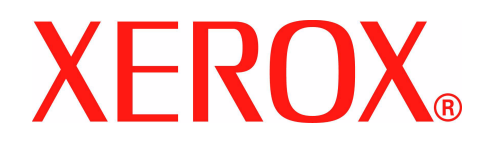

# **Ghidul utilizatorului Xerox WorkCentre 4150**

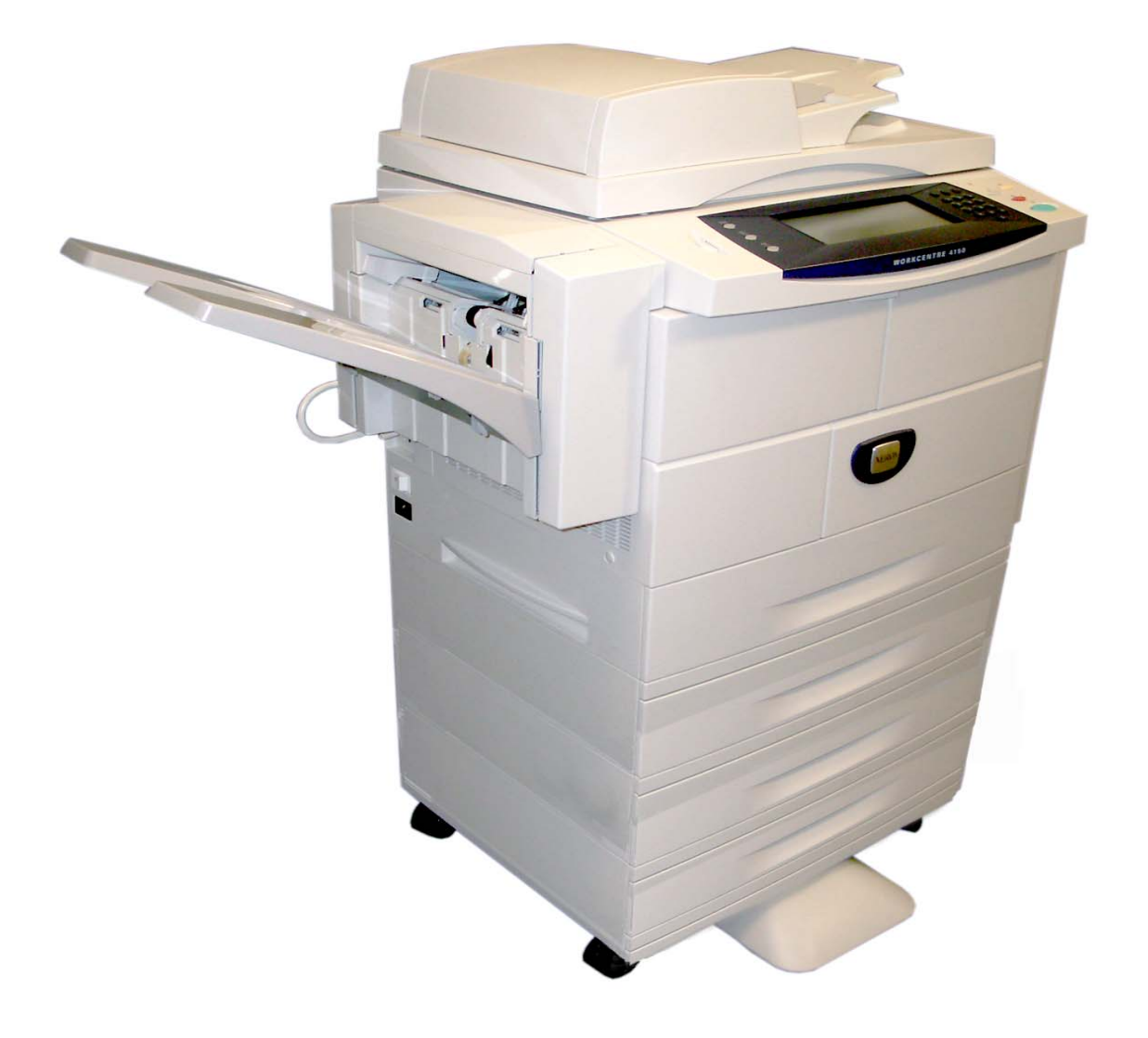

Pregătit şi tradus de: Xerox GKLS European Operations Bessemer Road

Welwyn Garden City **Hertfordshire** AL7 1BU ENGLAND

©2006 Xerox Corporation. Toate drepturile rezervate.

Protecția prin copyright include toate tipurile de materiale supuse copyrightului şi informaţiile, permise de lege sau acordate în continuare, incluzând, fără limitări, materialele generate de programele software, cum ar fi afişaje pe ecran, simboluri, ecrane, etc.

Xerox® şi toate produsele Xerox menţionate în această publicaţie sunt mărci înregistrate ale Xerox Corporation. Numele produselor şi mărcile comerciale ale altor companii sunt şi ele recunoscute.

Modificările, incorectitudinile tehnice şi erorile tipografice vor fi corectate în edițiile următoare.

# **Cuprins**

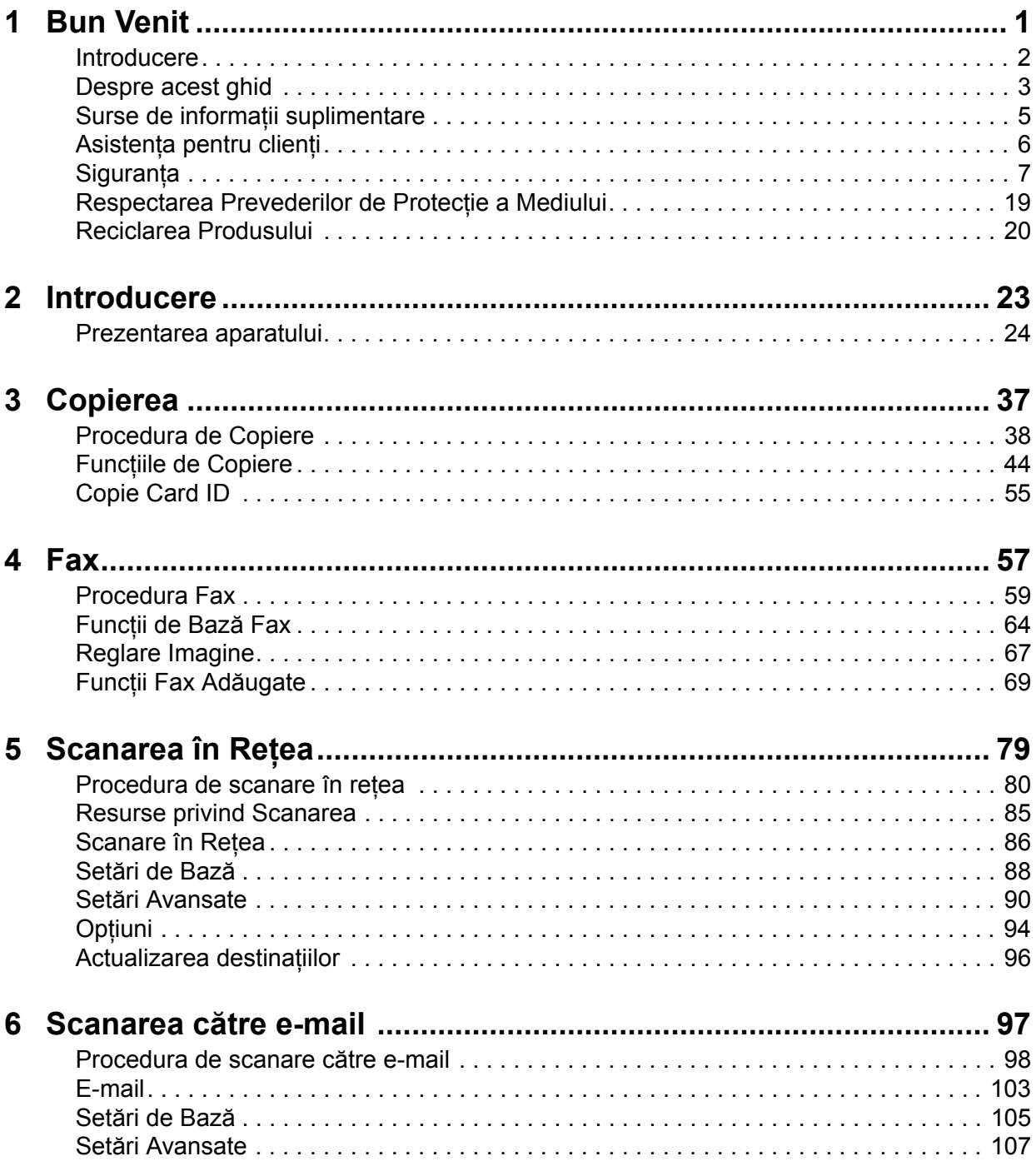

# **Cuprins**

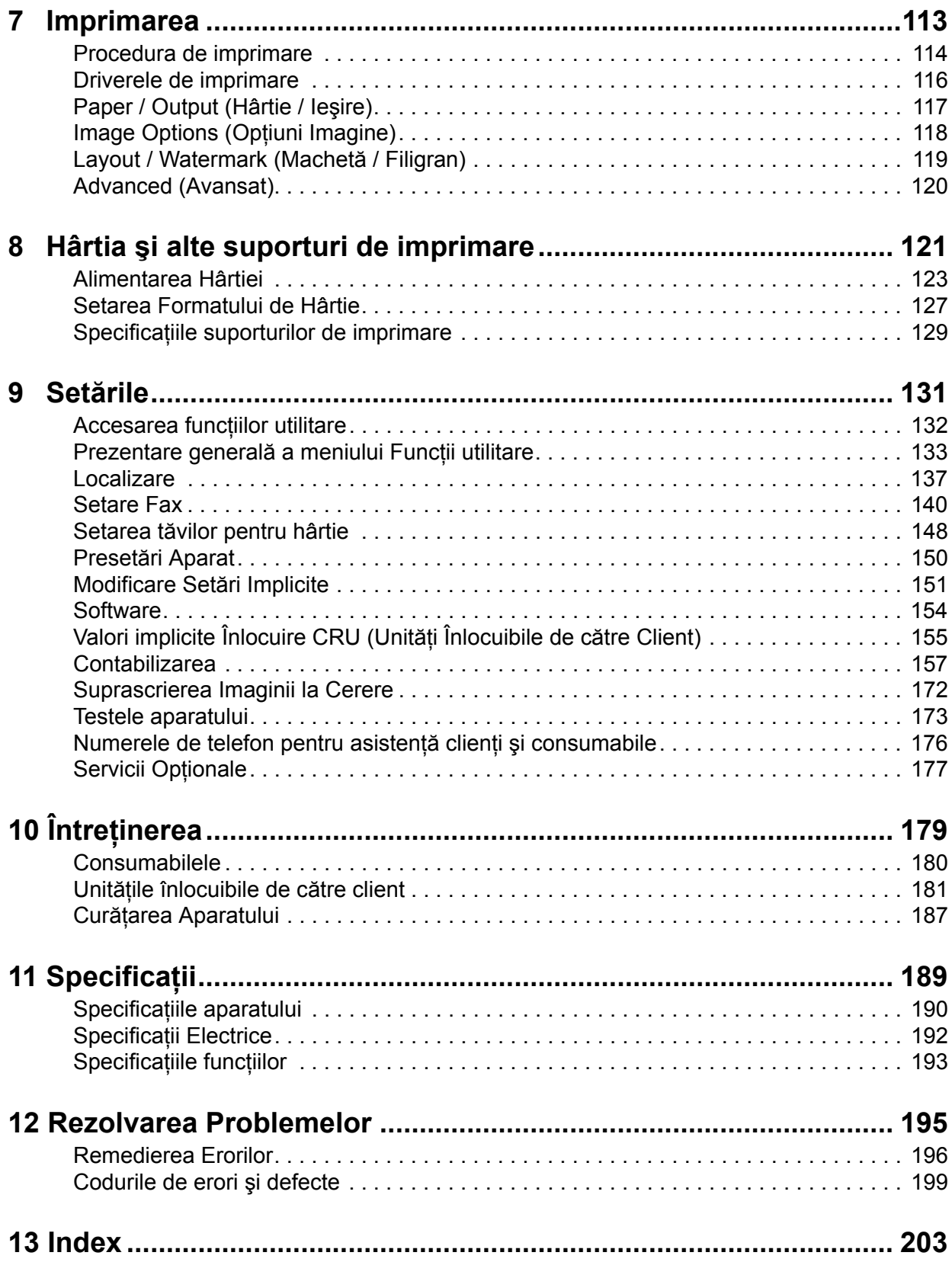

# <span id="page-4-0"></span>**1 Bun Venit**

Vă mulţumim pentru că aţi ales aparatul Xerox WorkCentre 4150. Această gamă de produse a fost proiectată în vederea utilizării uşoare, dar pentru a utiliza aparatul la întregul său potenţial, vă recomandăm să citiţi cu atenţie acest Ghid al utilizatorului. Acest Ghid al utilizatorului vă oferă o prezentare a funcțiilor și opțiunilor disponibile pe

aparatul dumneavoastră. Pentru a vă familiariza cu noul dumneavoastră aparat, consultaţi:

- • [Capitolul 2 Introducere.](#page-26-1)
- • [Capitolul 9 Set](#page-134-1)ările.

Celelalte capitole din acest ghid oferă informații suplimentare despre funcțiile și optiunile disponibile. Pentru asistență suplimentară la aparat apăsați butonul Ajutor. Dacă aparatul este conectat în retea, utilizati sistemul CentreWare Help sau faceti clic pe butonul Help din driverul de imprimare.

**NOTÃ:** Reprezentările grafice ale ecranului senzorial care apar în acest Ghid al utilizatorului se referă la un aparat WorkCentre 4150xf complet configurat. Aspectul ecranului senzorial poate fi uşor diferit pentru celelalte configuraţii. Cu toate acestea, descrierile funcţiilor şi funcţionării rămân aceleaşi.

# <span id="page-5-0"></span>**Introducere**

Xerox WorkCentre 4150 este un dispozitiv digital care poate fi utilizat pentru copiere, imprimare, transmisie sau receptie prin fax, scanare către e-mail. Caracteristicile și funcțiile disponibile pe aparatul dumneavoastră depind de modelul pe care l-ati achizitionat:

#### **Xerox WorkCentre 4150**

Acest model este un copiator digital şi copiază 45 de pagini pe minut. Se livrează standard cu alimentator de documente, tavă pentru hârtie şi tavă manuală şi oferă posibilitatea copierii faţă-verso. Ca opţiuni sunt disponibile: tăvi suplimentare pentru hârtie, finisher, fax, scanare în retea, dispozitiv de interfaţă externă şi birou sau banc suport de dimensiuni reduse.

#### **Xerox WorkCentre 4150s**

Acest model realizează copiere digitală, imprimare şi scanare către e-mail. El copiază şi imprimă 45 de pagini pe minut. Se livrează cu alimentator de documente, tavă pentru hârtie şi tavă manuală şi oferă posibilitatea copierii şi imprimării față-verso. Ca opțiuni sunt disponibile: tăvi suplimentare pentru hârtie, finisher, fax, scanare în retea, dispozitiv de interfață externă, upgrade de memorie de 256 MB şi birou sau banc suport de dimensiuni reduse.

#### **Xerox WorkCentre 4150x**

Acest model realizează copiere digitală, imprimare, scanare către e-mail şi oferă posibilitatea de a trimite şi de a recepţiona faxuri. El asigură de asemenea posibilitatea imprimării în retea. Se livrează ca standard cu un alimentator de documente şi două tăvi pentru hârtie şi oferă posibilitatea copierii şi imprimării faţă-verso. Ca opţiuni sunt disponibile: tăvi suplimentare pentru hârtie, finisher, scanare în rețea, dispozitiv de interfață externă, upgrade de memorie de 256 MB şi birou sau banc suport de dimensiuni reduse. Se asigură documentație și software pentru a asista funcția de rețea şi se livrează 32 MB de memorie suplimentară pentru funcţia e-mail.

#### **Xerox WorkCentre 4150xf**

Acest model realizează copiere digitală, imprimare, scanare către e-mail şi oferă posibilitatea de a trimite şi de a recepţiona faxuri. El asigură de asemenea posibilitatea imprimării în reţea. Se livrează ca standard cu un alimentator de documente, un finisher pentru 50 de coli, un banc suport de dimensiuni reduse şi patru tăvi pentru hârtie şi oferă posibilitatea copierii şi imprimării faţă-verso. Se asigură documentaţie şi software pentru a asista funcţia de reţea şi se livrează 32 MB de memorie suplimentară pentru funcţia de e-mail. Sunt disponibile ca optiuni: scanare în retea, dispozitiv de interfată externă şi upgrade de memorie de 256 MB.

# <span id="page-6-0"></span>**Despre acest ghid**

În acest Ghid al utilizatorului, o parte din termeni sunt utilizaţi în mod interschimbabil:

- Hârtie este sinonim cu suport de imprimare.
- Document este sinonim cu original.
- Xerox WorkCentre 4150, 4150s, 4150x sau 4150xf sunt sinonime cu aparat.

Tabelul următor oferă informaţii suplimentare despre convenţiile adoptate pentru acest Ghid.

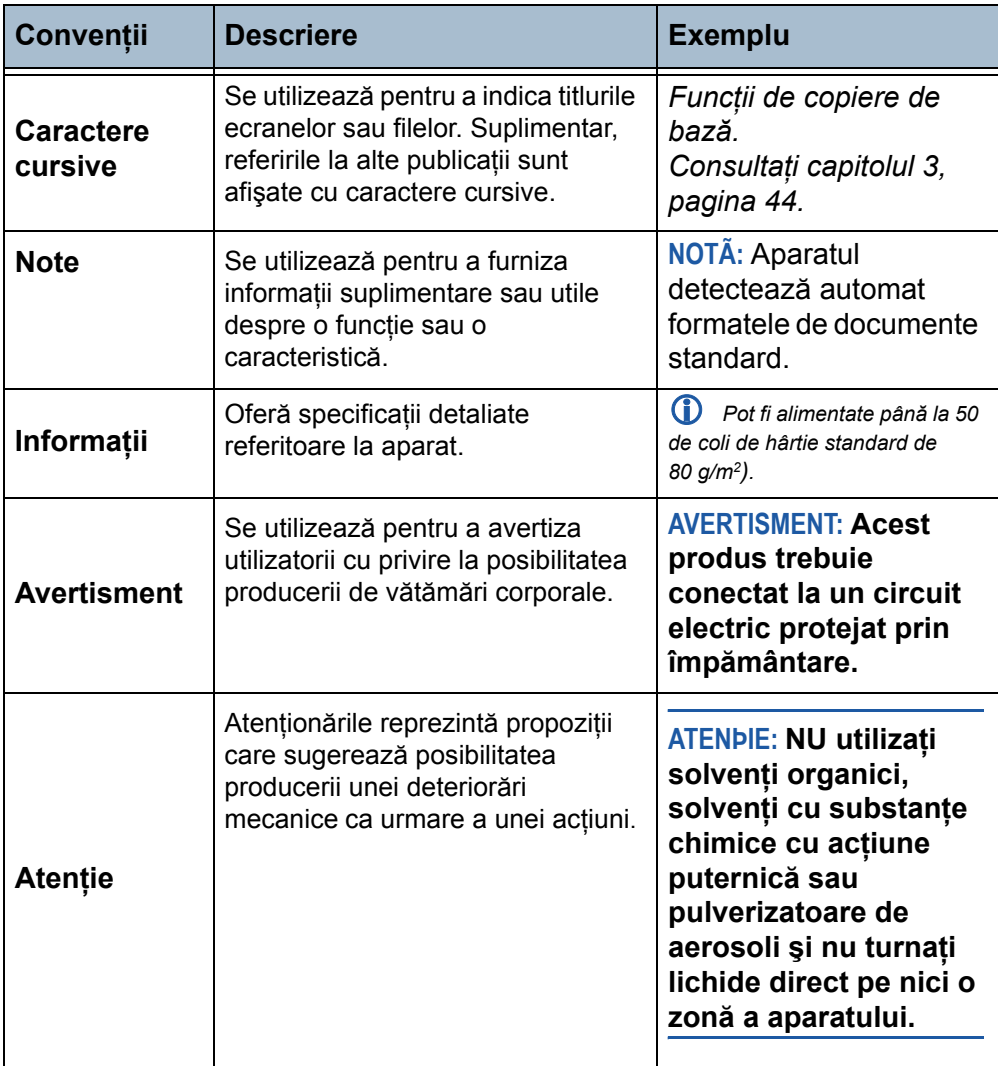

Majoritatea ecranelor cu opţiuni includ trei butoane pentru confirmarea sau anularea selecţiilor pe care le efectuaţi.

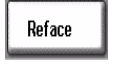

• Butonul **Reface** resetează ecranul curent la valorile afişate în momentul deschiderii ecranului.

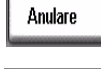

Salvare

• Butonul **Anulare** resetează ecranul şi revine la ecranul anterior.

• Butonul **Salvare** salvează selecţiile realizate şi revine la ecranul anterior.

### **Orientarea**

**Alimentare pe muchia scurtă (SEF) / Peisaj**

Privite din faţa aparatului, hârtia sau originalele sunt aşezate cu muchiile scurte spre partea stângă şi dreaptă a tăvii pentru hârtie sau a alimentatorului de documente.

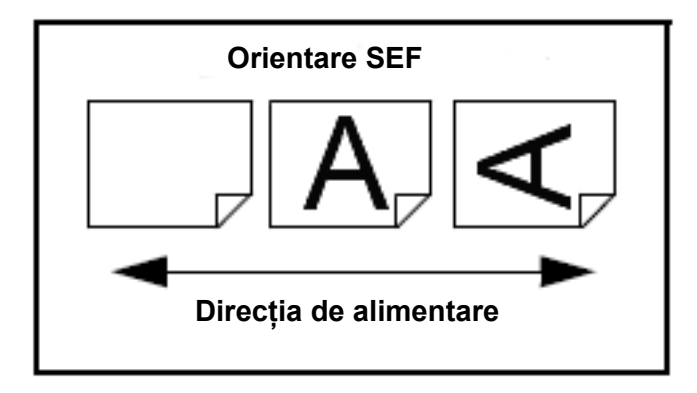

# <span id="page-8-0"></span>**Surse de informaţii suplimentare**

Informaţii despre această familie de produse pot fi găsite în:

- 1. Acest *Ghid al utilizatorului*
- 2. *Ghidul de iniţiere*
- 3. *Broşura de instalare rapidă*
- 4. *System Administration CD (CD-ul de Administrare Sistem)*
- 5. Site-ul Web al corporaţiei Xerox *http://www.xerox.com*

# <span id="page-9-0"></span>**Asistenţa pentru clienţi**

Dacă aveţi nevoie de asistenţă pe durata instalării produsului sau ulterior, vizitati site-ul Web al corporatiei Xerox pentru solutii și asistență online:

#### **http://www.xerox.com**

Dacă aveți nevoie de asistență suplimentară, apelați la experții noștri de la Centrul de asistență Xerox sau luați legătura cu reprezentanța locală. Atunci când telefonați, vă rugăm să menționați numărul de serie al aparatului. Utilizati spatiul de mai jos pentru a nota numărul de serie al aparatului.

# \_\_\_\_\_\_\_\_\_\_\_\_\_\_\_\_\_\_\_\_\_\_\_\_\_\_\_\_\_\_\_\_\_\_\_\_\_\_\_\_\_\_\_\_

Pentru a afla numărul de serie al aparatului, deschideţi capacul lateral utilizând mânerul de deblocare și apoi deschideți usa frontală. Numărul de serie este înscris pe panoul aflat deasupra cartuşului cu toner. La instalarea mașinii vi se comunică și numărul de telefon al Centrului de asistență Xerox sau al reprezentanței locale. Pentru comoditate și pentru utilizare ulterioară, notaţi numărul de telefon în spaţiul de mai jos:

Numărul de telefon al *Centrului de asistentă Xerox* sau al reprezentantei locale:

 $\#$ 

# <span id="page-10-0"></span>**Siguranţa**

Înainte de a începe să utilizaţi produsul, citiţi cu atenţie aceste note referitoare la sigurantă, pentru a vă asigura că operați echipamentul în condiții de siguranță.

Produsul dumneavoastră Xerox şi consumabilele au fost concepute şi testate pentru a corespunde celor mai stricte cerințe de siguranță. Acestea includ aprobările agenţiilor de siguranţă şi respectarea standardelor de mediu în vigoare. Vă rugăm să citiţi următoarele instrucţiuni cu atenţie înainte de a utiliza produsul și le să consultați la nevoie pentru a asigura operarea în siguranță a produsului.

Testarea sigurantei și performantele acestui produs au fost verificate utilizând doar materiale Xerox.

Respectați toate avertismentele și instrucțiunile marcate pe produs sau furnizate împreună cu produsul.

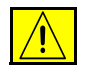

Acest marcaj de AVERTISMENT se utilizează pentru a avertiza utilizatorii cu privire la posibilitatea producerii de vătămări corporale.

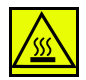

Acest marcaj de AVERTISMENT se utilizează pentru a avertiza utilizatorii cu privire la suprafeţele încălzite.

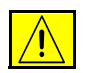

**AVERTISMENT: Acest produs trebuie conectat la un circuit electric protejat prin împământare.** 

#### **Zone accesibile operatorilor**

Acest echipament a fost conceput astfel încât operatorii să aibă acces numai la zonele sigure. Accesul operatorilor la anumite zone ale aparatului este restricţionat prin capace şi panouri, pentru a căror îndepărtare sunt necesare unelte speciale. Nu îndepărtaţi niciodată aceste capace şi panouri.

### **Întreţinerea**

Toate procedurile de întretinere care pot fi efectuate de operatori sunt descrise în documentaţia pentru clienţi furnizată împreună cu produsul. Nu efectuați nici o procedură de întreținere care nu este descrisă în documentaţia pentru clienţi.

- Produsul este echipat cu un ştecher cu 3 fire prevăzut cu împământare. Acest ştecher este destinat numai unei prize cu împământare. Aceasta reprezintă o măsură de siguranță. Pentru a evita riscul de electrocutare, contactați un electrician autorizat pentru a înlocui priza, dacă nu puteți introduce ștecherul în priză. Nu utilizați niciodată un prelungitor electric cu împământare pentru a conecta produsul la o priză care nu are împământare.
- Pentru acest produs trebuie utilizate numai surse de alimentare cu energie electrică al căror tip corespunde cu tipul specificat pe eticheta de marcaj. În cazul în care nu sunteţi sigur, consultaţi furnizorul local de electricitate.
- Nu lăsati nici un fel de obiecte pe cablul de alimentare. Nu amplasati produsul în locuri în care oamenii pot călca pe cablu sau se pot împiedica de cablu.
- Utilizarea unui prelungitor pentru acest produs nu este nici recomandată, nici autorizată. În cazul în care trebuie utilizat un prelungitor împământat corespunzător, utilizatorii trebuie să verifice codurile clădirii și cerintele privind asigurarea. Asigurati-vă că amperajul nominal total al produselor conectate la prelungitor nu depăşeşte amperajul nominal al prelungitorului. De asemenea, asigurați-vă că amperajul nominal total al produselor conectate la priza de perete nu depăşeşte amperajul nominal al prizei de perete.
- Dispozitivul de deconectare pentru acest produs este cablul de alimentare. Pentru a întrerupe total alimentarea electrică, scoateți cablul de alimentare din priză.
- Echipamentul dumneavoastră este prevăzut cu un dispozitiv de economisire a energiei pentru conservarea acesteia pe perioadele de neutilizare a aparatului. Aparatul poate fi lăsat pornit în continuu.
- Înainte de curătare, deconectati acest produs de la priza de perete. Utilizați întotdeauna numai materialele destinate special acestui produs. Utilizarea altor materiale poate avea ca rezultat scăderea performantelor si aparitia de situații periculoase.
- Nu utilizați substante de curătare pe bază de aerosoli. Pentru o curătare corespunzătoare, urmaţi instrucţiunile din acest Ghid al utilizatorului.
- Nu utilizati **niciodată** consumabilele sau materialele pentru curătare în alte scopuri decât cele care le-au fost destinate. Păstrați toate aceste consumabile şi materiale în locuri la care nu au acces copiii.
- Nu utilizati acest produs în vecinătatea apei, a locatiilor caracterizate de umiditate sau în aer liber.
- Nu amplasati acest produs pe o masă, pe un stand sau pe un cărucior de transport care prezintă instabilitate. Produsul poate să cadă, deteriorânduse grav sau provocând vătămări corporale.
- Fantele și deschizăturile din cabinet și din părțile laterale și din spate ale aparatului au rol de ventilaţie. Pentru a a sigura funcţionarea fiabilă a produsului şi pentru a-l proteja faţă de supra-încălzire, aceste fante şi deschizături nu trebuie blocate sau acoperite. Produsul nu trebuie amplasat niciodată în apropierea unui radiator sau a unei surse de căldură. Produsul nu trebuie amplasat într-o instalație încorporată decât dacă se asigură o ventilație adecvată.
- Nu împingeţi **niciodată** obiecte, indiferent care ar fi acestea, în fantele produsului, deoarece aceste obiecte pot atinge puncte cu tensiune periculoasă sau pot provoca scurcircuite care, la rândul lor, pot conduce la incendii sau electrocutări.
- Nu vărsaţi **niciodată** lichide pe produs, indiferent care ar fi natura acestor lichide.
- Nu îndepărtaţi **niciodată** capacele sau panourile care trebuie demontate cu ajutorul instrumentelor, decât dacă vi se specifică acest lucru într-un set de întreținere aprobat de corporația Xerox.
- Nu eliminaţi **niciodată** comutatoarele de interblocare. Aparatele sunt astfel proiectate încât să restricţioneze accesul operatorului la zonele nesigure. Capacele, panourile şi comutatoarele de interblocare sunt furnizate tocmai pentru a se asigura că aparatul nu funcționează cu capacele deschise.
- **Nu** puneţi mâna în zona cuptorului, aflată exact în interiorul zonei tăvii de iesire, deoarece puteti suferi arsuri.
- Acest echipament trebuie utilizat cu circuitul derivat / priza electrică corespunzătoare. Dacă aparatul trebuie mutat în alt loc, contactați reprezentanța locală Xerox pentru service, reprezentanța locală autorizată sau organizaţia pentru asistenţă şi service.
- Dacă apare una dintre următoarele probleme, opriţi imediat alimentarea cu energie a aparatului și deconectați cablul de alimentare de la priză. Pentru a rezolva problema, contactaţi reprezentanţa locală de service.
	- Aparatul emite zgomote sau mirosuri neobişnuite.
	- Cablul de alimentare este defect sau uzat.
	- S-a declanşat un întrerupător din tabloul de perete, o siguranţă sau un alt dispozitiv de siguranţă.
	- Pe copiator / imprimantă s-a vărsat lichid.
	- Echipamentul a fost expus contactului cu apa.
	- O parte a echipamentului, oricare ar fi aceasta, este defectă.

**ATENÞIE: Există pericol de explozie dacă bateria este înlocuită cu o baterie de un tip incorect. Evacuaţi la deşeuri bateriile uzate, în conformitate cu instrucţiunile.**

**Standardele de calitate:** Produsul este fabricat conform unui sistem de calitate certificat ISO9002.

Dacă doriti informatii de siguranță suplimentare privind acest produs XEROX sau materialele furnizate de XEROX, puteți suna la următorul număr de telefon:

EUROPA: **+44 (0) 1707 353434**

S.U.A./CANADA: **1 800 928 6571**

#### **Standardele de siguranţă**

**EUROPA:** Acest produs XEROX este certificat de următoarea agentie, în conformitate cu standardele de sigurantă enumerate.

Agenția: TUV Rheinland

Standardul: IEC60950-1, 2001

**S.U.A./CANADA:** Acest produs XEROX este certificat de următoarea agentie, în conformitate cu standardele de siguranță enumerate.

Agentia: UNDERWRITERS LABORATORIES

Standardul: UL60950-1, ediţia din anul 2003. Certificarea se bazează pe acorduri de reciprocitate, care includ cerintele aflate în vigoare în Canada.

#### **Informaţii despre siguranţa laserului**

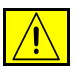

**ATENÞIE: Utilizarea butoanelor de control, a reglajelor sau efectuarea unor proceduri, altele decât cele precizate în această documentaţie pot duce la expunere periculoasă la radiaţii.**

Cu privire la siguranţa laser, acest echipament corespunde standardelor de performanţă şi siguranţă în domeniul laserelor, standarde stabilite de guvern şi de agenţiile naţionale şi internaţionale, fiind certificat ca un Produs Laser de Clasa 1. Aparatul nu emite radiaţii laser periculoase deoarece raza laser este ecranată de către carcasa şi capacele aparatului, în toate fazele de operare şi de întreţinere de către client.

#### **Informaţii despre siguranţa ozonului**

În timpul functionării normale, acest aparat produce ozon. Ozonul emanat este mai greu decât aerul şi depinde de volumul de copii efectuate. Parametrii corecți de mediu specificați în procedura de instalare Xerox asigură mentinerea concentratiei în limite normale.

Dacă doriți mai multe informații despre ozon, solicitați publicația Xerox despre Ozon sunând la numărul de telefon 1-800-828-6571 în Statele Unite şi Canada. Pentru alte regiuni, contactati furnizorul local autorizat sau furnizorul de service autorizat.

#### **Despre Consumabile**

Depozitati toate consumabilele în conformitate cu instructiunile de pe ambalajele acestora.

- Nu lăsați consumabilele la îndemâna copiilor.
- Nu aruncaţi niciodată în foc tonerele, cartuşele cu toner sau recipientele cu toner.

#### **Emisiile de radio-frecvenţă**

#### **Statele Unite, Canada, Europa:**

**NOTÃ:** Acest echipament a fost testat şi respectă limitările valabile pentru aparate din Clasa B, conform părții nr. 15 din Reglementările FCC. Aceste limitări sunt stabilite pentru a asigura o protecție adecvată împotriva interferentelor dăunătoare în cazul în care produsul este folosit într-un mediu rezidential. Acest echipament generează, folosește și poate emite energie de radio-frecventă; în cazul instalării și folosirii neconforme cu instructiunile, poate provoca interferenţe dăunătoare cu radiocomunicaţiile. Totuşi, nu există nici o garanție că aceste interferențe nu pot să se producă în cazul unei anume instalări. Dacă echipamentul cauzează interferente dăunătoare cu recepţia radio sau TV, lucru care poate fi determinat prin pornirea şi oprirea echipamentului, utilizatorul este încurajat să încerce să corecteze interferențele prin una sau mai multe din metodele de mai jos:

- Să reorienteze sau să mute antena receptoare.
- Să mărească distanţa dintre echipament şi receptor.
- Să conecteze echipamentul la o priză aflată pe un circuit diferit de cel la care este conectat receptorul.
- Pentru asistenţă, consultaţi furnizorul sau un tehnician radio/TV cu experientă.

La acest echipament trebuie utilizate cabluri de interfată ecranate pentru a păstra, în Statele Unite, conformitatea cu Reglementările FCC.

#### **Certificarea de siguranţă a produsului**

Acest produs Xerox este certificat de următoarea agentie, în conformitate cu standardele de siguranţă enumerate.

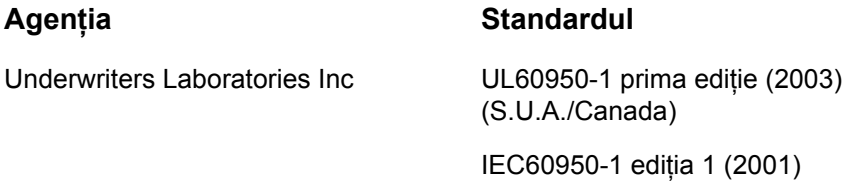

Produsul este fabricat în conditiile unui sistem de calitate certificat ISO 9001.

## **Environmental ChoiceTM**

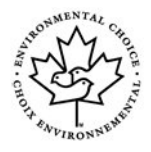

Terra Choice Environmental Services, Inc. Canada a verificat că acest produs se conformează tuturor cerințelor de protecția mediului Environmental ChoiceTM EcoLogoTM pentru a minimiza impactul asupra mediului.

# **Marcajul CE**

Marcajul CE aplicat pe acest produs simbolizează declaraţia Xerox de conformitate cu următoarele directive ale Consiliului Europei, intrate în vigoare la datele respective:

#### **1 Ianuarie 1995:**

Directiva Consiliului 73/23/CEE, modificată de Directiva Consiliului 93/68/CEE, pentru armonizarea legislaţiei statelor membre referitoare la echipamentele de joasă tensiune.

#### **1 Ianuarie 1996:**

Directiva Consiliului 89/336/CEE, pentru armonizarea legislatiei statelor membre referitoare la compatibilitatea electromagnetică.

#### **9 Martie 1999:**

Directiva Consiliului Europei 99/5/CE privind echipamentele radio şi terminalele de telecomunicaţii şi recunoaşterea reciprocă a conformității lor.

O declaraţie completă de conformitate, cu specificarea directivelor relevante şi a standardelor la care se face referinţă, poate fi obţinută de la furnizorul local autorizat.

Pentru ca acest echipament să poată fi utilizat în apropierea echipamentelor Industriale, Ştiinţifice şi Medicale (ISM), radiaţia externă provenită de la echipamentele ISM trebuie limitată sau vor trebui luate măsuri speciale de atenuare a impactului acesteia.

Conform Directivei Consiliului 89/336/CEE, acest produs trebuie utilizat cu cabluri de interfaţă ecranate.

#### **Informaţii privitoare la reglementări**

#### **FCC partea15**

Acest echipament a fost testat şi respectă limitările valabile pentru aparate din Clasa A, conform părţii nr. 15 din Reglementările FCC. Aceste limitări sunt stabilite pentru a asigura o protecție adecvată împotriva interferențelor dăunătoare în cazul în care produsul este folosit într-un mediu comercial. Acest echipament generează, foloseşte şi poate emite energie de radiofrecventă; în cazul instalării și folosirii neconforme cu manualul de instructiuni, poate provoca interferențe dăunătoare cu radiocomunicațiile. Funcționarea acestui echipament într-o zonă rezidențială poate cauza interferențe dăunătoare, caz în care utilizatorii trebuie să rezolve problema interferenţelor pe propria lor cheltuială.

Schimbările sau modificările aduse acestui echipament, care nu sunt aprobate în mod expres de corporaţia Xerox, pot anula autorizarea utilizatorului de a opera acest echipament.

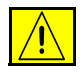

**AVERTISMENT: La acest echipament trebuie utilizate cabluri ecranate pentru a păstra conformitatea cu reglementările FCC.**

#### **ICES-003**

Acest aparat digital de Clasă A se conformează cerinţelor standardului canadian ICES-003.

Cet appareil numérique de la classe A est conforme la norme NMB-003 du Canada.

#### **Informaţii privind reglementările în vigoare în S.U.A. pentru opţiunea Kit Fax**

**Numărul de model: XRX-FAXKIT Cerinte privitoare la antetul faxului trimis:** Actul din 1991 privind protectia consumatorului de servicii de telefonie stabileşte că este ilegal, pentru orice persoană care utilizează un calculator sau un alt dispozitiv electronic, inclusiv aparate fax, să trimită mesaje dacă aceste mesaje nu conțin, într-o zonă laterală aflată în partea de sus sau în partea de jos a oricărei pagini trimise, sau pe prima pagină a transmisiei, data şi ora trimiterii şi identificatorul persoanei fizice sau juridice care trimite mesajul, precum şi numărul de telefon al persoanei care a trimis faxul. (Numărul de telefon furnizat nu poate fi un număr care începe cu 900 şi nici un alt număr pentru care preţurile convorbirilor depășesc prețurile transmisiunilor locale sau pe distanțe lungi.) La instalarea optiunii de fax inclus trebuie introduse informatiile despre tară, numărul de telefon al aparatului, textul antetului (numele firmei), comportamentul la transmisie / receptie precum și modul de formare a numărului. Pentru informați suplimentare privind setarea valorilor implicite pentru fax, consultaţi *Setă[ri Implicite Transmisii Fax în capitolul Set](#page-143-1)ările la [pagina](#page-143-1) 140.* Pentru informaţii suplimentare privind instalarea faxului inclus, consultati System Administration CD (CD-ul de Administrare Sistem).

> **Informatii despre kitul fax:** Acest echipament se conformează cerintelor din partea nr. 68 a Reglementărilor FCC și cerintelor adoptate de instituția Administrative Council for Terminal Attachments (ACTA). Pe partea din spate a acestui echipament se află o etichetă care contine, printre alte informații, și un identificator de produs în formatul specific pentru S.U.A.:AAAEQ##TXXXX. Acest număr trebuie furnizat companiei de telefonie la solicitarea acesteia.

> Prizele utilizate pentru conectarea echipamentului la reteaua telefonică și la reteaua de alimentare cu energie trebuie să se conformeze cerintelor aplicabile din partea nr. 68 a Reglementărilor FCC precum şi cerinţelor adoptate de ACTA. Împreună cu acest produs sunt livrate un cablu telefonic si o priză modulară conforme cu cerintele. Aparatul este proiectat să fie conectat la o priză modulară compatibilă şi în acelaşi timp conformă reglementările.

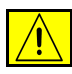

**AVERTISMENT: Aflaţi de la compania de telefonie locală tipul de prize modulare instalate pentru linia dumneavoastră. Conectarea acestui aparat la o priză neautorizată poate cauza daune echipamentului companiei telefonice. Dumneavoastră şi nu corporaţia Xerox, vă asumaţi întreaga responsabilitate pentru orice daune cauzate de conectarea acestui aparat la o priză neautorizată.**

Puteti conecta în siguranță aparatul la următoarea priză modulară standard: USOC RJ-11C, utilizând cablul telefonic (care respectă reglementările) cu prize modulare oferit împreună cu kitul de instalare. Consultați instrucțiunile de instalare pentru mai multe detalii.

Numărul REN (Ringer Equivalence Number) este utilizat pentru a determina numărul de echipamente care pot fi conectate la o linie telefonică. Un număr excesiv de echipamente pe o singură linie telefonică poate conduce la disparitia tonului de apel la un apel receptionat. În cele mai multe zone, dar nu în toate, numărul REN nu poate depăşi cinci (5,0). Pentru a fi sigur de numărul de dispozitive care pot fi conectate la o linie, determinat de REN total, contactati compania de telefonie. Pentru produsele aprobate după 23 iulie 2001, numărul REN este parte a identificatorului de produs cu formatul tip S.U.A.: AAAEQ##TXXXX. Cifrele reprezentate de ## reprezintă REN fără virgula zecimală (de exemplu, 03 reprezintă REN=0,3).

Pentru produsele anterioare, numărul REN este specificat în mod separat pe etichetă.

Dacă echipamentul Xerox afectează rețeaua de telefonie, compania de telefonie vă va notifica în avans dacă este necesară întreruperea temporară a serviciului. Dacă notificarea în avans nu este practică, compania de telefonie va anunta clientul cât de curând posibil. De asemenea, veti fi informat în legătură cu dreptul dumneavoastră de a depune o plângere la FCC dacă sunteți de părere că acest lucru este necesar.

Compania de telefonie poate realiza modificări în ceea ce priveste facilitățile, echipamentele, operatiile sau procedurile care pot afecta functionarea echipamentului. Dacă se întâmplă acest lucru, compania de telefonie va trebui să vă informeze în avans pentru a putea realiza modificările necesare pentru a mentine serviciul neîntrerupt.

Dacă întâmpinați dificultăți cu echipamentul Xerox, pentru informații despre garanția Xerox sau despre reparații, vă rugăm contactați Centrul de Asistență Xerox la numărul de telefon 800-821-2797.

Dacă echipamentul cauzează defecţiuni reţelei telefonice, compania de telefonie vă poate solicita deconectarea echipamentului până la rezolvarea problemei.

Activitățile de reparare a aparatului și a kitului de fax trebuie întreprinse doar de o reprezentanță Xerox sau de o agenție de service autorizată Xerox. Această reglementare se aplică oricând, în timpul sau după expirarea perioadei de garanție. Dacă sunt realizate reparații neautorizate, perioada de garanție rămasă va fi anulată. Echipamentul nu trebuie utilizat pe linii pentru grupuri de abonati. Conectarea la linii pentru grupuri de abonati se conformează tarifelor specifice statului (din S.U.A.) respectiv. Contactaţi comisia pentru utilități publice, comisia pentru servicii publice sau comisia pentru firme din statul respectiv pentru mai multe informaţii.

Dacă biroul dumneavoastră are o linie de alarmă conectată la rețeaua telefonică, asiguraţi-vă că instalarea echipamentului Xerox nu va dezactiva echipamentul de alarmă. Dacă aveţi întrebări despre dezactivarea echipamentului de alarmă, consultaţi compania de telefonie sau un service de instalare calificat.

### **Informaţii privind reglementările în vigoare în Canada pentru opţiunea Kit Fax**

#### **Numărul de model: XRX-FAXKIT** Acest produs se conformează specificatiilor tehnice aplicabile stabilite de Industry Canada.

Numărul REN (Ringer Equivalence Number) reprezintă numărul maxim de dispozitive care pot fi conectate la o interfață telefonică. Terminația unei interfete poate fi compusă din orice combinație de dispozitive, singura condiție fiind ca suma REN a tuturor acestora să nu depăşească cinci. Valoarea REN este înscrisă pe o etichetă aflată pe partea din spate a echipamentului.

Activitățile de reparații pentru echipamentele certificate pot fi întreprinse doar de o autoritate canadiană de întreținere, numită de furnizor. Orice reparații sau modificări realizate de utilizator la acest echipament, precum şi problemele de functionare ale acestuia, pot da companiei de telefonie motiv să solicite utilizatorului deconectarea echipamentului.

Utilizatorii sunt responsabili să se asigure, pentru propria protecție, că împământarea reţelei de energie electrică, a liniilor telefonice şi a sistemului intern de tevi metalice pentru distribuția apei, dacă există, sunt conectate împreună. Această precautie poate fi importantă mai ales în zonele rurale.

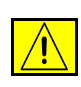

**ATENÞIE: Utilizatorii nu trebuie să încerce să realizeze ei înşişi aceste conexiuni, ci trebuie să contacteze autoritatea de inspecţie electrică sau electricianul, după caz.**

### **Informaţii privind reglementările în vigoare în Europa pentru opţiunea Kit Fax**

#### **Certificat în conformitate cu Directiva 1999/5/CE privind echipamentele radio şi terminalele de telecomunicaţii:**

Acest produs Xerox a fost auto-certificat de către Xerox, în conformitate cu Directiva 1999/5/CE, pentru conexiune general-europeană prin terminal unic cu reţeaua analogică de telefonie publică prin linii comutate (PSTN).

Acest produs a fost conceput să functioneze în retelele nationale telefonice publice în comutaţie (PSTN) şi cu centralele telefonice private (PBX) compatibile din următoarele ţări:

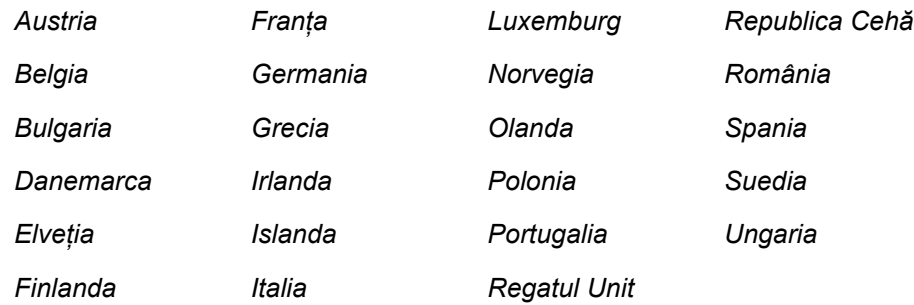

În cazul apariţiei unor probleme, contactaţi mai întâi reprezentanţa Xerox locală.

Acest produs a fost testat în conformitate cu TBR21 şi respectă TBR21, o specificație tehnică pentru terminale utilizate în rețelele telefonice analogice comutate în Spatiul Economic European.

La acest produs, setarea codului de tară poate fi ajustată de către utilizator. Pentru această procedură, consultați documentația pentru client. Codurile de tară trebuie setate înainte de conectarea acestui produs la retea.

**NOTÃ:** Acest produs poate utiliza atât semnalul în puls (deconectarea buclei) cât şi semnalul în ton (DTMF); totuşi, se recomandă setarea pe ton. Semnalul DTMF oferă o setare de apelare mai rapidă şi mai fiabilă.

Modificarea acestui produs, conectarea sa la software de control extern sau la aparate de control externe care nu sunt autorizate de către Xerox conduc la anularea certificării.

### **Copierea ilegală**

Congresul a interzis prin lege copierea următoarelor documente în anumite circumstante. Celor vinovati de realizarea de astfel de copii li se pot aplica pedepse care merg de la amenzi până la închisoare.

• Obligaţiunile sau titlurile de valoare ale Guvernului Statelor Unite, cum ar fi:

Obligatiuni pe termen scurt

Cupoane din obligaţiuni

Certificate Silver (cu acoperire în dolari din argint)

Obligatiuni ale Statelor Unite ale Americii

Bancnotele în dolari S.U.A. emise de FED

Certificate de Depozit

Valuta Băncii Naţionale

Bancnotele în dolari S.U.A. emise de FED în 1933 şi retrase în 1935

Certificate Gold (cu acoperire în dolari din aur)

Certificate de Trezorerie

Certificate de Trezorerie cu Valori Fractionare

**Bancnote** 

Obligaţiuni ale anumitor agenţii ale guvernului S.U.A., cum ar fi FHA

Obligatiuni (Obligatiunile de tezaur pentru economii emise de S.U.A pot fi fotografiate doar pentru scop de publicitate pentru campania de vânzare a unor astfel de obligaţiuni.)

Timbre fiscale (Dacă este necesar să se copieze un document juridic pe care există un timbru fiscal, aceasta se poate face dacă reproducerea documentului este făcută pentru scopuri legale.)

Timbre poştale, anulate sau neanulate (pentru scopuri filatelice, timbrele poştale pot fi fotocopiate în cazul în care copia este alb/negru şi mai mică de 3/4 sau mai mare de 1 1/2 decât dimensiunile originalului).

Mandate poştale

Efecte de comerţ, cecuri sau cambii care au ca tras sau trăgător ofiteri / functionari autorizați ai Statelor Unite ale Americii

Timbre sau alte valori, indiferent de valoare, care pot fi sau au fost emise prin intermediul unui Act al Congresului

- Certificate de plăţi compensatorii ajustate pentru veterani din Războaiele Mondiale
- Obligaţiuni sau Titluri de valoare emise de orice bancă, corporaţie sau institutie guvernamentală
- Materiale protejate de legea drepturilor de autor (cu exceptia cazului în care s-a obţinut permisiunea proprietarului drepturilor de autor sau copierea intră sub incidenţa prevederilor privind condiţiile de copiere a materialelor de bibliotecă, prevederi introduse în legea drepturilor de autor). Mai multe informații despre aceste reglementări pot fi obținute de la Biroul pentru Drepturi de Autor, Librăria Congresului, Washington, DC 20559 (circulara R21).
- Certificate de Cetăţenie şi Naturalizare (certificatele de naturalizare străine pot fi fotografiate).
- Paşapoarte (paşapoartele străine pot fi fotografiate).
- Documente de Imigrare.
- Carduri de înregistrare provizorie.
- Documente de încorporare pentru Servicii Selective care conţin unele din următoarele informatii:

Veniturile sau câştigurile solicitantului

Statutul de dependență al solicitantului

Cazierul solicitantului

Livretul militar al solicitantului

Date despre condiția fizică sau psihică a solicitantului

**NOTÃ: Excepţie:** Certificatele de lăsare la vatră din Armata şi Marina SUA pot fi fotografiate.

• Insigne, cartele de identificare, permise ale personalul militar sau din Marină, sau ale personalului din Departamente sau Birouri Federale cum ar fi Trezoreria sau FBI (cu excepţia cazurilor în care fotocopia este solicitată de directorului unui astfel de Departament sau Birou).

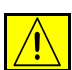

**AVERTISMENT: Copierea următoarelor documente este de asemenea interzisă în anumite state: acte de înmatriculare ale autovehiculelor, permise de conducere şi Titluri de Proprietate pentru automobile. Această listă nu este exhaustivă. În cazul unor nelămuriri, consultaţi un avocat.**

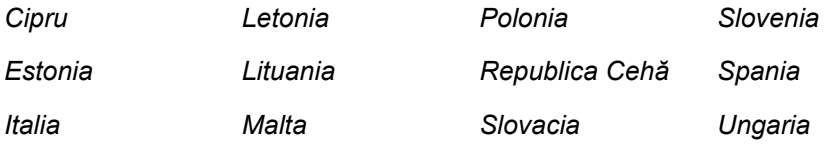

# <span id="page-22-0"></span>**Respectarea Prevederilor de Protecţie a Mediului**

## **S.U.A.**

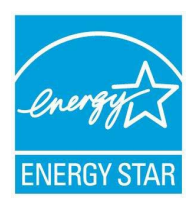

#### **Energy Star**

Ca partener ENERGY STAR, corporatia Xerox a stabilit că acest produs (în configurația de bază) respectă indicațiile ENERGY STAR pentru eficientizarea consumului de energie.

ENERGY STAR şi simbolul ENERGY STAR sunt mărci înregistrate SUA.

Programul ENERGY STAR pentru Echipamentele de Birotică este o muncă în echipă a guvernelor SUA, Uniunii Europene, şi Japoniei şi a producătorilor de echipamente de birotică pentru promovarea copiatoarelor, imprimantelor, faxurilor, aparatelor multifuncţionale, calculatoarelor personale şi a monitoarelor eficiente din punct de vedere energetic. Reducerea consumului de energie la produse ajută la combaterea smogului, a ploii acide şi a schimbărilor pe termen lung ale climei, prin descreşterea emisiilor care rezultă din generarea curentului electric.

Echipamentele Xerox ENERGY STAR sunt presetate din fabrică să intre întro stare de "consum mic de energie" şi/sau să se închidă complet după o perioadă anumită de utilizare. Aceste funcţii de economisire a energiei reduc consumul de energie la jumătate, comparativ cu echipamentele conventionale.

#### **Canada**

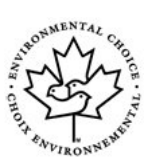

#### **Programul de Protecţia Mediului Environmental Choice**

Terra Choice Environmental Services, Inc. Canada a verificat că acest produs se conformează tuturor cerinţelor de protecţia mediului Environmental Choice EcoLogo pentru a minimiza impactul asupra mediului.

Ca participant la programul Environmental Choice, corporaţia Xerox s-a asigurat că produsul să este în conformitate cu cerintele Environmental Choice pentru eficienţa consumului de energie.

Environment Canada a înfiinţat programul Environmental Choice în 1988 pentru a ajuta clienţii să identifice produsele şi serviciile care nu dăunează mediului înconjurător. Produsele pentru copiere, imprimare, tipărire digitală şi fax trebuie să fie compatibile cu cerinţele de eficienţă energetică şi cele referitoare la emisii şi de asemenea trebuie să fie compatibile cu consumabilele reciclate. În prezent, programul Environmental Choice are mai mult de 1600 de produse aprobate şi 140 de deţinători de autorizaţii. Xerox a fost lider în oferirea de produse aprobate EcoLogo.

# <span id="page-23-0"></span>**Reciclarea Produsului**

Dacă sunteţi responsabil cu reciclarea produsului dumneavoastră Xerox, ţineţi cont de faptul că acest produs contine plumb, mercur și alte substante, a căror reciclare este supusă în anumite ţări unor reglementări potrivit standardelor de protejare a mediului. Prezenţa plumbului şi a mercurului este în concordanţă cu reglementările globale aplicabile în momentul apariţiei produsului pe piaţă.

Unele echipamente pot fi utilizate atât în mediul casnic cât şi în mediul profesional / de afaceri.

## **Mediul casnic**

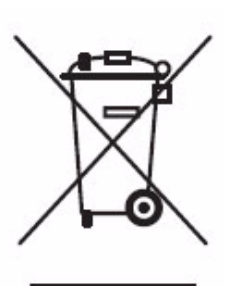

Aplicarea acestui simbol pe echipamentul dumneavoastră confirmă faptul că nu trebuie să evacuaţi acest aparat la deşeuri în fluxul normal de evacuare a deşeurilor menajere.

În concordanţă cu prevederile legislaţiei europene, reciclarea echipamentelor electrice şi electronice trebuie să fie făcută separat de reciclarea deşeurilor menajere.

Gospodăriile particulare din statele membre ale UE pot returna în mod gratuit echipamentele electrice și electronice uzate la unitățile de colectare stabilite. Contactați autoritățile locale pentru informații referitoare la evacuarea deseurilor.

În unele state membre, atunci când cumpăraţi un echipament nou, furnizorul local poate să aibă obligaţia de a prelua în mod gratuit echipamentul vechi. Pentru informaţii, consultaţi furnizorul local.

## **Mediul profesional / de afaceri**

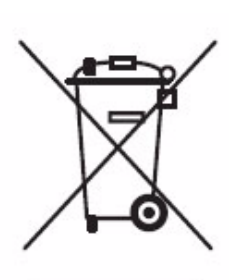

Aplicarea acestui simbol pe echipamentul dumneavoastră înseamnă ca acest echipament trebuie reciclat în conformitate cu procedurile stabilite pentru fiecare tară.

În concordanţă cu prevederile legislaţiei europene, reciclarea echipamentelor electrice şi electronice trebuie să fie făcută conform procedurilor convenite.

Înainte de reciclare, contactaţi furnizorul local sau reprezentanţa Xerox pentru informații referitoare la returnarea echipamentelor.

## **America de Nord**

Xerox a implementat un program de preluare a echipamentelor vechi şi reutilizare / reciclare. Contactaţi reprezentanţa Xerox locală pentru a afla dacă echipamentul dumneavoastră este inclus în acest program. Pentru mai multe informatii despre programele Xerox pentru mediul înconjurător, vizitati *www.xerox.com/environment* sau contactaţi autorităţile locale pentru informații referitoare la reciclare. În Statele Unite ale Americii, vă puteți adresa Alianţei pentru Industria Electronică la adresa: *www.eiae.org*.

# **Uniunea Europeană**

#### **Directiva WEEE 2002/96/CE**

Unele echipamente pot fi utilizate atât în mediul casnic cât şi în mediul profesional / de afaceri.

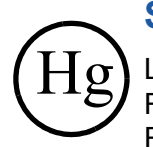

#### **Siguranţa mercurului**

LĂMPILE DIN ACEST PRODUS CONTIN MERCUR SI TREBUIE RECICLATE SAU EVACUATE LA DEŞEURI CONFORM REGLEMENTĂRILOR LOCALE SAU GUVERNAMENTALE. Pentru detalii, consultati informatiile aflate la adresele: lamprecylce.org, eiae.org.

# **Alte ţări**

Contactaţi autorităţile locale responsabile cu reciclarea produselor şi cereţi informaţii referitoare la procedurile de reciclare.

# <span id="page-26-1"></span><span id="page-26-0"></span>**2 Introducere**

Înainte de a utiliza aparatul, rezervaţi-vă o perioadă de timp pentru a vă familiariza cu diversele funcţii şi opţiuni. Utilizaţi instrucţiunile din broşura **Instalare rapidă**, livrată separat, pentru a despacheta aparatul şi a-l pregăti pentru utilizare.

# <span id="page-27-0"></span>**Prezentarea aparatului**

## **Locaţiile componentelor**

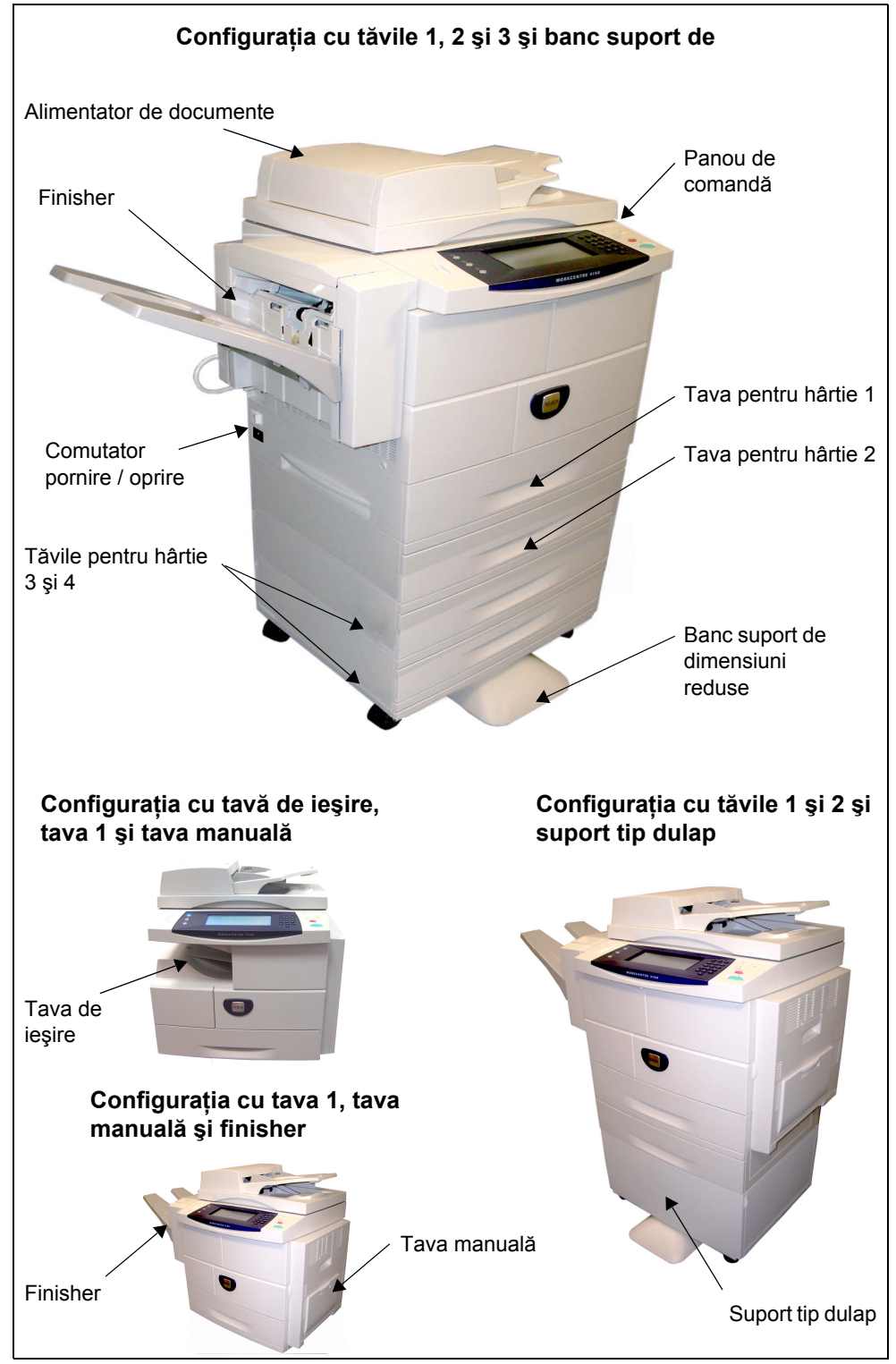

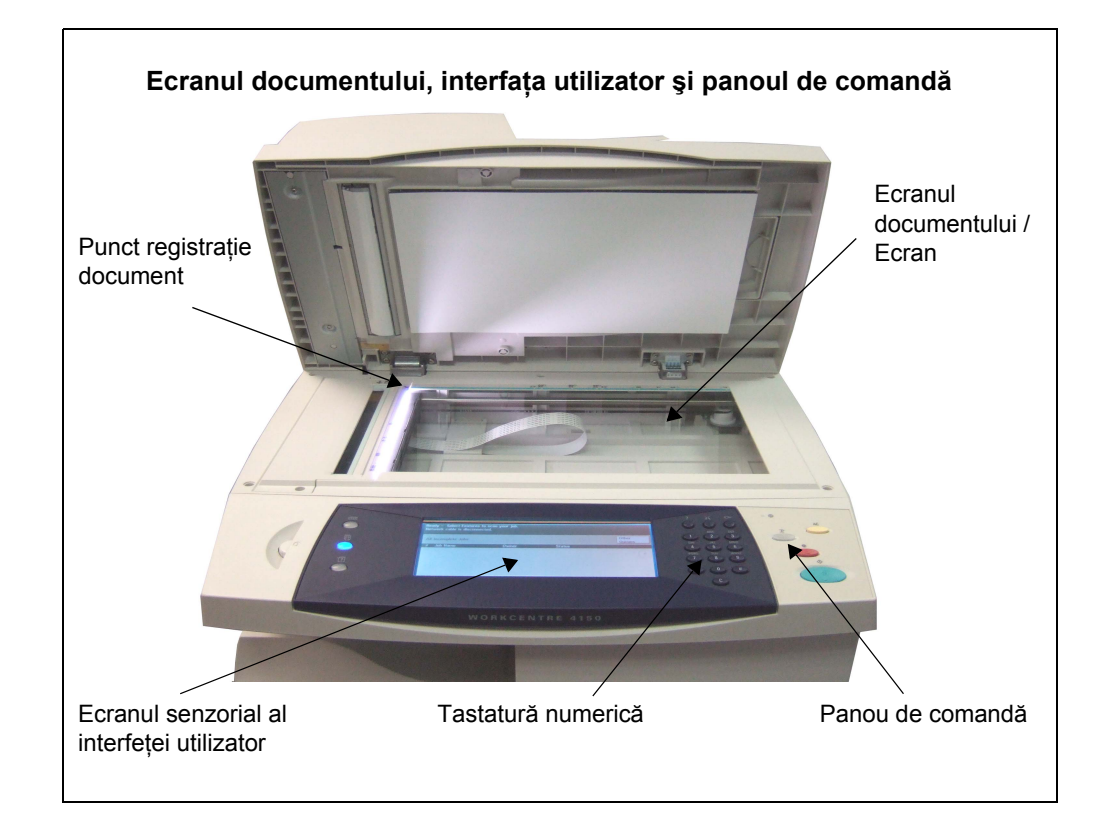

# **Modele şi componente**

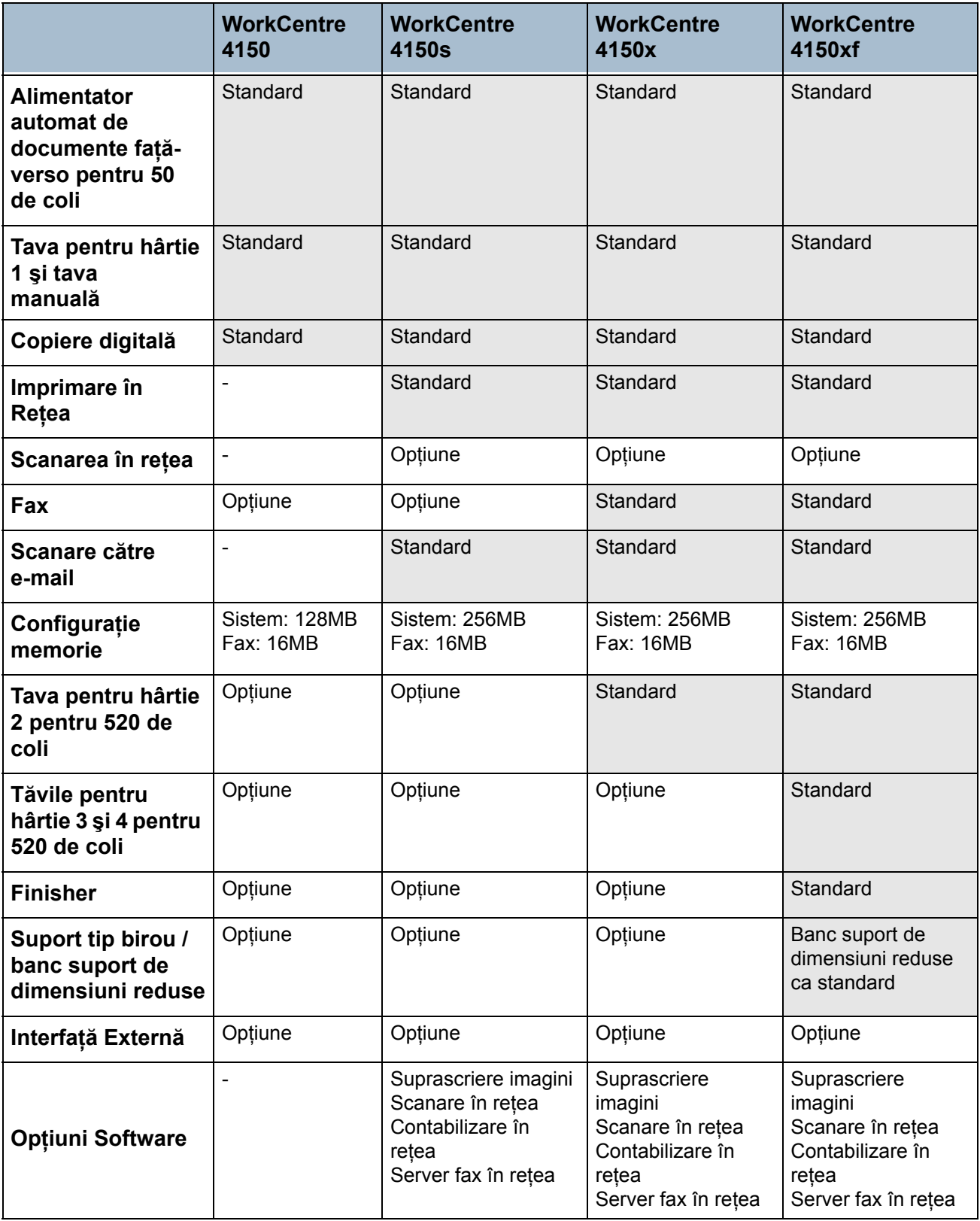

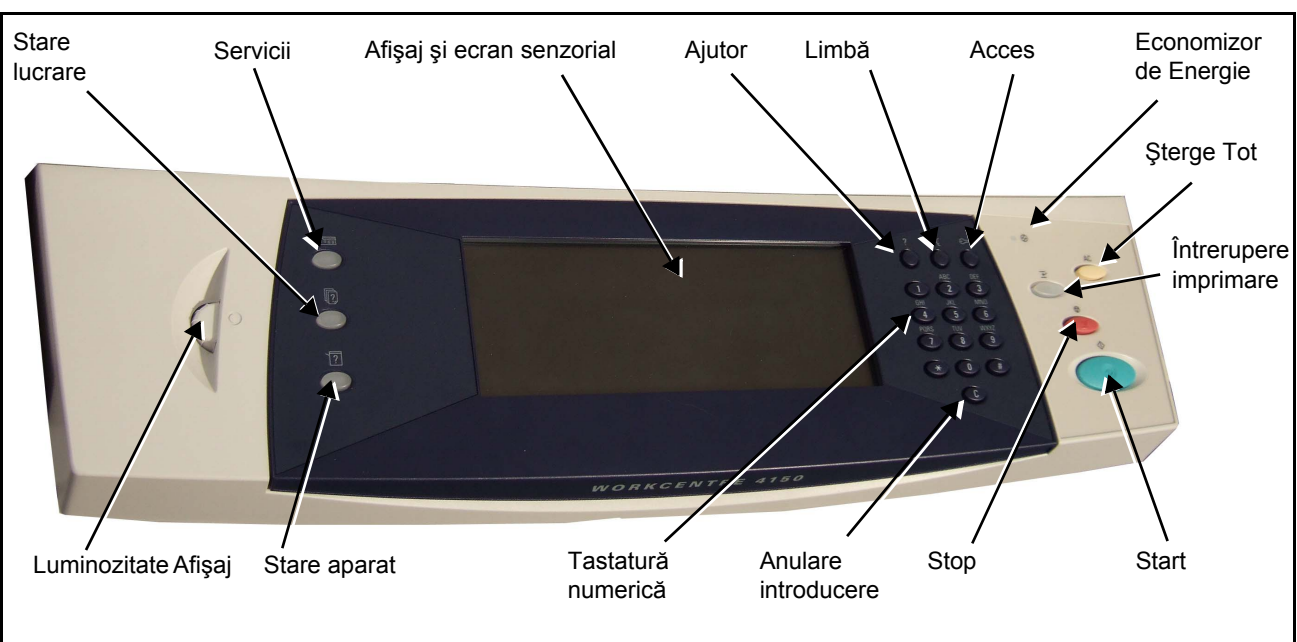

# **Prezentarea Panoului de Comandă**

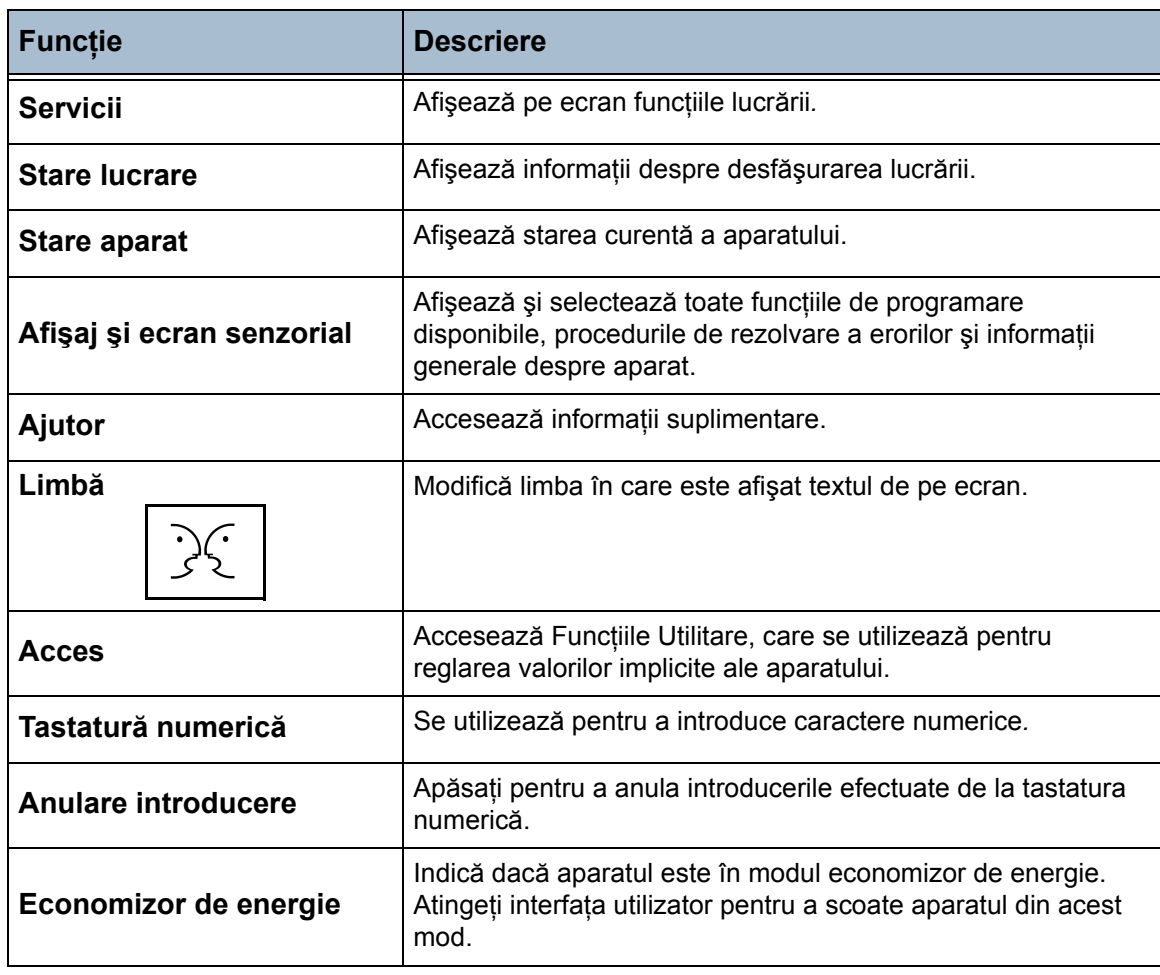

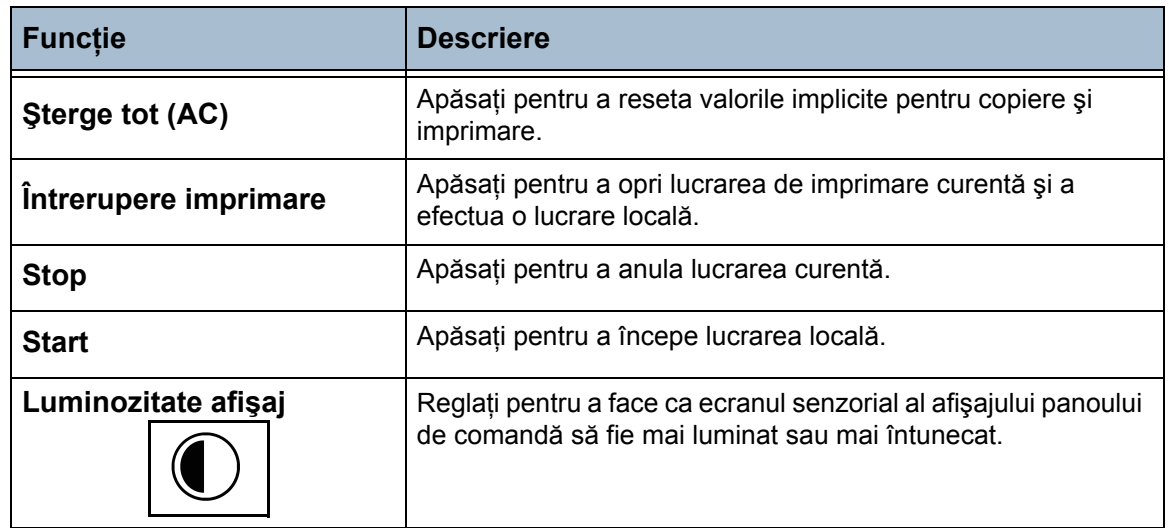

## **Pornirea aparatului**

- 1. Conectati **cablul de alimentare de curent alternativ** la aparat și la o priză de reţea. Cablul de alimentare trebuie introdus într-o priză împământată.
- 2. Apăsați butonul de **PORNIRE / OPRIRE** în poziţia PORNIT (**I**). În timpul repornirii aparatului, afişajul este gol până la apariţia pe afişaj a mesajului "Vă rugăm aşteptaţi…Auto test aparat în derulare".
- 3. Pentru a opri aparatul, apăsaţi butonul de **PORNIRE / OPRIRE** în poziţia (**O**).

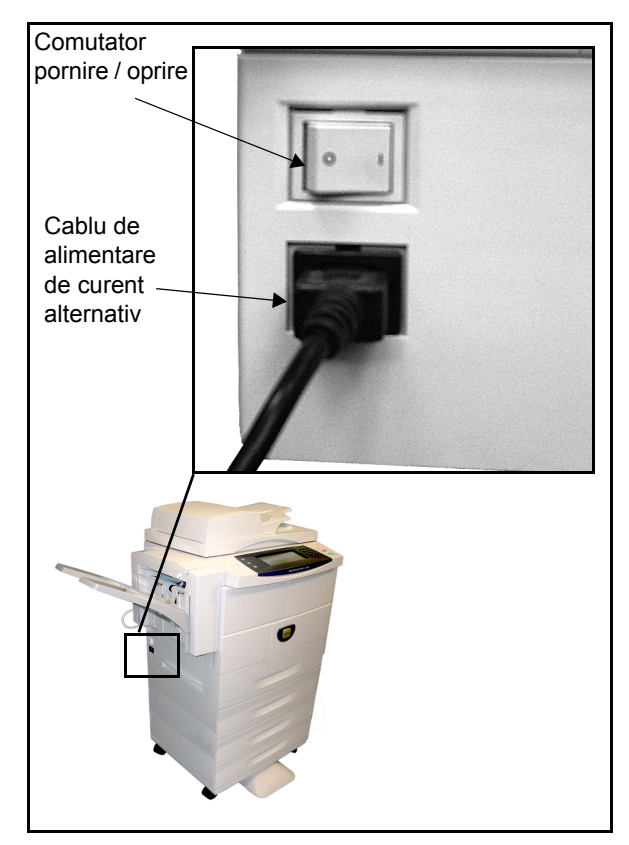

## **Alimentarea Hârtiei**

L *Sunt disponibile ca opţiune tăvi pentru hârtie suplimentare. Instrucţiunile pentru încărcarea tuturor tăvilor pentru hârtie sunt aceleaşi.* 

1. Trageti în afară tava pentru hârtie dorită.

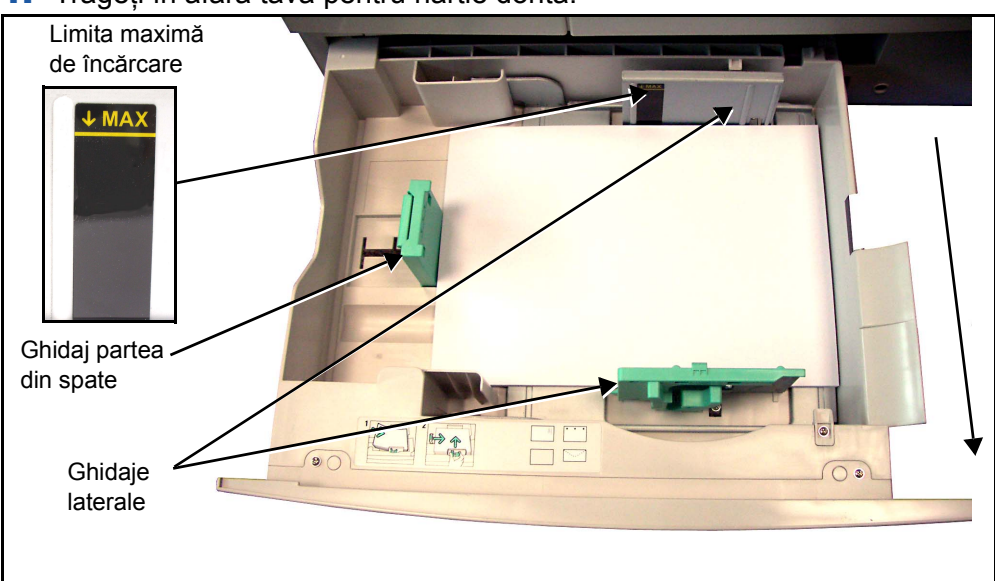

- 2. Răsfoiţi hârtia şi introduceţi-o în tavă. Nu depăşiţi *Limită Maximă de Încărcare*.
- 3. Mutati ghidajele pentru a atinge teancul de hârtii.
- 4. Închideți tava.

**NOTĂ:** Pentru informaţii suplimentare despre alimentarea hârtiei, [consulta](#page-126-1)ţi *Alimentarea Tă[vilor pentru Hârtie în capitolul Hârtia](#page-126-1) şi alte suporturi de [imprimare la pagina 123.](#page-126-1)*

## **Conectarea / Deconectarea**

Dacă Auditron-ul sau funcția opțională Contabilizare în Rețea au fost activate, pentru a accesa funcțiile aparatului trebuie să introduceți un Număr de Utilizator corect. Functia Auditron monitorizează automat lucrările de copiere pentru facturare și pentru prevenirea accesului neautorizat la aparat. Functia Contabilizare în Retea se utilizează pentru monitorizarea lucrărilor efectuate prin intermediul rețelei. Pentru informații suplimentare contactați Administratorul de sistem şi / sau Administratorul de Auditron.

1. Dacă Auditron-ul este activat, utilizaţi tastatura pentru a introduce o parolă de 4 cifre şi apoi selectaţi **Introduce**.

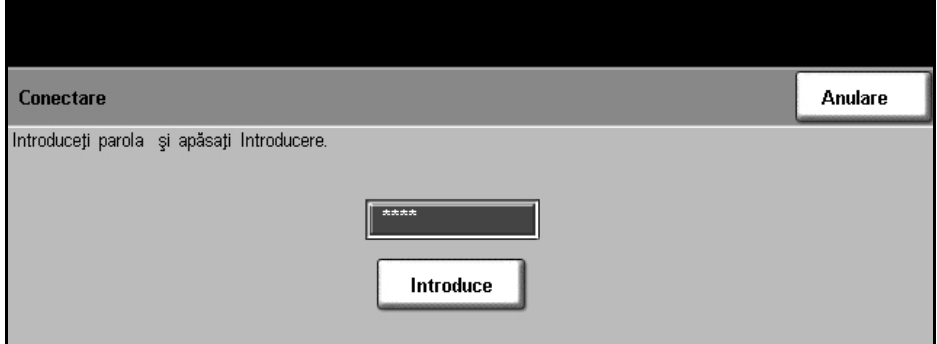

2. Dacă este activată contabilizarea în rețea, introduceți un ID Utilizator și ID Cont corecte şi selectaţi **Introduce**.

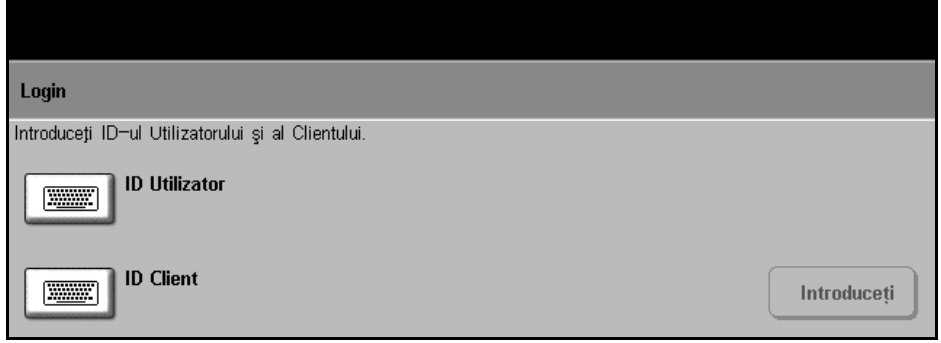

- 3. Finalizaţi lucrarea.
- 4. Pentru deconectare:
	- 1) Apăsaţi **Acces** pe panoul de comandă.
	- 2) Selectaţi **Deconectare** pe ecranul senzorial.

#### **Stare Aparat**

Funcţia Stare Aparat afişează următoarele:

- Informaţii Aparat
- Mesaje de Eroare
- Informaţii Service

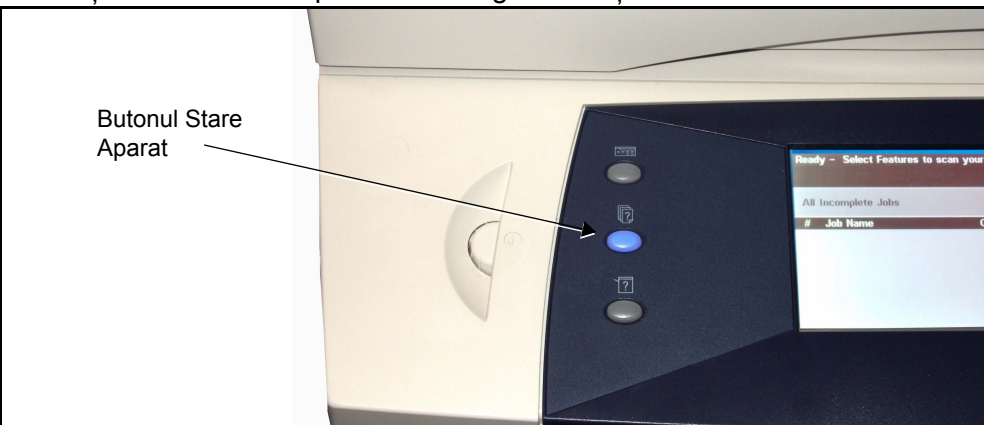

Selectați butonul Stare Aparat din stânga interfeței utilizator.

## **Informaţii Aparat**

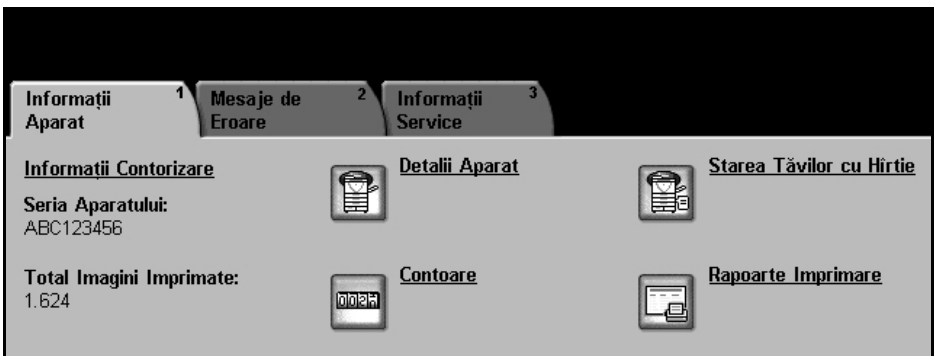

Fila *Informaţii Aparat* afişează următoarele informaţii:

Seria Aparatului Numărul de serie al aparatului. Se utilizează când solicitați asistență de la Xerox.

**Total Imprimări** Afişează totalul actualizat al imprimărilor efectuate.

- **Detalii Aparat** Selectaţi butonul Detalii Aparat pentru a vedea informaţii utile setate de Administratorul de sistem:
	- Detalii Asistenţă pentru Clienţi
	- Număr Telefon Consumabile
	- Număr Serie Aparat
	- Număr etichetă activ client
	- Număr etichetă activ Xerox
	- Versiune Software Sistem

Pentru informatii despre setarea acestui ecran, consultati Numere de Telefon Asistenţă Clienţi şi Consumabile în capitolul Setările, la pagina 145.

Ecranul Detalii Aparat afișează și următoarele informații:

**Configurare Optiuni Hardware Aparat:** Acest ecran afișează optiunile hardware instalate pe aparat, ca de exemplu tăvi pentru hârtie, finisher, fax, etc.

**Versiune Software Aparat:** Acest ecran afişează versiunea curentă a software-ului pentru funcții precum controlerul principal, terminalul de ieșire imagini, interfaţa utilizator şi firmware-ul pentru tăvi.

**Stare Tavă Hârtie** Afişează pentru fiecare tavă pentru hârtie următoarele informaţii: **Stare Format**, de ex. A4 (presetat de Administratorul de sistem) **Tip**, de ex. perforat, simplu (presetat de Administratorul de sistem) **Culoare** (presetat de Administratorul de sistem)

#### **Contoare Facturare**  Afişează totalul global de imagini realizate. De asemenea, afişează numărul de imagini realizate de fiecare din funcţiile aparatului.

- Copiere
- Imprimare (dacă este instalată)
- Fax (dacă este instalat)
- E-mail (dacă este instalat)
- Scanare (dacă este instalată)

#### **Imprimare**  Permite utilizatorului să imprime următoarele rapoarte:

#### **Rapoarte**

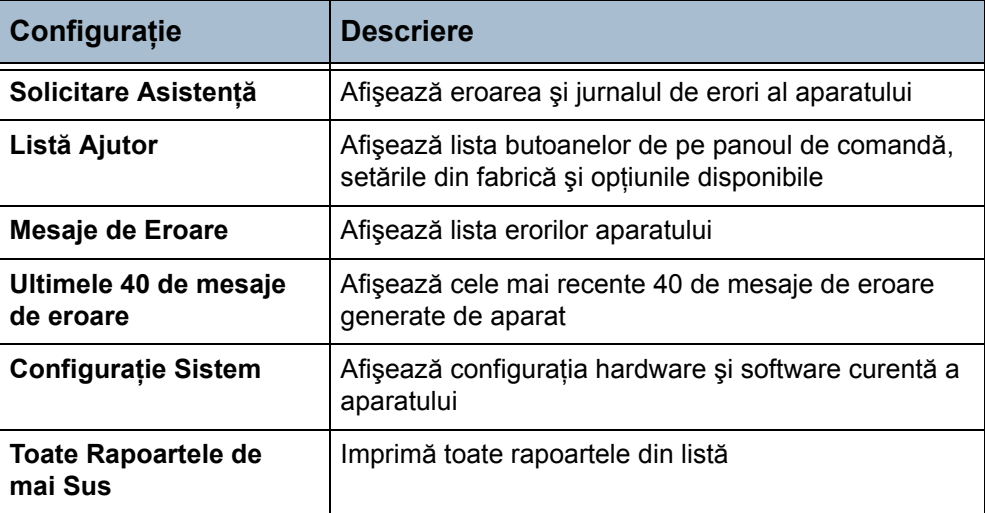
Apăsaţi butonul **Rapoarte de Contabilizare** pentru a accesa următoarele rapoarte:

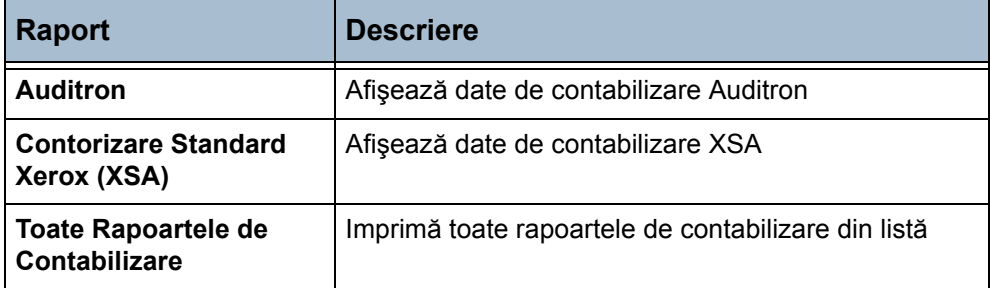

Apăsaţi butonul **Rapoarte E-mail** pentru a accesa următoarele rapoarte:

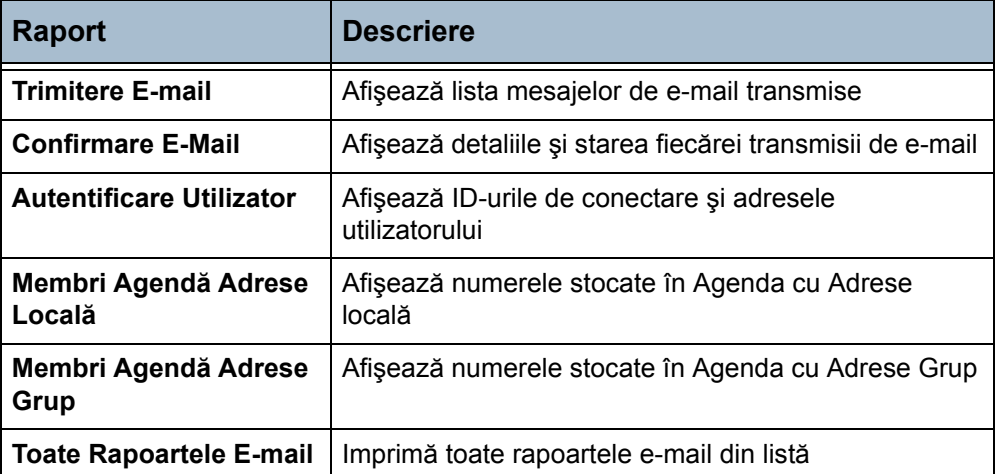

#### **Mesaje de Eroare**

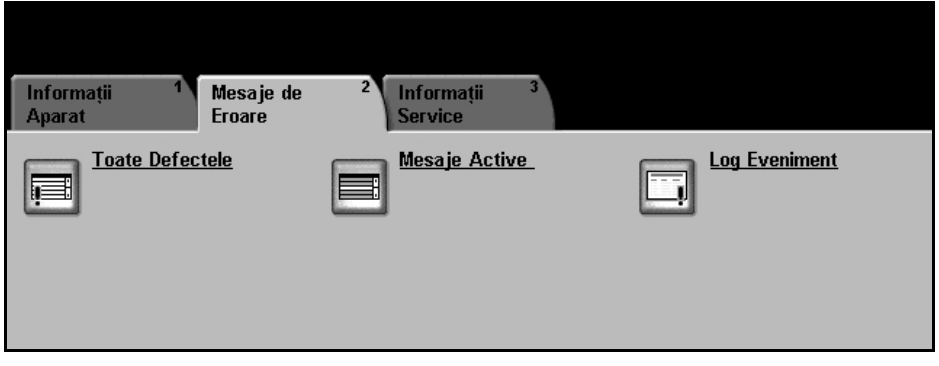

Fila Mesaje de Eroare afişează informaţii despre erorile şi defectele aparatului.

- Toate Defectele Afișează descrierea defectului și instrucțiuni pentru remedierea acestuia.
	- **Mesaje Active** Afişează lista mesajelor de eroare active.
- Log Eveniment Afișează toate mesajele despre defecțiuni și data și ora apariției acestora. Aceste mesaje pot fi ordonate după dată şi oră sau după codul de eroare.

## **Informaţii Service**

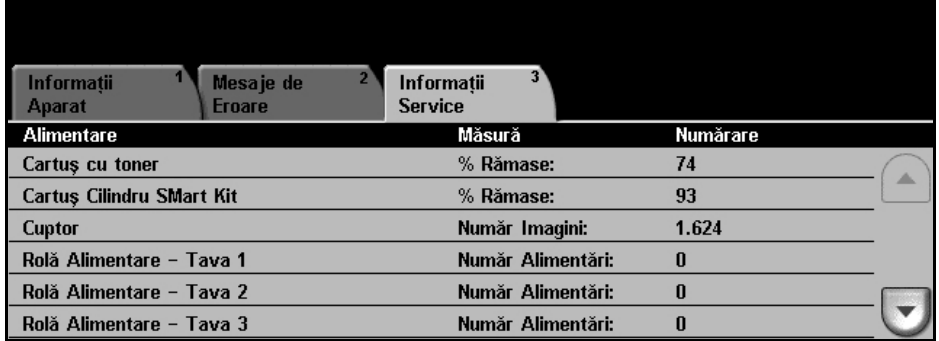

Fila Informaţii Service afişează starea curentă a unităţilor înlocuibile de către client şi a consumabilelor înlocuibile de către tehnician.

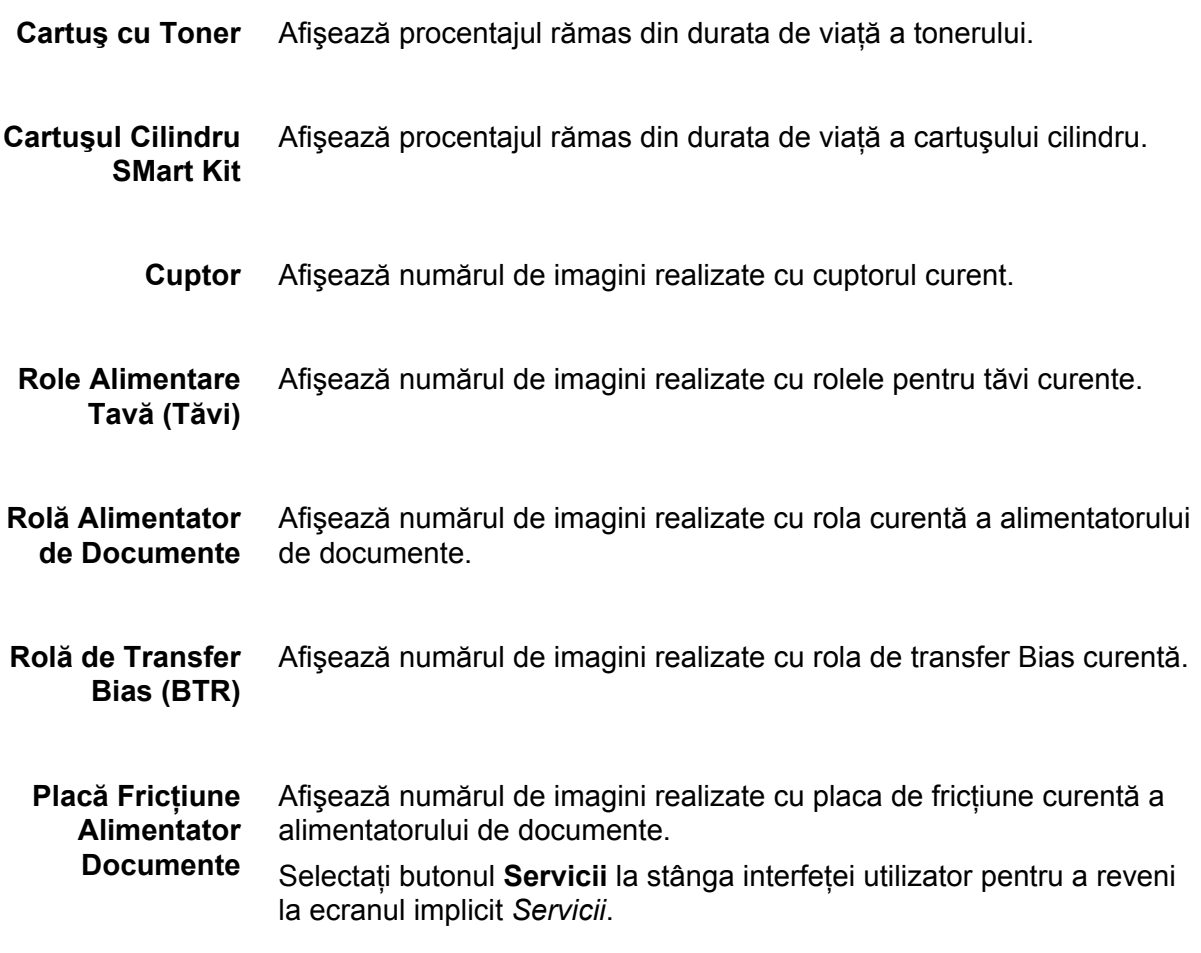

## **Personalizarea aparatului**

Aparatul poate fi personalizat pentru a răspunde mediului şi procedurilor dumneavoastră de lucru. Utilitarele de Administrare Sistem permit Administratorului de sistem sau de aparat să seteze, să personalizeze şi să întreţină aparatul.

După instalarea aparatului se recomandă personalizarea setărilor şi opţiunilor pentru a corespunde cerinţelor utilizatorilor. Discutaţi cerinţele dvs. cu Administratorul de sistem sau de aparat pentru a obtine performante optime de la aparatul dvs.

Facilitatea Funcţii Utilitare se accesează utilizând butonul **Acces** de pe panoul de comandă. Câteva dintre setările Funcțiilor Utilitare sunt critice pentru funcționarea aparatului; de aceea ecranele sunt protejate cu parolă pentru a preveni modificarea accidentală.

Pentru instrucţiuni complete privind modul în care se accesează şi se personalizează Utilitarele de Administrare Sistem, consultaţ[i capitolul](#page-134-0) *Setările [la pagina](#page-134-0) 131.*

Utilitarele de Administrare Sistem includ:

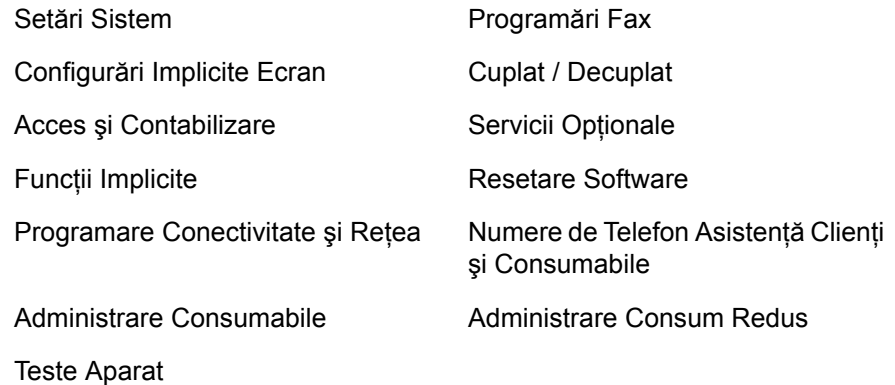

## **Pentru Asistenţă Suplimentară**

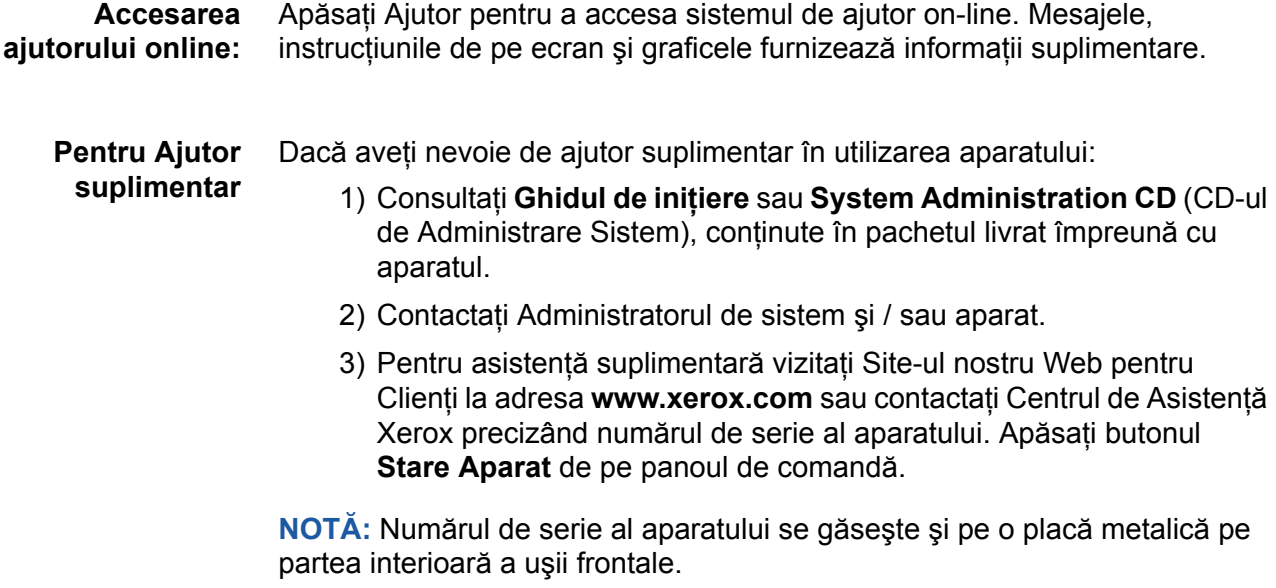

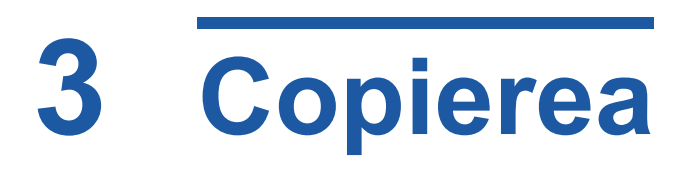

Acest capitol cuprinde informaţii privind ecranul de copiere şi funcţiile de copiere disponibile. Unele dintre funcţii descrise în acest capitol sunt opţionale şi este posibil să nu fie acceptate din cauza configuraţiei aparatului dumneavoastră.

## **Procedura de Copiere**

Această secţiune prezintă procedura de bază pentru realizarea copiilor. Urmati pasii de mai jos.

*Alimentaţ[i documentele – pagina 38](#page-41-0) Selectaţi funcţ[iile – pagina 39](#page-42-0) [Introducere Cantitate – pagina 41](#page-44-0) [Pornire Lucrare Copiere – pagina 41](#page-44-1) [Ecranul Stare Lucrare – pagina 41](#page-44-2) Oprire Lucrare Copiere - [pagina 43](#page-46-0)*

**NOTĂ**: Dacă funcția Autentificare este activată, s-ar putea să aveți nevoie de un număr de cont înainte de a utiliza aparatul. Pentru a obţine un număr de cont sau pentru informaţii suplimentare, contactaţi Operatorul principal sau Administratorul de sistem.

## <span id="page-41-0"></span>**1 Alimentaţi documentele**

Puteti să alimentați documentele care urmează să fie copiate, fie pe Ecranul Documentului, fie prin Alimentatorul de Documente.

Pentru informaţii privind setarea tăvilor pentru hârtie, consultaţi *[Setarea t](#page-151-0)ăvilor [pentru hârtie în capitolul Set](#page-151-0)ările la pagina 148.*

#### **Alimentatorul de Documente:**

Paşii următori explică modul în care se alimentează documentele utilizând alimentatorul de documente:

- 1. Înainte de a alimenta documentele în alimentatorul de documente, asigurati-vă că acestea se află în stare bună și că ati îndepărtat toate capsele şi clemele pentru hârtii.
- 2. Introduceți documentele cu grijă în alimentatorul de documente, cu faţa în sus. Prima pagină trebuie să se afle în partea de sus, cu antetele către partea din stângă a aparatului.

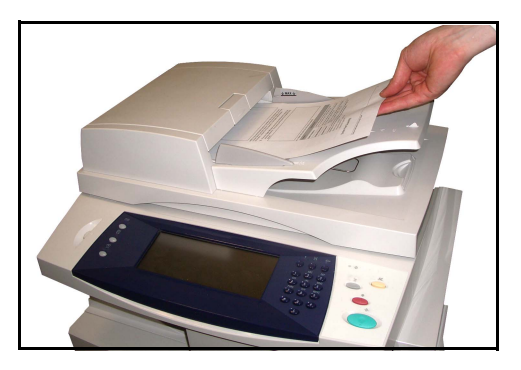

L *Pot fi alimentate pân<sup>ă</sup> la 50 de coli de hârtie standard de 80 g/m2. Greutatea poate varia de la 50 la 120 g/m2 - [consulta](#page-195-0)ţi Specificaţii Electrice în [capitolul Specifica](#page-195-0)ţii la [pagina 192](#page-195-0) pentru specificaţiile complete ale alimentatorului de documente.*

- 3. Puneți teancul în mijlocul ghidajelor, aliniind latura stângă cu tava alimentatorului de documente, și poziționați ghidajele astfel încât să atingă marginile documentului.
- 4. Atunci când **Alimentare cu hîrtie** este setat la **Auto**, aparatul selectează automat tava corespunzătoare.

#### **Ecranul documentului:**

Paşii următori explică modul în care se alimentează documentele utilizând ecranul documentului:

1. Ridicati alimentatorul de documente.

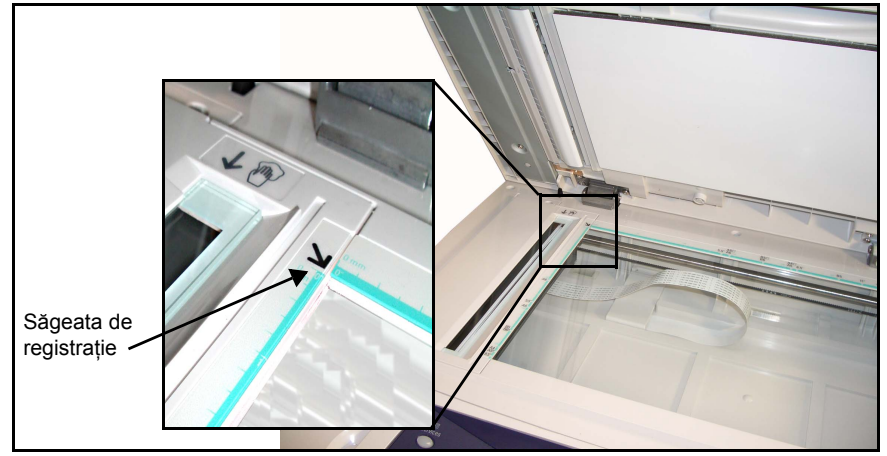

- 2. Plasați documentul cu fața în jos pe ecranul documentului, aliniat cu vârful săgeţii de registraţie din partea din stânga sus a ecranului documentului.
- 3. Coborâți alimentatorul de documente.

## <span id="page-42-0"></span>**2 Selectaţi funcţiile**

În mod implicit, ecranul *Copiere* este primul ecran afişat de aparat. Dacă ecranul afişează *Stare Lucrare* sau *Stare Aparat*, apăsaţi butonul **Toate Serviciile**. Dacă pe ecranul senzorial sunt afișate alte optiuni de tipul Fax sau E-mail, dintre elementele afişate selectaţi **Toate Serviciile** şi **Copiere**.

Pot fi selectate diverse functii de copiere pentru lucrarea dvs. de copiere. Cele mai des utilizate funcţii sunt afişate pe ecranul **Copiere de Bază**.

1. Apăsaţi butonul **Toate Serviciile** de pe ecranul senzorial.

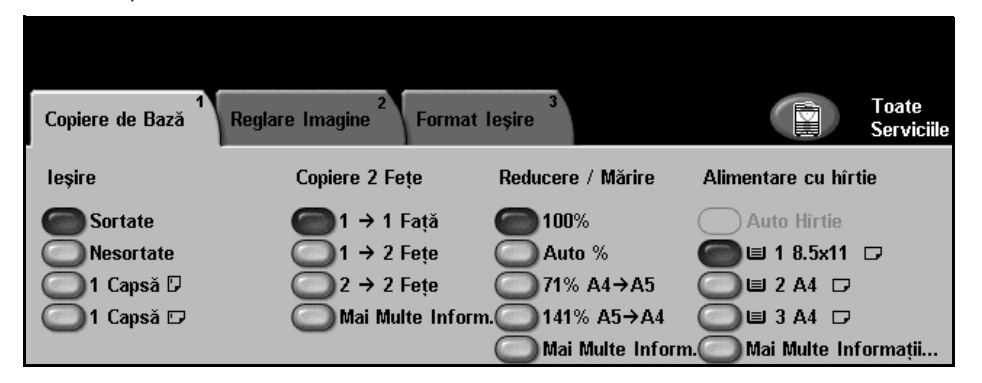

2. Selectați pe ecranul senzorial funcția Copiere. Asigurați-vă că este afișat ecranul **Copiere**.

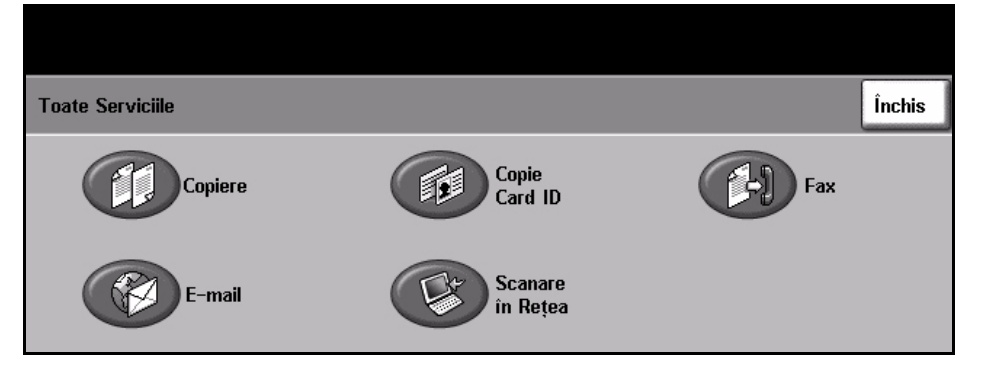

**NOTĂ:** Dacă funcţia Autentificare este activată, s-ar putea să aveţi nevoie de un număr de cont înainte de a utiliza aparatul. Pentru a obține un număr de cont sau pentru informații suplimentare, contactați Operatorul principal sau Administratorul de sistem.

- 3. Apăsaţi o singură dată butonul **Şterge Tot** de pe panoul de comandă pentru a anula toate selecţiile anterioare. Panoul de comandă revine la ecranul introductiv implicit.
- 4. Selectați butonul pentru funcția necesară.

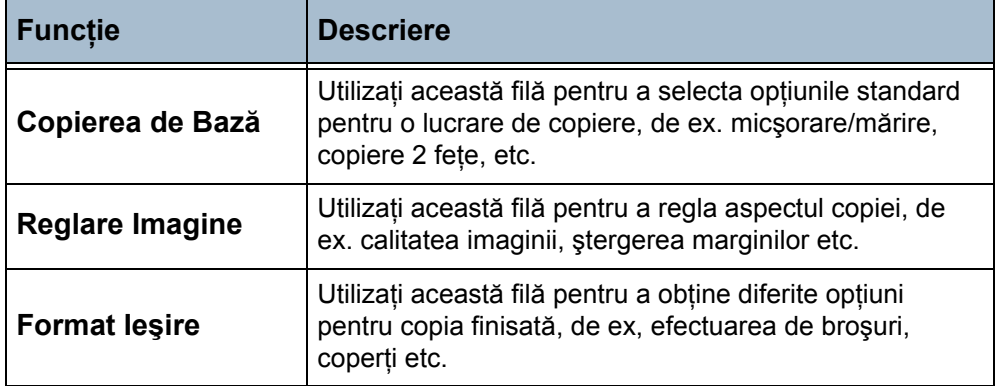

Dacă este necesar, apăsați pe una dintre file pentru a configura setările funcției copiere. Pentru informații privitoare la filele individuale, consultați următoarele:

*Copiere de Bază - [pagina 44](#page-47-0) Reglare Imagine - [pagina 47](#page-50-0) Format Ieşire - [pagina 51](#page-54-0)*

## <span id="page-44-0"></span>**3 Introducere Cantitate**

Numărul maxim de copii este 999.

Utilizaţi tastatura numerică de pe panoul de comandă pentru a introduce numărul de copii. Numărul introdus este afişat în colţul din dreapta, sus, al ecranului.

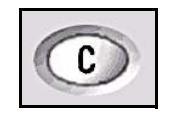

**NOTĂ:** Pentru a anula datele incorecte introduse, apăsaţi pe butonul Stergere **C** și introduceți cantitatea corectă.

## **4 Pornire Lucrare Copiere**

<span id="page-44-1"></span>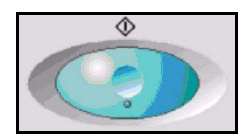

Apăsaţi butonul **Start**. Fiecare document este scanat doar o singură dată. Numărul de copii rămase este afişat în colţul din dreapta, sus, al ecranului.

## <span id="page-44-3"></span><span id="page-44-2"></span>**5 Ecranul Stare Lucrare**

1. Apăsati pe butonul Stare Lucrare de pe panoul de comandă pentru a afişa ecranul *Stare Lucrare*.

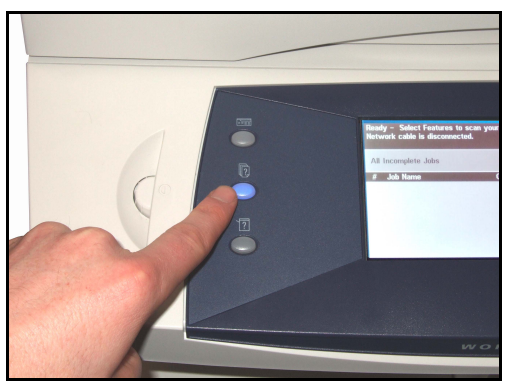

Ecranul *Stare Lucrare* implicit afişează toate lucrările nefinalizate, inclusiv lucrarea de copiere aflată în coadă. Dacă nu există lucrări incomplete în derulare, este afişat mesajul "Nu există Lucrări Active".

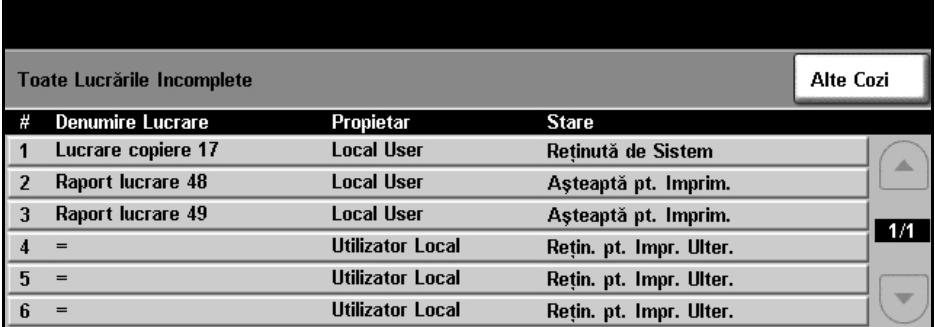

2. Apăsaţi pe opţiunea **Alte Cozi** pentru a vizualiza lista completă a cozilor de aşteptare

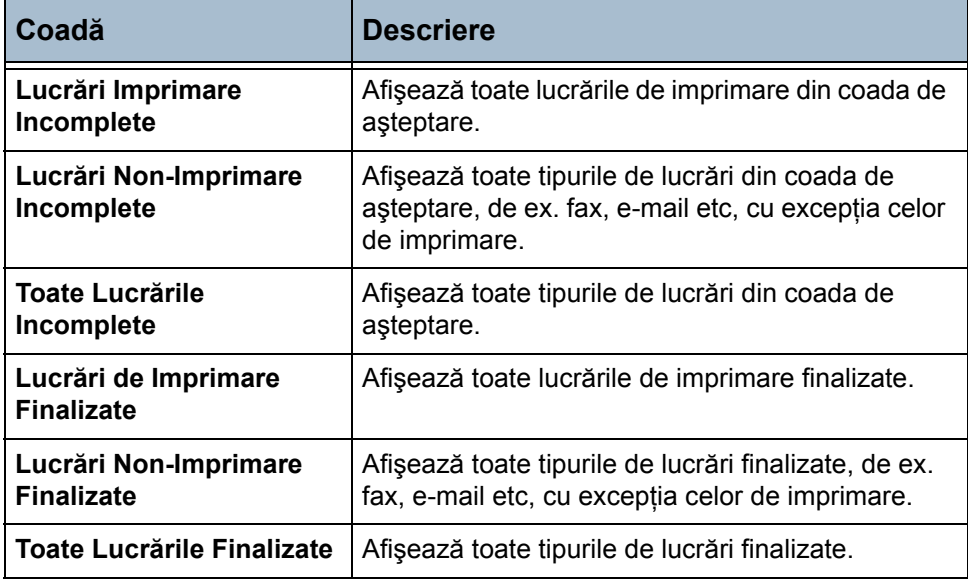

3. Selectaţi lucrarea necesară pentru a vizualiza ecranul *Lucrare în Derulare*. Ecranul *Lucrare în Derulare* afişează numărul de originale scanate şi numărul de imagini finalizate până la momentul curent.

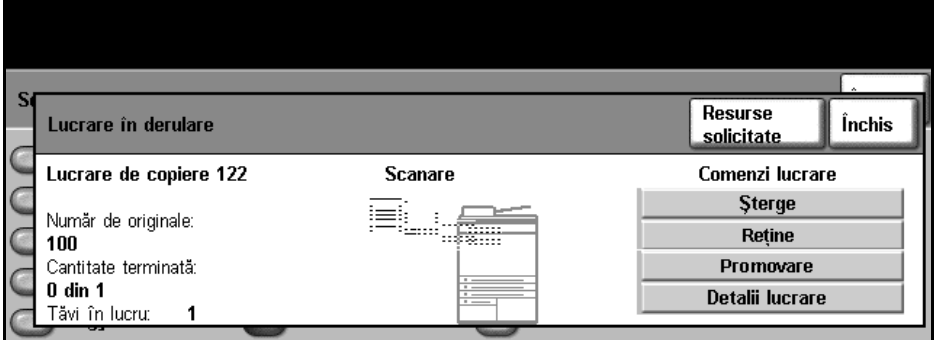

• Butonul **Resurse Solicitate** afişează o listă a suporturilor necesare pentru a finaliza lucrarea.

- Butonul **Promovare Lucrare** permite utilizatorului să plaseze lucrarea înaintea altor lucrări din coada de aşteptare.
- **Butonul Detalii Lucrare** afișează informații referitoare la proprietar, stare, tip lucrare, timp de transmitere etc.

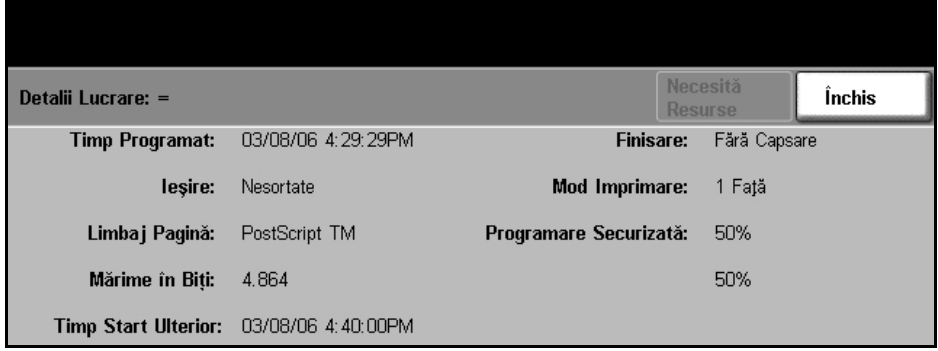

- 4. Selectati **Închis** pentru a reveni la ecranul *Lucrare în Derulare*.
- 5. Selectaţi **Închis** pentru a reveni la ecranul *Coadă de Lucrări*.
- 6. Apăsați pe Vedere Implicită pentru a reveni la ecranul pentru coada de lucrări implicite presetate. Pentru informații privind modul de setare a opţiunii Vedere Implicită, consultaţi *Stare Implicită [Lucrare în capitolul](#page-154-0)  Setă[rile la pagina 151](#page-154-0)*.

## <span id="page-46-0"></span>**6 Oprire Lucrare Copiere**

Urmaţi paşii de mai jos pentru anularea manuală a unei lucrări de copiere activate.

- 1) Apăsaţi butonul **Stop** de pe panoul de comandă pentru a anula lucrarea curentă de copiere.
- 2) Pentru a anula o lucrare aflată în coadă, apăsaţi butonul **Stare Lucrare** de pe panoul de comandă pentru a afişa ecranul *Lucrări de Imprimare Incomplete*.
- 3) Selectaţi lucrarea corespunzătoare din coada de aşteptare pentru a vizualiza ecranul *Lucrare în Derulare*.

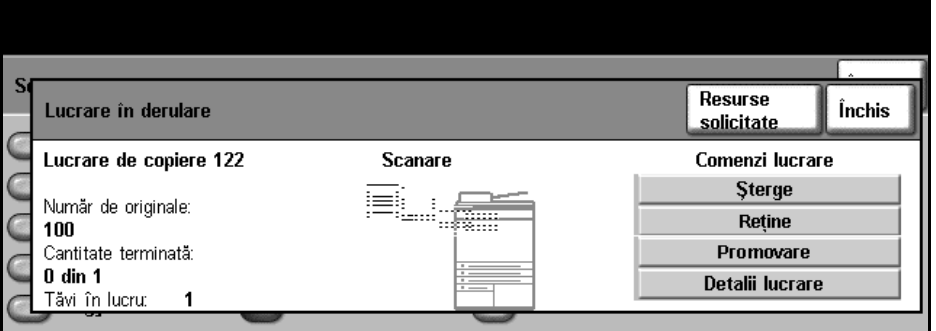

- 4) Selectaţi **Şterge** din lista Comenzi lucrare.
- 5) Selectaţi **Confirmare** pentru a şterge lucrarea sau **Anulare** pentru a reveni la ecranul anterior.

# **Funcţiile de Copiere**

Filele disponibile pentru selectarea diverselor funcţii de Copiere sunt:

- 1) Copierea de Bază
- 2) Reglare Imagine
- 3) Format Ieşire

În functie de optiunile activate și de modul în care este configurat aparatul dumneavoastră, este posibil să fie nevoie să selectaţi **Toate Serviciile** şi **Copiere**, pentru a afişa filele funcţiei *Copiere*.

## <span id="page-47-0"></span>**Fila Copiere de Bază**

Fila Copiere de Bază este ecranul Copiere implicit. Utilizaţi această filă pentru a selecta opţiunile standard pentru o lucrare de copiere.

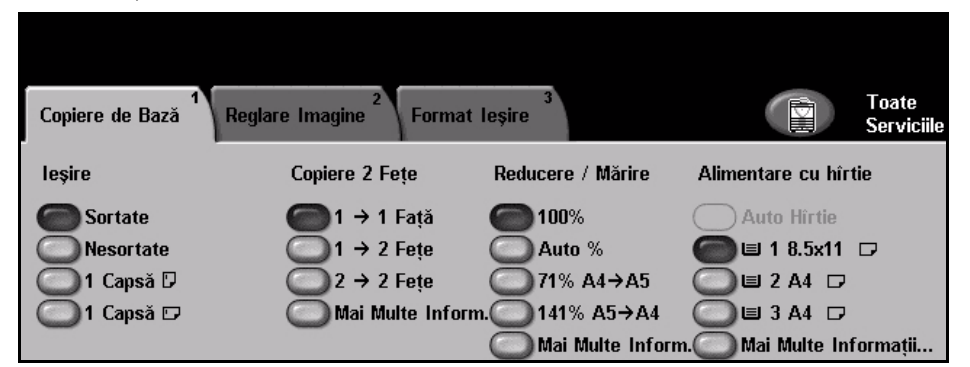

Opţiunile pot fi selectate prin atingerea butonului corespunzător din fiecare coloană.

Pentru vizualizarea tuturor selectiilor posibile pentru fiecare optiune, selectati butonul **Mai Multe Informaţii…**.

#### **Reducere/Mărire**

Prin utilizarea acestei opţiuni, originalele plasate pe ecranul documentului pot fi micşorate sau mărite cu valori cuprinse între 25% şi 400%. Originalele alimentate prin alimentatorul de documente pot fi micşorate sau mărite cu valori cuprinse între 25% şi 200%.

**100%:** Produce pe copii o imagine de aceeaşi mărime ca imaginea de pe original.

**Auto%:** Micşorează sau măreşte proporţional imaginea pe copii, în funcţie de formatul originalului şi formatul de hârtie selectat pentru ieşire.

**Opţiuni Presetate:** Cele mai des utilizate procente de micşorare/mărire sunt oferite ca opţiuni presetate. Aceste opţiuni presetate pot fi personalizate de către Administratorul de Sistem sau al Aparatului, pentru a corespunde cu cerintele individuale.

Apăsaţi pe butonul **Mai Multe Informaţii…** pentru a afişa toate opţiunile de Micşorare/Mărire. Selectaţi un procentaj de micşorare sau mărire personalizat care este necesar. Utilizaţi butoanele de **defilare sus/jos** pentru a ajusta procentajul de micşorare/mărire, în paşi de 1%.

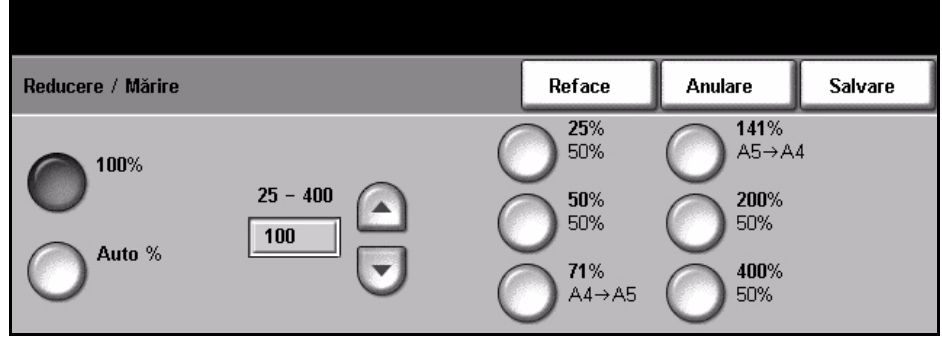

#### **Alimentarea cu Hârtie**

Utilizaţi opţiunile de Alimentare cu Hârtie pentru a selecta o tavă pentru lucrarea de copiere.

**Auto Hârtie:** Dacă este selectată această opţiune, aparatul alege hârtia corectă pentru lucrarea de copiere, în functie de formatul originalelor care sunt scanate.

**Tava 1:** Utilizaţi această opţiune pentru a selecta hârtia alimentată în Tava 1. **Tava 2 (Optional):** Utilizați această opțiune pentru a selecta hârtia alimentată în Tava 2.

**Tava 3 (Optional):** Utilizați această opțiune pentru a selecta hârția alimentată în Tava 3.

**Tava 4 (Optional):** Utilizați această opțiune pentru a selecta hârtia alimentată în Tava 4.

**Tavă Manuală:** Utilizaţi opţiunea când alimentaţi tipuri individuale de suporturi de imprimare, cum ar fi hârtie cu antet sau etichete pentru lucrări izolate. Tava Manuală are o capacitate de până la 100 de coli format A4, B5, A5 sau 8,5 x 11", 8,5 x14", 7,25 x 10,5" şi este potrivită pentru hârtie mai groasă, plicuri, transparente sau etichete.

Pentru mai multe informatii, consultati *Specificatiile suporturilor de imprimare în capitolul Hârtia ş[i alte suporturi de imprimare la pagina](#page-132-0) 129*.

L *Toate tăvile au o capacitate de 520 de coli de hârtie de 80 g/m2. Greutatea variază între 60 şi 105 g/m2. Formatul variază de la A4(SEF) la Legal, inclusiv plicuri (max 50).* 

#### **Copiere 2 Feţe**

Copiile pe 2 feţe pot fi realizate automat pornind de la originale imprimate faţăverso sau pe o singură faţă.

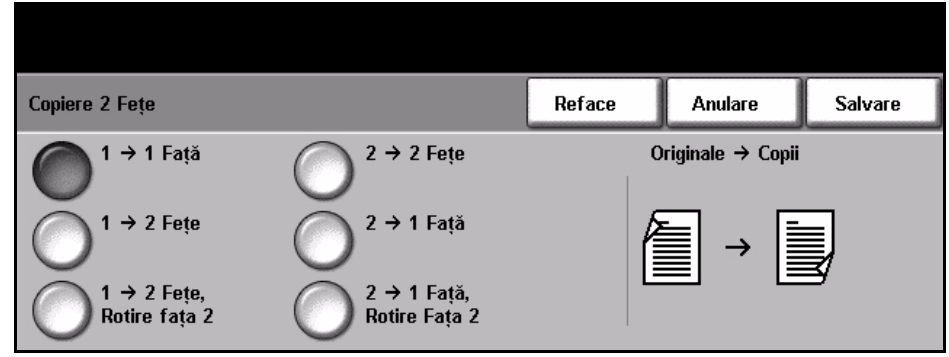

**1→ 1 Fată:** Utilizati această optiune pentru originale imprimate pe o singură faţă, când sunt necesare copii imprimate pe 1 faţă.

**1→ 2 Fete:** Utilizati această optiune pentru originale imprimate pe o singură față, când sunt necesare copii imprimate față-verso.

**1 2 Feţe, Rotire faţa 2:** Această opţiune produce copii faţă-verso pornind de la originale imprimate pe o singură față și rotește cu 180 grade fiecare imagine de pe a doua faţă. Utilizaţi această opţiune pentru a crea documente care pot fi citite în modul "cap-coadă", de exemplu un calendar.

**2 2 Feţe:** Utilizaţi această opţiune pentru originale imprimate faţă-verso, când sunt necesare copii imprimate fată-verso.

**2 1 Faţă:** Utilizaţi această opţiune pentru originale imprimate faţă-verso, când sunt necesare copii imprimate pe 1 față.

**2 1 Faţă**, Rotire Faţă 2: Această opţiune produce copii pe o singură faţă pornind de la originale imprimate faţă-verso şi roteşte cu 180 grade fiecare imagine de pe a doua față. Orientarea pentru "citire" pentru această funcție diferă în functie de originalele alimentate. De exemplu: dacă sunt scanate originale orientate "cap la cap", ieșirea va fi "cap la coadă". Dacă sunt scanate originale orientate "cap la coadă", ieșirea produsă va fi de tip "cap la cap".

#### **Ieşire**

Funcţia Ieşire este utilizată pentru selectarea cerinţelor de finisare pentru lucrare. Opţiunile vor depinde de dispozitivul de finisare instalat.

**Sortate:** Selectaţi **Sortate** pentru ieşiri aşezate în teanc în seturi care corespund cu ordinea originalelor, respectiv (1,2,3 / 1,2,3).

**Nesortate:** Selectaţi **Nesortate** pentru ieşiri sortate pe teancuri de pagini individuale, respectiv  $(1,1,1/2,2,2/3,3,3)$ .

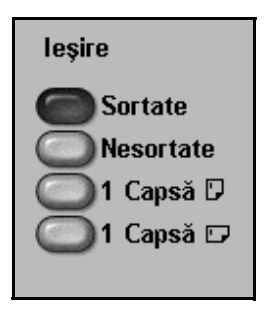

**1 Capsă :** Utilizaţi această opţiune pentru a adăuga o singură capsă la toate ieşirile în format portret.

**1 Capsă :** Utilizaţi această opţiune pentru a adăuga o singură capsă la toate ieşirile în format peisaj.

## <span id="page-50-0"></span>**Reglare Imagine**

Fila **Reglare Imagine** conţine funcţii de copiere utilizate pentru ajustarea aspectului copiei.

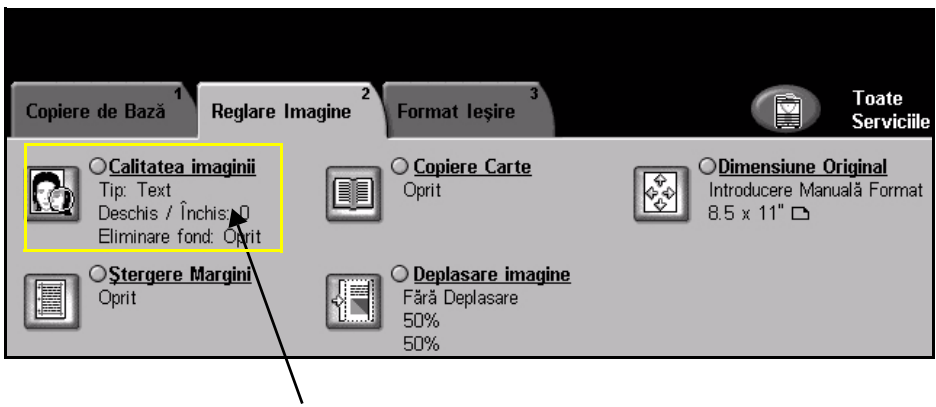

Rezumat Verificare Lucrare

Apăsați oricare din butoanele superioare pentru a selecta o funcție. Pentru a vizualiza toate optiunile pentru o functie, selectati optiunea necesară. Pot fi selectate mai multe optiuni pentru fiecare lucrare de copiere.

Textul de lângă butonul pentru opţiuni, numit **Rezumat Verificare Lucrare**, reflectă setările curente pentru opțiunea respectivă. Un cerc evidențiat indică faptul că această opţiune a fost modificată faţă de setările implicite iniţiale.

#### **Calitatea Imaginii**

Utilizaţi această funcţie pentru a îmbunătăţi calitatea ieşirilor.

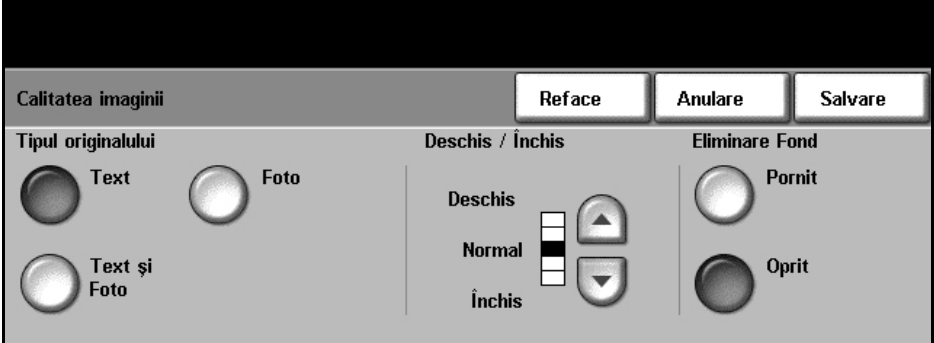

Opțiunea **Tipul Originalului** este utilizată pentru a îmbunătăți calitatea copiilor, în functie de tipul originalului scanat.

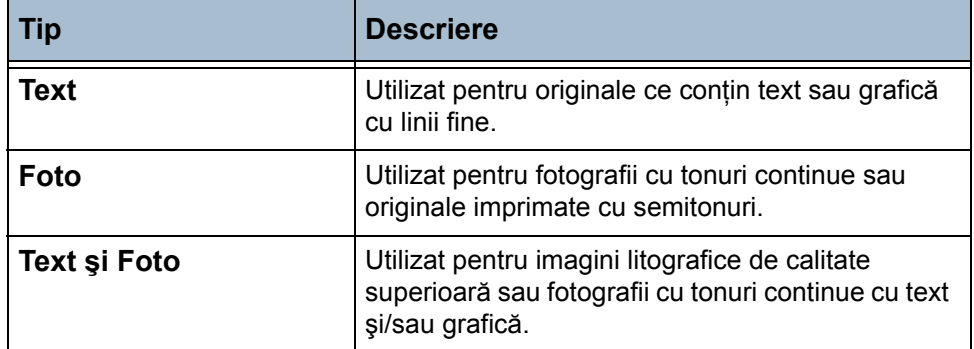

**Deschis / Închis:** Reglează intensitatea luminoasă a ieşirii. Pentru a micşora intensitatea luminoasă a ieşirii, selectaţi butonul de defilare în jos. Pentru a mări intensitatea luminoasă a ieşirii, selectaţi butonul de defilare în sus.

**Eliminare Fond:** Utilizaţi această funcţie pentru a reduce sau a elimina automat fondul întunecat rezultat din copierea originalelor imprimate pe hârtie colorată sau de ziar.

**NOTĂ:** Eliminare Fond este dezactivată dacă Tipul Originalului este Foto.

#### **Copiere Carte**

Utilizati această functie la copierea documentelor legate și a cărților. Plasați documentul original în partea centrală, din spate, a ecranului documentului. Dacă documentul este prea gros, ridicați ușor capacul aparatului scotându-l din articulaţii şi apoi închideţi-l la loc.

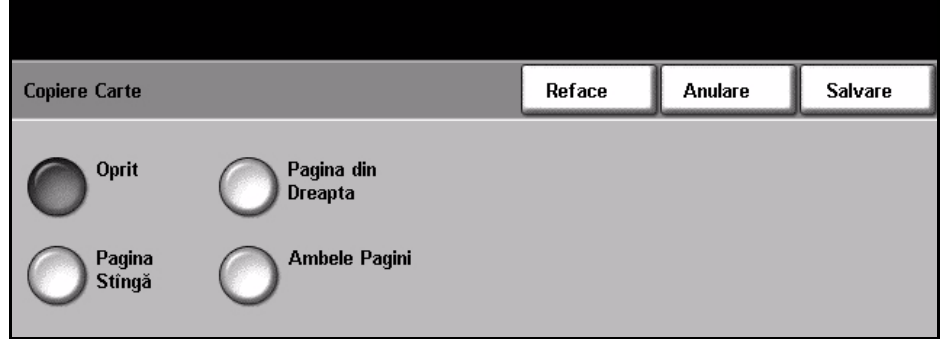

**Oprit:** Utilizati această optiune pentru a dezactiva functia.

**Pagina Stîngă:** Utilizaţi această opţiune pentru a scana şi copia pagina stângă a unui document legat.

**Pagina din Dreapta:** Utilizaţi această opţiune pentru a scana şi copia pagina dreaptă a unui document legat.

**Ambele Pagini:** Utilizaţi această opţiune pentru a scana şi copia ambele pagini ale unui document legat.

## **Dimensiune Original**

Utilizați această opțiune pentru a programa formatul originalelor care sunt scanate sau pentru a permite aparatului să recunoască formatul originalelor.

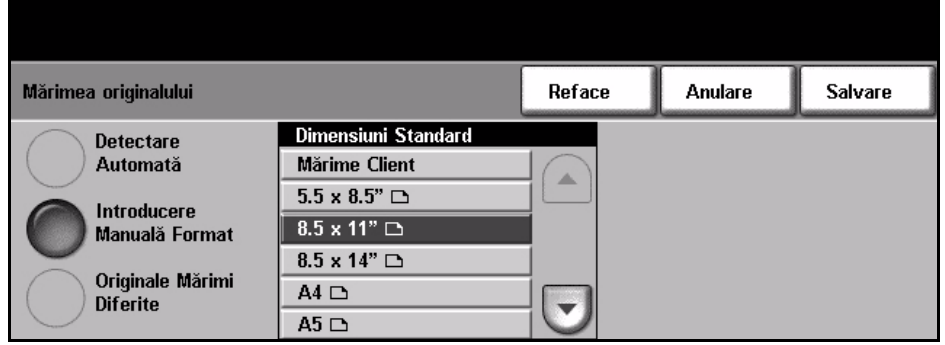

**Detectare Automată:** Utilizaţi această opţiune pentru a permite aparatului să recunoască automat formatul originalelor care sunt alimentate prin intermediul alimentatorului de documente.

**NOTĂ:** Când originalele sunt scanate utilizând ecranul documentului şi se selectează o funcție Auto, aparatul va scana originalul de două ori.

**Introducere Manuală Format:** Utilizați această opțiune pentru a specifica dimensiunile zonei de scanare a documentului, când scanarea se realizează de pe ecranul documentului. Există câteva dimensiuni ce corespund formatelor şi orientărilor obişnuite de documente. Selectaţi un format standard utilizând butoanele de defilare sau utilizați opțiunea Mărime Client pentru a ajusta manual dimensiunile pentru scanare.

**Originale Mărimi Diferite:** Utilizaţi această funcţie pentru a copia un document care contine originale de formate diferite. Originalele trebuie să aibă aceeași lătime, de exemplu: A4 alimentată pe muchia lungă și A3 alimentată pe muchia scurtă. Alimentați documentele în alimentatorul de documente când utilizaţi această funcţie.

## **Ştergere Margini**

Utilizați această funcție pentru a "reface" calitatea unui original cu marginile rupte sau uzate, sau cu urme de perforații, capse sau alte semne.

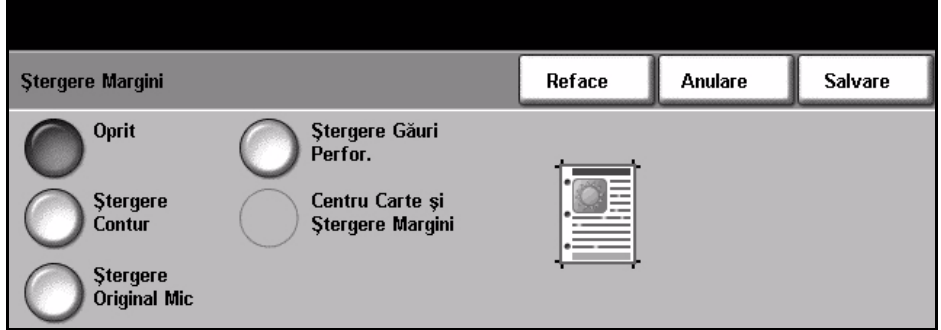

**Oprit:** Utilizați această opțiune pentru a dezactiva funcția

**Ştergere Contur:** Şterge în mod egal tot conturul copiilor.

**Ştergere Original Mic:** Utilizaţi această opţiune pentru a şterge 0,25" (6 mm) de la marginea documentului.

**Stergere Găuri Perfor:** Utilizați această opțiune pentru a șterge urmele de la perforare de pe marginile din dreapta şi din stânga ale documentului.

**Centru Carte şi Ştergere Margini:** Utilizaţi această opţiune pentru a şterge, din partea stângă şi din partea dreaptă a documentului, umbrele cotorului sau ale marginilor cărții.

#### **Deplasare Imagine**

Această funcție permite ajustarea poziției imaginii pe pagină.

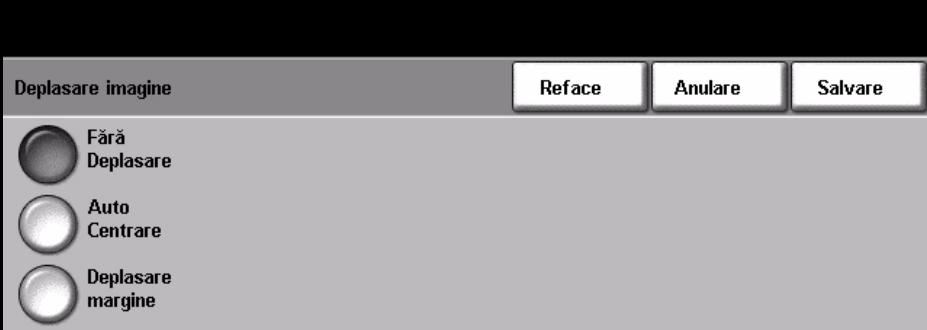

**Fără Deplasare:** Poziţia imaginii nu este modificată.

**Auto Centrare:** Centrează automat imaginea scanată pe hârtia de ieşire.

**Deplasare Margine:** Creează un cotor al documentului. Imaginea poate fi reglată în sus sau în jos pe pagină şi/sau deplasată spre stânga sau dreapta. Utilizaţi butoanele de defilare **sus/jos** şi **stânga/dreapta** pentru reglarea nivelul de deplasare. Imaginea poate fi deplasată între 0 şi 0,80", în paşi de 0,1".

### <span id="page-54-0"></span>**Format Ieşire**

Fila *Format Ieşire* este utilizată pentru a oferi diferite opţiuni pentru ieşirea finisată.

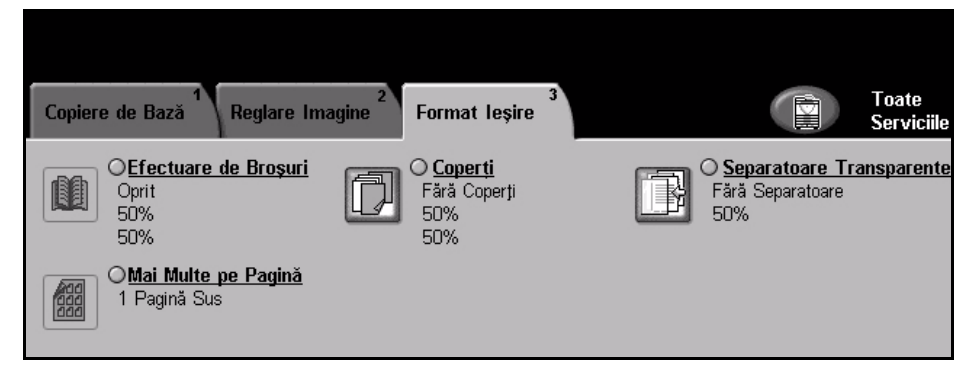

#### **Efectuare de Broşuri**

Utilizați această funcție pentru a crea broșuri dintr-un set de originale imprimate pe 1 față sau față-verso, ordonate secvențial. Aparatul imprimă automat faţă-verso, astfel încât copia, dacă este pliată, devine o broşură cu toate paginile aşezate în ordinea corectă Aparatul va micşora şi corecta poziţia fiecărei imagini pentru a se potrivi cu hârtia selectată.

**NOTĂ:** Alimentaţi originalele din alimentatorul de documente şi verificaţi dacă setările pentru opţiunea *Mărimea Originalului* din fila *Reglare Imagine* este setată la Detectare Automată.

**Oprit:** Funcţia este dezactivată.

**Pornit:** Utilizaţi această opţiune pentru a activa funcţia *Efectuare de Broşuri*. Mai există două opţiuni suplimentare, la activarea funcţiei *Efectuare de Broşuri*.

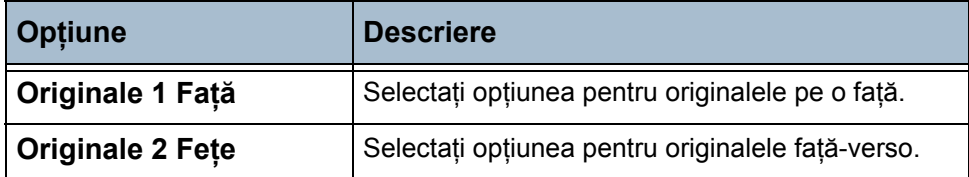

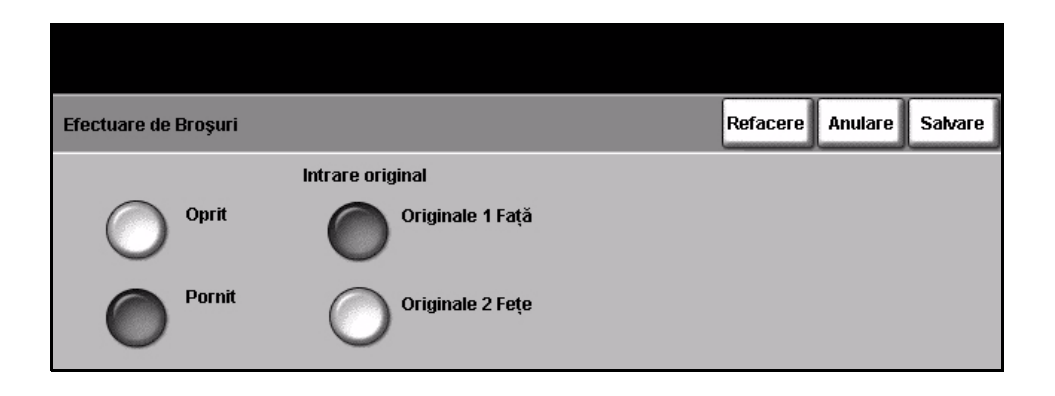

## **Coperţi**

Utilizați această funcție pentru a adăuga automat coperți la setul copiat folosind suporturi dintr-o tavă diferită de cea pentru copii. Coperţile trebuie să aibă acelaşi format şi aceeaşi orientare ca şi corpul principal al lucrării.

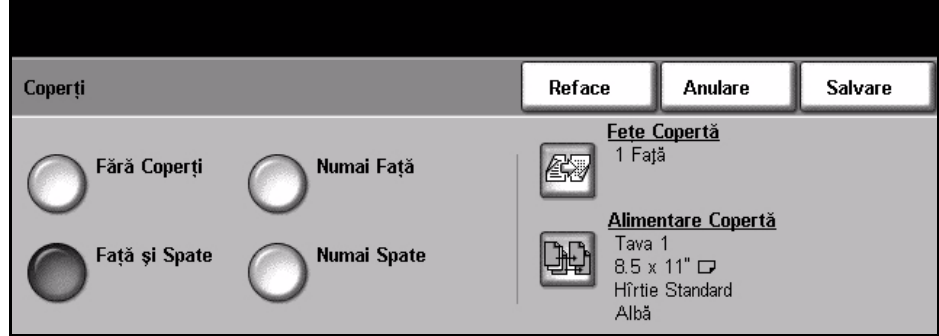

**Fără Coperţi:** Funcţia este dezactivată.

**Numai Faţă:** Utilizaţi această opţiune pentru a adăuga la copii o copertă faţă. **Numai Spate:** Utilizaţi această opţiune pentru a adăuga la copii o copertă spate. **Faţă şi Spate:** Utilizaţi această opţiune pentru a adăuga coperţi atât în faţa cât şi în spatele copiilor.

#### **Separatoare Transparente**

Utilizați această funcție pentru a insera un separator imprimat sau neimprimat între transparentele unui set. Transparentele trebuie încărcate întotdeauna în Tava Manuală. Lucrările ce implică transparente vor fi livrate pe o singură faţă la ieşire, iar colaţionarea se va face fără finisare. Pentru această funcţie cantitatea poate fi setată numai la unu.

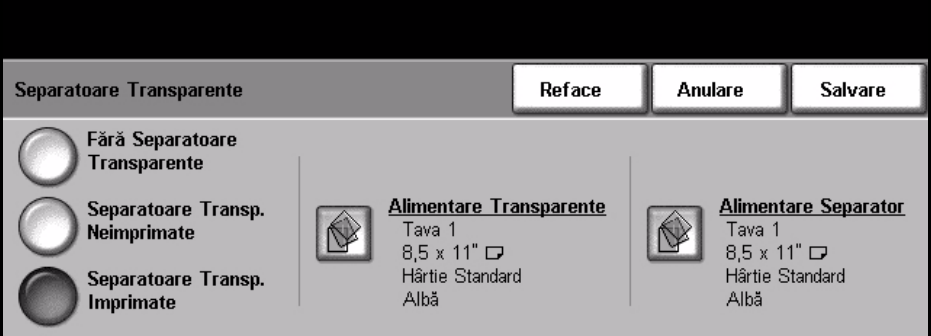

**Fără Separatoare Transparente:** Funcţia este dezactivată.

**Separatoare Transparente Neimprimate:** Utilizaţi această opţiune pentru a introduce o pagină goală pentru a separa fiecare transparentă.

Separatoare Transparente Imprimate: Utilizați această opțiune pentru a introduce o pagină separatoare imprimată cu acelaşi conţinut ca transparentele.

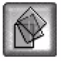

**Alimentare Transparente:** Acest buton nu este activat. Transparentele pot fi alimentate numai din Tava Manuală.

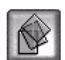

**Alimentare Separatoare:** Apăsaţi pe acest buton pentru a specifica tava din care aparatul trebuie să preia suportul separator.

#### **Mai Multe pe Pagină**

Această funcție este utilizată pentru a copia două sau mai multe documente, în format redus, pe o singură coală de hârtie. Este ideală pentru a crea comunicate, desfăşurătoare sau documente în scopul arhivării.

**NOTĂ:** Când utilizaţi această funcţie, originalele trebuie alimentate în alimentatorul de documente.

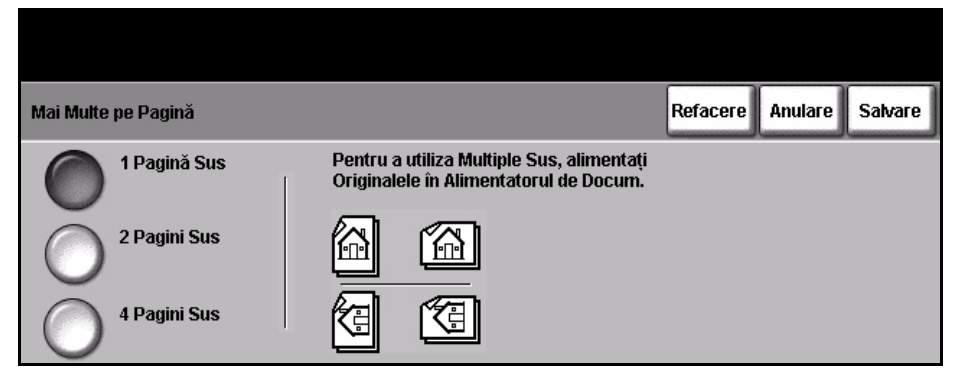

**1 Pagină Sus:** Copiază, pe o coală de hârtie, un original.

**2 Pagini Sus:** Copiază, pe o coală de hârtie, două originale separate.

**4 Pagini Sus:** Copiază, pe o coală de hârtie, patru originale separate.

**NOTĂ:** Pentru originalele cu format peisaj, puneţi partea superioară a documentului în partea din spate a alimentatorului. Pentru originalele cu format portret, puneţi partea superioară a documentului în partea din stânga.

## **Copie Card ID**

Utilizaţi această funcţie pentru a copia, pe o faţă a unei coli de hârtie, ambele fete ale unui document de identitate, de ex. ale unui permis de conducere.

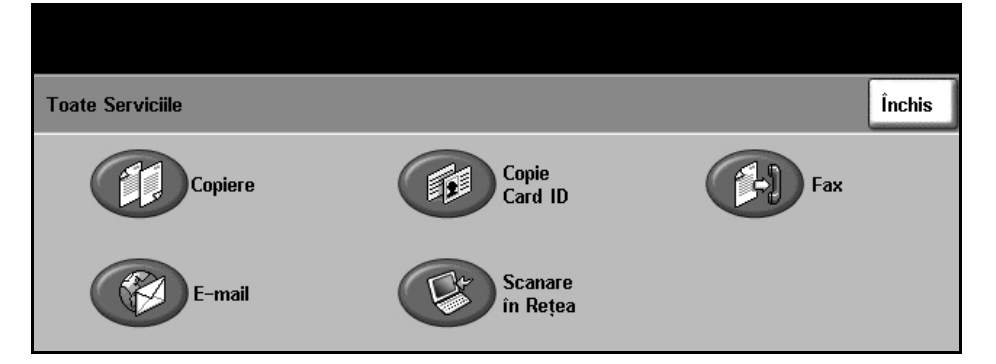

- 1. Select opţiunea **Toate Serviciile** pentru a afişa ecranul *Toate Serviciile*.
- 2. Selectaţi **Copie Card ID** pentru a afişa ecranul *Copie Card ID*.

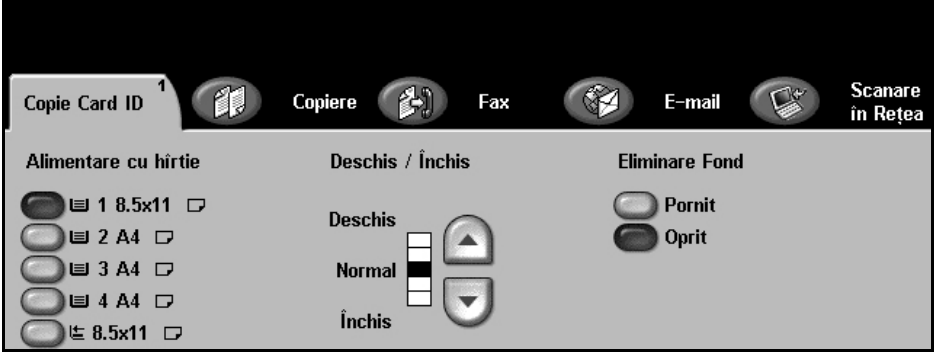

3. Configurați ieșirea pentru a îmbunătăți calitatea copiei.

**Alimentare cu Hârtie:** Utilizaţi opţiunile de Alimentare cu Hârtie pentru a selecta o tavă pentru lucrarea de copiere.

**Deschis/Închis:** Reglează intensitatea luminoasă a ieşirii. Pentru a micşora intensitatea luminoasă a ieşirii, selectaţi butonul **defilare în jos**. Pentru a mări intensitatea luminoasă a ieşirii, selectaţi butonul **defilare în sus**.

**Eliminare Fond:** Utilizaţi această funcţie pentru a reduce sau a elimina automat fondul întunecat rezultat din copierea fondurilor colorate.

- 4. Introduceți un colț al actului de identitate în colțul din stânga, spate, al ecranului documentului.
- 5. Apăsaţi pe **Start** pentru a copia faţa 1.
- 6. Întoarceți actul de identitate pe cealaltă față pentru a scana fața a doua.
- 7. Apăsaţi pe **Start** pentru a copia faţa 2. Ambele feţe ale actului de identitate sunt imprimate pe aceeaşi faţă a copiei.

*3 Copierea* 

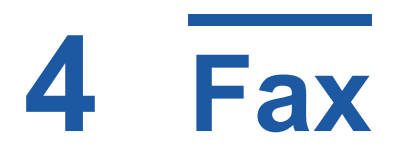

Fax este o funcție opțională și este posibil să nu fie disponibilă pe aparat. Există două tipuri de servicii Fax - Fax Inclus şi Fax Server. Deşi ambele servicii fax pot fi instalate, numai unul dintre ele poate activat. Administratorul de Sistem va seta serviciul fax implicit. Acest capitol conține informații despre opțiunile disponibile în cadrul ambelor funcţii fax.

**NOTĂ:** Fax Inclus este serviciul implicit atunci când sunt instalate ambele servicii fax.

### **Fax Inclus**

Odată activat pe aparat, veţi putea transmite sau recepţiona lucrări fax pe hârtie printro reţea telefonică, direct către sau de la un alt aparat fax. Imaginile sunt transmise de la aparatul dumneavoastră direct la numărul de fax introdus. Acest tip de fax utilizează liniile telefonice normale şi comunicaţia va fi taxată la tarifele companiei de telefonie de care aparţineţi. Dacă ecranul *Funcţii de Bază Fax* arată asemenea ecranului de mai jos, optiunea Superfin fiind afișată, este activat serviciul Fax Inclus.

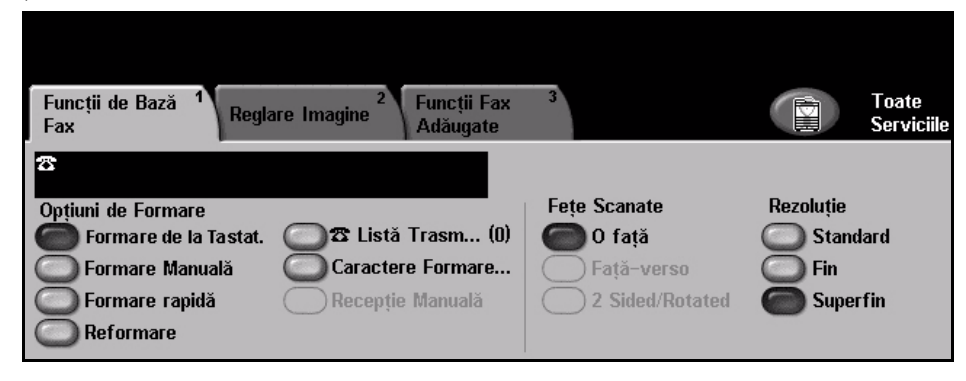

#### **Fax Server**

Odată activat pe aparat, veţi putea transmite şi recepţiona faxuri pe hârtie fără o linie telefonică dedicată pe aparat. Imaginile sunt transmise, prin intermediul reţelei, de la aparatul dumneavoastră la un server fax, care le transmite mai departe către numărul fax introdus de dumneavoastră. Dacă ecranul Funcţii de Bază Fax arată asemenea celui prezentat mai jos, este activat serviciul Fax Server.

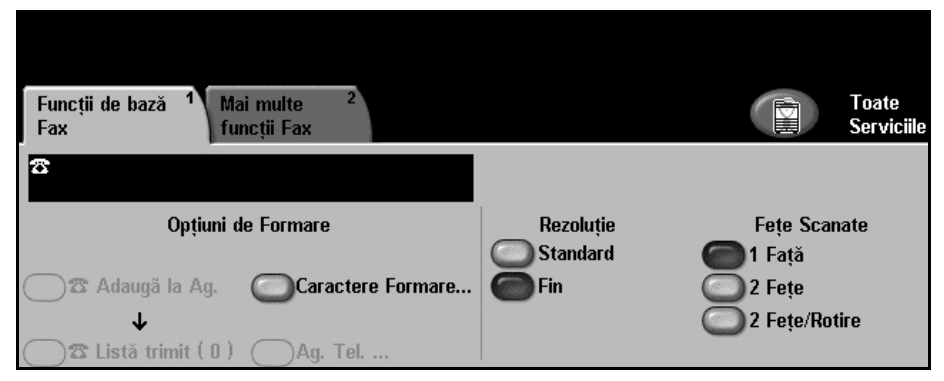

Accesarea Funcţiilor de Bază Fax se face utilizând butonul **Toate Serviciile**, de pe ecranul senzorial. În functie de optiunile activate și de modul în care este configurat aparatul dumneavoastră, este posibil să fie nevoie să selectaţi **Toate Serviciile** şi **Fax** pentru a afişa filele funcţiilor Fax.

Filele disponibile pentru selectarea funcţiilor Fax sunt:

- *Funcţii de Bază [Fax la pagina 64](#page-67-0)*.
- *[Reglare Imagine la pagina 67](#page-70-0)*.
- *Funcţii Fax Adă[ugate la pagina 69](#page-72-0)*.

Dacă este necesar, mai multe opțiuni pot fi selectate pentru fiecare lucrare fax.

## **Procedura Fax**

Această secţiune prezintă procedura de bază pentru transmiterea faxurilor. Urmati pasii de mai jos.

*Alimentaţ[i documentele – pagina 59](#page-62-0) Selectaţi funcţ[iile – pagina 60](#page-63-0) Formare Număr - [pagina 62](#page-65-0) [Pornire Lucrare Fax – pagina 62](#page-65-1) [Ecranul Stare Lucrare – pagina 62](#page-65-2) Oprire Lucrare Fax - [pagina 63](#page-66-0)*

**NOTĂ**: Dacă funcția Autentificare este activată, s-ar putea să aveți nevoie de un număr de cont înainte de a utiliza aparatul. Pentru a obţine un număr de cont sau pentru informații suplimentare, contactați Operatorul principal sau Administratorul de sistem.

## <span id="page-62-0"></span>**1 Alimentaţi documentele**

Puteti alimenta documentele de transmis prin fax pe ecranul documentului sau în alimentatorul de documente.

Pentru informaţii privind setarea tăvilor pentru hârtie, consultaţi *[Setarea t](#page-151-0)ăvilor [pentru hârtie în capitolul Set](#page-151-0)ările la pagina 148*

#### **Alimentatorul de Documente:**

Paşii următori explică modul în care se alimentează documentele utilizând alimentatorul de documente:

- 1. Înainte de a alimenta documentele în alimentatorul de documente, asigurati-vă că acestea se află în stare bună și că ati îndepărtat toate capsele şi clemele pentru hârtii.
- 2. Introduceți documentele cu grijă în alimentatorul de documente, cu faţa în sus. Prima pagină trebuie să se afle în partea de sus, cu antetele către partea din stângă a aparatului.

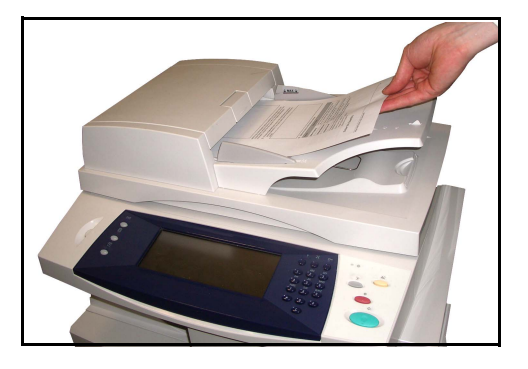

L *Pot fi alimentate pân<sup>ă</sup> la 50 de coli de hârtie standard de 80 g/m2. Greutatea poate varia de la 50 la 120 g/m2 - [consulta](#page-195-0)ţi Specificaţii Electrice în [capitolul Specifica](#page-195-0)ţii la [pagina 192](#page-195-0) pentru specificaţiile complete ale alimentatorului de documente.*

- 3. Puneți teancul în mijlocul ghidajelor, aliniind latura stângă cu tava alimentatorului de documente, și poziționați ghidajele astfel încât să atingă marginile documentului.
- 4. Atunci când **Alimentare cu hîrtie** este setat la **Auto**, aparatul selectează automat tava corespunzătoare.

#### **Ecranul documentului:**

Paşii următori explică modul în care se alimentează documentele utilizând ecranul documentului:

1. Ridicati alimentatorul de documente.

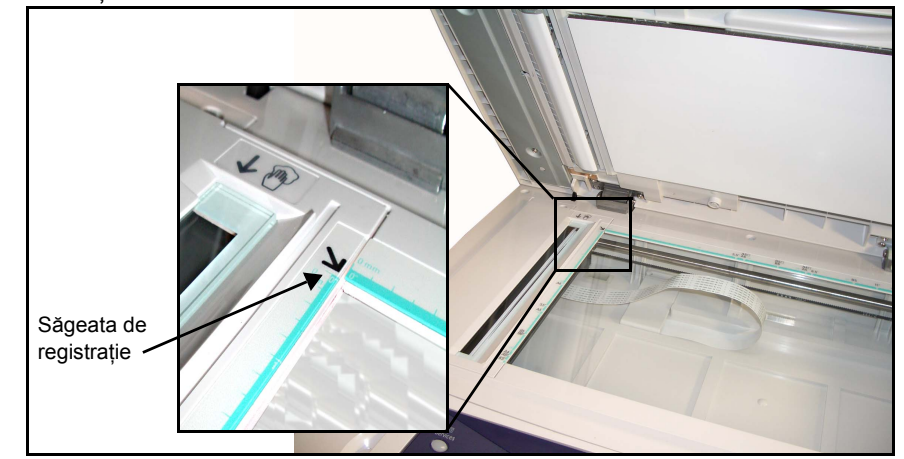

- 2. Plasați documentul cu fața în jos pe ecranul documentului, aliniat cu vârful săgeţii de registraţie din partea din stânga sus a ecranului documentului.
- 3. Coborâți alimentatorul de documente.

## <span id="page-63-0"></span>**2 Selectaţi funcţiile**

În mod implicit, ecranul *Copiere* este primul ecran afişat de aparat. Dacă ecranul afişează *Stare Lucrare* sau *Stare Aparat*, apăsaţi butonul **Toate Serviciile**. -Dacă pe ecranul senzorial sunt afişate alte opţiuni, de ex. E-mail, dintre elementele afişate, selectaţi **Toate Serviciile** şi **Fax**.

Pot fi selectate diverse functii fax pentru lucrarea dvs. fax. Cele mai des utilizate funcţii sunt afişate pe ecranul **Funcţii de Bază Fax**.

1. Apăsaţi butonul **Toate Serviciile** de pe ecranul senzorial.

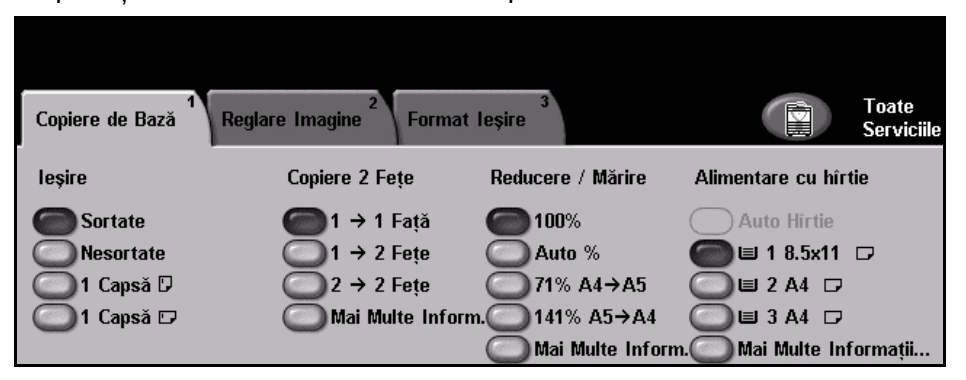

2. Selectaţi **Fax** pe ecranul senzorial. Asiguraţi-vă că este afişat ecranul **Fax**.

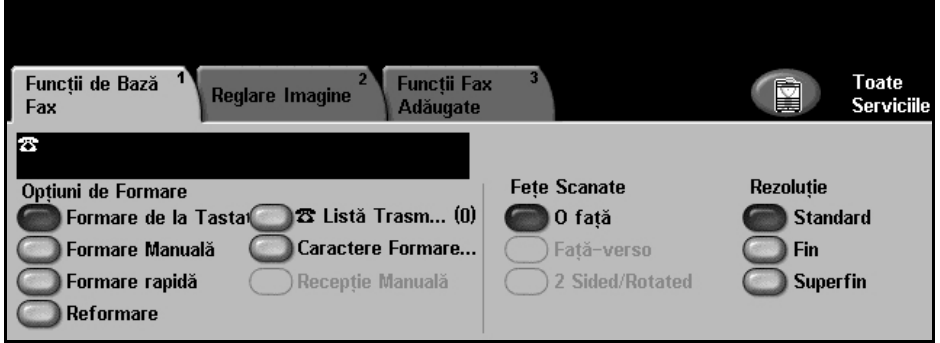

**NOTĂ:** Dacă funcţia Autentificare este activată, s-ar putea să aveţi nevoie de un număr de cont înainte de a utiliza aparatul. Pentru a obţine un număr de cont sau pentru informatii suplimentare, contactati Operatorul principal sau Administratorul de sistem.

- 3. Apăsaţi o singură dată butonul **Şterge Tot** de pe panoul de comandă pentru a anula toate selecţiile anterioare. Panoul de comandă revine la ecranul *Introductiv* implicit.
- 4. Selectati butonul corespunzător functiei dorite.

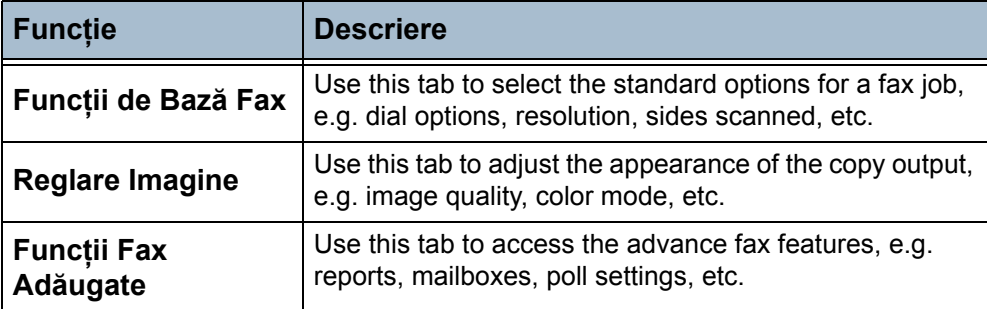

Dacă este necesar, selectaţi una din file şi configuraţi setările faxului. Pentru informaţii privitoare la filele individuale, consultaţi următoarele:

*Funcţii de Bază Fax - [pagina 64](#page-67-0) Reglare Imagine - [pagina 67](#page-70-0) Funcţii Fax Adăugate - [pagina 69](#page-72-0)*

## <span id="page-65-0"></span>**3 Formare Număr**

Selectați o opțiune de formare a numărului pentru a introduce numărul de fax.

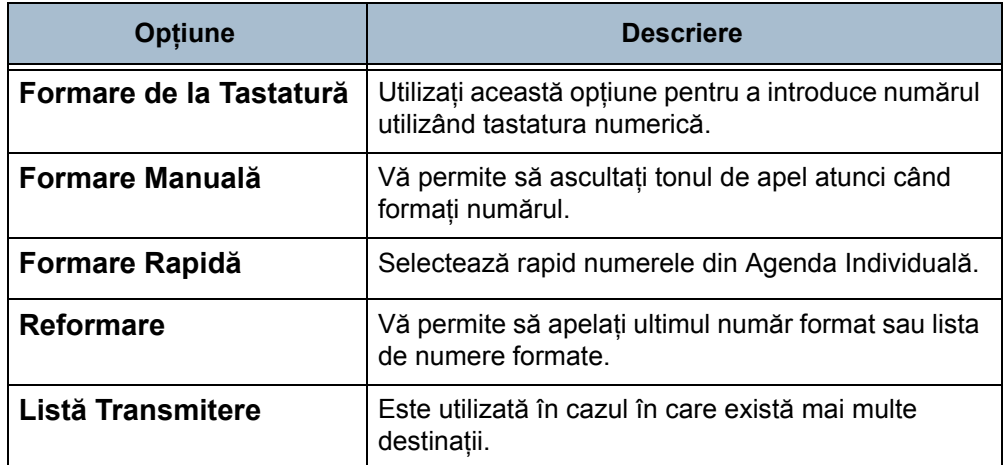

Pentru mai multe informatii privind optiunile de formare a numerelor de fax, consultaţi *Opţ[iuni de Formare în capitolul Fax la pagina](#page-67-1) 64*.

## **4 Pornire Lucrare Fax**

<span id="page-65-1"></span>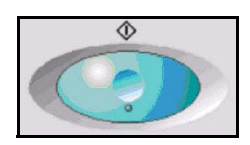

Apăsaţi butonul **Start**. Aparatul scanează originalele, formează numerele introduse şi încearcă să realizeze conexiunea cu aparatul fax corespondent. După conectare, aparatul local transmite lucrarea fax. Pentru a imprima un raport de confirmare sau de eroare, consultaţi *[Rapoarte Fax în capitolul](#page-150-0)  Setă[rile la pagina](#page-150-0) 147*.

## <span id="page-65-2"></span>**5 Ecranul Stare Lucrare**

Pentru a urmări derularea lucrării fax, apăsați pe butonul **Stare Lucrare** de pe panoul de comandă pentru a afişa ecranul *Stare Lucrare*.

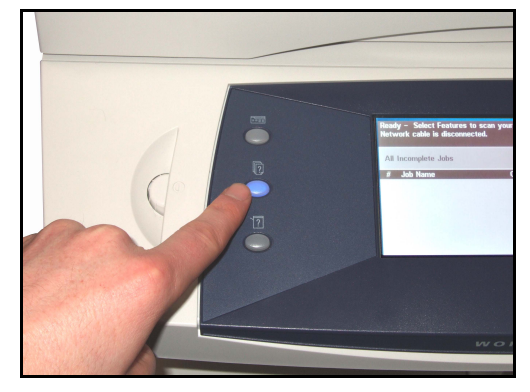

Ecranul *Stare Lucrare* implicit afişează toate lucrările nefinalizate, inclusiv lucrarea fax aflată în coadă. Dacă nu există lucrări nefinalizate în desfăşurare, este afișat mesajul "Nu există lucrări active". Pentru informații suplimentare privind ecranul *Stare Lucrare*, consultaţi *[Ecranul Stare Lucrare în capitolul](#page-44-3)  [Copierea la pagina](#page-44-3) 41*.

## <span id="page-66-0"></span>**6 Oprire Lucrare Fax**

Urmaţi paşii de mai jos pentru a anula manual o lucrare fax activată.

- 1) Apăsaţi butonul **Stop** de pe panoul de comandă pentru a anula lucrarea fax curentă.
- 2) Pentru a anula o lucrare aflată în coadă, apăsaţi butonul **Stare Lucrare** de pe panoul de comandă pentru a afişa ecranul *Lucrări de Imprimare Incomplete*.
- 3) Selectaţi din coadă lucrarea corespunzătoare pentru a afişa ecranul *Lucrare în derulare*.
- 4) Selectaţi **Şterge** din lista Comenzi lucrare.
- 5) Selectaţi **Confirmare** pentru a şterge lucrarea sau **Anulare** pentru a reveni la ecranul anterior.

# <span id="page-67-0"></span>**Funcţii de Bază Fax**

Fila *Funcţii de Bază Fax* este ecranul implicit pentru opţiunea *Fax Inclus*. Utilizaţi opţiunile disponibile pe acest ecran pentru a introduce numărul de telefon al destinatarului și a selecta funcțiile standard pentru lucrarea fax.

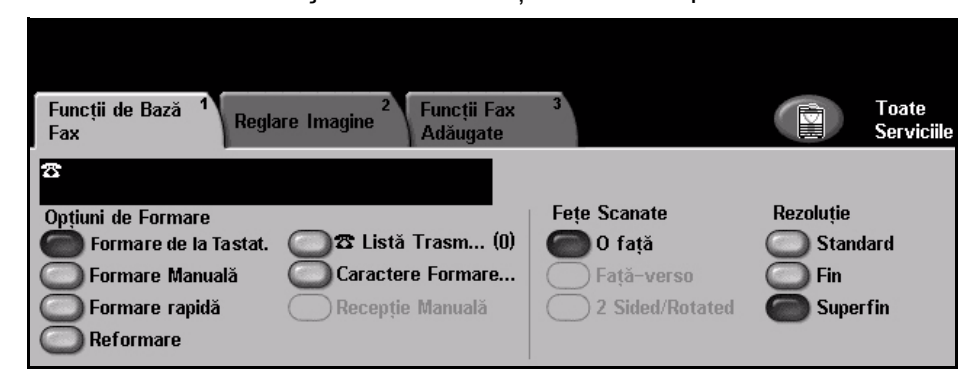

## <span id="page-67-1"></span>**Opţiuni de Formare**

Utilizaţi Opţiunile de Formare pentru a introduce numărul sau numerele de fax ale destinatarului pentru lucrarea fax. Numerele de fax individuale se pot introduce utilizând tastatura sau un receptor ataşat, utilizând funcția Formare Rapidă, sau se pot selecta din Agendă.

Agenda este o listă cu numere Individuale sau de Grup, configurate şi memorate anterior. Agenda este accesibilă atunci când este selectată opţiunea Listă Transmitere. Numerele individuale pot fi, de asemenea, accesate din Agendă, prin intermediul funcției Formare Rapidă.

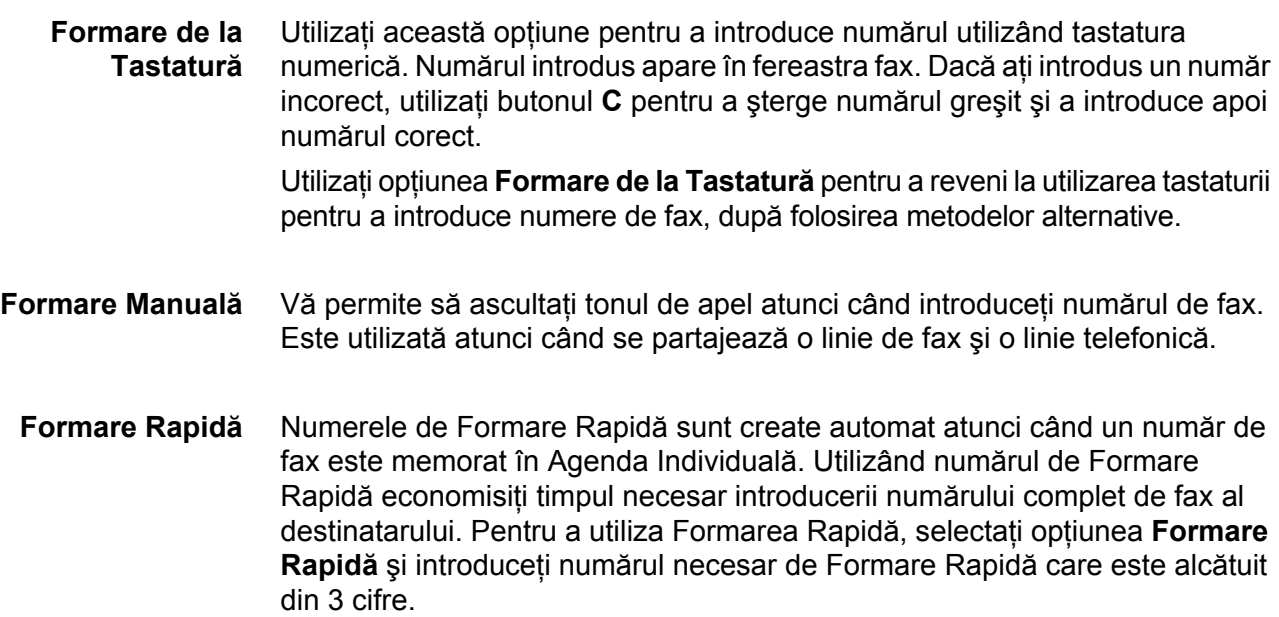

Pentru a găsi numărul de Formare Rapidă pentru o înregistrare din Agenda Individuală, selectaţi opţiunea **Listă Transmitere** şi parcurgeţi prin defilare Agenda Individuală pentru a vizualiza numerele alocate.

- **Reformare** Reformarea vă permite să apelaţi ultimul număr format sau lista de numere formate.
- **Listă Transmitere** Lista Transmitere este utilizată atunci când faxul este transmis la mai multe destinatii. Numerele de fax pot fi introduse în Lista Transmitere manual (prin intermediul tastaturii), utilizând Formarea Rapidă sau Agenda. Agenda memorează şi afişează detalii ale faxului destinatar. Informaţiile includ numele destinatarului, numărul de fax și preferinte de transmisie, cum ar fi rezoluţia şi modul de comunicare. Intrările Individuale şi de Grup sunt memorate în Agendă.

Lista Transmitere Curentă afişează o listă a tuturor destinatarilor faxului. Lista poate conţine maxim 200 de locaţii (se admit 46 de cifre pentru fiecare înregistrare), în functie de memoria instalată.

Pentru a transmite un fax mai multor destinatari, se utilizează opţiunea **Listă Transmitere**. Numerele de fax ale destinatarilor pot fi adăugate la Lista Transmitere Curentă utilizând oricare dintre metodele de formare disponibile.

**Caractere de Formare** La numărul de fax se pot adăuga caractere speciale de formare utilizând optiunea **Caractere de Formare**. Caracterele de formare sunt caractere speciale utilizate pentru introducerea numerelor de fax. Ele sunt introduse ca parte a numărului de telefon:

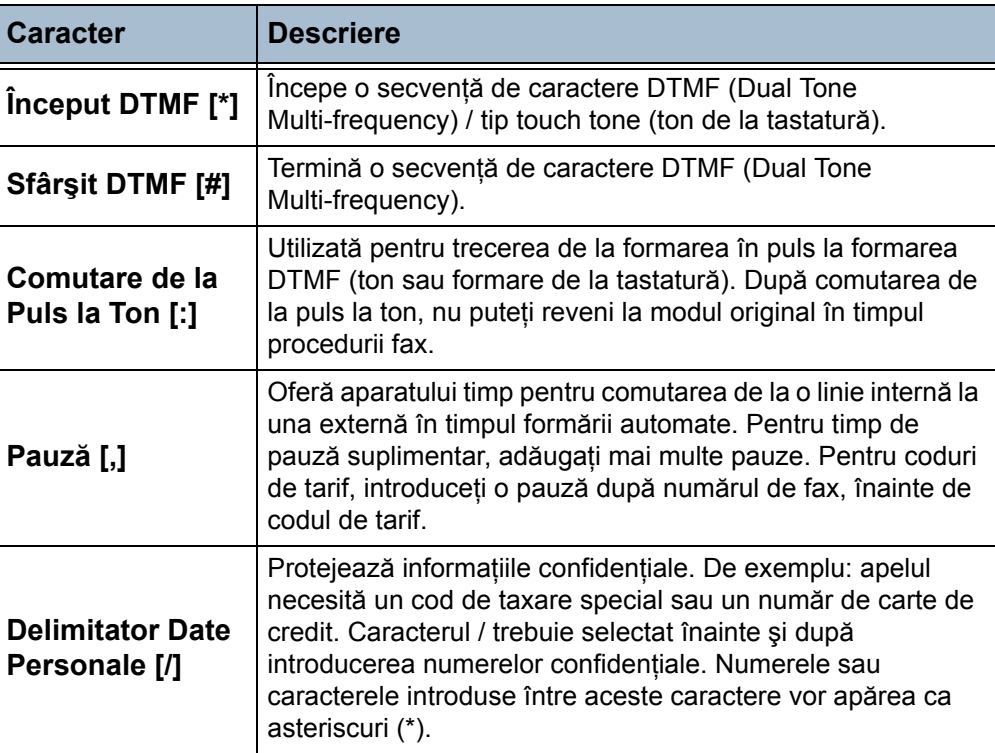

Pentru a selecta caracterul necesar:

- 1. Prin intermediul tastaturii din partea dreaptă a ecranului senzorial, introduceţi un număr de fax.
- 2. Dacă este necesar, selectați un Caracter de Formare din ecranul senzorial.
- 3. Selectaţi butonul **Adăugare Caracter**.
- 4. Repetati operatia de câte ori este necesar și, când ati terminat, selectati butonul **Salvare**.
- **5.** Pentru a transmite faxul, apăsați pe butonul Start.

#### **Feţe Scanate**

Utilizat pentru a se specifica dacă originalele sunt imprimate pe o faţă sau fată-verso.

**O Faţă:** Utilizaţi această opţiune pentru originalele imprimate numai pe o singură față.

**Faţă-verso:** Utilizaţi această opţiune pentru originalele imprimate pe ambele feţe.

#### **Rezoluţia**

Rezolutia influentează aspectul faxului la terminalul fax de destinatie. Cu cât rezoluţia este mai mare, cu atât calitatea fotografiilor va fi mai bună. O rezoluţie mai mică reduce timpul de comunicare.

**Standard** 200 x 100 dpi - Recomandată pentru documente tip text. Timpul de comunicatie necesar este mai scurt, dar nu produce cea mai bună calitate pentru fotografii şi grafică.

**Fin** 200 x 200 dpi - Recomandată pentru linii fine şi fotografii. Aceasta este rezolutia implicită și cea mai bună alegere în majoritatea cazurilor.

**Superfin** 400 x 400 dpi - Recomandată pentru fotografii şi semitonuri, sau pentru imagini cu tonuri de gri. Necesită timp de comunicare mai lung, dar produce cea mai bună calitate a imaginii.

# <span id="page-70-0"></span>**Reglare Imagine**

Fila *Reglare Imagine* conţine opţiuni care vă ajută să îmbunătăţiţi aspectul şi stilul documentului pe care îl transmiteti prin fax.

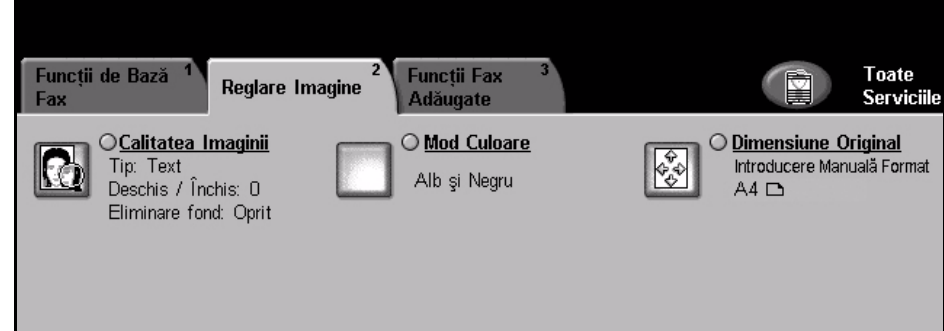

## **Calitatea Imaginii**

## **Tip Original**

Utilizaţi această opţiune pentru a îmbunătăţi calitatea faxului în funcţie de tipul originalului ce va fi scanat.

Opțiunile disponibile sunt:

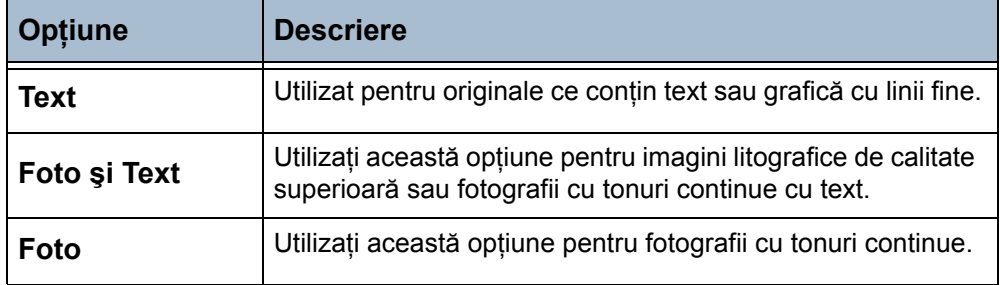

## **Deschis / Închis**

Reglează intensitatea luminoasă a faxului. Pentru a face faxul mai închis, selectaţi butonul de **defilare în jos**. Pentru a face faxul mai deschis, selectaţi butonul de **defilare în sus**.

## **Eliminare Fond**

Utilizaţi această opţiune pentru a reduce sau elimina automat fondul întunecat apărut ca urmare a scanării originalelor cu hârtie colorată sau a ziarelor. Optiunea de Eliminare Fond este activată în mod implicit.

**NOTĂ:** Eliminare Fond este dezactivată dacă Tipul Originalului este Foto.

Când se selectează butonul **Oprit**, opţiunea Eliminare Fond este dezactivată.

## **Mod Culoare**

Utilizaţi această opţiune pentru a transmite faxul alb-negru sau color.

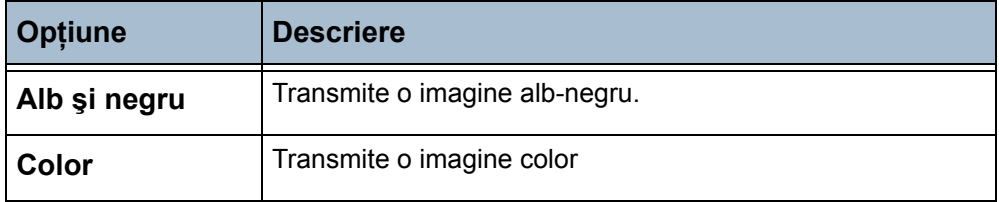

Selectaţi butonul **Salvare** pentru a confirma selecţia pentru Mod Culoare.

## **Dimensiune Original**

Utilizaţi această opţiune pentru a descrie formatul originalelor.

**Detectare Automată** Utilizaţi opţiunea Detectare Automată pentru a stabili automat formatul originalului.

**Introducere Manuală Format** Utilizaţi opţiunea Introducere Manuală Format pentru a introduce dimensiunile originalului.

**Originale Mărimi Diferite** Utilizati optiunea Originale Mărimi Diferite pentru documente de formate diferite. Selectaţi perechile de formate valide, corespunzătoare, din lista de mai jos:

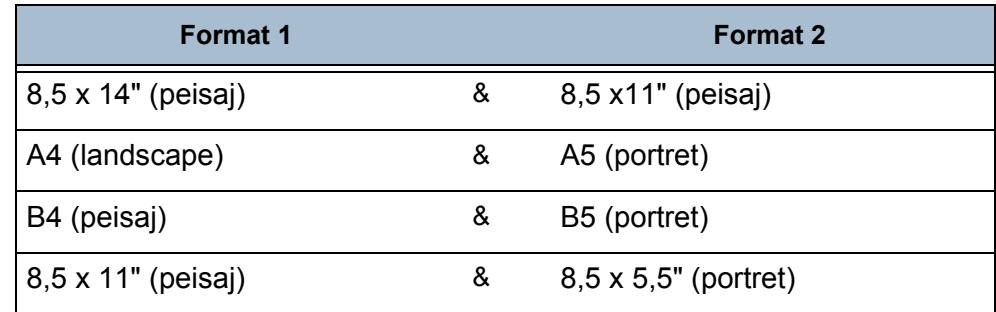
# **Funcţii Fax Adăugate**

Fila *Funcţii Fax Adăugate* oferă funcţii suplimentare care pot fi utilizate la transmiterea de faxuri. Pentru a vizualiza toate opțiunile pentru o funcție, selectati functia dorită. Dacă este necesar, mai multe optiuni pot fi selectate pentru fiecare lucrare fax.

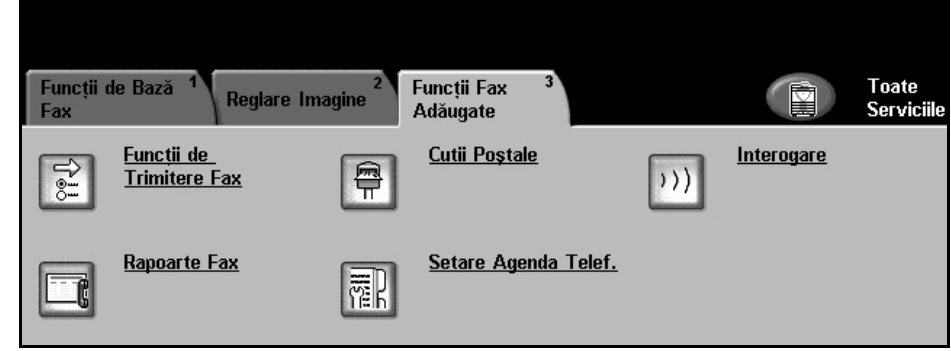

# **Funcţii de Trimitere Fax**

Selectați această funcție pentru a accesa opțiunile care vă permit să utilizați funcții de transmisie suplimentare pentru lucrarea de fax. Ecranul de mai jos prezintă diversele opţiuni disponibile pentru transmiterea unui fax.

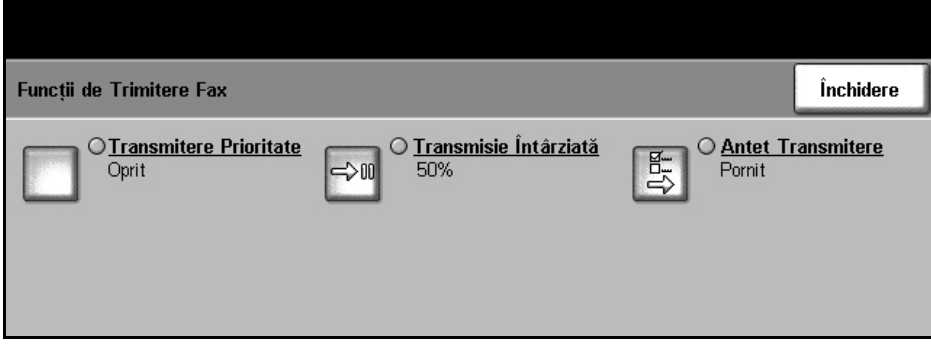

### **Transmitere Prioritate**

Functia de Transmitere Prioritate vă permite să transmiteti o lucrare fax înaintea tuturor celorlalte lucrări fax din memorie. Această funcție nu va întrerupe o lucrare fax activă la momentul curent.

Selectaţi **Pornit** pentru a activa această opţiune. Lucrarea selectată cu ajutorul functiei de Transmitere Prioritate va fi afișată în coada de așteptare în funcție de starea lucrării, ca lucrarea cu cea mai mare prioritate, (cu excepția lucrării în curs de procesare).

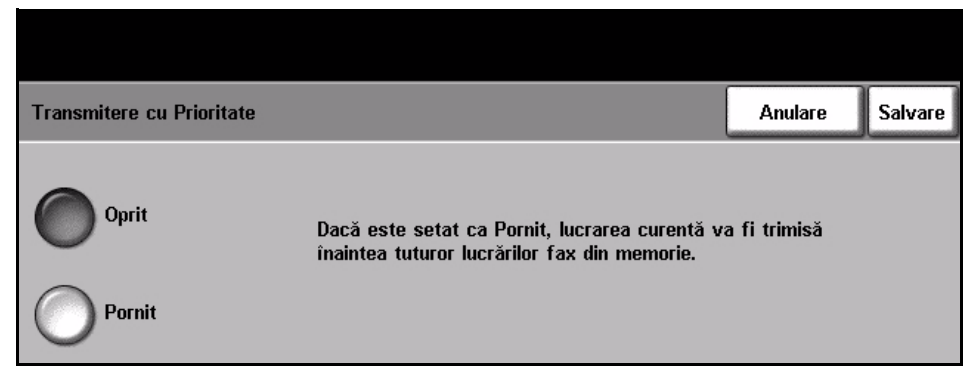

#### **Transmisie Întârziată** Funcția de Transmisie Întârziată vă permite să specificați ora unei operații de interogare sau a unei transmisii fax. Această opțiune poate fi utilizată pentru a întârzia transmisia unei lucrări fax pentru o perioadă care durează minim 15 minute şi maxim 23 ore şi 59 minute, prin specificarea orei la care Faxul urmează să fie transmis.

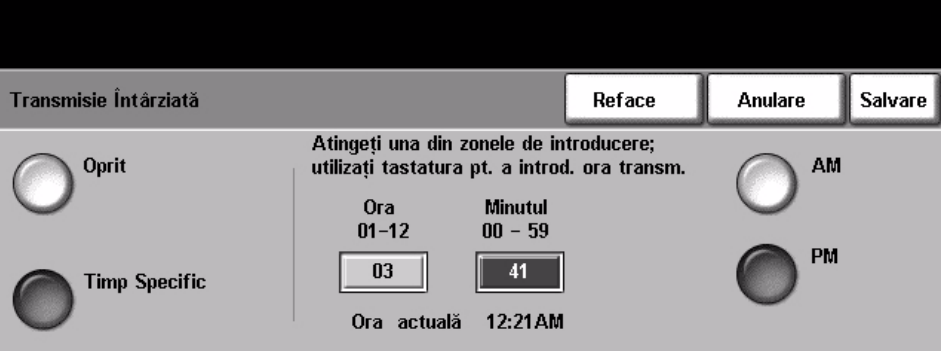

Selectati **Oprit** pentru a transmite faxul imediat.

Selectaţi funcţia **Timp Specific** pentru a introduce ora la care doriţi să fie transmis faxul. Introduceţi separat ora şi minutele şi apăsaţi pe **AM** sau **PM** pentru a indica dacă doriți ca faxul să fie transmis dimineața sau seara.

**Antet Transmitere** Selectaţi **Pornit** pentru a permite transmisia detaliilor antetului pe faxurile expediate. Pentru a formata detaliile aferente funcției Transmisie Antet, consultaţi *[Text Antet Transmisie în capitolul Set](#page-144-0)ările la pagina 141*.

### **Cutii poştale**

Cutiile poştale sunt zone în memoria aparatului în care se stochează faxurile primite sau din care pot fi interogate faxurile de transmis (a se vedea [Interogare – pagina 73\)](#page-76-0). Administratorul de Sistem poate configura, pe aparatul dvs., până la 200 de cutii poştale.

Puteți utiliza o cutie poștală localizată pe aparatul pe care îl utilizați (cutie poştală locală) sau o cutie poştală configurată pe un aparat corespondent (cutie poştală corespondentă).

Cutiile postale locale pot contine atât documente stocate în memorie, cât și documente recepţionate. Documentele stocate sunt plasate în cutia poştală locală de către utilizatorul dispozitivului; documentele receptionate sunt plasate în cutia poştală locală de către un dispozitiv fax corespondent. Cutia poștală locală poate fi protejată cu ajutorul unei parole, iar continutul cutiei poştale poate fi şters sau imprimat de către un utilizator local.

Documentele retinute în cutia postală locală sunt recunoscute ca stocate pentru interogare, imprimare sau ştergere de către utilizator. Pentru a accesa o cutie poştală trebuie să introduceţi numărul acesteia, alcătuit din 3 cifre, şi, dacă este cazul, cele 4 cifre ale parolei cutiei postale. Pentru informatii suplimentare, vă rugăm să luaţi legătura cu Administratorul de Sistem.

**NOTĂ:** Perioada de stocare pentru faxuri este stabilită de Administratorul dvs. de Sistem.

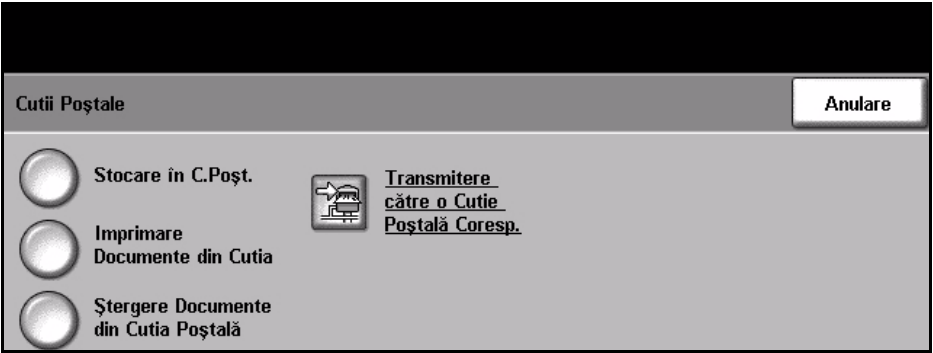

#### **Stocare în Cutia Poştală** Permite utilizatorilor să scaneze şi să depoziteze documentele fax pentru interogare. Documentele sunt depozitate în cutia dumneavoastră poştală şi transmise automat spre un aparat corespondent la cerere.

- 1. Introduceți numărul Cutiei Poștale (max. 20 cifre).
- 2. Introduceţi parola Cutiei Poştale (cod de 4 cifre).
- 3. Apăsați pe Start.

Permite imprimarea pe hârtie a documentelor depozitate într-o cutie poştală.

### **Documente din Cutia Poştală**

**Imprimare** 

**Ştergere** 

- 1. Introduceti numărul Cutiei Poștale (max. 20 cifre).
- 2. Introduceți parola Cutiei Poștale (cod de 4 cifre).
- 3. Apăsați pe Start.

Permite ştergerea tuturor documentelor depozitate într-o cutie poştală.

**Documente din Cutia Poştală NOTĂ:** Dacă butonul Ştergere Documente din Cutia Poştală sau Imprimare Documente din Cutia Poştală este selectat, atât documentele recepţionate cât şi cele depozitate în cutia poştală selectată vor fi imprimate sau şterse.

- 1. Introduceti numărul Cutiei Postale (max. 20 cifre).
- 2. Introduceti parola Cutiei Postale (cod de 4 cifre).
- 3. Apăsaţi pe **Start**.

### **Transmitere către o Cutie Poştală Corespondentă**

Permite transmiterea unui document fax direct către o cutie poştală privată de pe un aparat corespondent.

**NOTĂ:** Această funcţie va fi disponibilă numai dacă aparatul corespondent are funcție de cutie poștală și utilizatorul care transmite documentul cunoaște numărul cutiei poştale a destinatarului.

Introduceți numărul de fax al destinatarului folosind panoul de comandă sau selectaţi butonul **Listă Transmitere** şi selectaţi destinatarul din agendă. Agenda de Grup nu este disponibilă atunci când se utilizează funcția de transmitere la o cutie poştală corespondentă, deoarece nu pot fi introduse mai multe numere de telefon deodată.

Dacă funcția raport este activată, un raport de confirmare este imprimat de îndată ce documentele sunt transmise la cutia poştală corespondentă.

### <span id="page-76-0"></span>**Interogare**

Interogarea vă permite să stocaţi documentele fax în memoria aparatului pentru a fi preluate de un aparat fax corespondent sau să interogaţi un aparat fax corespondent sau cutie poştală corespondentă pentru a prelua informaţii.

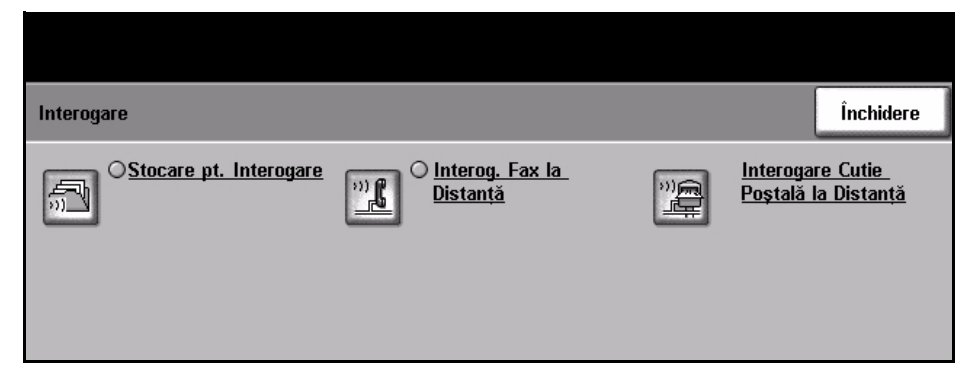

#### **Stocare pentru Interogare**

Această optiune permite utilizatorilor scanarea documentelor și depozitarea lor. Atunci când aparatele corespondente interoghează dispozitivul, ele pot prelua documentul sau documentele scanate. Se pot stabili parole pentru a controla care din aparate are acces la documentele depozitate.

#### **Stocare pentru Interogare**

Documentele stocate în memorie nu vor fi şterse imediat după o Interogare finalizată cu succes.

#### **Imprimare Documente Interogate**

Pentru a imprima, în vederea interogării, documente stocate în memorie.

#### **Ştergere Documente Interogate**

Toate documentele stocate pentru interogare vor fi şterse.

**Interogare Fax la Distanţă** Această opţiune permite utilizatorilor să stabilească legătura cu un aparat fax corespondent pentru a localiza şi recepţiona faxuri stocate în memoria acelui aparat. Pot fi interogate mai multe aparate fax corespondente deodată. Activaţi această funcţie selectând **Interogare Fax la Distanţă** şi selectând **Pornit**.

> Introduceti numărul aparatului corespondent pe care doriti să-l interogati. Interogaţi mai multe aparate fax utilizând funcţia **Listă Transmitere**.

Utilizaţi funcţia *Transmisie Întârziată* pentru interogarea la o oră specificată. Această funcţie vă permite să interogaţi aparatul corespondent într-o perioadă când linia este mai putin solicitată sau când se aplică un tarif mai redus. Nu se permite executarea simultană a mai multor lucrări de interogare întârziată.

După ce aţi introdus numărul aparatului corespondent şi, dacă este necesar, ora la care doriţi să se realizeze interogarea, apăsaţi pe butonul **Start** de pe panoul de comandă pentru a începe interogarea aparatului corespondent sau pentru a stoca în memorie comanda de interogare.

Toate documentele de pe aparatul corespondent care au fost interogate cu succes sunt imprimate pe aparatul dumneavoastră.

### **Interogare Cutie Poştală la Distanţă**

Această optiune permite utilizatorilor să stabilească legătura cu o cutie postală configurată pe un aparat fax corespondent. Atunci când legătura a fost stabilită, aparatul corespondent transmite faxurile stocate în cutia poştală. Pentru a utiliza această opţiune, trebuie să cunoaşteţi numărul şi parola cutiei poştale.

Introduceti numărul de fax al aparatului corespondent folosind panoul de comandă sau selectaţi butonul **Listă Transmitere** pentru a selecta din agendă numărul necesar. Agenda de Grup nu este disponibilă atunci când se utilizează funcția de interogare cutie postală corespondentă, deoarece nu pot fi introduse mai multe numere de telefon deodată.

Pentru a interoga o cutie postală corespondentă trebuie să cunoașteți numărul cutiei postale respective. Utilizati tastatura pentru a introduce, în câmpul de introducere *Număr Cutie Poştală*, numărul cutiei poştale care doriţi să fie interogată.

În cazul în care cutia poștală corespondentă este protejată cu parolă, utilizați tastatura pentru a introduce parola în câmpul de introducere *Parolă*. Dacă parola introdusă nu este cea corectă, interogarea eşuează.

**NOTĂ:** În cazul în care câmpul de introducere Parolă a fost lăsat necompletat, parola implicită utilizată este 0000.

După ce ați introdus numărul și detaliile cutiei poștale de pe aparatul corespondent pe care doriţi să o interogaţi, apăsaţi butonul **Start** de pe panoul de comandă pentru a începe interogarea cutiei poştale de pe aparatul corespondent.

Toate documentele fax din cutia poştală corespondentă care au fost interogate cu succes sunt imprimate pe aparatul dumneavoastră.

# **Rapoarte Fax**

Această funcţie vă permite să obţineţi informaţii despre starea funcţiei fax de pe aparatul dumneavoastră.

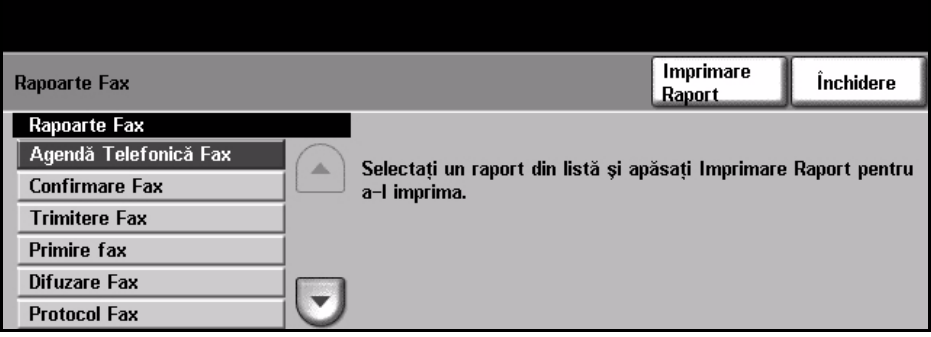

Diversele rapoarte disponibile sunt:

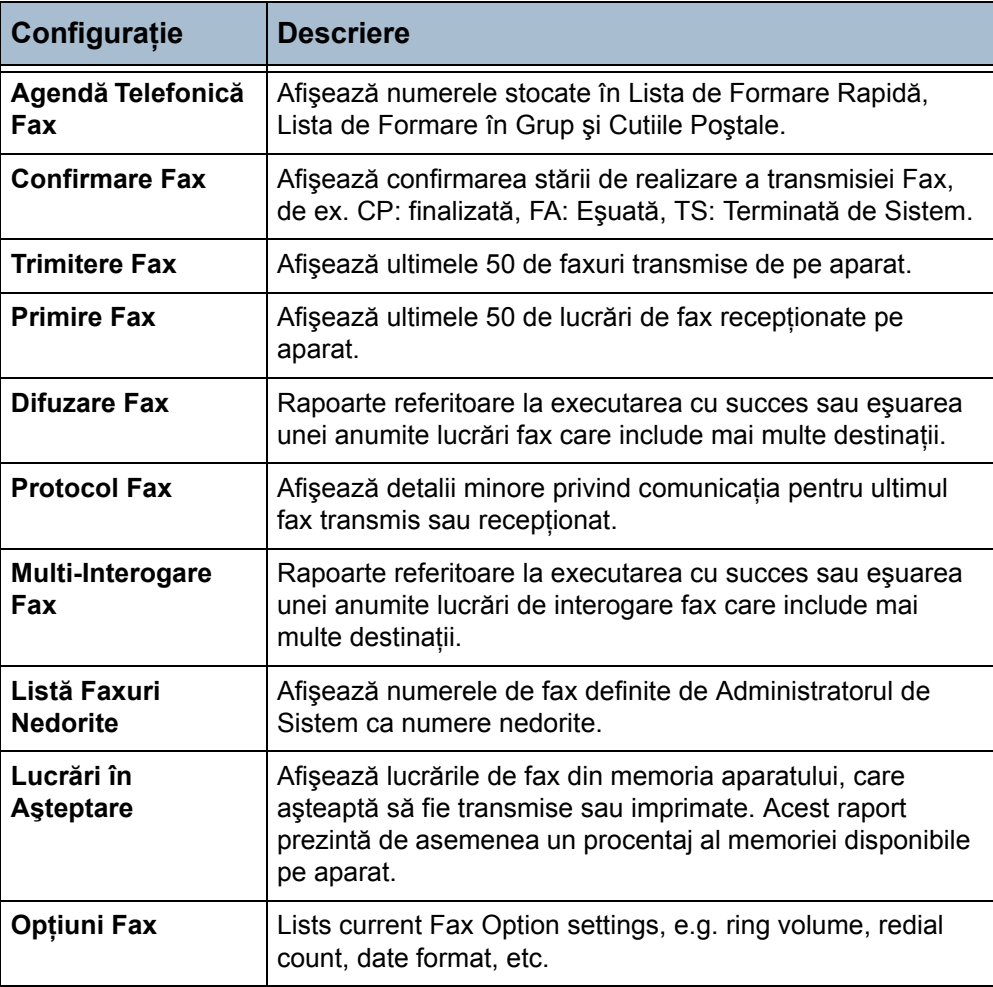

Selectați raportul necesar (utilizați tastele de defilare pentru a vizualiza lista completă) şi apoi selectaţi butonul **Imprimare Raport**.

# **Setare Agendă Telefonică**

Utilizați această funcție pentru a memora numele destinatarilor, numere de fax sau setări de transmisie pe aparatul dumneavoastră. Intrările stocate aici vor putea fi selectate în cadrul funcţiei Lista Transmitere de pe fila Funcţii de Bază Fax. Se pot configura şi Grupuri de Formare, alcătuite din mai multe intrări individuale.

L *Această funcţie economiseşte timp atunci când se transmit faxuri către destinaţii frecvent utilizate.*

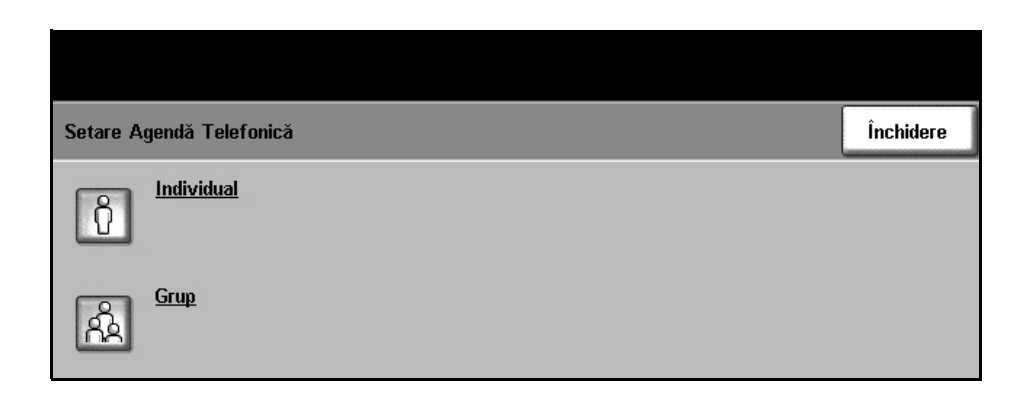

### **Setare Agendă Individuală**

#### **Funcţii Fax Adăugate > Setare Agendă > Individuală**

Pentru a crea o nouă înregistrare în Agenda Individuală sau pentru a edita o înregistrare existentă:

- 1. Din ecranul *Setare Agendă Individuală*, introduceţi un număr în Agendă sau selectaţi un număr din lista agendei.
- 2. Selectaţi butonul **Editare**.
- 3. Tastați numărul de fax (inclusiv orice Caractere de Formare) utilizând tastatura numerică.
- 4. Selectaţi butonul **Următorul**.
- 5. Selectaţi butonul **Editare**.
- 6. Utilizaţi tastatura ecranului senzorial pentru a introduce numele în Agendă (maxim 20 caractere).
- 7. Selectaţi butonul **Salvare** pentru a confirma datele introduse.
- 8. Selectaţi din nou butonul **Salvare** pentru a salva datele pe care le-aţi introdus în Agendă şi a reveni la ecranul *Setare Agendă Telefonică*. Puteți salva până la 200 de înregistrări.

### **Setare Agendă de Grup**

#### **Funcţii Fax Adăugate > Setare Agendă > Grup**

Pentru a crea o nouă înregistrare în Agenda de Grup sau pentru a edita o înregistrare existentă:

- 1. Din ecranul *Setare Agendă de Grup*, introduceți un număr în Agendă sau selectați un număr din lista agendei.
- 2. Selectati butonul **Editare**.
- 3. Introduceti un nume de Grup (maxim 20 de caractere).
- 4. Selectați butonul Salvare pentru a confirma datele introduse.
- 5. Selectaţi butonul **Următorul**.
- 6. Selectați, din Agenda Individuală, înregistrarea necesară pentru a o adăuga la Grupul dumneavoastră. Selectati de pe listă utilizând butoanele de defilare sau introduceţi de la tastatură numărul de locaţie din Agendă.
- 7. Pentru a adăuga în Grup numărul Individual, selectaţi butonul **Adăugare**. Continuaţi să selectaţi şi să adăugaţi numerele necesare.
- 8. Selectati butonul **Salvare** pentru a salva datele pe care le-ati introdus în Agendă şi a reveni la ecranul *Setare Agendă Telefonică*.

# **5 Scanarea în Reţea**

Acest capitol conține informații despre opțiunile disponibile pentru funcția Scanare în Retea.

Scanarea în reţea permite crearea unui fişier cu imagini electronic.

Scanarea în reţea este o opţiune disponibilă numai la modelele WorkCentre 4150s, 4150x şi 4150xf.

Dacă opţiunea Scanare în reţea a fost activată, se poate crea un fişier electronic după un original pe hârtie. Fişierul poate fi arhivat, transmis prin fax sau distribuit prin e-mail.

# **Procedura de scanare în reţea**

Această secţiune descrie procedura de bază pentru scanare în reţea. Urmati pasii de mai jos.

*Alimentaţ[i documentele – pagina 80](#page-83-0) Selectaţ[i Scanare în Re](#page-84-0)ţea – pagina 81 Selectaţ[i Model Scanare în Re](#page-85-0)ţea – pagina 82 Modificaţi setările funcţ[iilor – pagina 83](#page-86-0) Porniţ[i Lucrarea de scanare în re](#page-86-1)ţea – pagina 83 [Ecranul Stare Lucrare – pagina 84](#page-87-0) Opriţ[i Lucrarea de scanare în re](#page-87-1)ţea – pagina 84*

**NOTĂ:** Dacă funcţia Autentificare este activată, s-ar putea să aveţi nevoie de un număr de cont înainte de a utiliza aparatul. Pentru a obtine un număr de cont sau pentru informații suplimentare, contactați Operatorul principal sau Administratorul de sistem.

### <span id="page-83-0"></span>**1 Alimentaţi documentele**

Puteţi să alimentaţi documentele care urmează să fie scanate, fie pe Ecranul Documentului, fie prin Alimentatorul de Documente.

### **Alimentatorul de Documente:**

Paşii următori explică modul în care se alimentează documentele utilizând alimentatorul de documente:

- 1. Înainte de a alimenta documentele în alimentatorul de documente, asiguraţi-vă că acestea se află în stare bună şi că aţi îndepărtat toate capsele şi clemele pentru hârtii.
- 2. Introduceți documentele cu grijă în alimentatorul de documente, cu fata în sus. Prima pagină trebuie să se afle în partea de sus, cu antetele către partea din stângă a aparatului.
- **3.** Puneți teancul în mijlocul ghidajelor, aliniind latura stângă cu tava alimentatorului de documente, și pozitionați ghidajele

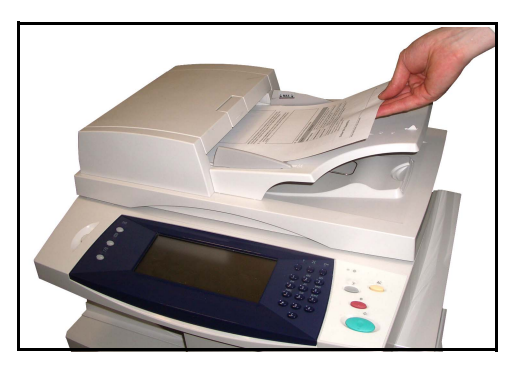

astfel încât să atingă marginile documentului.

### **Ecranul documentului:**

Paşii următori explică modul în care se alimentează documentele utilizând ecranul documentului:

1. Ridicati alimentatorul de documente.

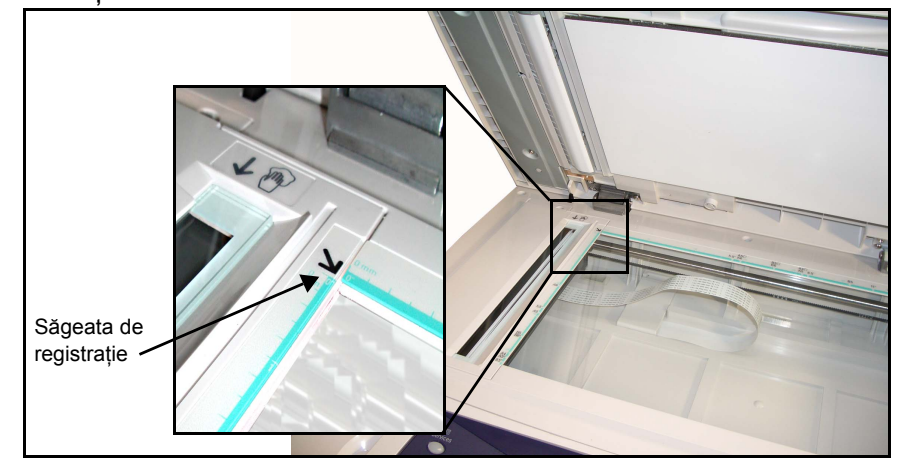

- 2. Plasati documentul cu fata în jos pe ecranul documentului, aliniat la vârful săgeţii de registraţie din partea din stânga sus a ecranului documentului.
- 3. Coborâti alimentatorul de documente.

# <span id="page-84-0"></span>**2 Selectaţi Scanare în Reţea**

În mod implicit, ecranul *Copiere* este primul ecran afişat de aparat. Dacă ecranul afişează *Stare Lucrare* sau *Stare Aparat*, apăsaţi butonul **Toate Serviciile**. Dacă ecranul senzorial afişează alte opţiuni, de exemplu E-mail, selectaţi **Toate Serviciile** şi apoi selectaţi din lista afişată **Scanare în reţea**.

1. Apăsați butonul **Toate Serviciile** de pe ecranul senzorial.

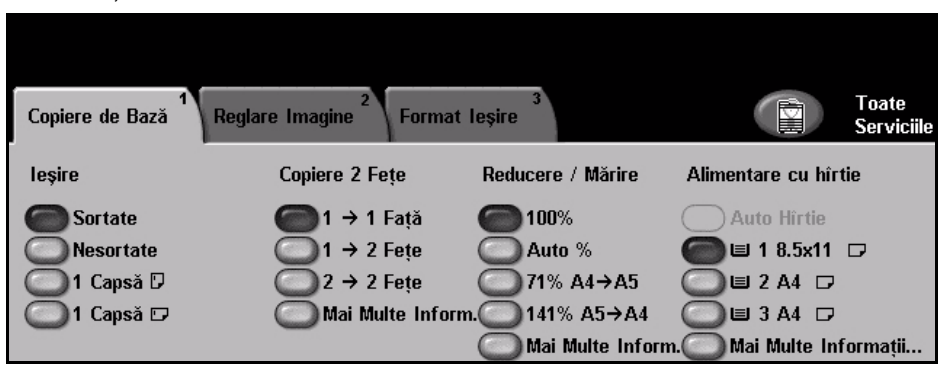

2. Selectaţi **Scanare în Reţea** pe ecranul senzorial. Asiguraţi-vă că este afişat ecranul **Scanare în Reţea**.

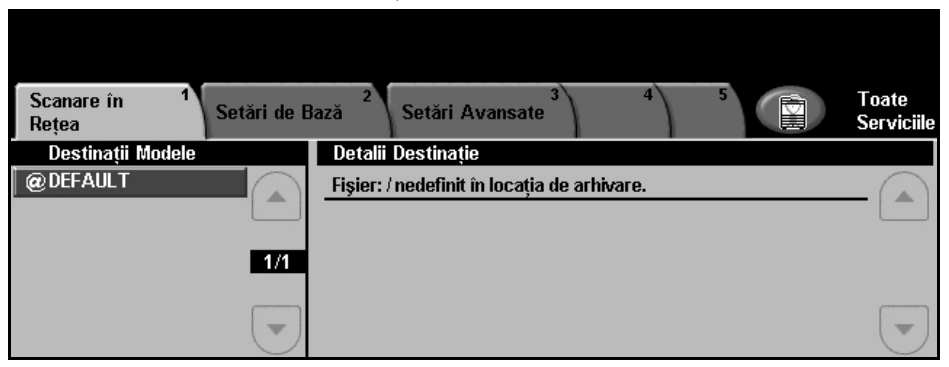

**NOTĂ:** Dacă funcţia Autentificare este activată, s-ar putea să aveţi nevoie de un număr de cont înainte de a utiliza aparatul. Pentru a obtine un număr de cont sau pentru informaţii suplimentare, contactaţi Operatorul principal sau Administratorul de sistem.

# <span id="page-85-0"></span>**3 Selectaţi Model Scanare în Reţea**

Scanarea în retea utilizează modele presetate create de Administratorul de sistem. Aceste modele conțin deja setări de funcții personalizate de utilizator. Utilizaţi butoanele pentru defilare **sus / jos** localizate în dreapta Listei cu Modele din fila *Scanare în Reţea* pentru a vă deplasa prin listă cu câte o pagină şi a selecta un Model.

Pentru a ajunge rapid la o anumită pagină din lista de modele, utilizaţi tastatura pentru a identifica numărul paginii, apoi selectaţi tasta diez **(#)**. Contorul va afişa locatia paginii.

Pentru informaţii suplimentare privind modelele de scanare, [consulta](#page-89-0)ţi *Scanare în Reţ[ea în capitolul Scanarea în Re](#page-89-0)ţea la pagina 86.*

# <span id="page-86-0"></span>**4 Modificaţi setările funcţiilor**

Pentru a schimba temporar setările pentru model, executați următorii pași:

- 1. Apăsaţi o singură dată butonul **Şterge Tot** de pe panoul de comandă pentru a anula toate selecţiile anterioare. Panoul de comandă revine la ecranul *Introductiv* implicit.
- 2. Selectați butonul corespunzător funcției dorite.

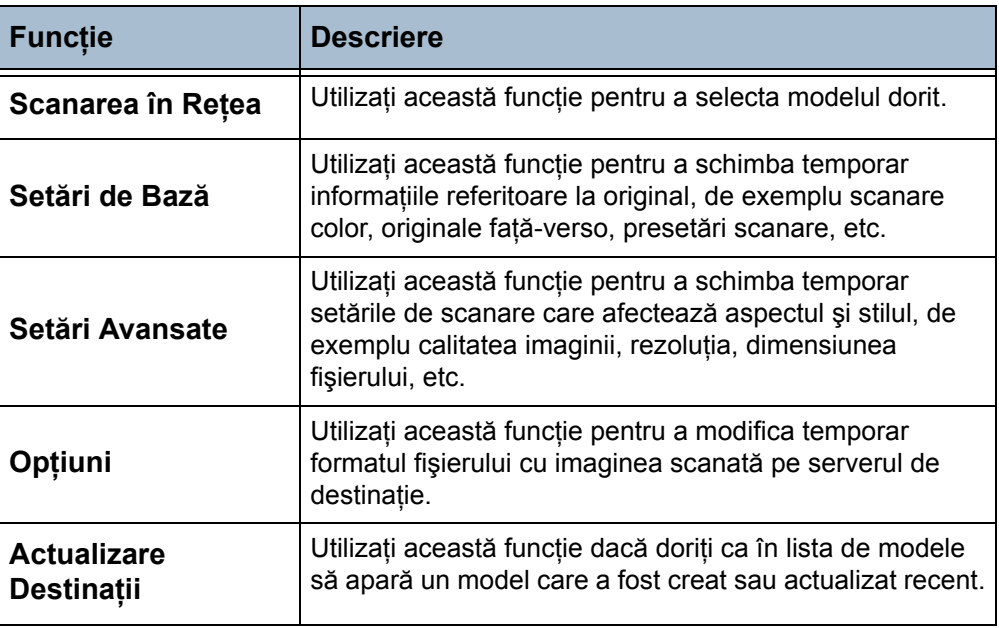

Dacă este necesar, selectați una din file și configurați setările scanării în rețea. Pentru informații privitoare la filele individuale, consultați următoarele:

*Scanarea în reţea - [pagina 86](#page-89-0) Setări de Bază- [pagina 88](#page-91-0) Setări Avansate - [pagina 90](#page-93-0) Opţiuni - [pagina 94](#page-97-0) Actualizare Destinaţii - [pagina 96](#page-99-0)*

# **5 Porniţi Lucrarea de scanare în reţea**

<span id="page-86-1"></span>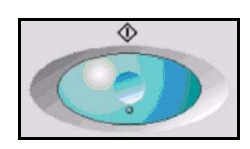

Apăsaţi butonul **Start**. Aparatul scanează originalele şi le transferă la depozitul de scanare identificat de modelul selectat.

### <span id="page-87-0"></span>**6 Ecranul Stare Lucrare**

Pentru a urmări lucrarea de scanare în reţea, apăsaţi butonul **Stare Lucrare** de pe panoul de comandă pentru a afişa ecranul *Stare Lucrare*.

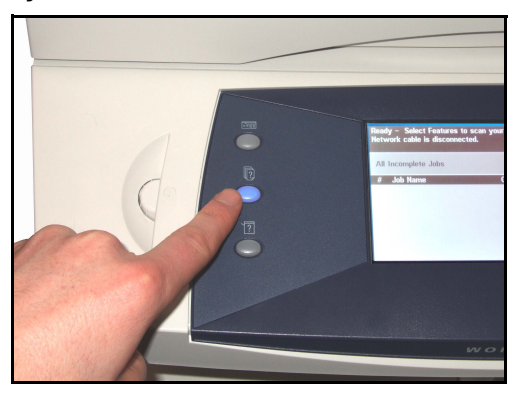

Ecranul *Stare Lucrare* implicit afişează toate lucrările nefinalizate, inclusiv lucrarea de scanare în rețea aflată în coadă. Dacă nu există lucrări nefinalizate în desfăşurare, este afişat mesajul "Nu există lucrări active". Pentru informatii suplimentare privind ecranul *Stare Lucrare*, [consulta](#page-44-0)ti *[Ecranul Stare Lucrare în capitolul Copierea la pagina](#page-44-0) 41.*

### <span id="page-87-1"></span>**7 Opriţi Lucrarea de scanare în reţea**

Urmaţi paşii de mai jos pentru a şterge o lucrare de scanare în reţea activată.

- 1) Apăsaţi butonul **Stop** de pe panoul de comandă pentru a anula lucrarea curentă de scanare în reţea.
- 2) Pentru a anula o lucrare aflată în coadă, apăsaţi butonul **Stare Lucrare** de pe panoul de comandă pentru a afişa ecranul *Lucrări de Imprimare Incomplete*.
- 3) Selectaţi din coadă lucrarea corespunzătoare pentru a afişa ecranul *Lucrare în derulare*.
- 4) Selectaţi **Şterge** din lista Comenzi lucrare.
- 5) Selectaţi **Confirmare** pentru a şterge lucrarea sau **Anulare** pentru a reveni la ecranul anterior.

# **Resurse privind Scanarea**

La capabilităţile de scanare ale aparatului se poate adăuga software de scanare suplimentar:

**FreeFlow™ SMARTsend™**  Permite instalarea, setarea și managementul scanării în retea. FreeFlow™ SMARTsend™ se compune din mai multe elemente diferite care operează împreună pentru a crea documentul scanat şi a-l livra la destinaţia finală. Pentru informatii suplimentare contactati reprezentanta Xerox locală.

**CentreWare Internet Services** Permite setarea funcției de scanare în rețea prin intermediul serverului web inclus al aparatului.

> Utilizatorul scanează un document pe aparat şi îl stochează pe un server de fișiere sau pe o stație de lucru din rețea, denumită depozit de scanare. Utilizatorul regăseşte manual imaginea din depozitul de scanare.

Accesul la functiile pentru scanare în retea se obtine cu ajutorul butonului **Servicii** de pe panoul de comandă.

În functie de optiunile activate și de configurația aparatului, este posibil să fie nevoie să selectaţi **Toate Serviciile** şi **Scanare în Reţea** pentru a afişa filele functiei *Scanare în Retea*.

Utilizați fila *Scanare în Rețea* de pe ecranul senzorial pentru a selecta funcțiile standard pentru o lucrare de scanare.

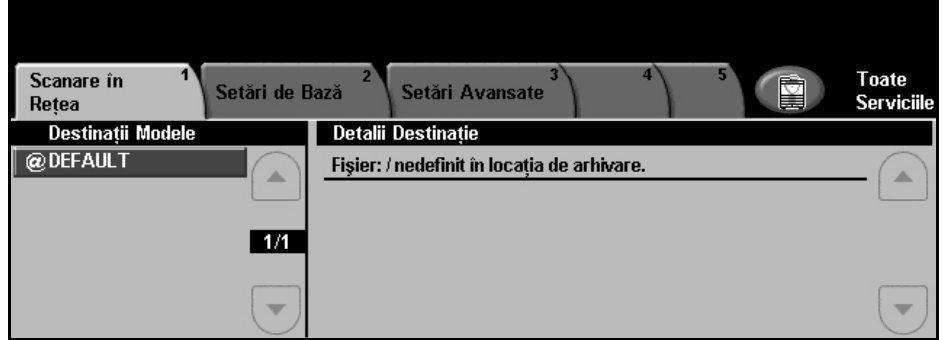

Filele disponibile pentru selectarea funcţiilor Scanare în Reţea sunt:

- *Scanare în Reţ[ea la pagina 86](#page-89-0)*.
- *Setări de Bază [la pagina 88](#page-91-0)*.
- *Setă[ri Avansate la pagina 90](#page-93-0)*.
- *Opţ[iuni la pagina 94](#page-97-0)*.
- *[Actualizarea destina](#page-99-0)ţiilor la pagina 96*.

# <span id="page-89-0"></span>**Scanare în Reţea**

În fila *Scanare în reţea* există două zone importante cu informaţii: *Destinaţii Modele* şi *Detalii Destinaţie*.

Pentru informaţii suplimentare privind modelele, consultaţi *[Prezentarea](#page-90-0)  [modelelor la pagina 87](#page-90-0)* şi *[Depozitele de scanare la pagina](#page-90-1) 87*.

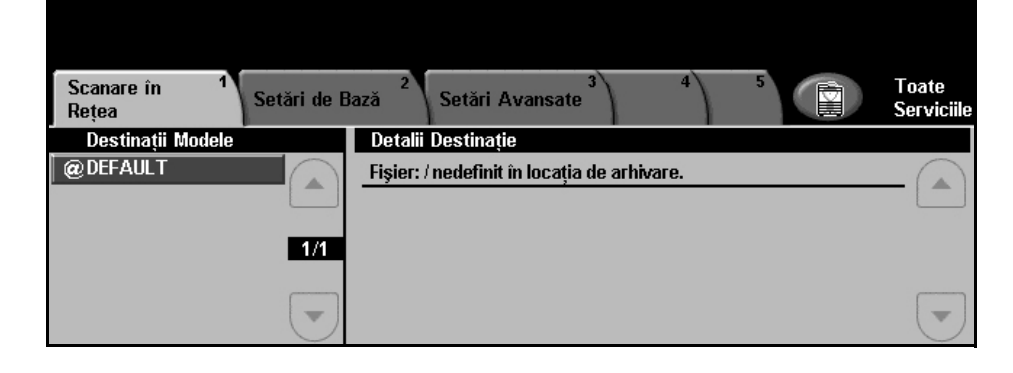

### **Destinaţii Modelelor**

Lista cu Destinaţii Modele afişează modelele memorate pe aparat. La instalare, modelul implicit, setat în fabrică, 'DEFAULT', cu majuscule, este afisat în lista Destinatii Modele. Modelul implicit apare în capul listei și este selectat automat. Toate celelalte modele urmează în ordine alfanumerică. Limita maximă este de 250 de modele.

Modelele sunt create utilizând CentreWare Internet Services sau FreeFlow™ SMARTsend™ (dacă a fost instalat).

- Numele de modele care încep cu simbolul @ au fost create utilizând CentreWare Internet Services.
- Modelele fără simbolul @ au fost create utilizând software precum FreeFlow™ SMARTsend™ și stocate într-o locație aflată la distanță.

### **Căutarea în lista de modele**

Utilizaţi butoanele de defilare **sus/jos** localizate în partea dreaptă a listei de modele pentru a vă deplasa prin listă cu câte o pagină şi pentru a selecta un model.

Pentru a ajunge rapid la o anumită pagină din lista de modele, utilizaţi tastatura pentru a identifica numărul paginii, apoi selectați tasta diez (#). Contorul va afişa locatia paginii.

L *De asemenea, un model implicit poate fi creat utilizând softwareul FreeFlow™ SMARTsend™. Cuvântul "default" (implicit) va fi afişat cu litere mici.*

### **Detalii Destinaţie**

Sectiunea Detalii Destinatie din partea dreaptă a ecranului afișează informatii despre modelul selectat. De fiecare dată când selectaţi un alt model, această zonă va fi actualizată pentru a afişa informaţiile asociate cu modelul selectat.

**NOTĂ:** Modificările aduse modelului de la aparat sunt temporare. Modificările permanente trebuie realizate cu acelaşi utilitar cu care a fost creat modelul.

### <span id="page-90-0"></span>**Prezentarea modelelor**

Procesul de scanare în retea necesită selectarea pe aparat a unui model. Modelele contin optiuni pre-selectate ce vor fi aplicate originalului scanat. De exemplu: informațiile privind destinația finală a lucrării (depozitul) și setările pentru calitatea imaginii sunt definite în model, împreună cu numele modelului.

**Crearea modelelor** Consultati System Administration CD (CD-ul de Administrare Sistem) pentru informatii suplimentare privind crearea modelelor.

> **NOTĂ:** Numele modelelor este limitat la 20 de caractere. Numele modelelor care conţin peste 20 de caractere vor fi scurtate la primele 20 de caractere. Retineti acest lucru atunci când căutati modele existente sau alocati nume modelelor.

**Selectarea unui model** Selectați modelul în funcție de destinația pe care trebuie să o aibă fișierul. În mod normal, Administratorul de sistem va stabili un model pentru a fi folosit de fiecare utilizator.

**Modificarea selecţiilor preprogramate pentru modele** După selectarea unui model, majoritatea setărilor preprogramate, cum ar fi fetele scanate, calitatea imaginii și rezoluția, pot fi modificate temporar. Destinatia de iesire asociată cu modelul nu poate fi schimbată la aparat, dar se poate adăuga o destinaţie alternativă.

### <span id="page-90-1"></span>**Depozitele de scanare**

Depozitele de scanare sunt directoare sau locatii pentru completare cu date setate pe un server unde sunt păstrate fişierele scanate. Înainte de a putea utiliza Scanarea în Retea, Administratorul de sistem trebuie să seteze depozitele disponibile pentru aparat. Depozitele sunt definite în modele pe aparat şi nu pot fi modificate. Pot fi definite până la 5 depozite (unul implicit şi 4 suplimentare).

# <span id="page-91-0"></span>**Setări de Bază**

Fila *Setări de Bază* vă permite modificarea temporară a informaţiilor despre original. Modificând aceste setări puteţi obţine calitatea optimă la scanarea fiecărui original.

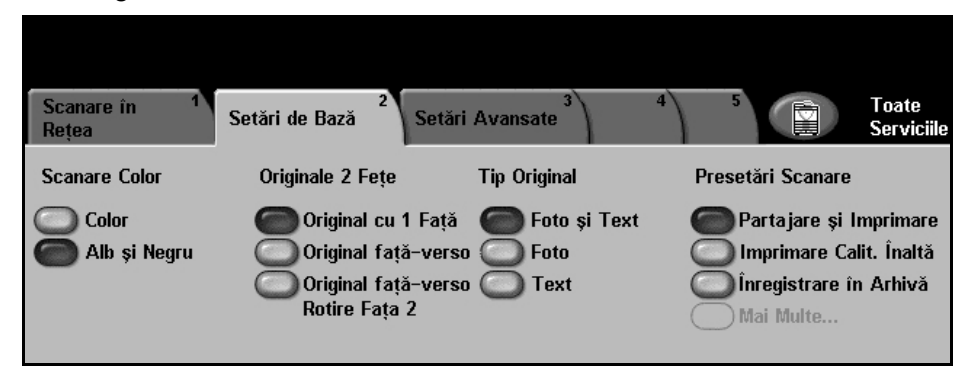

### **Scanare color**

Utilizaţi această opţiune pentru a scana originale mono-color sau color.

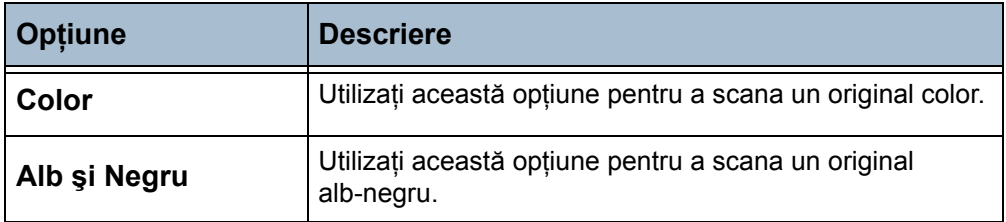

# **Originale 2 Feţe**

Se utilizează pentru a specifica dacă originalele sunt imprimate pe o faţă sau faţă-verso.

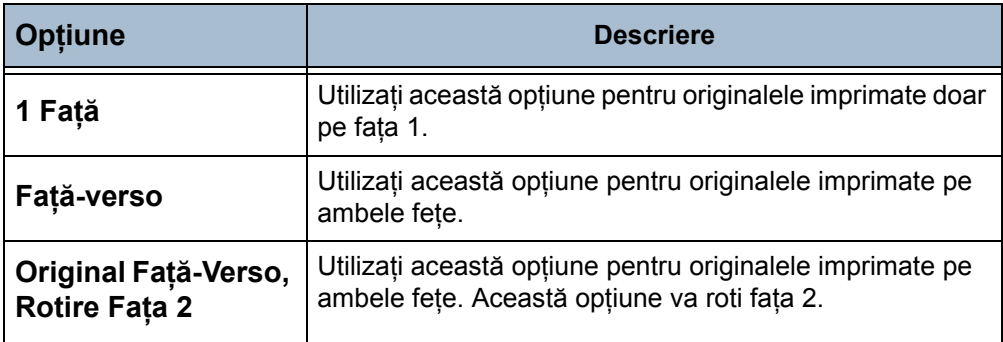

# **Tip Original**

Utilizați această funcție pentru a selecta tipul de original care urmează să fie scanat.

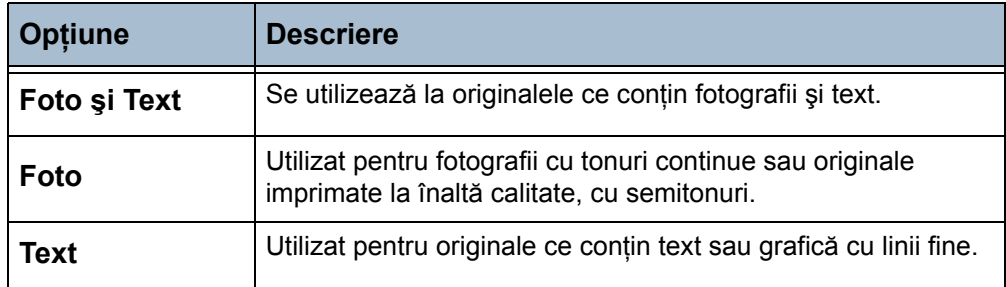

# **Presetări Scanare**

Utilizaţi aceste opţiuni pentru a configura automat setările optime pentru lucrarea dumneavoastră. De exemplu, pentru a obţine fişiere mai mici sau pentru a livra o ieşire de calitate superioară.

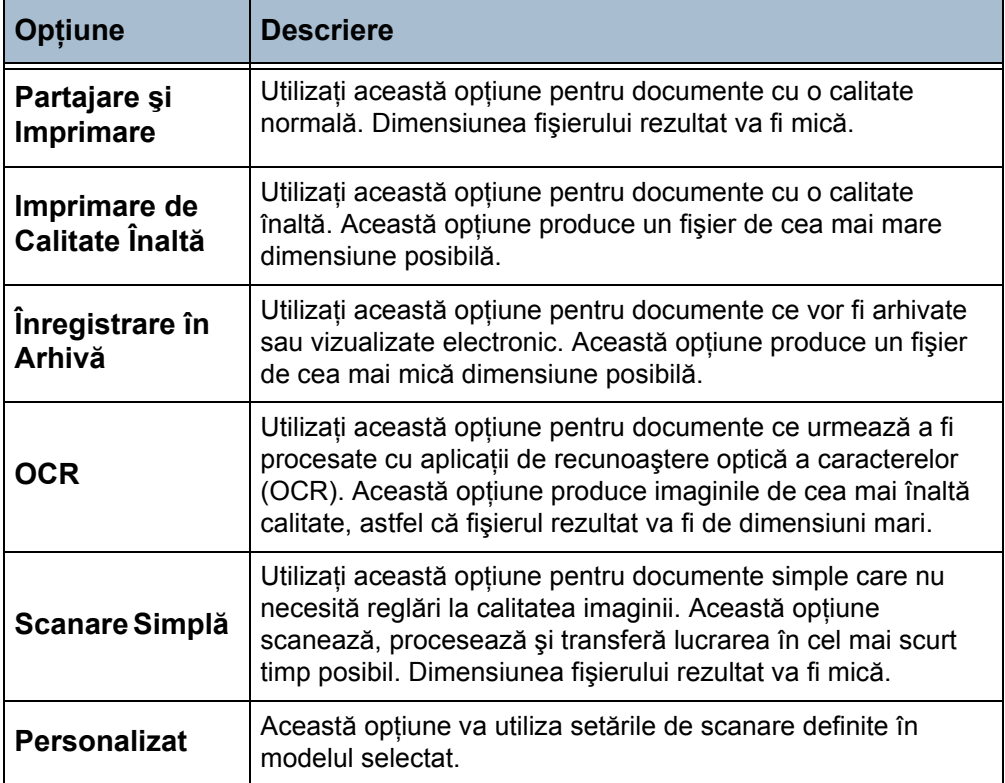

# <span id="page-93-0"></span>**Setări Avansate**

Fila *Setări Avansate* vă permite manipularea temporară a modelului de scanare pentru a îmbunătăți aspectul și stilul imaginii scanate.

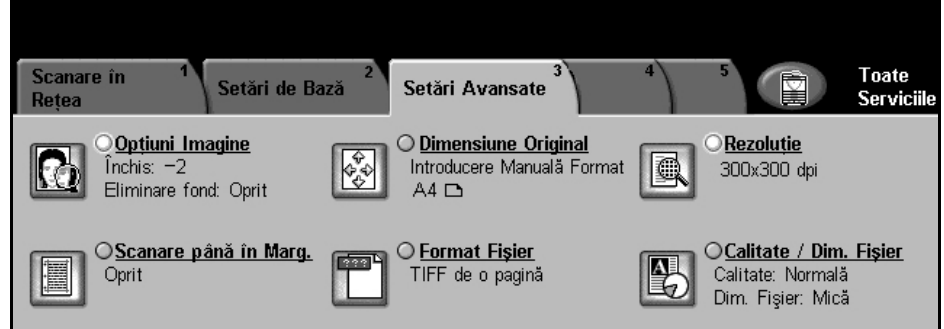

# **Opţiuni Imagine**

Utilizați această funcție pentru a îmbunătăți calitatea originalelor scanate.

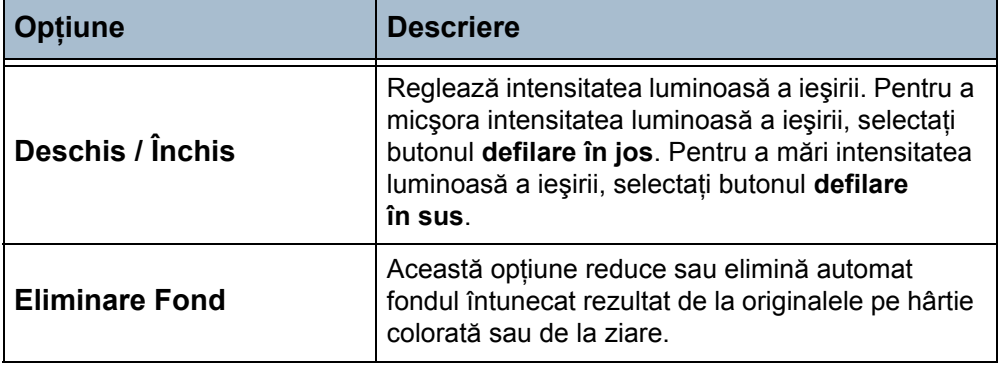

# **Dimensiune Original**

Utilizați această funcție pentru a selecta formatul originalelor scanate. Aparatul poate determina automat formatul originalelor, sau acesta poate fi introdus manual. De asemenea, această opţiune este utilizată atunci când se scanează originale de formate diferite.

**NOTĂ:** Dacă pe aparatul dumneavoastră nu apare opţiunea Originale de Mărimi Diferite, se recomandă ca originalele utilizate să aibă acelaşi format.

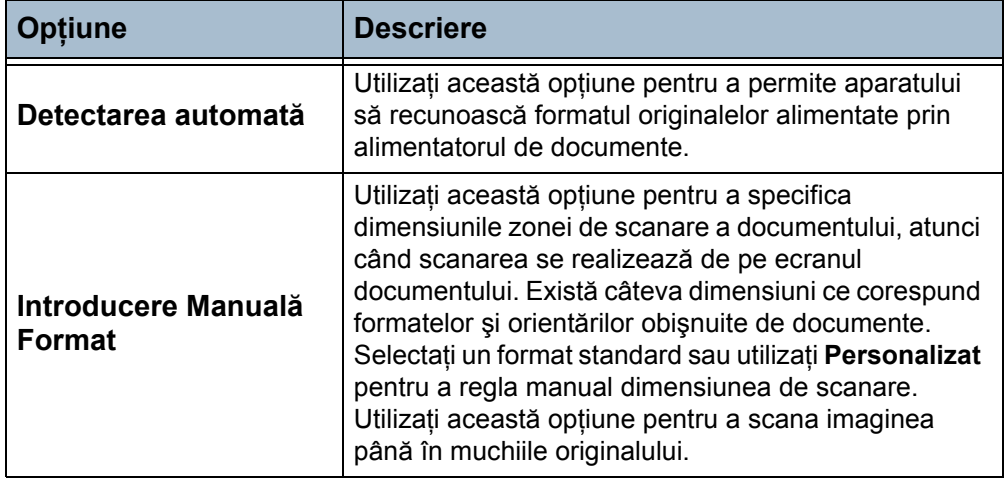

# **Rezoluţia**

Rezoluția influențează aspectul imaginii scanate. Cu cât rezoluția la scanare este mai mare (dpi - puncte per inci), cu atât calitatea imaginii este mai bună.

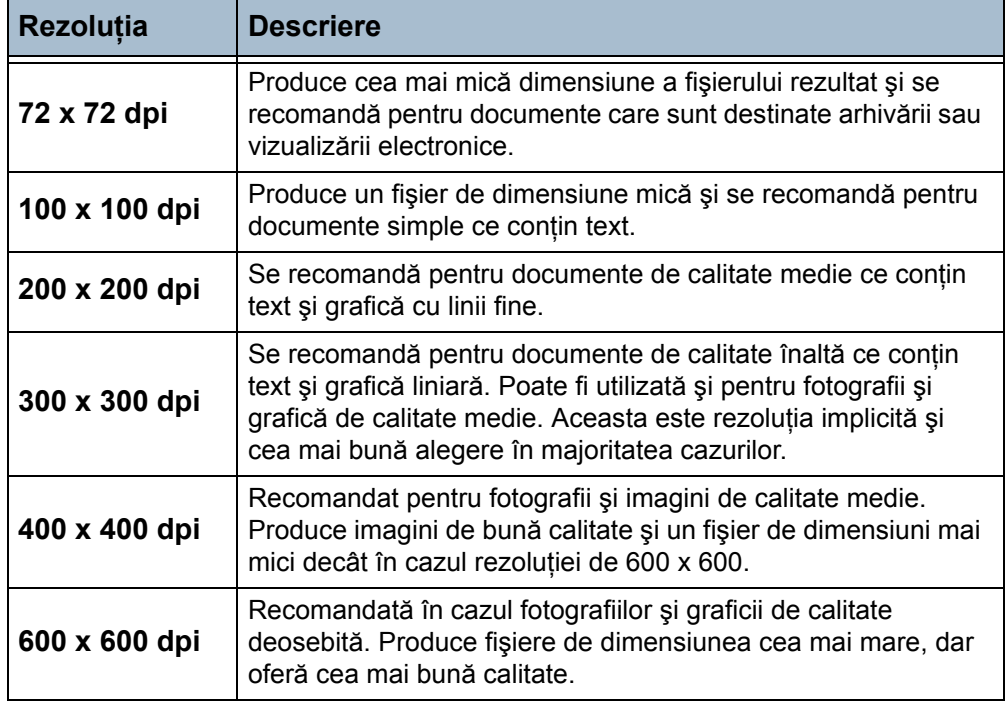

**NOTĂ:** Dacă este selectat modul Color, rezoluţia maximă este 300 x 300 dpi.

# **Scanarea până în margine**

Utilizați această funcție pentru a "reîmprospăta" calitatea unui original rupt sau ars pe muchii sau cu urme de perforaţii, capse sau alte semne.

Atunci **Scanare până în Margine** este setat pe **Oprit**, în jurul marginilor este adăugat un mic contur alb pentru a preveni apariţia de linii neuniforme lângă margini.

# **Format Fişier**

Utilizaţi opţiunea Format Fişier când lucrarea trebuie transmisă într-un alt format de fişier decât cel implicit setat prin model.

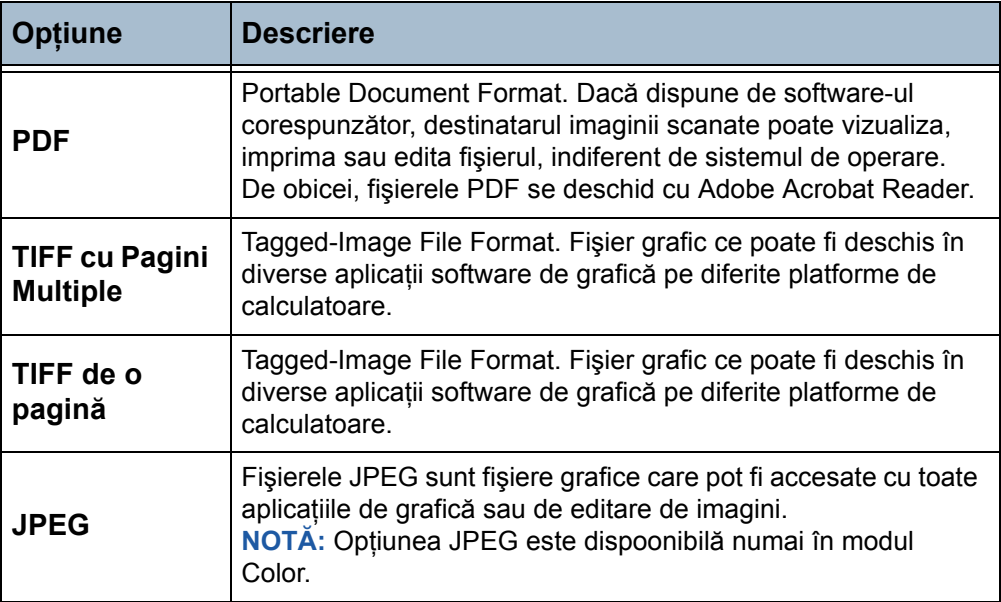

# **Calitate / Dimensiune Fişier**

Setările funcției Calitate / Dimensiune Fișier vă permit să alegeți între calitatea imaginii scanate şi dimensiunea fişierului. Dacă modificaţi o setare şi selectaţi **Salvare**, se va afişa un ecran de confirmare. Selectaţi **OK** pentru a confirma selecția efectuată.

**NOTĂ:** Modificările efectuate în Calitate / Dimensiune Fişier pot afecta opţiunile selectate pentru Presetări Scanare.

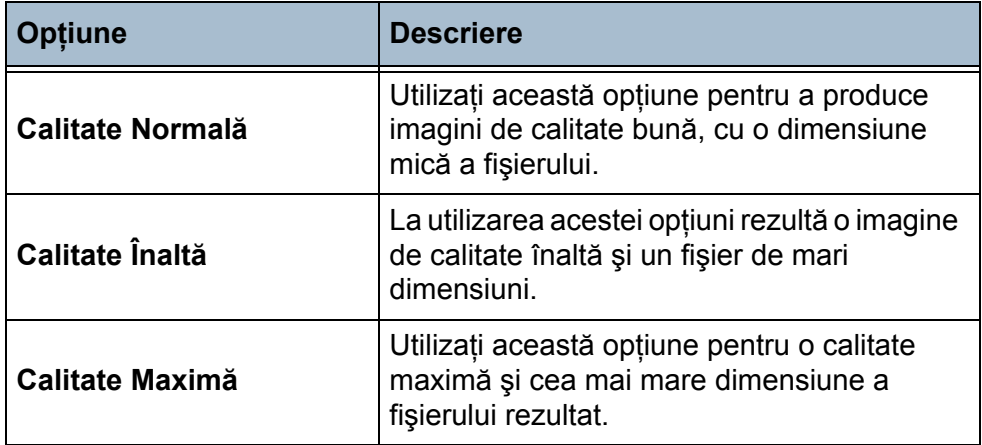

**NOTĂ:** Fişierele mari nu suint adecvate pentru partajare şi transmitere în reţea, datorită cerinţelor ridicate de resurse sistem pentru procesare.

# <span id="page-97-0"></span>**Opţiuni**

Utilizaţi funcţiile disponibile pentru a modifica temporar formatul fişierului cu imaginea scanată la serverul de destinatie.

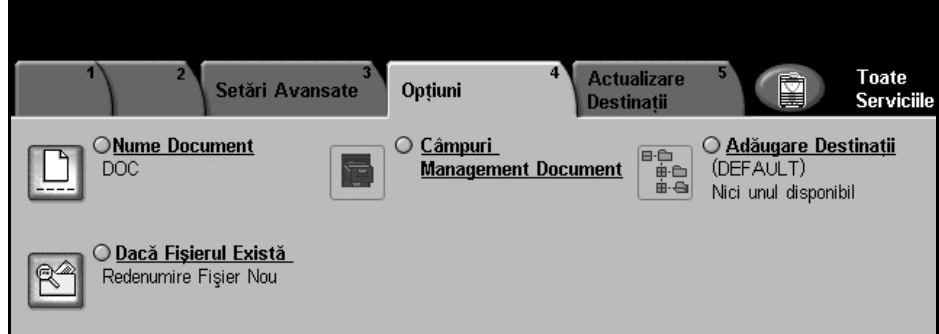

# **Nume Document**

Utilizaţi această opţiune pentru a modifica numele documentului din modelul implicit. Introduceţi numele documentului utilizând tastatura de pe ecranul senzporial, apoi selectaţi butonul **Salvare**.

# **Câmpuri Management Document**

Câmpuri Management Document furnizează informaţii care sunt stocate în Jurnalul de Lucrare împreună cu documentele scanate.

Aplicatiile provenite de la terți pot fi utilizate pentru căutarea, stocarea și distribuirea lucrărilor pe baza informaţiilor corespunzătoare din Jurnalul de Lucrare.

# **Adăugare Destinaţii**

Administratorul de sistem poate seta pe aparat mai multe destinaţii pentru scanarea în reţea. După configurare, utilizatorii pot adăuga oricare din aceste destinaţii la modelele existente.

# **Dacă Fişierul Există**

Dacă la modificarea numelui unui fişier există deja un fişier cu numele respectiv, această funcţie setează comportamentul de salvare.

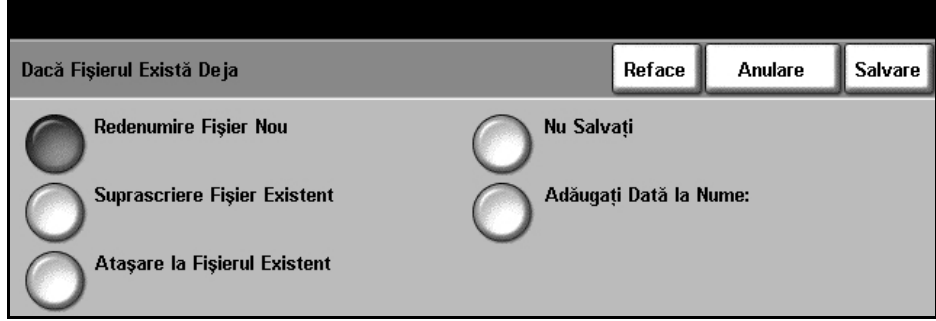

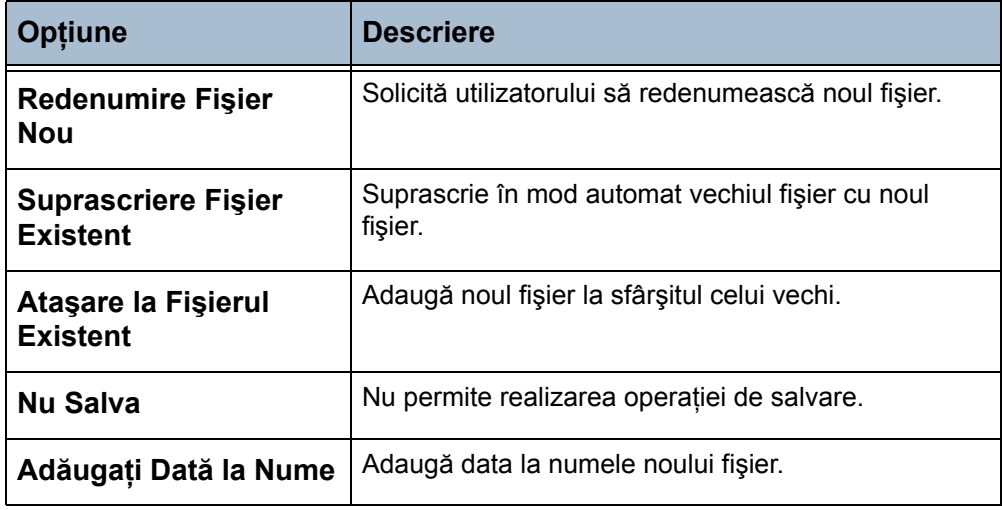

# <span id="page-99-0"></span>**Actualizarea destinaţiilor**

Utilizaţi această funcţie dacă doriţi un model creat sau actualizat recent şi nu puteţi aştepta până când sistemul realizează actualizarea automată.

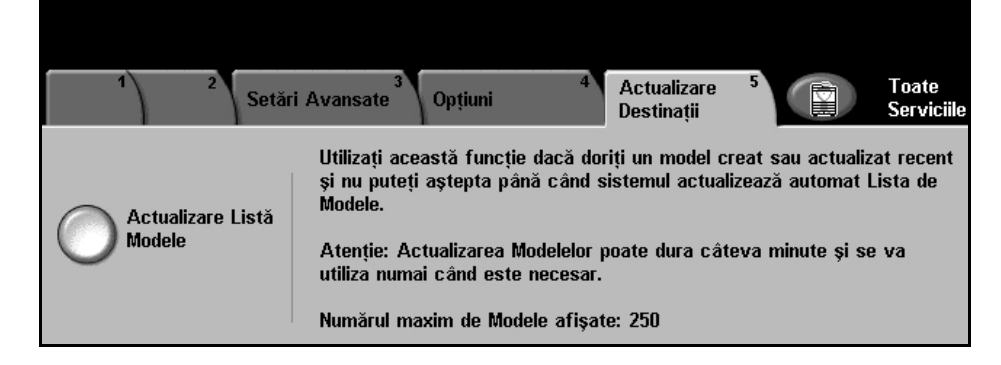

**NOTĂ:** Actualizarea modelelor poate dura câteva minute.

Pot fi afişate cel mult 250 de modele.

Apăsaţi butonul **Actualizare Listă Modele** pentru a începe actualizarea.

# **6 Scanarea către e-mail**

Scanarea către e-mail este o funcție standard a aparatelor WorkCentre 4150s, 4150x, 4150xf. Acest capitol contine informatii despre optiunile disponibile în cadrul funcţiei E-mail.

Când această functie este activată, imaginile scanate pot fi transmise ca fișiere atașate la e-mail către adrese de e-mail specificate sau către destinatari de e-mail specificaţi. Accesul la funcţiile pentru e-mail se obţine cu ajutorul butonului **Servicii** de pe panoul de comandă.

În funcţie de opţiunile activate şi de modul în care este configurat aparatul dumneavoastră, este posibil să fie nevoie să selectaţi **Toate Serviciile** şi **E-mail** pentru a afişa filele functiei E-mail.

Filele disponibile pentru selectarea functiilor E-mail sunt:

- *[E-mail pagina 103](#page-106-0)*
- *Setări de Bază [pagina 105](#page-108-0)*
- *Setă[ri Avansate pagina 107](#page-110-0)*

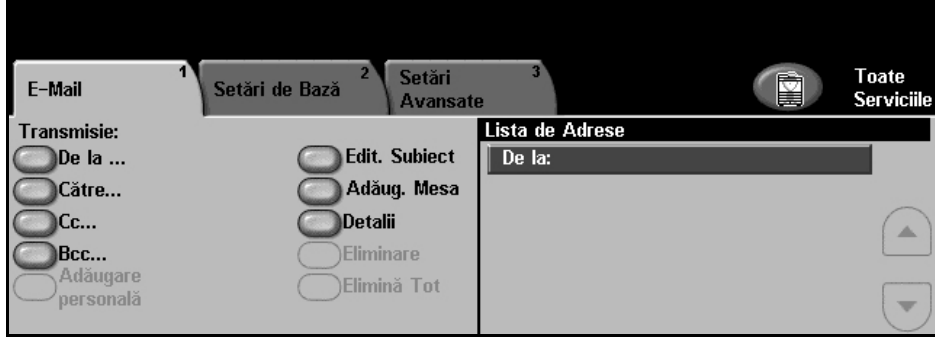

# **Procedura de scanare către e-mail**

Această secţiune descrie procedura de bază pentru trimiterea de mesaje e-mail de la aparat. Urmati pasii de mai jos.

*Alimentaţ[i documentele – pagina 98](#page-101-0) Selectaţi funcţ[iile – pagina 99](#page-102-0) Introduceţi Detalii Adresă - [pagina 101](#page-104-0) Porniţ[i lucrarea de E-mail – pagina 101](#page-104-1) [Ecranul Stare Lucrare – pagina 102](#page-105-0) Opriţi lucrarea de E-mail - [pagina 102](#page-105-1)*

**NOTĂ**: Dacă funcția Autentificare este activată, s-ar putea să aveți nevoie de un număr de cont înainte de a utiliza aparatul. Pentru a obţine un număr de cont sau pentru informații suplimentare, contactați Operatorul principal sau Administratorul de sistem.

# <span id="page-101-0"></span>**1 Alimentaţi documentele**

Puteti alimenta documentele de transmis prin e-mail pe ecranul documentului sau în alimentatorul de documente.

Pentru informaţii despre setarea tăvilor pentru hârtie, consultaţi *[Setarea t](#page-151-0)ăvilor [pentru hârtie în capitolul Set](#page-151-0)ările la pagina 148*.

### **Alimentatorul de Documente:**

Paşii următori explică modul în care se alimentează documentele utilizând alimentatorul de documente:

- 1. Înainte de a alimenta documentele în alimentatorul de documente, asiguraţi-vă că acestea se află în stare bună şi că aţi îndepărtat toate capsele şi clemele pentru hârtii.
- 2. Introduceți documentele cu grijă în alimentatorul de documente, cu fata în sus. Prima pagină trebuie să se afle în partea de sus, cu antetele către partea din stângă a aparatului.

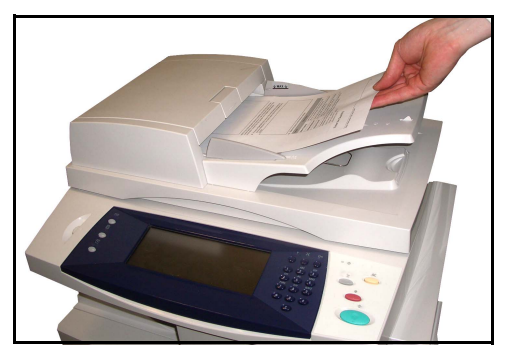

L *Pot fi alimentate pân<sup>ă</sup> la 50 de coli de hârtie standard de 80 g/m2. Greutatea poate varia de la 50 la 120 g/m2 - [consulta](#page-195-0)ţi Specificaţii Electrice în [capitolul Specifica](#page-195-0)ţii la [pagina 192](#page-195-0) pentru specificaţiile complete ale alimentatorului de documente.*

- 3. Puneți teancul în mijlocul ghidajelor, aliniind latura stângă cu tava alimentatorului de documente, și poziționați ghidajele astfel încât să atingă marginile documentului.
- 4. Atunci când **Alimentare cu Hârtie** este setat la **Auto**, aparatul selectează automat tava corespunzătoare.

### **Ecranul documentului:**

Paşii următori explică modul în care se alimentează documentele utilizând ecranul documentului:

1. Ridicati alimentatorul de documente.

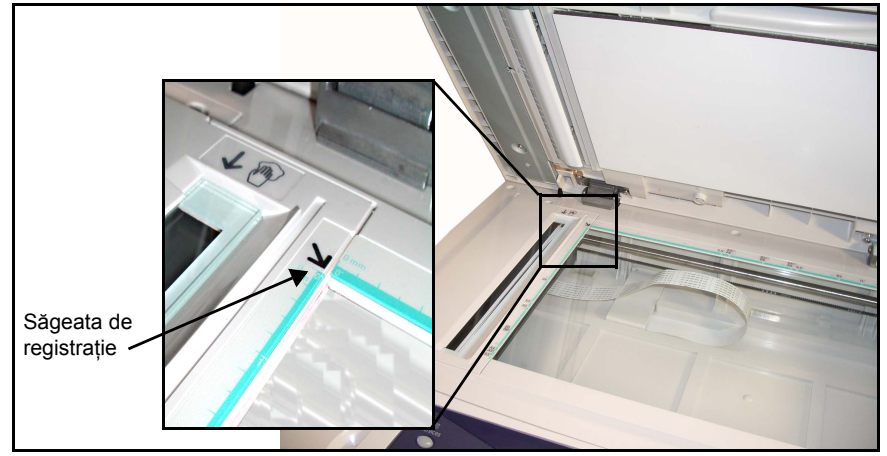

- 2. Plasați documentul cu fața în jos pe ecranul documentului, aliniat la vârful săgeţii de registraţie din partea din stânga sus a ecranului documentului.
- 3. Coborâți alimentatorul de documente.

# <span id="page-102-0"></span>**2 Selectaţi funcţiile**

În mod implicit, ecranul *Copiere* este primul ecran afişat de aparat. Dacă ecranul afişează *Stare Lucrare* sau *Stare Aparat*, apăsaţi butonul **Toate Serviciile**. Dacă ecranul senzorial afișează alte opțiuni, de exemplu Fax sau Scanare în Reţea, selectaţi **Toate Serviciile** şi apoi selectaţi din lista afişată **E-mail**.

Pentru lucrarea e-mail pot fi selectate diverse optiuni e-mail. Functiile cele mai uzuale se afişează pe ecranul **E-mail**.

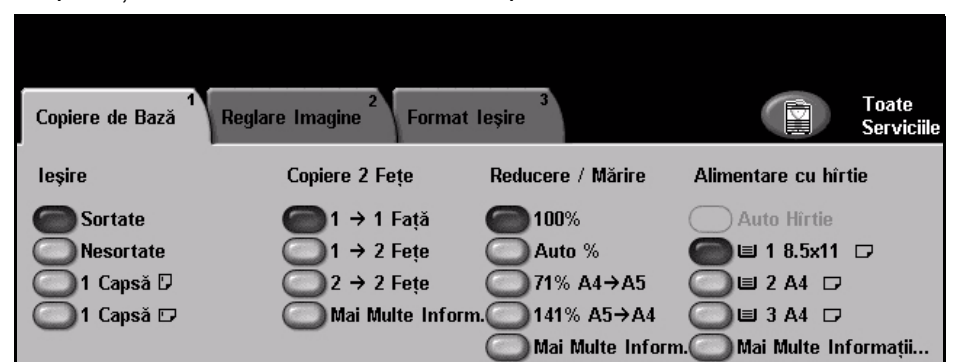

1. Apăsaţi butonul **Toate Serviciile** de pe ecranul senzorial.

2. Selectaţi **E-mail** pe ecranul senzorial. Asiguraţi-vă că este afişat ecranul **E-mail**.

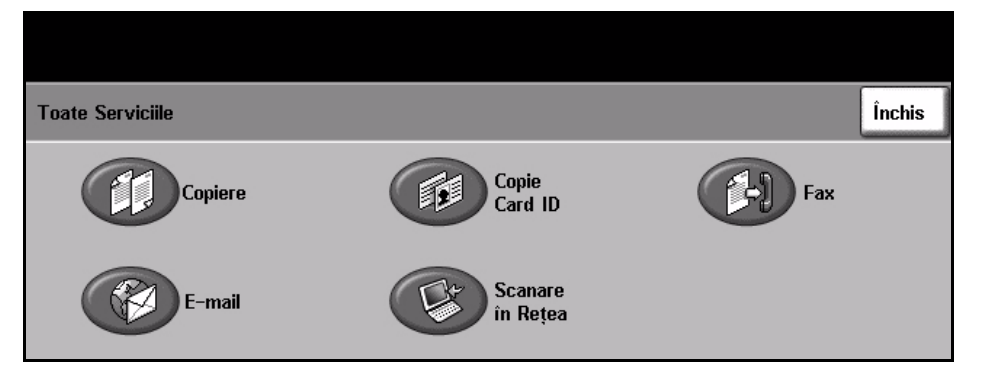

**NOTĂ:** Dacă funcţia Autentificare este activată, s-ar putea să aveţi nevoie de un număr de cont înainte de a utiliza aparatul. Pentru a obţine un număr de cont sau pentru informatii suplimentare, contactati Operatorul principal sau Administratorul de sistem.

- 3. Apăsaţi o singură dată butonul **Şterge Tot** de pe panoul de comandă pentru a anula toate selectiile anterioare. Panoul de comandă revine la ecranul *Introductiv* implicit.
- 4. Selectati butonul corespunzător functiei dorite.

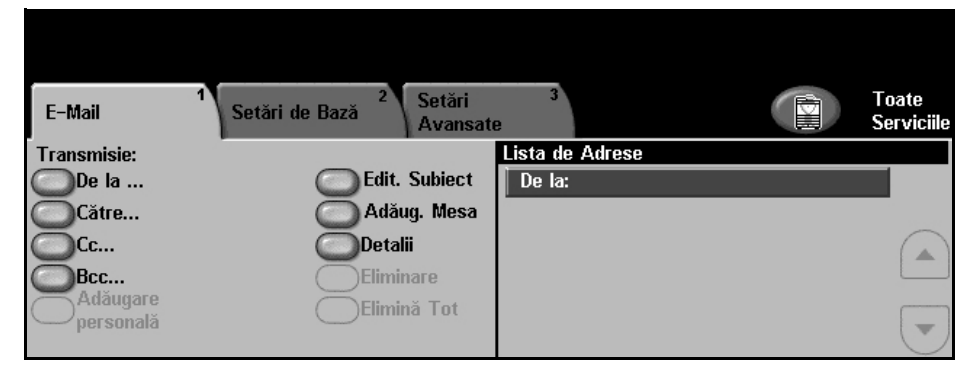

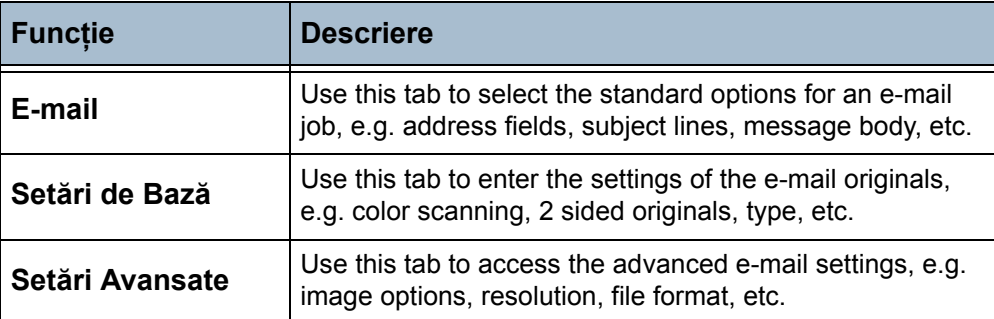

Dacă este necesar, selectați una din file și configurați setările pentru e-mail. Pentru informaţii privitoare la filele individuale, consultaţi următoarele:

*E-mail - [pagina 103](#page-106-0) Setări de Bază- [pagina 105](#page-108-0) Setări Avansate - [pagina 107](#page-110-0)*

# <span id="page-104-0"></span>**3 Introduceţi Detalii Adresă**

Există două metode pentru introducerea unei adrese de e-mail.

- Introduceti manual adresa de e-mail.
- Utilizaţi opţiunea Agenda cu Adrese pentru a introduce o adresă de e-mail din agenda cu adrese încărcată în aparat. Nu este necesar să introduceti numele întreg deoarece facilităţile de căutare în agendele cu adrese au nevoie de primele câteva litere.

Pentru informaţii suplimentare privind opţiunile de adresare, [consulta](#page-107-0)ţi *Lista [de Adrese în capitolul Scanarea c](#page-107-0)ătre e-mail la pagina 104*.

Repetaţi procesul, dacă este necesar, pentru a introduce atât adresele de destinatari dorite cât şi adresele Cc: sau Bcc:.

Selectaţi **Editare Subiect** pentru a adăuga o linie de subiect care va apărea în căsuţa poştală a destinatarului. Utilizaţi tastatura ecranului senzorial pentru a introduce textul.

Selectaţi **Adăug. Mesaj** pentru a adăuga un scurt mesaj care să însoţească originalul scanat. Utilizati tastatura ecranului senzorial pentru a introduce textul.

# **4 Porniţi lucrarea de E-mail**

<span id="page-104-1"></span>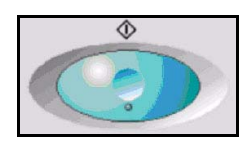

Apăsaţi butonul **Start**. Fiecare document este scanat o singură dată, iar aparatul trimite originalele sub formă de fişiere ataşate la e-mail.

# <span id="page-105-0"></span>**5 Ecranul Stare Lucrare**

1. Pentru a afișa desfășurarea lucrării de e-mail, apăsați butonul Stare **Lucrare** de pe panoul de comandă.

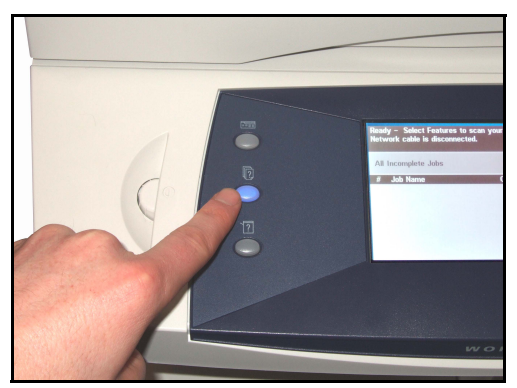

Ecranul *Stare Lucrare* implicit afişează toate lucrările nefinalizate, inclusiv lucrarea de scanare către e-mail aflată în coadă. Dacă nu există lucrări nefinalizate în desfăşurare, este afişat mesajul "Nu există lucrări active". Pentru informaţii suplimentare privind ecranul *Stare Lucrare*, [consulta](#page-44-0)ţi *[Ecranul Stare Lucrare în capitolul Copierea la pagina](#page-44-0) 41*.

### <span id="page-105-1"></span>**6 Opriţi lucrarea de E-mail**

Urmaţi paşii de mai jos pentru anularea manuală a unei lucrări de e-mail activate.

- 1) Apăsaţi butonul **Stop** de pe panoul de comandă pentru a anula lucrarea curentă de e-mail.
- 2) Pentru a anula o lucrare aflată în coadă, apăsaţi butonul **Stare Lucrare** de pe panoul de comandă pentru a afişa ecranul *Lucrări de Imprimare Incomplete*.
- 3) Selectati din coadă lucrarea corespunzătoare pentru a afișa ecranul *Lucrare în derulare*.
- 4) Selectaţi **Şterge** din lista Comenzi lucrare.
- 5) Selectaţi **Confirmare** pentru a şterge lucrarea sau **Anulare** pentru a reveni la ecranul anterior.

# <span id="page-106-0"></span>**E-mail**

# **Transmisie**

Utilizati optiunile pentru Transmisie pentru a introduce informatii despre destinatar.

**De la** Această optiune furnizează informații despre expeditor.

**NOTĂ:** Dacă E-mail este accesat în Mod Configurare, informaţiile vor fi conectate la numele de conectare.

- **Către** Utilizaţi tastatura de pe ecranul senzorial pentru a introduce adresa de e-mail a destinatarului.
	- **Cc** Utilizaţi tastatura de pe ecranul senzorial pentru a introduce adresa de e-mail a destinatarului către care doriți să trimiteți o copie a lucrării e-mail.
	- **Bcc** Utilizaţi tastatura de pe ecranul senzorial pentru a introduce adresa de e-mail a destinatarului către care doriți să trimiteți o copie a lucrării e-mail, fără ca numele său să apară în e-mail.
- **Adăugare personală** Utilizați această opțiune pentru a introduce propria dumneavoastră adresă de e-mail şi pentru a primi o copie a lucrării de e-mail.
- **Editare Subiect** Utilizati această optiune pentru a adăuga un subiect nou sau pentru a edita subiectul implicit al mesajului e-mail. Subiectul este titlul mesajului e-mail şi nu textul conţinut în e-mail. Linia pentru subiect poate conţine până la 50 de caractere şi este afişată pe ecranul senzorial sub butonul **Editare Subiect**.
- **Adăugare/Editare Mesaj** Utilizaţi această opţiune pentru a adăuga un nou text pentru corpul mesajului. Textul pentru corpul mesajului poate conţine până la 80 de caractere şi este afişat pe ecranul senzorial sub câmpul *Mesaj*.
	- **Detalii** Utilizati această opțiune pentru a vizualiza detalii despre destinatarul selectat. Informaţiile afişate sunt determinate de modul în care adresa a fost adăugată initial la Lista de Adrese: din Agenda Internă, din Agenda Publică sau manual.
	- **Eliminare** Utilizaţi această opţiune pentru a şterge adresa selectată din Lista cu Adrese.
	- **Elimină Tot** Utilizaţi această opţiune pentru a şterge toate adresele din Lista cu Adrese.

**NOTĂ:** Subiectul mesajului e-mail şi textul corpului acestuia nu sunt şterse.

# <span id="page-107-0"></span>**Lista de Adrese**

Afişează toate adresele destinatarilor introduse pentru lucrarea de scanare pentru e-mail curentă. În listă pot fi introduse până la 128 de adrese de destinatari.

### **Introducerea unei Adrese E-mail**

Pentru a introduce o adresă de e-mail, puteţi utiliza tastatura de pe ecranul senzorial sau Agenda cu Adrese.

**NOTĂ:** Când introduceţi detalii de E-mail puteţi modifica tastatura de pe ecranul senzorial pentru a utiliza litere mici sau majuscule, diacritice sau numere, selectând butonul adecvat. Utilizaţi butonul **Înapoi** pentru a şterge caracterul introdus anterior.

**Manual** Dacă ştiţi deja adresa completă de e-mail SMTP a destinatarului sau dacă ştiţi că destinatarul nu se află în nici una din agendele cu adrese configurate, puteţi utiliza tastatura de pe ecranul senzorial pentru a introduce o adresă de e-mail în câmpurile *Către…*, *Cc…* sau *Bcc…*

Pentru a şterge un caracter, apăsaţi butonul **Ştergere înapoi**.

**Agendă cu Adrese** Agendele cu adrese conţin o listă de adrese e-mail şi detalii relevante pentru firmă şi/sau pentru dumneavoastră. Dacă este configurat corespunzător, aparatul poate accepta două tipuri de agende cu adrese de e-mail - Publică şi Internă. La introducerea unei adrese în câmpurile *Către…*, *Cc…* sau *Bcc…*, Agenda cu Adrese afişează rezultatele căutării pentru una sau ambele agende cu adrese configurate.

> Utilizati tastatura de pe ecranul senzorial pentru a introduce numele destinatarului mesajului e-mail. Nu este necesar să introduceți numele întreg deoarece facilitățile de căutare în Agendele cu Adrese au nevoie de primele câteva litere.

> Când aţi introdus criteriile de căutare ale e-mail-ului, selectaţi butonul **Introducere**. Dacă nu există intrări care să corespundă, selectaţi **Modificare Ag. Adrese** pentru a căuta în cealaltă agendă cu adrese.

> Dacă se găsesc una sau mai multe intrări pe baza criteriilor de căutare, rezultatele sunt afişate pe ecranul senzorial. Utilizaţi butoanele de defilare **sus/jos** pentru a localiza destinatarul. Selectaţi destinatarul din listă şi selectati butonul **Adăugare**. Continuați acest proces până ce adăugați toți destinatarii doriţi. La finalizare, selectaţi butonul **Realizat**. Adresele de e-mail introduse vor apărea în Lista cu Adrese.
## **Setări de Bază**

Fila Setări de Bază vă permite modificarea temporară a informaţiilor despre original. Modificarea acestor setări vă permite să obţineţi calitatea optimă la scanarea fiecărui e-mail original.

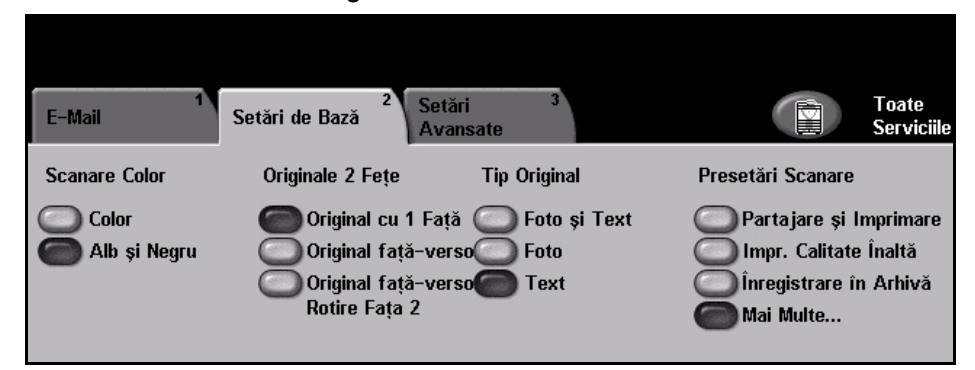

#### **Scanarea Color**

Se utilizează pentru a trimite lucrarea de e-mail mono-color sau color.

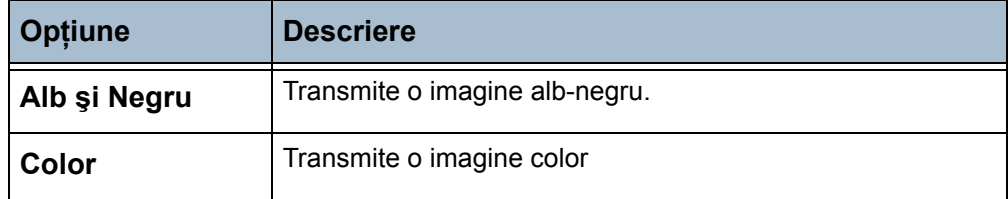

#### **Scanare 2 Feţe**

Se utilizează pentru a specifica dacă originalul se scanează pe o faţă sau pe două. De asemenea, puteţi programa orientarea pentru originalele faţă-verso.

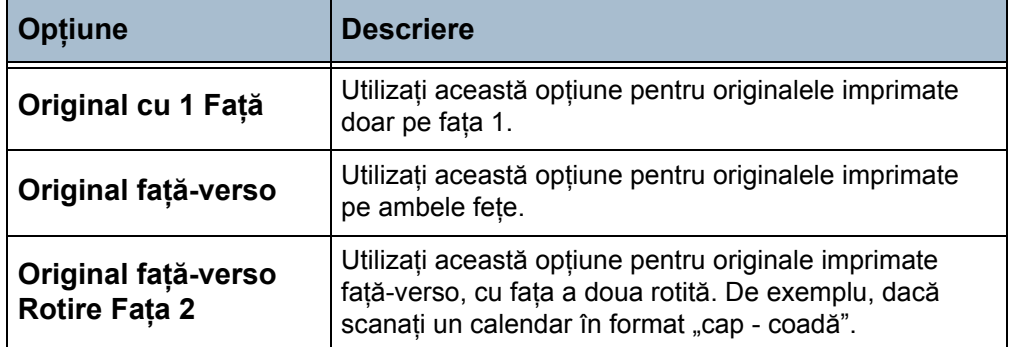

## **Tip Original**

Utilizați această funcție pentru a selecta stilul de original care urmează să fie scanat.

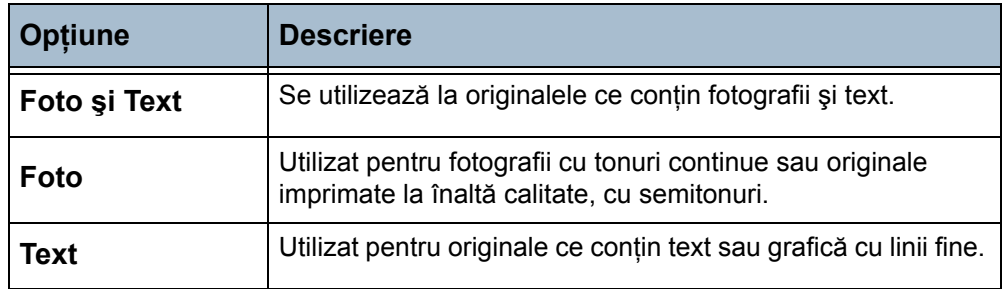

#### **Presetări Scanare**

Aplicaţi o Presetare Scanare pentru a optimiza scanarea pe baza tipului de hârtie. Ecranul inițial cu funcția E-mail afișează cele mai uzuale presetări de scanare. Selectaţi butonul **Mai Multe…** pentru a vedea lista completă.

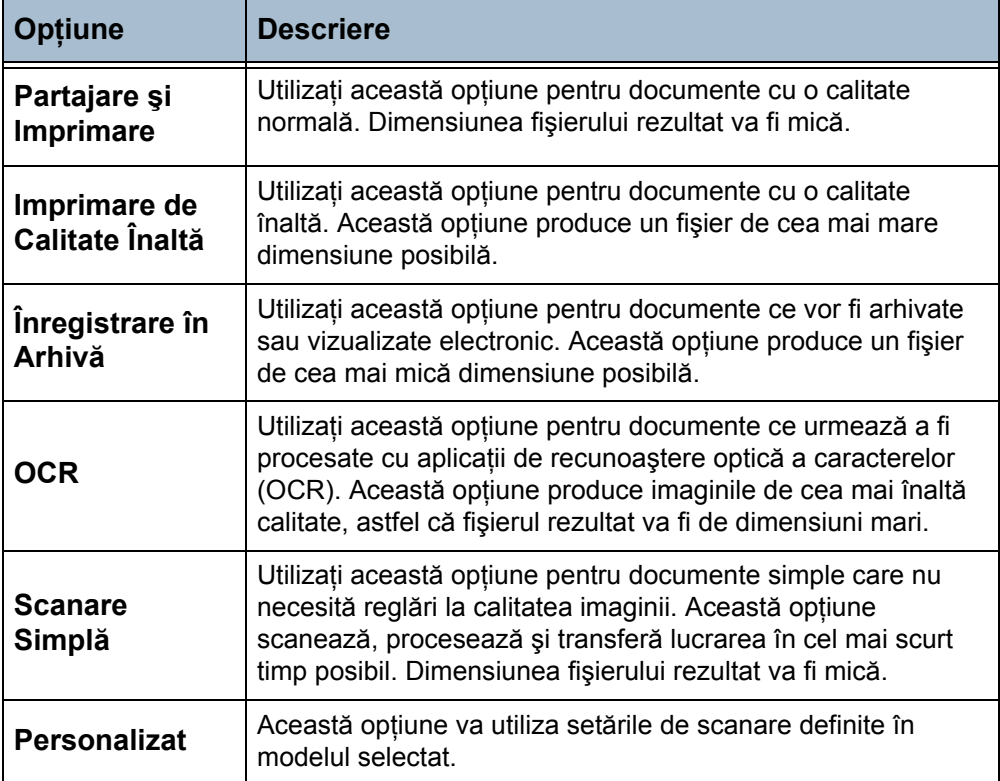

## **Setări Avansate**

Fila *Setări Avansate* vă permite manipularea temporară a modelului de scanare pentru a îmbunătăți aspectul și stilul imaginii e-mail scanate.

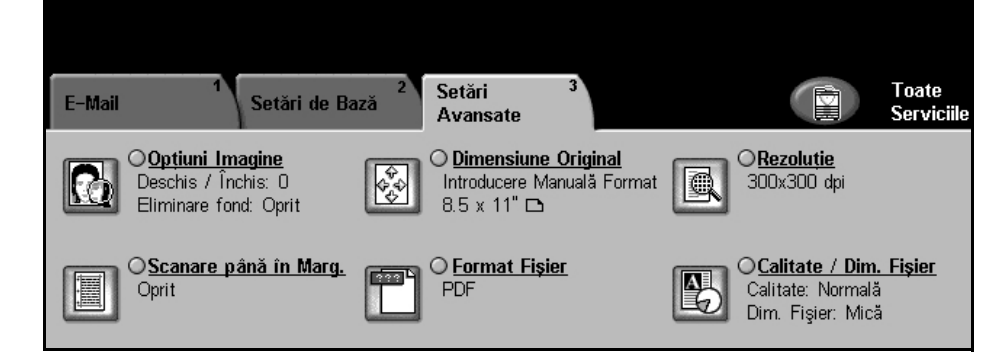

## **Opţiuni imagine**

Utilizati această functie pentru a îmbunătăți calitatea originalelor scanate.

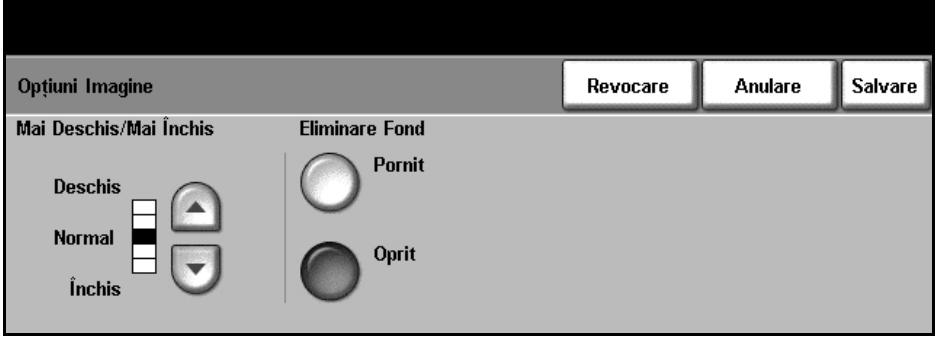

- **Mai Deschis / Mai Închis**  Reglează intensitatea luminoasă a ieşirii. Pentru a întuneca ieşirea, apăsaţi butonul de **defilare în jos**. Pentru a mări intensitatea luminoasă a ieşirii, apăsaţi butonul **defilare în sus**.
- **Eliminare Fond** Această optiune reduce sau elimină automat fondul întunecat rezultat de la originalele pe hârtie colorată sau de la ziare. Selectaţi **Pornit** pentru a activa Eliminare Fond şi selectaţi **Salvare**.

### **Mărimea originalului**

Utilizaţi această opţiune fie pentru a introduce formatul documentului original, fie pentru a permite aparatului să determine în mod automat formatul originalelor şi al documentului scanat.

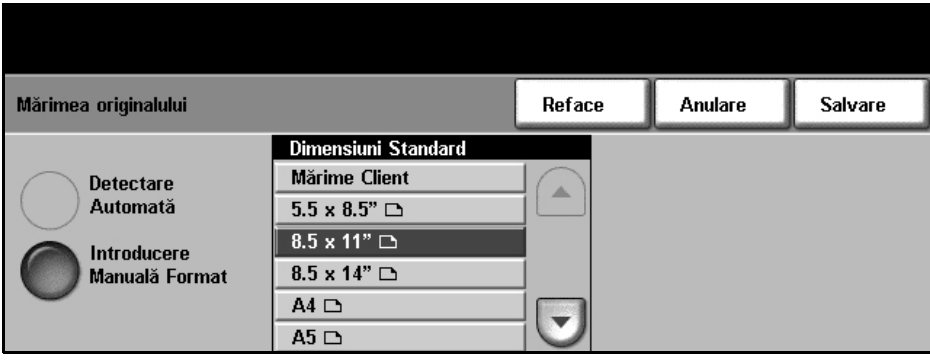

**Detectare Automată** Utilizaţi această opţiune pentru a permite aparatului să recunoască formatul originalelor alimentate prin alimentatorul de documente.

#### **Introducere Manuală Format**

Utilizaţi această opţiune pentru a specifica dimensiunile zonei de scanare a documentului, atunci când scanarea se realizează de pe ecranul documentului. Există câteva dimensiuni ce corespund formatelor şi orientărilor obişnuite de documente. Selectaţi un format standard sau selectaţi **Mărime Client** pentru a regla manual dimensiunile de scanare.

### **Rezoluţia**

Rezoluția influențează aspectul imaginii scanate. Cu cât rezoluția la scanare este mai mare, cu atât calitatea imaginii este mai bună. Rezoluţia curentă este afişată sub butonul **Rezoluţie** din ecranul *Setări Avansate*.

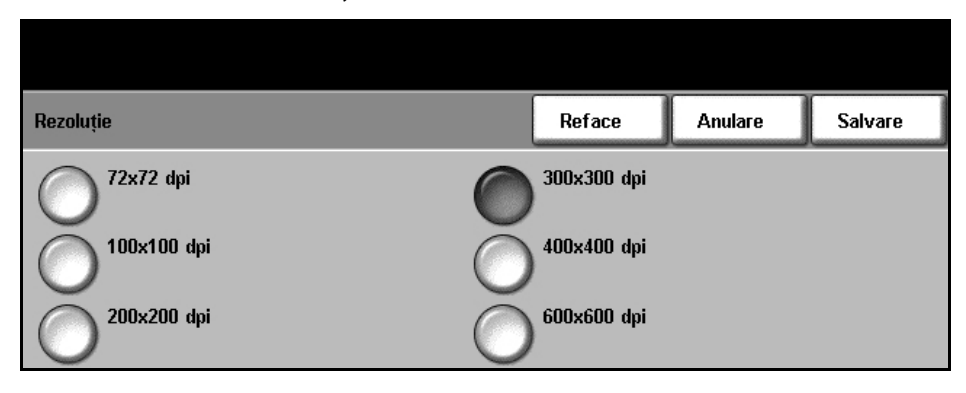

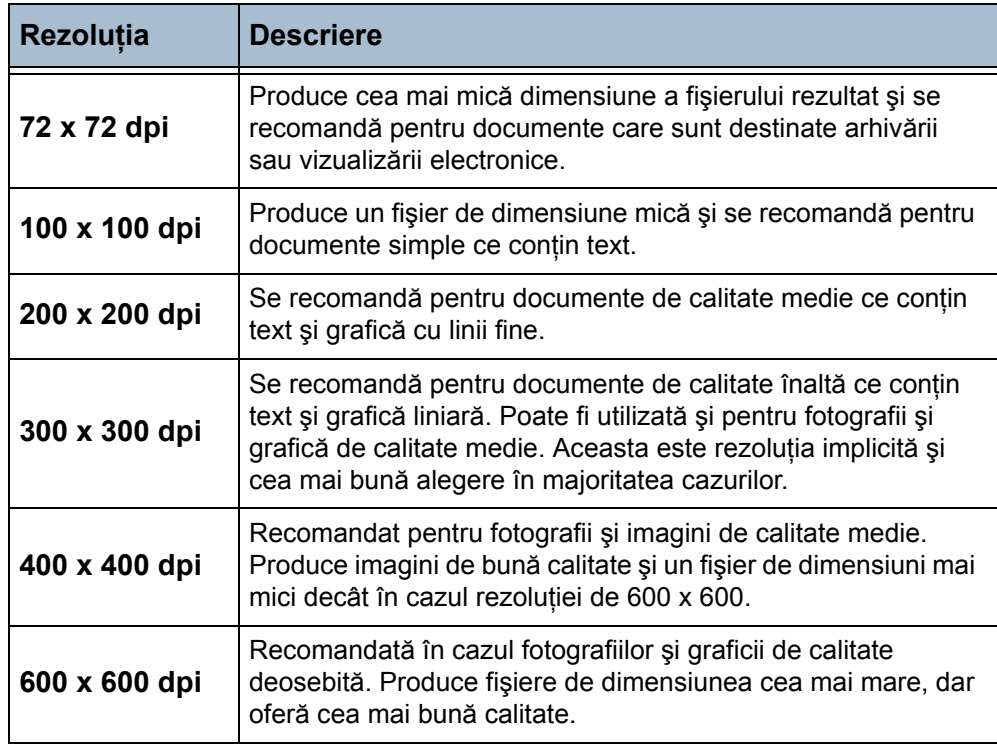

**NOTĂ:** Dacă este selectat modul Color, rezoluţia maximă este 300 x 300.

## **Scanarea până în Margine**

Utilizaţi această opţiune pentru a realiza o scanare a originalului de la o margine la alta. Puteţi opta ca această opţiune să fie setată pe **Pornit** sau **Oprit**.

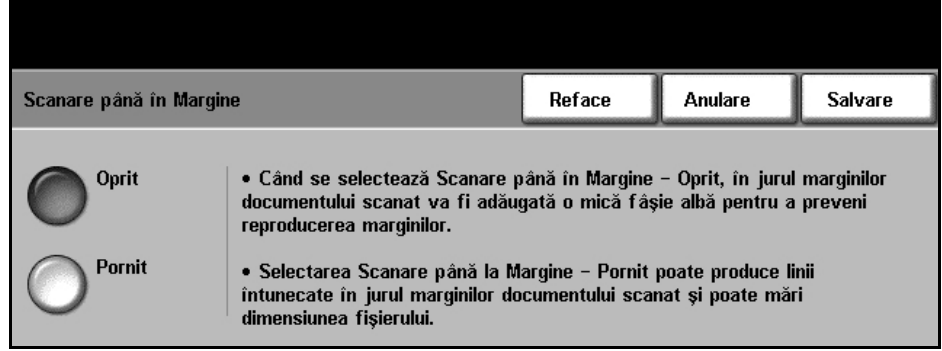

Dacă opţiunea **Scanare până în Margine** este setată pe **Oprit**, în jurul marginilor este adăugat automat un mic contur alb.

## **Format Fişier**

Utilizat pentru a seta formatul de fişier pentru imaginea scanată.

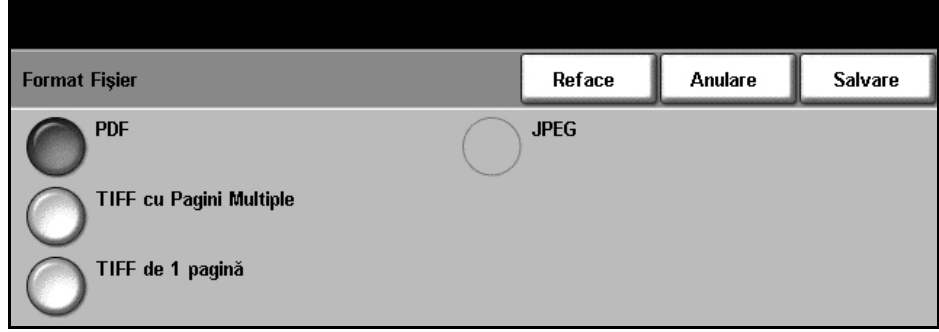

- **PDF** Portable Document Format. Dacă dispune de software-ul corespunzător, destinatarul imaginii scanate poate vizualiza, imprima sau edita fişierul, indiferent de sistemul de operare. De obicei, fişierele PDF se deschid cu Adobe Acrobat Reader. (Scanare Color - numai optiunea Color).
- **TIFF cu Pagini Multiple** Tagged-Image File Format cu pagini multiple. Fişier grafic ce poate fi deschis în diverse aplicaţii software de grafică pe diferite platforme de calculatoare.
- **TIFF de 1 pagină** Tagged-Image File Format cu o singură pagină. Fişier grafic ce poate fi deschis în diverse aplicaţii software de grafică pe diferite platforme de calculatoare.
	- **JPEG** Fişierele JPEG sunt fişiere grafice care pot fi accesate cu toate aplicaţiile de grafică sau de editare de imagini. (Scanare Color - numai opţiunea Alb şi Negru).

#### **Calitatea / dimensiunea fişierului**

Setările funcției Calitate / Dimensiune Fișier vă permit să alegeți între calitatea imaginii scanate şi dimensiunea fişierului.

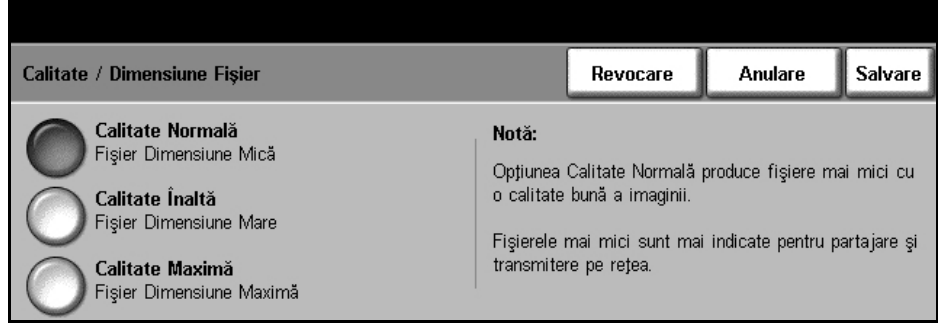

O dimensiune redusă a fişierului furnizează o calitate a imaginii uşor redusă, dar este cea mai bună soluţie atunci când fişierul este partajat într-o reţea. O dimensiune mai mare a fişierului furnizează o calitate a imaginii mai bună, dar necesită mai mult timp la transmiterea în reţea.

Dacă modificaţi o setare şi selectaţi **Salvare**, se va afişa un ecran de confirmare. Selectaţi **OK** pentru a confirma selecţia efectuată.

**NOTĂ:** Modificările efectuate în Calitate / Dimensiune Fişier pot afecta opțiunile selectate pentru Presetări Scanare.

- **Calitate Normală** Utilizaţi această opţiune pentru a produce imagini de calitate bună, cu o dimensiune mică a fişierului.
	- **Calitate Înaltă** La utilizarea acestei opţiuni rezultă o imagine de calitate înaltă şi un fişier de mari dimensiuni.
- **Calitate Maximă** Utilizaţi această opţiune pentru o calitate maximă şi cea mai mare dimensiune a fişierului rezultat.

# **7 Imprimarea**

Imprimanta Xerox WorkCentre 4150 realizează imprimări de înaltă calitate ale documentelor electronice. Puteti accesa imprimanta de la PC-ul dumneavoastră utilizând driverul de imprimare corespunzător.

Un driver de imprimare face conversia codului continut în documentul electronic într-un limbaj recunoscut de imprimantă.

**NOTĂ:** Informaţii suplimentare despre imprimare puteţi găsi fie în ecranele driverului de imprimare, fie în ghidurile electronice care însotesc driverele de imprimare.

[Pentru a accesa numeroasele drivere de imprimare care pot fi utilizate cu acest aparat,](http://www.xerox.com)  consultati Drivers CD (CD Drivere) sau descărcati ultimele versiuni de pe site-ul Web al corporaţ[iei Xerox la adresa www.xerox.com.](http://www.xerox.com)

Următoarele pagini conțin prezentarea opțiunilor driverului de imprimare Windows Postscript pentru WorkCentre 4150. Ecranele driverului de imprimare PCL sunt similare acestora, dar prezintă o gamă mai redusă de optiuni.

## **Procedura de imprimare**

Această secţiune descrie procedura de bază pentru imprimare.

**NOTĂ:** Dacă funcţia Autentificare este activată, s-ar putea să aveţi nevoie de un număr de cont înainte de a utiliza aparatul. Pentru a obţine un număr de cont sau pentru informații suplimentare, contactați Operatorul principal sau Administratorul de sistem.

Dacă aparatul este conectat la reţea, documentele pot fi imprimate direct de la PC-ul dumneavoastră prin intermediul driverelor de imprimare furnizate. Driverul de imprimare trebuie încărcat pe toate PC-urile care utilizează aparatul pentru imprimare.

#### **1 Selectaţi imprimata de la PC-ul dumneavoastră**

- 1. Selectați [Print] (Imprimare) în aplicatia dumneavoastră.
- 2. Selectați aparatul ca imprimantă.

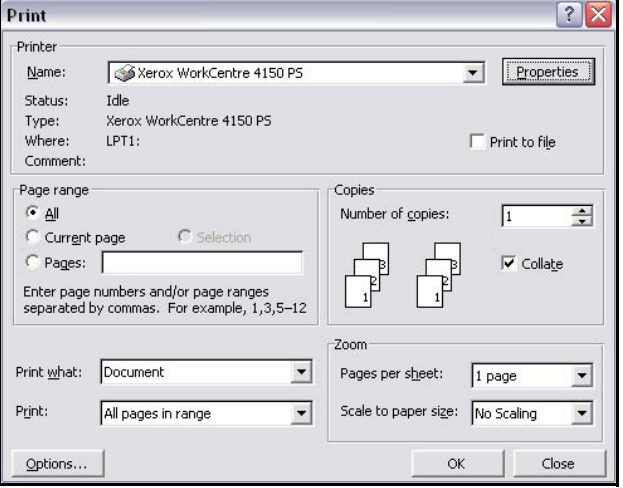

#### **2 Selectaţi caracteristicile**

1. Selectati Properties (Proprietăți) pentru a selecta opțiunile de imprimare. Pentru informaţii privitoare la filele individuale, consultaţi următoarele:

*Paper / Output (Hârtie / Ieşire) - [pagina 117](#page-120-0) Image Options (Opţiuni Imagine) - [pagina 118](#page-121-0) Layout / Watermark (Machetă / Filigran)- [pagina 119](#page-122-0) Advanced (Avansat) - [pagina 120](#page-123-0)*

- 2. Faceţi clic pe **OK** pentru a confirma selecțiile efectuate.
- 3. Faceţi clic pe **OK** pentru a imprima documentul.

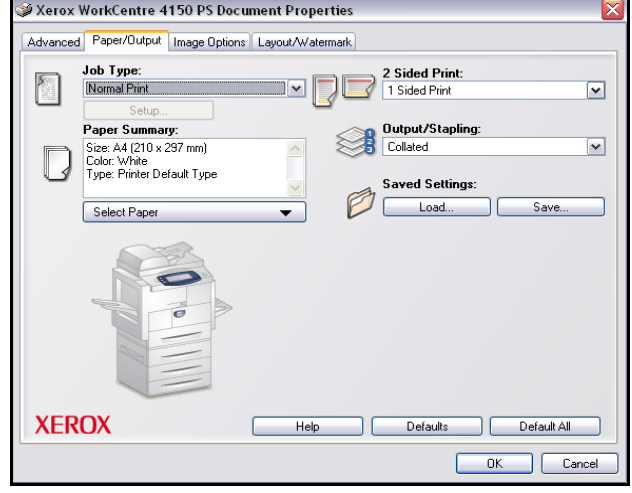

## **Driverele de imprimare**

Urmează prezentarea funcţiilor disponibile ale driverului de imprimare pentru Windows - aspectul altor drivere de imprimare poate fi diferit. Pentru informatii referitoare la o anumită functie, consultați Ajutorul on-line oferit ca o componentă a driverului de imprimare.

#### **Opţiunile de Control**

Există mai multe optiuni care apar pe toate ecranele driverului de imprimare:

- **OK** Salvează noile setări şi închide driverul sau caseta de dialog. Aceste noi setări rămân valabile până când sunt modificate sau până când aplicatia software este închisă şi opţiunile driverului de imprimare revin la setările implicite.
- **Cancel (Anulare)** Închide caseta de dialog şi revine la setările existente înainte de deschiderea ferestrei de dialog. Toate modificările realizate sunt pierdute.
- **Defaults (Implicite)** Resetează fila curentă şi toate setările sale la valorile implicite. Acest buton actionează doar asupra filei curente. Toate celelalte file rămân neschimbate.
	- **Help (Ajutor)** Selectaţi **Help** în colţul drept inferior al ecranului driverului de imprimare sau **F1** de la tastatura PC-ului pentru informaţii despre ecranul afişat al driverului de imprimare. Dacă indicatorul mouse-ului va fi lăsat deasupra unui buton de control, Microsoft Windows va afişa o scurtă sugestie de ajutor referitoare la butonul de control respectiv. Dacă se selectează un buton de control cu butonul drept al mouse-ului, sistemul de Ajutor va furniza informaţii detaliate.

# <span id="page-120-0"></span>**Paper / Output (Hârtie / Ieşire)**

Utilizat pentru selectarea opţiunilor, cum ar fi tip lucrare şi cerinţe ieşire. Opţiunile disponibile depind de opţiunile active ale aparatului. Pentru a modifica oricare dintre optiunile afișate, faceti clic pe butonul săgeată de defilare pentru opţiuni sau pe pictograma **Option (Opţiune)**.

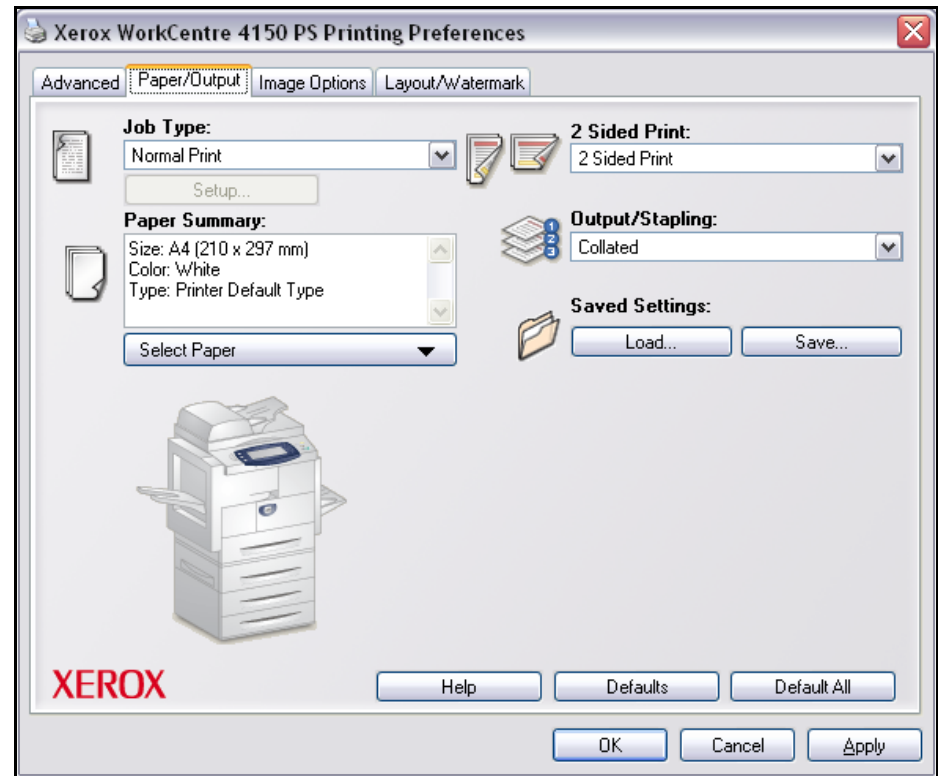

# <span id="page-121-0"></span>**Image Options (Opţiuni Imagine)**

Utilizaţi opţiunile disponibile din această filă pentru a modifica aspectul imprimării. Această funcție poate fi utilizată și pentru a tipări versiuni de probă prin selectarea optiunii *Toner Saver (Economisire Toner)*.

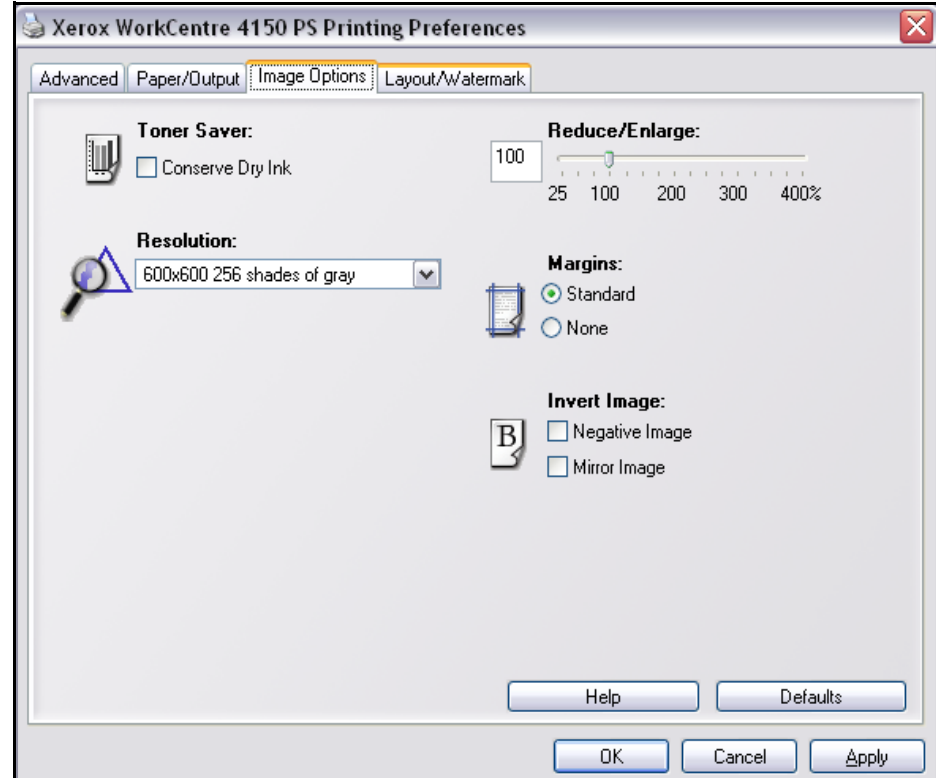

# <span id="page-122-0"></span>**Layout / Watermark (Machetă / Filigran)**

Utilizat pentru modificarea machetei unui document şi adăugarea de filigrane. Pot fi tipărite mai multe documente pe o pagină, de la 2 pe pagină până la 16 pe pagină.

Se pot crea şi broşuri.

Utilizaţi opţiunea **Watermark (Filigran)** pentru a imprima, de exemplu, cuvântul DRAFT sau CONFIDENTIAL pe pagină. Această funcție reglează şi formatul şi amplasarea filigranului.

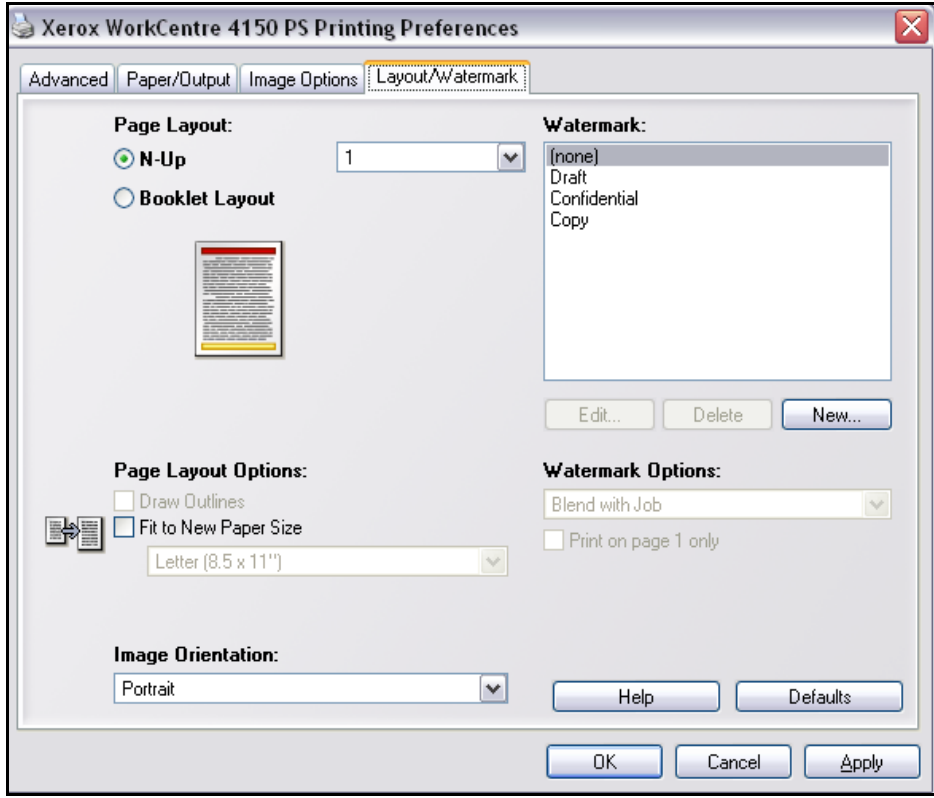

# <span id="page-123-0"></span>**Advanced (Avansat)**

Selectați această filă pentru a accesa opțiunile postscript și funcțiile avansate de programare a lucrării de imprimare. Utilizaţi săgeţile de defilare pentru a parcurge opțiunile. Dacă faceți clic pe simbolul plus, se vor afișa opțiuni suplimentare.

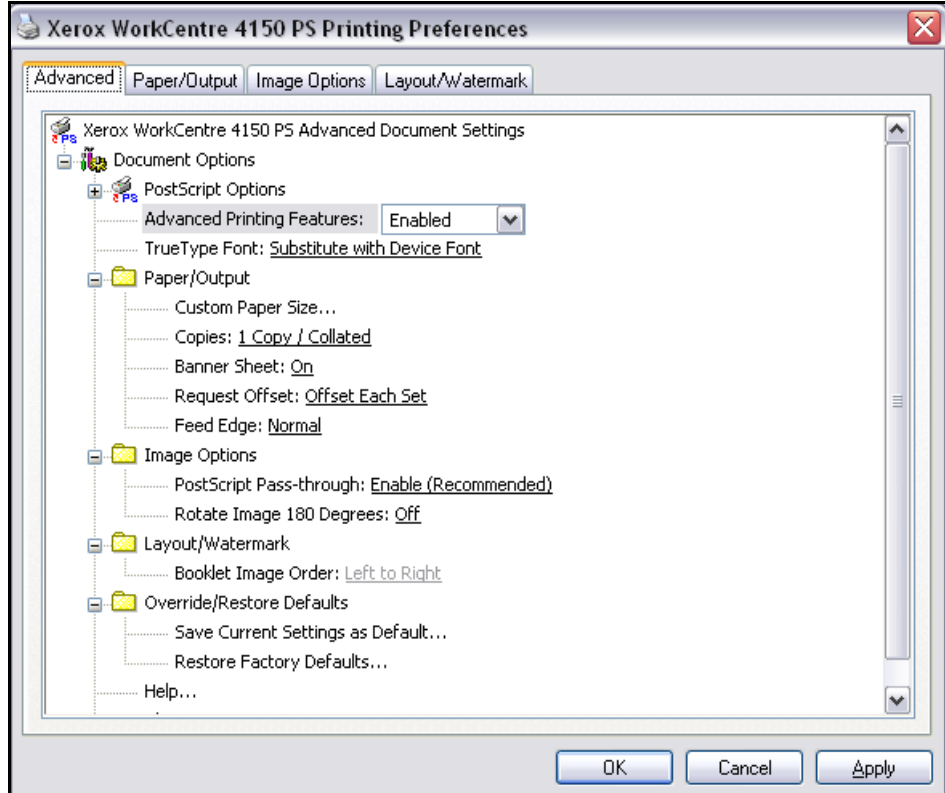

# **8 Hârtia şi alte suporturi de imprimare**

În acest capitol veţi învăţa despre diferite tipuri şi dimensiuni de suporturi ce pot fi utilizate de aparat, despre tăvile pentru hârtie disponibile şi despre tipurile de suporturi şi formatele care pot fi utilizate la fiecare tavă.

Ca dotare standard, modelul Xerox WorkCentre 4150 dispune de o tavă pentru hârtie şi o tavă manuală. Ca opţiune, puteţi achiziţiona trei tăvi pentru hârtie.

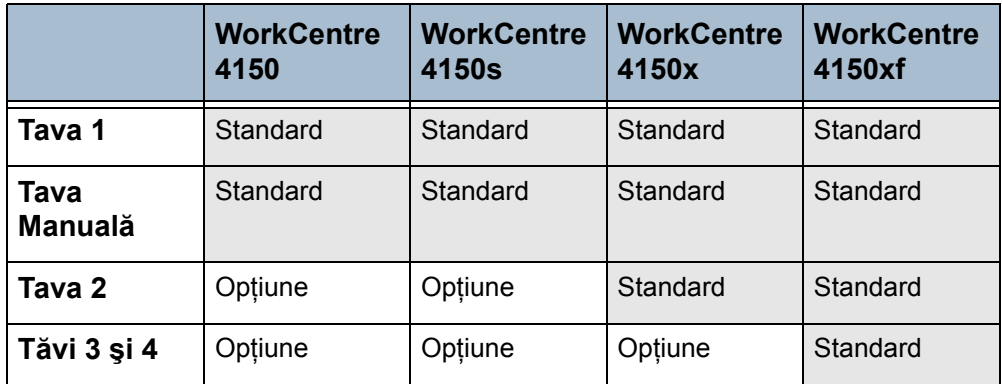

În aceste tăvi se pot utiliza diverse tipuri şi formate de suporturi de imprimare. Pentru mai multe specificaţii ale suporturilor de imprimare. [consulta](#page-194-0)ţi *[Alimentarea cu hârtie în capitolul Specifica](#page-194-0)ţii la pagina 191*.

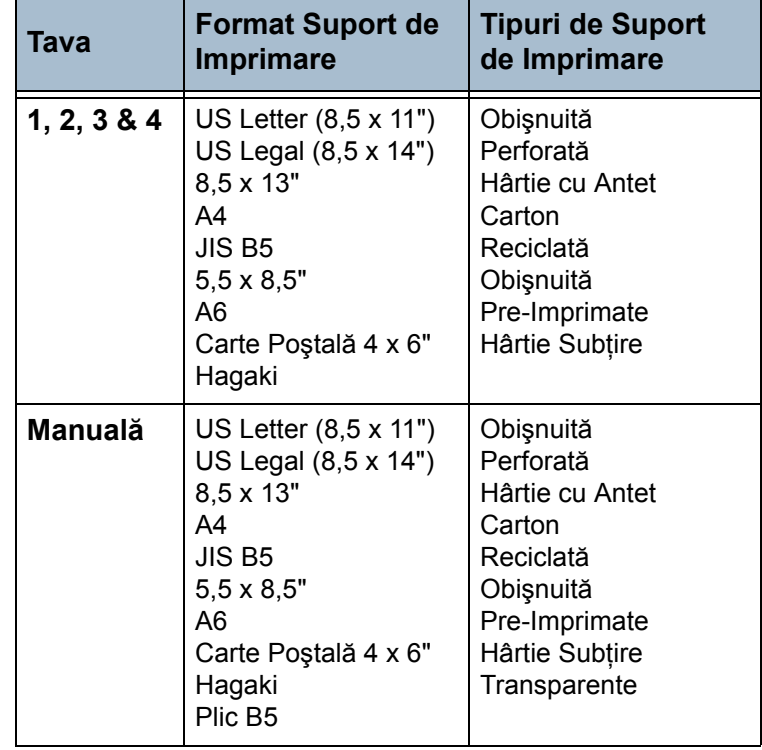

# **Alimentarea Hârtiei**

## **Pregătirea Hârtiei pentru Alimentare**

Înainte de a alimenta hârtie în tăvile pentru hârtie, filaţi muchiile. Această procedură separă colile de hârtie lipite şi reduce posibilitatea aparitiei blocajelor de hârtie.

**NOTĂ:** Pentru a evita blocajele de hârtie şi alimentările greşite, nu scoateţi hârtia din ambalaj decât atunci când este necesar.

#### **Alimentarea Tăvilor pentru Hârtie**

Utilizând instrucțiunile furnizate mai jos, alimentați aparatul cu hârtie. În funcție de configurația aparatului dumneavoastră, puteți dispune de până la patru tăvi pentru hârtie.

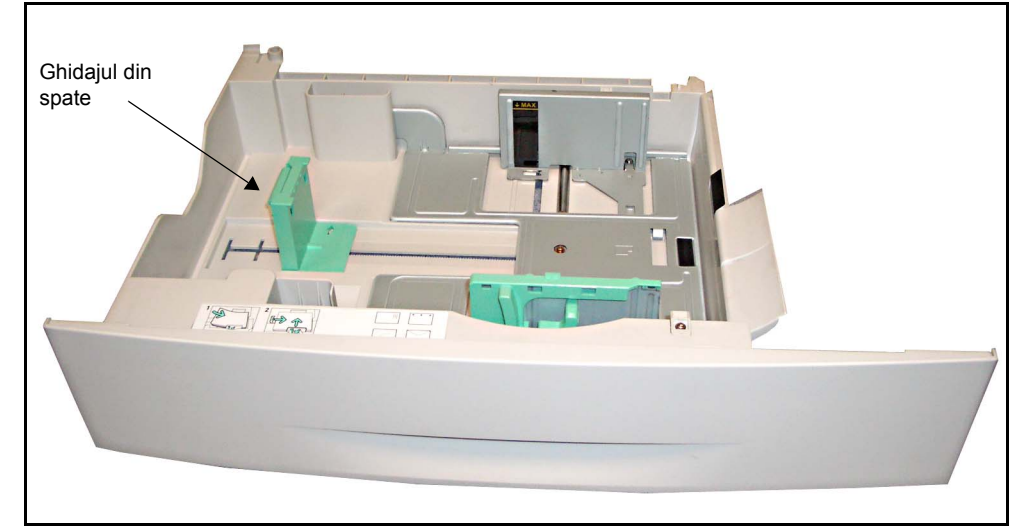

1. Pentru alimentarea cu hârtie, trageți afară tava pentru hârtie.

2. Reglați ghidajul din spate la lungimea de hârtie necesară. În functie de tară, acest ghidaj este presetat la formatul A4 sau Letter. Pentru a alimenta un alt format de hârtie, apucați ghidajul din spate și mutați-l din poziția curentă în poziția necesară.

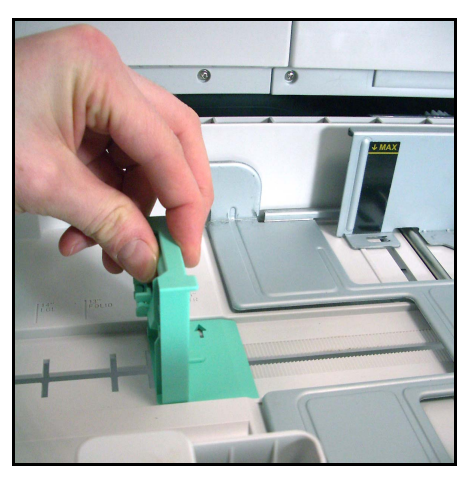

L *Tăvile pentru hârtie au o capacitate de maxim 520 de coli de hârtie standard de 80 g/m2.* 

3. Răsfoiți hârtia și introduceți-o în tavă. Dacă alimentați Hârtie cu Antet, asiguraţi-vă că antetul este cu faţa în sus şi că marginea de sus a hârtiei este poziţionată în partea din dreapta.

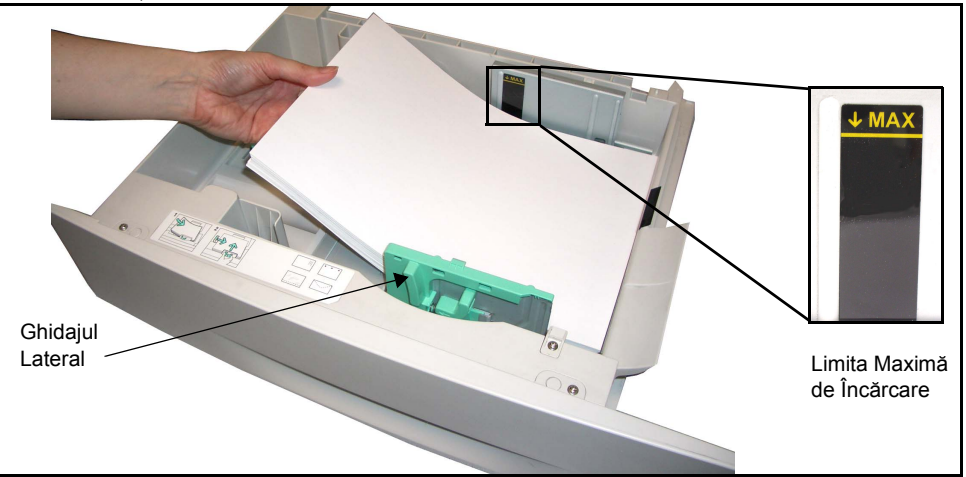

#### **ATENŢIE: Nu depăşiţi** *Limită Maximă de Încărcare***.**

- 4. Poziționați ghidajul lateral, strângând mânerul şi glisându-l înspre teancul de hârtii, până când aceasta atinge uşor partea laterală a teancului. Aveţi grijă ca ghidajul să nu preseze tare marginea teancului de hârtii.
- 5. Închideți tava pentru hârtie.

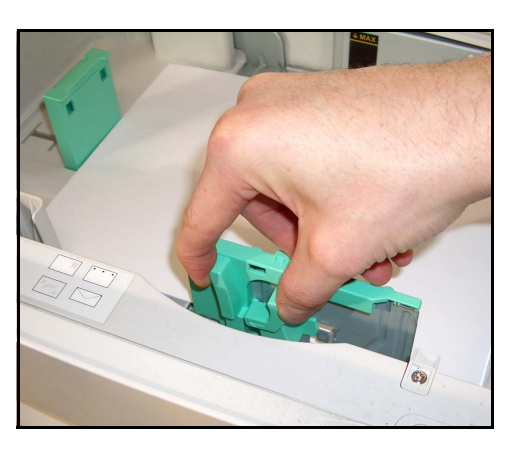

L *Atunci când imprimaţi de pe calculatorul dumneavoastră, asiguraţi-vă că aţi selectat butonul Selecta Paper (Selectare Hârtie), pentru a specifica care sunt indicaţiile corecte pentru formatul, culoarea şi tipul de hârtie. Dacă nu confirmaţi detaliile referitoare la hârtie, este posibil să apară întârzieri la imprimare.*

6. Ecranul pentru interfaţa cu utilizatorul (UI) prezintă, în partea din stânga, setările sursei curente de alimentare cu hârtie pentru Tava 1. Apăsați pe butonul **Modificare Dimensiune** şi/sau pe butonul **Modificare Tip şi Culoare** pentru a modifica setările, dacă acest lucru este necesar. Dacă setările sunt corecte, apăsați pe butonul **Confirmare**. Vă rugăm consultaţi *[Setarea Formatului de Hârtie în capitolul Hârtia](#page-130-0) şi alte suporturi [de imprimare la pagina 127](#page-130-0)*.

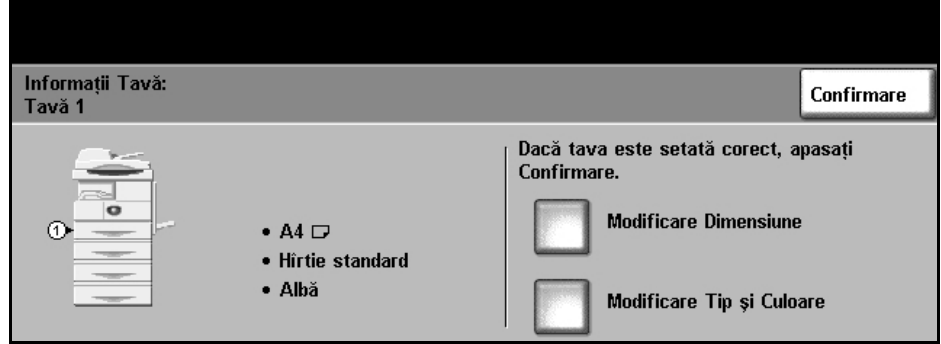

#### **Utilizarea Tăvii Manuale**

Tava manuală este poziţionată în partea din dreapta a aparatului dumneavoastră. Această tavă poate fi închisă atunci când nu este utilizată, făcând ca aparatul să fie mai compact. Utilizaţi tava manuală pentru a imprima transparente, etichete, plicuri sau cărți postale, beneficiind în plus de posibilitatea de a utiliza rapid tipuri sau formate de hârtie care nu sunt alimentate în tava pentru hârtie la momentul curent. Suportul de imprimare acceptat este hârtia obişnuită cu format între B5 - SEF şi 11" x 14" (între 176 mm x 250 mm şi 279 mm x 356 mm) şi greutate între 60 g/m2 şi 90 g/m2.

### **Alimentarea Tăvii Manuale**

- 1. Coborâți tava manuală, poziționată în partea din dreapta a aparatului și desfaceţi extensia pentru susţinerea hârtiei.
- 2. Pregătiți un teanc de hârtii sau de plicuri pentru alimentare, îndoindu-le usor sau răsfoindu-le. Îndreptați marginile pe o suprafață plană.
- 3. Alimentaţi suporturile de imprimare cu partea de imprimat în jos şi aliniate în partea dreaptă a tăvii.

**NOTĂ:** Ţineţi transparentele de margini şi evitaţi să atingeţi partea de imprimat.

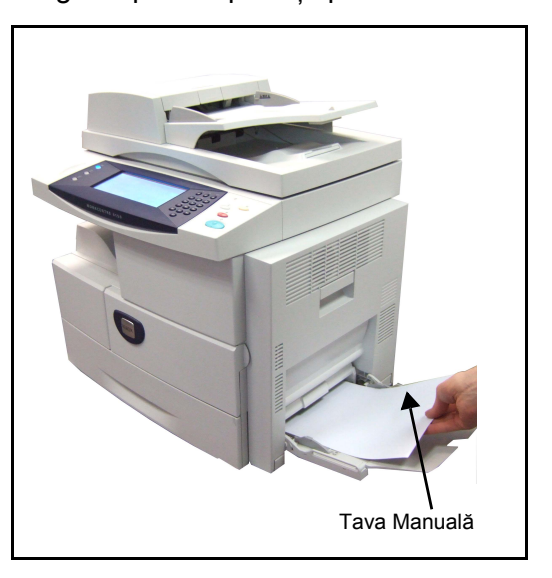

L *Îndreptaţi orice ondulare apărută pe cărţile poştale, plicuri şi etichete înainte de a alimenta Tava Manuală cu aceste suporturi.* 

4. Reglați ghidajul pentru hârtie la lățimea teancului de suporturi de imprimare. Asiguraţi-vă că nu aţi alimentat suportul de imprimare într-o cantitate prea mare. Teancul trebuie să fie sub Limită Maximă de Încărcare.

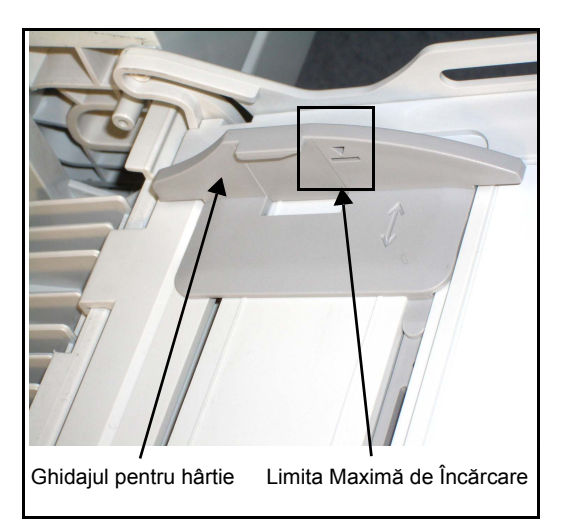

5. Ecranul de interfață cu utilizatorul (UI) prezintă, în partea din stânga, setările sursei curente de alimentare cu hârtie pentru Tava Manuală. Apăsaţi pe butonul **Modificare Dimensiune** şi/sau pe butonul **Modificare Tip şi Culoare** pentru a modifica setările, dacă acest lucru este necesar. Dacă setările sunt corecte, apăsaţi pe butonul **Confirmare**. Vă rugăm consultaţi *[Setarea Formatului de Hârtie în capitolul Hârtia](#page-130-0) şi [alte suporturi de imprimare la pagina 127](#page-130-0)*.

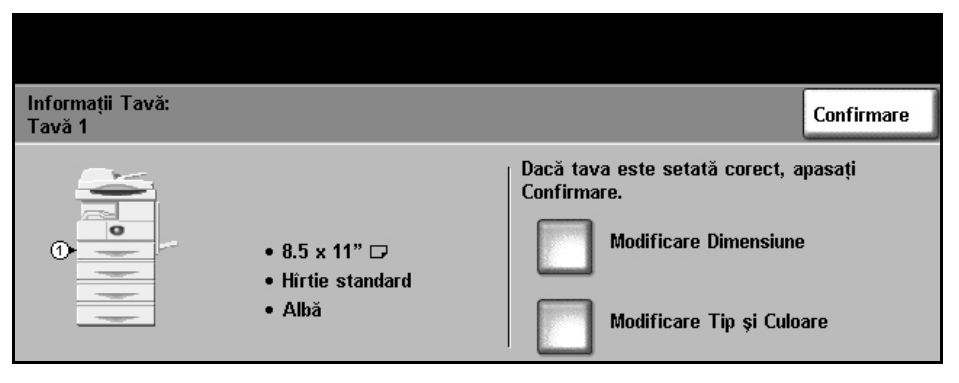

# <span id="page-130-0"></span>**Setarea Formatului de Hârtie**

De fiecare dată când alimentaţi cu hârtie nouă tăvile pentru hârtie, pe interfaţa cu utilizatorul se afisează ecranul Informatii Tavă.

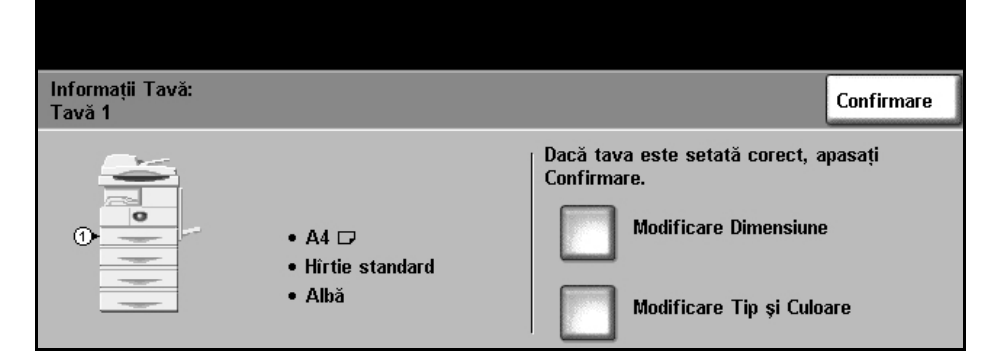

Setările curente ale tăvii sunt afişate în partea din stânga a interfeţei cu utilizatorul.

#### **Modificare Dimensiune** Selectați, din lista furnizată, formatele de hârtie necesare. Utilizați butoanele de defilare **în sus/în jos pentru a** vizualiza toate opţiunile. Pentru a reveni la ecranul *Informaţii Tavă*, salvaţi selecţia pe care aţi realizat-o.

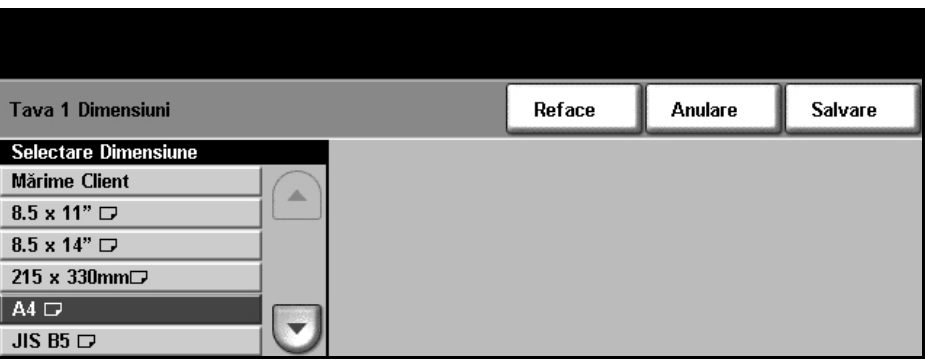

#### **Modificarea Tipului şi a Culorii**

Din listele furnizate, selectati optiunile de tip de suport si culoare de suport necesare. Utilizaţi butoanele de defilare **în sus/în jos pentru a** vizualiza toate opţiunile. Pentru a reveni la ecranul *Informaţii Tavă*, salvaţi selecţia pe care aţi realizat-o.

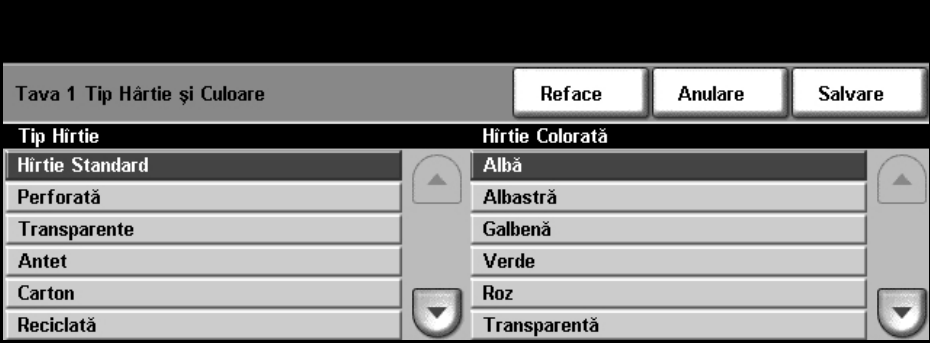

**Confirmare** Pentru a trece la ecranul cu funcţii implicite, apăsaţi pe butonul **Confirmare** atunci când setările pentru tavă, afișate pe ecranul de interfață cu utilizatorul, sunt corecte.

> **NOTĂ:** Dacă nu confirmaţi noile opţiuni corecte pentru formatul şi tipul de hârtie, este posibil să apară probleme la utilizarea funcției de imprimare. Driverele imprimantei selectează tava pentru hârtie bazându-se pe informaţiile disponibile referitoare la formatul şi tipul de hârtie şi de aceea pot apărea erori dacă acestea nu sunt setate corect pe aparat.

# **Specificaţiile suporturilor de imprimare**

## **Indicaţii privind Suporturile de Imprimare**

Atunci când selectaţi sau alimentaţi hârtie, plicuri sau alte suporturi de imprimare speciale, vă rugăm să respectați aceste indicații:

- Încercarea de a imprima pe hârtie umedă, ondulată, şifonată sau ruptă, poate duce la blocaje de hârtie şi o calitate inferioară la imprimare.
- Utilizaţi numai hârtie de calitate superioară, pentru copiatoare. Evitaţi hârtia cu litere tipărite în relief, hârtia cu perforații sau cu o textură care este prea netedă sau prea aspră.
- Depozitaţi hârtia în ambalajul topului din care provine, până la utilizare. Amplasati cutiile pe palete sau pe rafturi, nu pe podea. Nu așezați obiecte grele pe hârtie, indiferent dacă hârtia este ambalată sau neambalată. Ţineţi hârtia departe de umezeală sau de alte condiţii care pot cauza şifonarea şi ondularea acesteia.
- Pe durata depozitării, trebuie să se utilizeze învelitori rezistente la umiditate (orice recipient de plastic sau pungă) pentru a preveni ca praful şi umezeală să contamineze hârtia.
- Trebuie să utilizati întotdeauna hârtie și alte tipuri de suporturi de imprimare care respectă specificaţiile prezentate detaliat în *[Alimentarea cu hârtie la](#page-194-0)  [pagina 191](#page-194-0).*
- Utilizati doar plicuri bine realizate, cu pliuri ascutite și bine îndoite:
	- NU utilizaţi plicuri cu agrafe şi cleme.
	- NU utilizaţi plicuri cu ferestre transparente, căptuşite, cu sigilii autoadezive sau cu alte materiale sintetice.
	- NU utilizaţi plicuri deteriorate sau de proastă calitate.
- Utilizati doar suporturile de imprimare speciale, recomandate pentru utilizare la imprimantele laser.
- Pentru a preveni lipirea suporturilor de imprimare speciale, cum ar fi transparentele și etichetele, scoateți-le din tava de ieșire pe măsură ce sunt imprimate.
- După ce aţi scos transparentele din aparat, aşezaţi-le pe o suprafaţă plană.
- Nu lăsaţi pe perioade lungi de timp suporturile speciale de imprimare în tava manuală. S-ar putea acumula praf şi murdărie pe suporturi, ceea ce ar putea cauza imprimarea cu pete.
- Pentru a evita mânjirea cauzată de urmele de degete, manipulați cu grijă transparentele şi hârtia cretată.
- Pentru a evita ștergerea, nu expuneți transparentele imprimate la contact îndelungat cu lumina solară.
- Depozitati suporturile de imprimare pe care nu le utilizati la temperaturi între 59°F şi 86°F (15°C până la 30°C). Umiditatea relativă trebuie să fie între 10% şi 70%.
- Nu alimentaţi în Tava Manuală mai mult de 20 de transparente sau 10 plicuri deodată.
- Verificaţi dacă materialul adeziv al plicurilor dumneavoastră poate tolera temperatura de 200 $\degree$ C (392 $\degree$ F) timp de 0,1 secunde.
- Asigurati-vă că nu există material adeziv expus între etichete.

#### **ATENŢIE: Aceste zone expuse pot provoca dezlipirea etichetelor în timpul imprimării, provocând astfel blocaje de hârtie. Adezivul expus poate provoca, de asemenea, deteriorarea componentelor aparatului.**

- Nu alimentati o foaie cu etichete de mai multe ori în aparat. Partea cu adeziv este proiectată pentru a trece o singură dată prin aparat.
- Nu utilizați etichete care sunt separate de coala suport sau care sunt şifonate, prezintă bule de aer sau alte defecte.

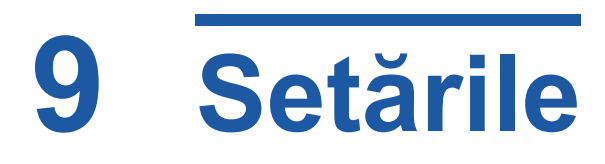

Acest capitol identifică câteva din setările cheie pe care le puteţi personaliza conform necesităţilor dumneavoastră. Acest capitol este destinat îndeosebi operatorului principal şi administratorului de sistem.

Modificarea acestor setări este uşoară şi vă economiseşte timp preţios atunci când utilizaţi aparatul.

## **Accesarea funcţiilor utilitare**

Toate funcţiile de setare a aparatului se găsesc în meniul **Funcţii utilitare**, meniu care se accesează prin intermediul butonului **Acces** de pe panoul de comandă.

- 1. Apăsaţi butonul **Acces** de pe panoul de comandă.
- 2. Functia *Tools* menu is password protected. Utilizati tastatura numerică pentru a introduce parola implicită - **1111**. Selectaţi **Introduce** pe ecranul senzorial.

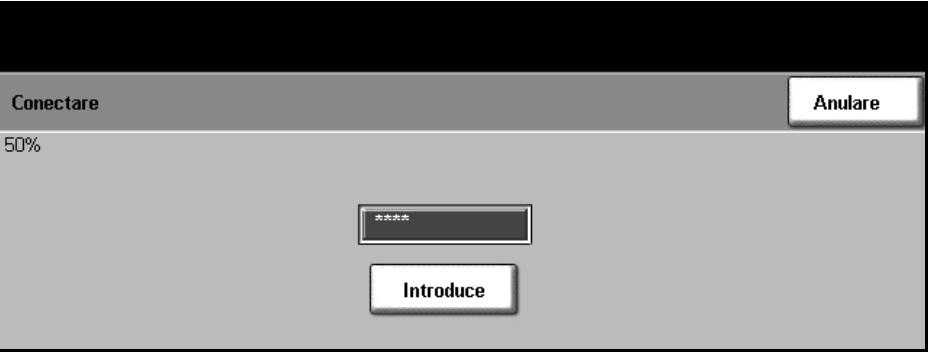

**NOTĂ: 1111** reprezintă parola implicită setată din fabrică. Se recomandă schimbarea acestei parole. Pentru informații despre schimbarea parolei, selectaţi butonul **Ajutor** de pe tastatura aparatului.

3. Selectaţi butonul **Selectaţi Funcţii Utilitare**.

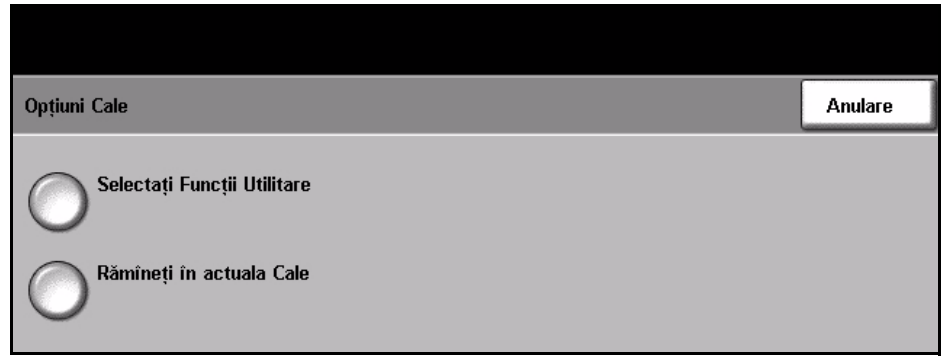

# **Prezentare generală a meniului Funcţii utilitare**

În conformitate cu configurarea aparatului dumneavoastră, toate opţiunile următoare sau o parte din acestea pot fi accesate din ecranul *Modul Funcţii Utilitare*:

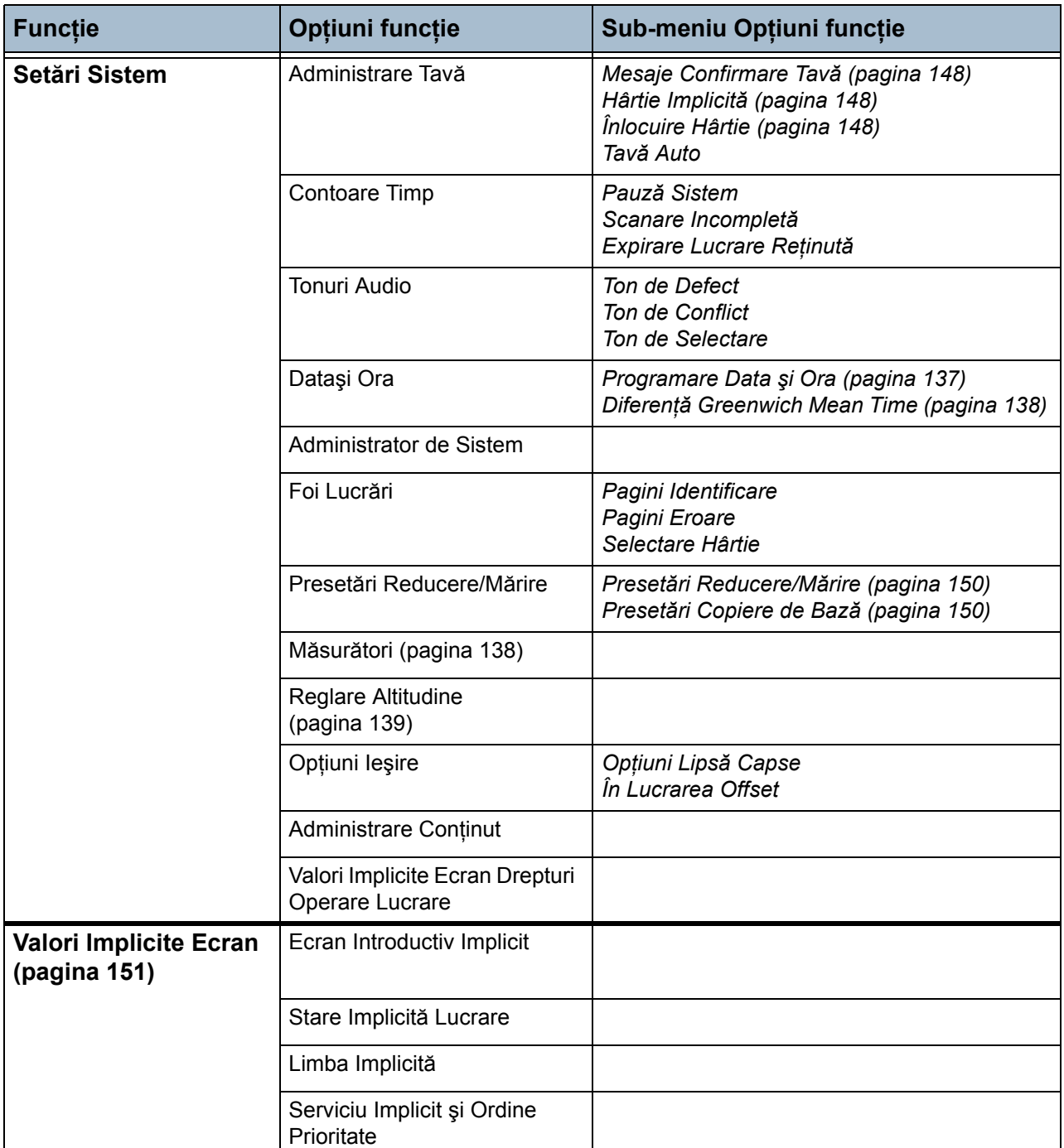

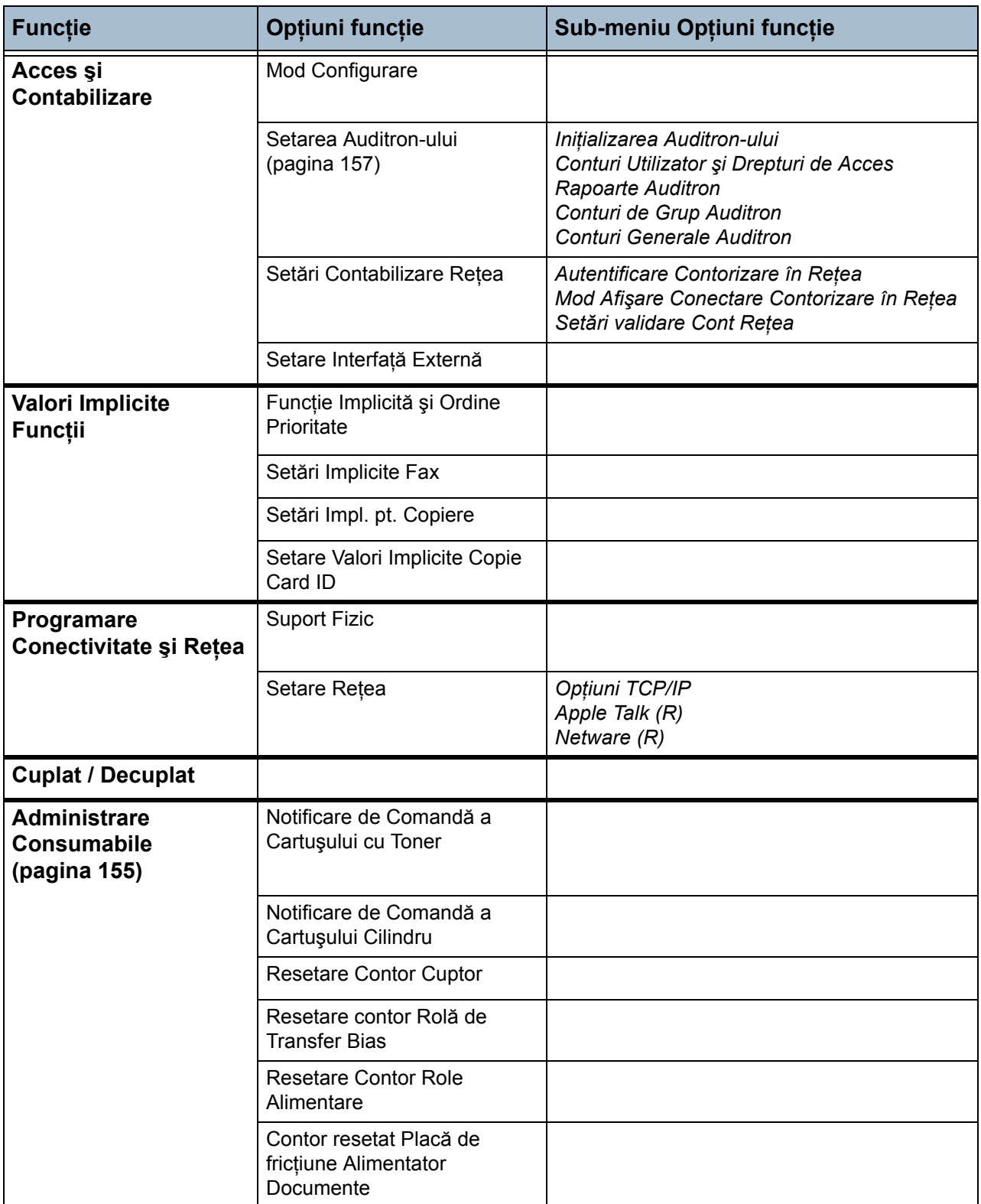

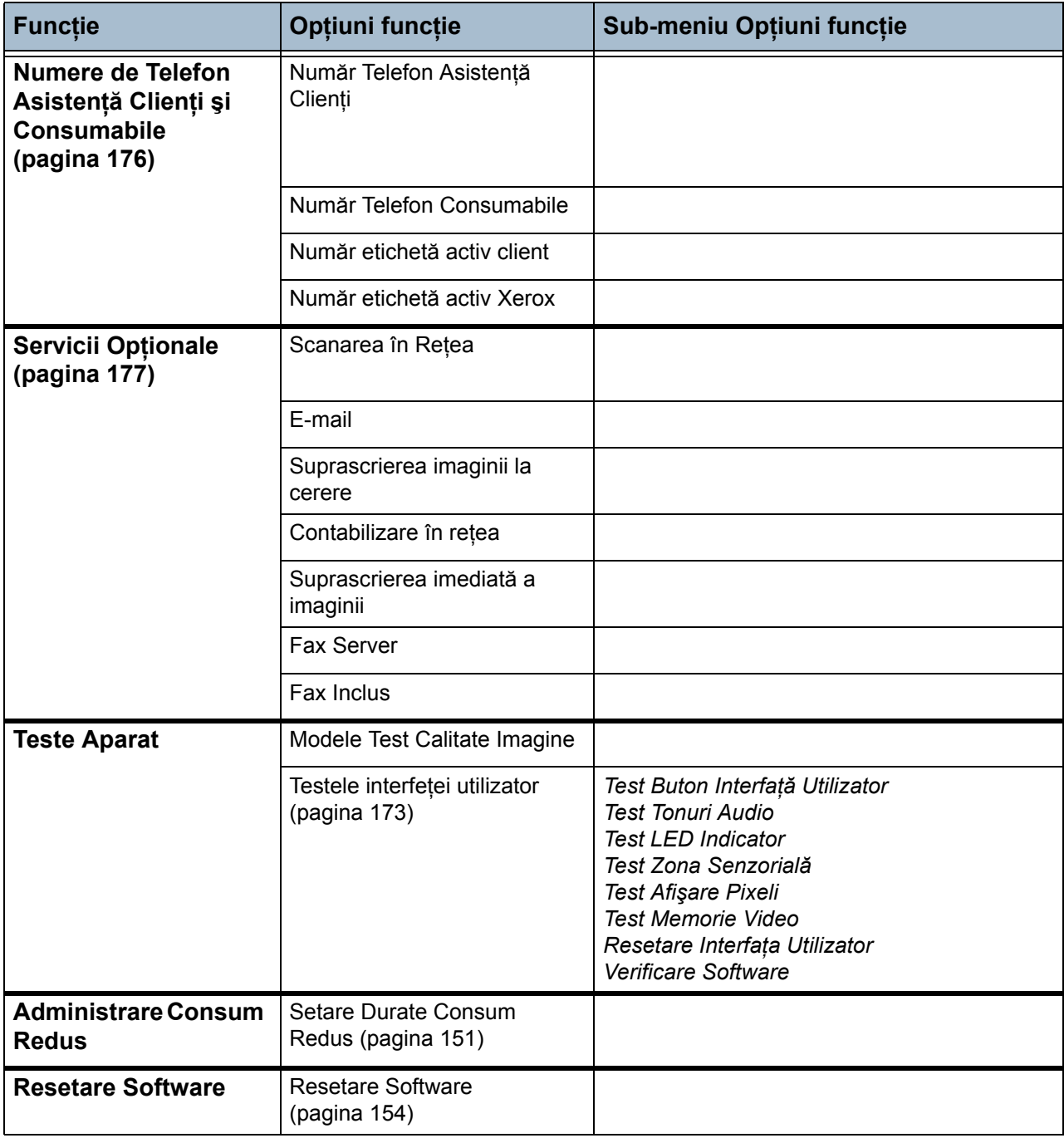

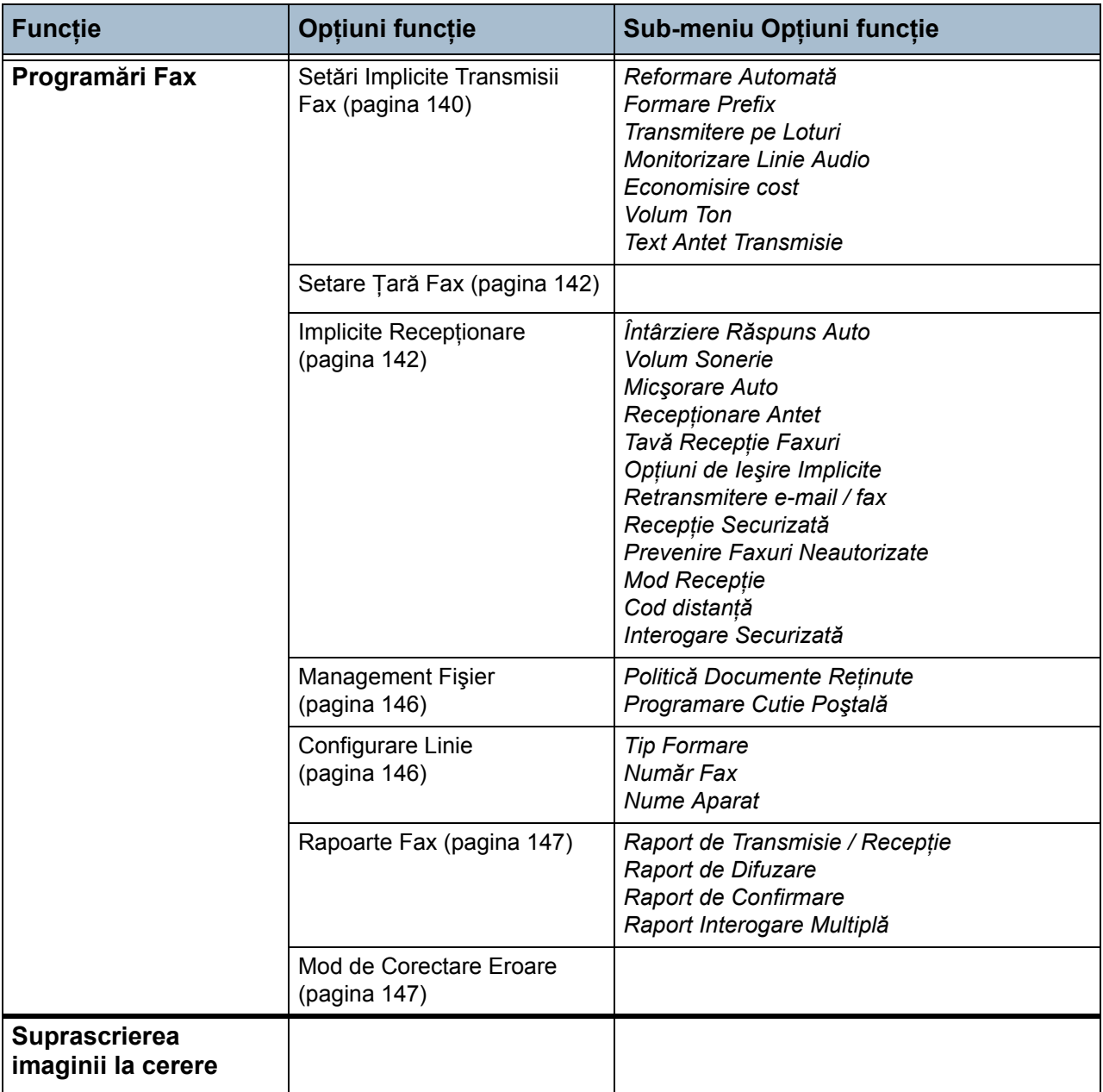

## **Localizare**

Înainte de a utiliza aparatul, trebuie realizate setările de localizare folosind asistentul pentru instalare. Dacă se schimbă cerintele, este posibil să fie necesară resetarea sau reglarea acestor setări.

#### <span id="page-140-0"></span>**Programare Data şi Ora**

Unele caracteristici și funcții ale aparatului (cum ar fi antetul faxului și foaia de configurare) necesită data şi ora locală. Utilitarul permite setarea şi modificarea datei şi orei locale pe aparat.

#### **Selectaţi Funcţii Utilitare > Setări Sistem > Data şi Ora**

Setați data în formatul II/zz/aa sau zz/II/aa sau aa/II/zz și introduceți data corectă.

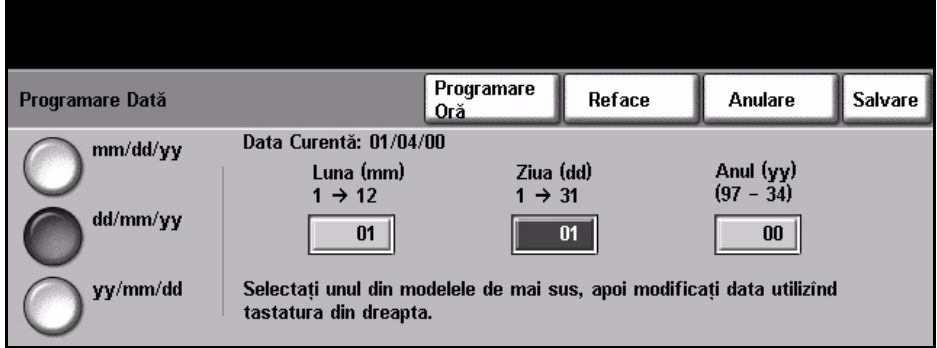

Setați ora corectă utilizând un ceas de 12 ore sau de 24 de ore. Introduceți ora în Ore şi Minute şi selectaţi AM sau PM, după cum este cazul.

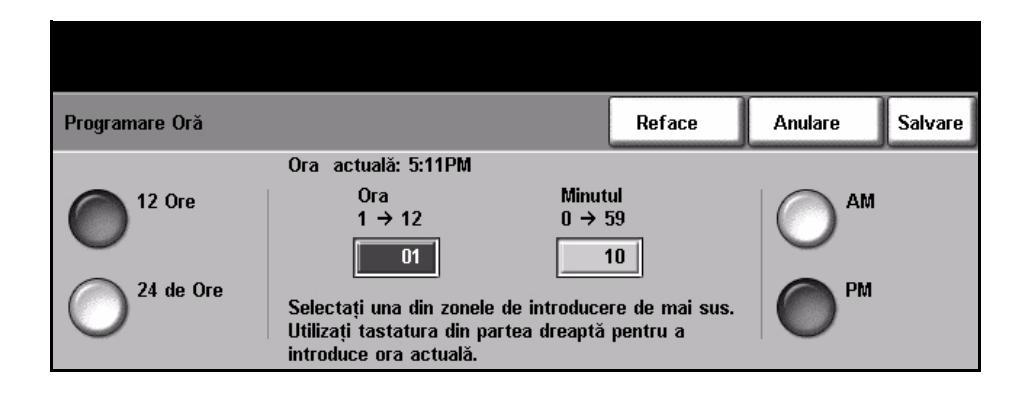

#### <span id="page-141-0"></span>**Diferenţă Greenwich Mean Time**

Selectați diferența necesară utilizând butoanelor de mărire și micșorare din partea stângă şi selectaţi **Salvare** la finalizare. Informaţiile pentru setarea diferenţei GMT pot fi găsite în Broşura de *instalare rapidă*.

**Selectaţi Funcţii Utilitare > Setări Sistem > Data şi Ora > Diferenţă GMT**

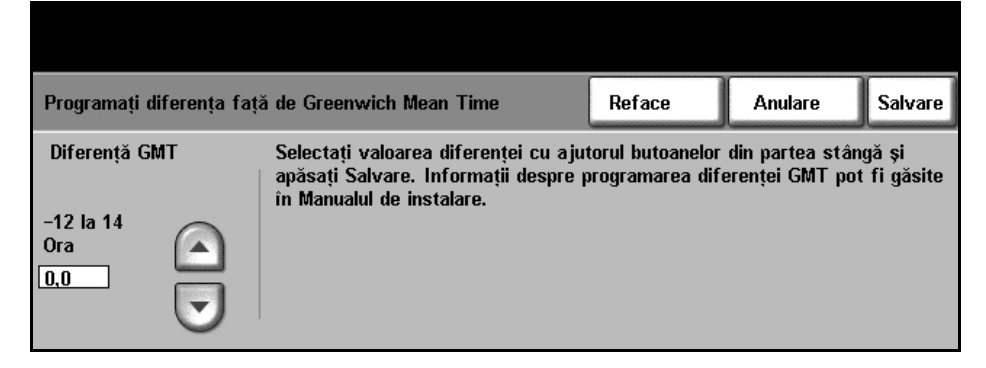

#### <span id="page-141-1"></span>**Setare Măsurători**

Dimensiunile pot fi afişate pe ecranul senzorial în inci sau în milimetri. Virgula zecimală (*Separator Numeric*) poate fi punctul (de exemplu: 12.3) sau virgula (de exemplu: 12,3).

#### **Selectaţi Funcţii Utilitare > Setări Sistem > Mai multe > Măsurători**

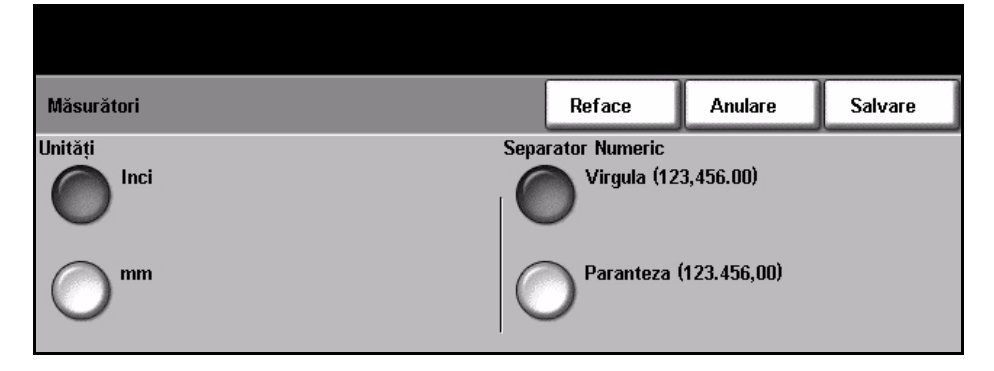

#### <span id="page-142-0"></span>**Setare Altitudine**

Procesul xerografic utilizat de aparat pentru realizarea imprimării este afectat de presiunea aerului. Presiunea aerului este determinată de altitudinea la care se află aparatul, deasupra nivelului mării. Dacă activați această funcție, aparatul va compensa automat diferenţele de presiune a aerului.

#### **Selectaţi Funcţii Utilitare > Setări Sistem > Mai multe > Reglare Altitudine**

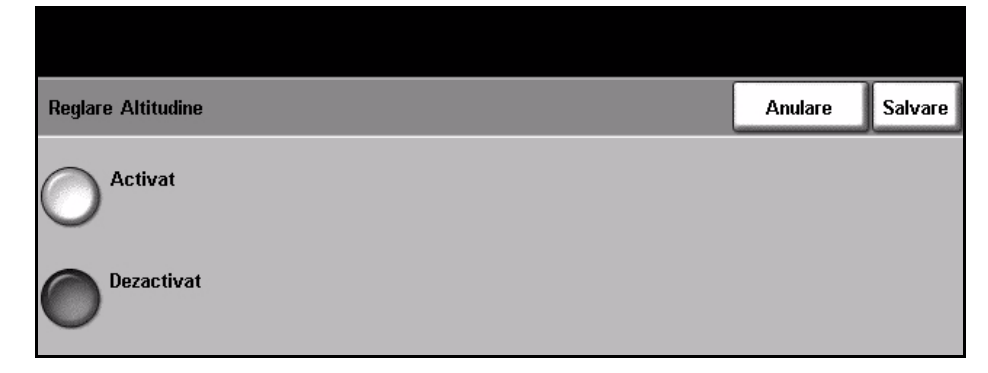

Setarea altitudinii permite aparatului să funcționeze eficient și maximizează performanţele.

## **Setare Fax**

Acestea sunt opţiunile disponibile în ecranul *Programări Fax*. Selectaţi **Mai multe** pentru a naviga la ecranul 2 si pentru a selecta mai multe optiuni pentru setarea faxului.

**Selectaţi Funcţii Utilitare > Mai multe > Mai multe > Programări Fax**

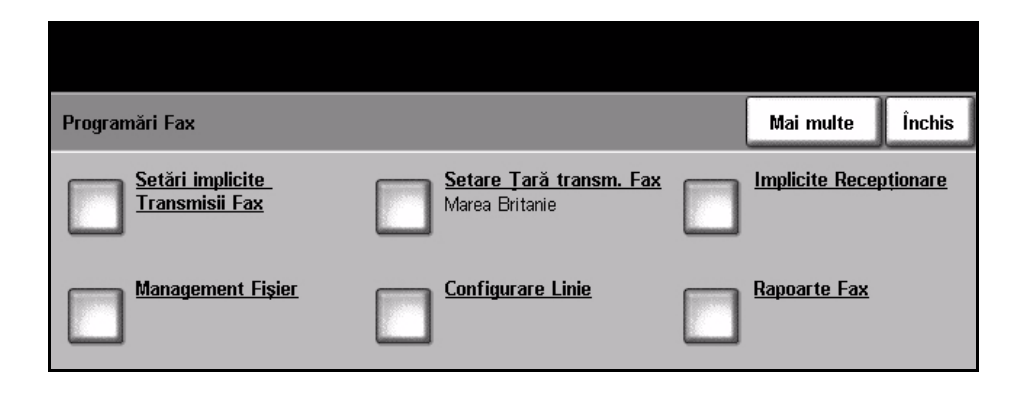

#### <span id="page-143-0"></span>**Setări Implicite Transmisii Fax**

Valorile implicite pentru transmisia fax vă permit să personalizaţi setările pentru transmisia fax.

**Selectaţi Funcţii Utilitare > Mai multe > Mai multe > Programări Fax> Setări Implicite Transmisii Fax**

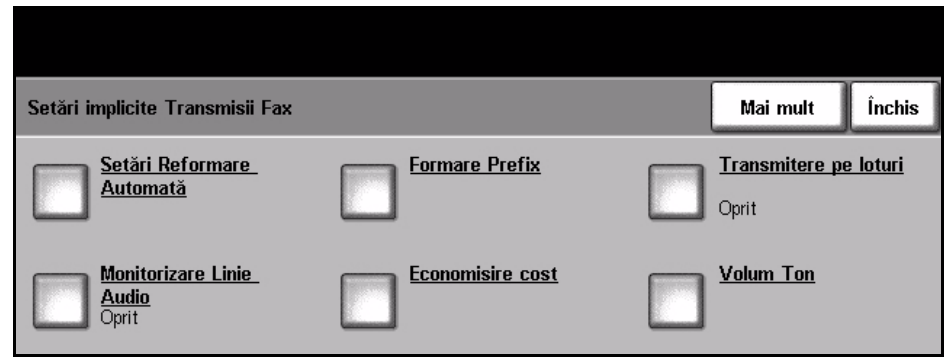

#### **Setare Reformare Automată** Dacă aparatul nu poate contacta aparatul fax destinatar, va aştepta şi îl va reapela automat mai târziu. Utilitarul vă permite să specificaţi intervalul de timp (în minute) dintre încercările nereuşite şi numărul de reformări.
**Monitorizare Linie Audio** Când aparatul transmite un fax, formarea numărului, stabilirea conexiunii cu aparatul fax destinatar şi datele digitale creează bipuri şi sunete pe linia telefonică. În mod normal acestea nu sunt auzite. Funcţia *Monitorizare Linie Audio* permite utilizatorului să asculte desfăşurarea apelului şi să audă numărul format şi începutul stabilirii conexiunii cu aparatul fax destinatar. Acest proces este cunoscut sub numele "ascultarea apelului".

Dacă doriţi să auziţi monitorul audio fax selectaţi butonul **Pornit**.

Selectati **Salvare** pentru a confirma setarea. Sunetele de formare și stabilire a conexiunii vor fi auzite la fiecare transmisie a faxului.

**Formare Prefix** Functia *Formare Prefix* vă permite să introduceți un cod de formare frecvent utilizat care poate fi utilizat pentru faxurile expediate. Acest cod include de obicei codurile de tară și interioarele de la locul de muncă. Utilizați cel mult 5 cifre.

**Economisire cost** Funcţia *Economisire cost* vă permite să setaţi pentru trimiterea faxurilor o perioadă cu tarife scăzute, pentru a beneficia de tarifele ieftine din afara orelor de vârf.

> Selectati **Pornit** pentru a activa această funcție. Setați data și ora pentru Setare Început (în formatul II/zz/aa ore/minute AM/PM) și apoi setati data și ora pentru Data de finalizare (în formatul ll/zz/aa ore/minute AM/PM).

Selectati **Oprit** pentru a dezactiva această functie.

**Transmitere pe Loturi** Funcţia *Transmitere pe Loturi* oferă utilizatorului posibilitatea de a transmite mai multe lucrări de fax către acelaşi aparat fax destinatar, în timpul unei singure transmisii. Astfel se reduce timpul conexiunii și se obtine un valoare economică pentru taxa de conectare.

Funcţia poate fi activată sau dezactivată prin intermediul acestei opţiuni.

La achizitionarea aparatului, functia *Transmitere pe Loturi* este activată. Dacă această funcție este activată, veți vedea o fereastră în timp ce trimiteți un document prin fax, fereastră care vă solicită să confirmaţi dacă doriţi trimiterea imediată a faxului. Pentru a o dezactiva, selectați butonul Oprit, apoi selectaţi **Salvare**.

- **Volum Ton** Atunci când este activată funcţia *Monitorizare Linie Audio*, se pot auzi tonurile de formare la transmiterea faxului. Utilizaţi butoanele de **defilare** din ecranul *Volum Ton Formare* pentru a selecta o setare pentru volumul tonului de formare (între 0 şi 7).
- **Text Antet Transmisie** Ecranul Text Antet Transmisie vă permite să introduceţi detalii care vor apărea în antetul faxurilor expediate.

## **Setare Ţară Fax**

Selectați din listă de opțiuni țara în care este instalat aparatul. Acest lucru permite adaptarea setărilor fax-modem în funcţie de sistemul de telefonie din ţara selectată.

**Selectaţi Funcţii Utilitare > Setări Sistem > Mai multe > Mai multe >Setare Ţară Fax**

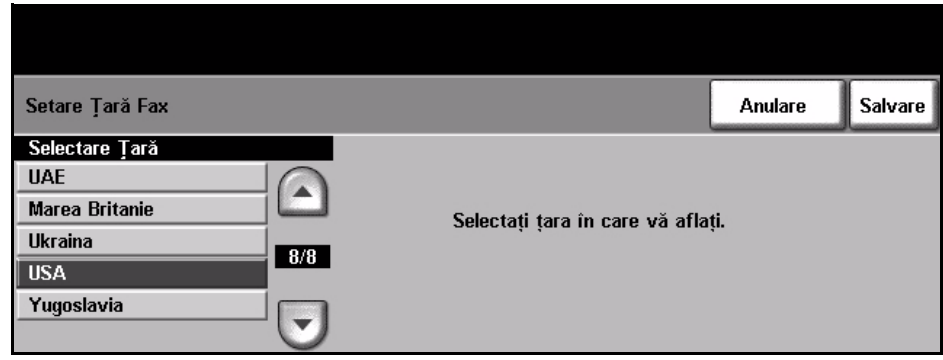

# **Implicite Recepţionare**

Diversele optiuni disponibile în sectiunea Implicite Receptionare vă permit să personalizaţi modul în care sunt recepţionate documentele fax.

**Selectaţi Funcţii Utilitare > Mai multe > Mai multe > Programări Fax> Implicite Recepţionare** 

**Întârziere Răspuns Auto** Această funcţie utilitară permite administratorului aparatului să seteze timpul după care aparatul preia un apel. Această funcţionalitate este importantă pentru situațiile în care aparatul este conectat la o linie telefonică partajată. Întârzierea implicită la răspuns este de o sonerie. Pentru ca aparatul să preia apelul după 1 până la 7 sonerii introduceţi de la tastatură un număr din intervalul 0-7. Selectaţi butonul **Salvare** pentru a confirma setarea.

**Volum Sonerie** Această funcţie permite utilizatorului să audă soneria aparatului la recepţionarea unui fax.

> Dacă nu doriți să auziți soneria atunci când aparatul recepționează un fax, selectati butonul **Oprit**. Dacă doriti să auziți soneria atunci când aparatul receptionează un fax, selectați butonul **Pornit**. Dacă funcția este activată, puteti regla volumul soneriei alegând Tare, Mediu sau Redus.

**Micsorare Auto** Această functie micsorează, până la încadrarea documentului pe hârtie, dimensiunea unui fax recepţionat care depăşeşte lungimea hârtiei standard selectate. Pentru aceasta trebuie să activaţi funcţia *Micşorare Auto*. Selectaţi **Pornit** sau **Oprit**, după cum este cazul.

> Dacă *Micşorare Auto* este dezactivată, la primirea unui document care este mai lung decât hârtia selectată, toate imaginile din partea de jos a hârtiei vor fi eliminate, în conformitate cu setarea Dimensiune Eliminare. Valoarea pentru Dimensiune Eliminare. poate fi setată între 0 şi 30 mm.

- **Recepţionare Antet** Selectaţi **Activat** pentru ca în partea de sus a fiecărui fax recepţionat să fie tipărite data şi ora, numărul paginii şi numărul aparatului fax care a trimis faxul.
- **Tavă Recepţie Faxuri** Selectaţi, dintre tăvile 1, 2 sau manuală, tava care va fi utilizată pentru faxurile receptionate.
- **Opţiuni de Ieşire Implicite** În functie de dispozitivul de iesire montat, puteți capsa sau imprima față-verso faxurile recepționate. Utilitarul se folosește pentru a activa opțiunile de ieșire pentru faxurile recepţionate.

Pentru a selecta ieşirea dorită, selectaţi butonul **Capsat** sau butonul **Duplex**, apoi selectati butonul **Pornit**. Ambele optiuni pot fi activate dacă este necesar.

Opţiunea Capsare plasează o singură capsă în colţul din stânga-sus al fiecărui fax. Nu se pun capse dacă lucrarea fax are numai o coală sau dacă are mai mult de 50 de coli. Optiunea Duplex presupune o orientare "cap-lacap" (ca la o carte).

#### **Retransmitere e-mail / fax** Această funcţie permite trimiterea mai departe, la alt destinatar, fie de fax, fie de e-mail, a faxurilor receptionate sau trimise.

#### **Retransmitere către E-mail**

Selectaţi **Retransmitere Toate Faxurile**, **Retransmitere Faxuri Transmise** sau **Retransmitere Faxuri Recepţionate**.

Selectaţi **Format Ieşire pdf** sau **Format Ieşire TIFF**.

Introduceți adresa de e-mail pentru retransmisie și salvați, cu **Salvare**, setările.

#### **Retransmitere către Fax**

Selectaţi **Retransmitere Toate Faxurile**, **Retransmitere Faxuri Transmise** sau **Retransmitere Faxuri Recepţionate**.

Introduceţi numărul de fax pentru retransmisie şi salvaţi, cu **Salvare**, setările.

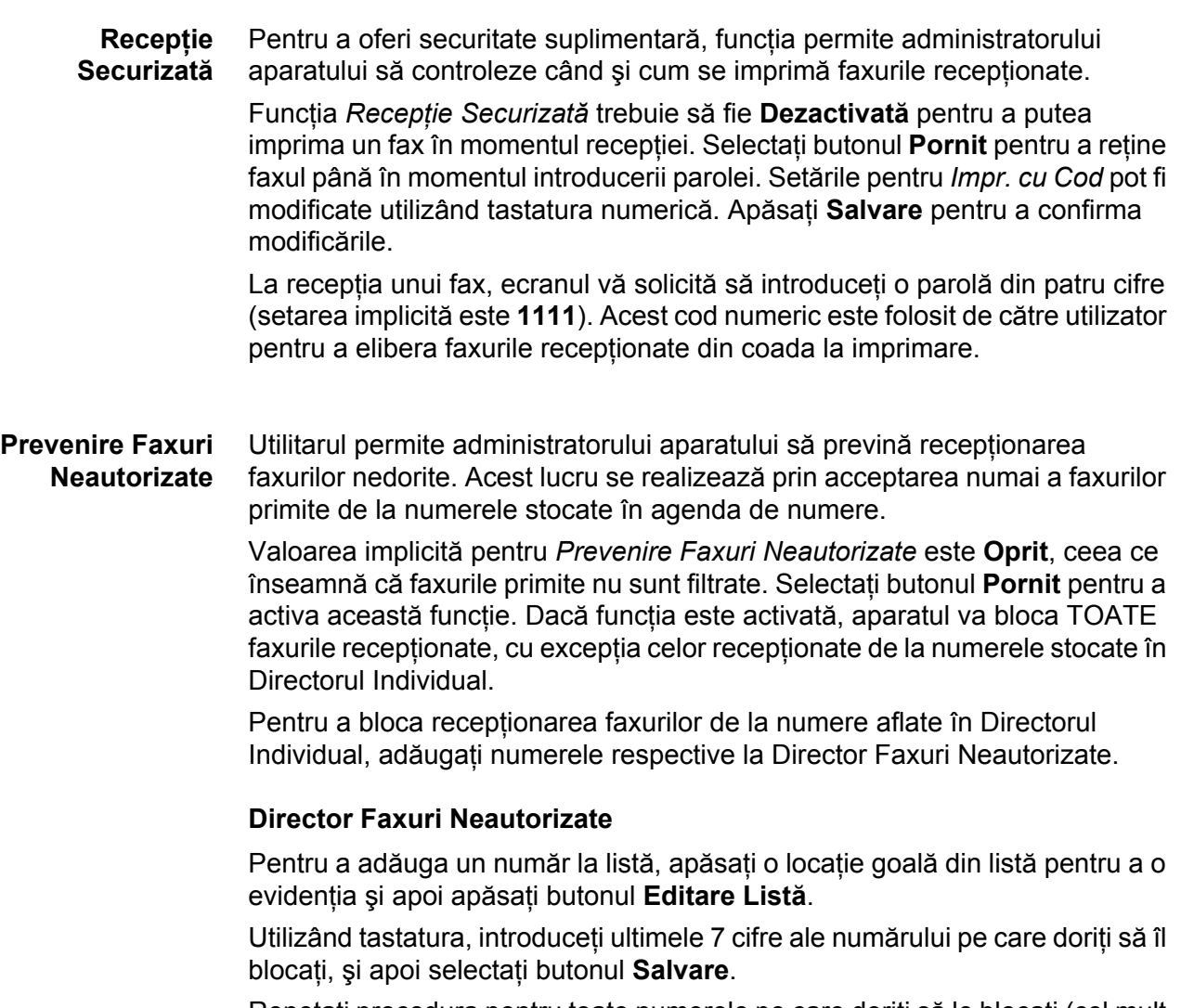

Repetați procedura pentru toate numerele pe care doriți să le blocați (cel mult 10 numere), apoi selectaţi butonul **Salvare**.

Pentru a şterge un număr din acest director, apăsaţi numărul liniei pentru a-l evidenţia, apoi selectaţi butonul **Editare Listă**. Press **C** (Ştergere) de pe tastatură pentru a şterge numărul, apoi selectaţi butonul **Salvare**.

**Mod Recepţie** Această funcţie vă ajută să comutaţi între opţiunile de recepţie Telefon, Robot telefonic/Fax şi Fax.

#### **Telefon**

Se utilizează pentru a opera în modul manual. La primirea unui apel, ridicaţi receptorul extern. Dacă se aude un ton de fax, apăsaţi **Start** şi puneţi la loc receptorul.

#### **Fax**

Aparatul răspunde la apelurile recepţionate şi comută imediat la modul receptionare faxuri.

#### **Robot telefonic/Fax**

Se utilizează dacă aparatul este prevăzut cu un robot telefonic. Dacă aparatul detectează un ton de fax, are loc comutarea automată la modul fax.

- **Cod distanţă** Dacă funcţia este activată, introduceţi tasta telefonului extern (0-9) care inițiază recepția faxului.
	- **Interogare Securizată** Aparatul poate fi programat să trimită documente atunci când este interogat, în absenta utilizatorului. Atunci când această funcție este activată, este necesară o *Parolă Interogare* pentru a accesa toate documentele stocate pentru *Interogare Securizată*.

Puteţi efectua **Adăugare**, **Ştergere** sau **Salvare** de parole la lista *Parole Interogare*.

## **Management Fişier**

Funcţia Management Fişier permite Administratorului de sistem să modifice setările cutiei poştale şi ale documentelor stocate.

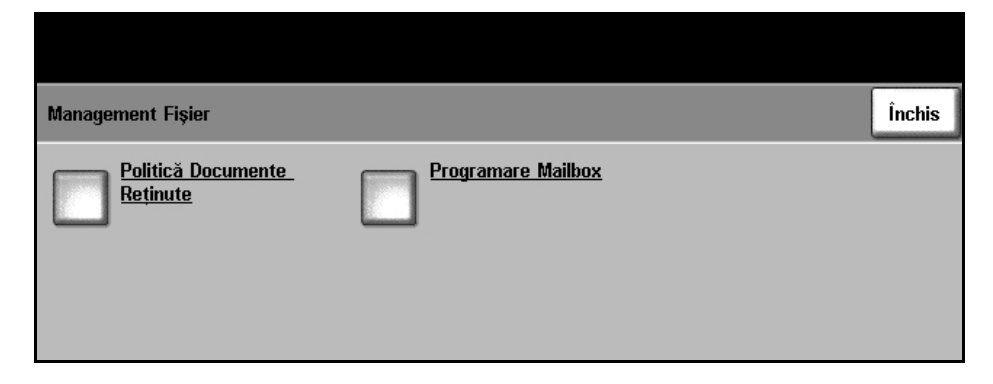

**Selectaţi Funcţii Utilitare > Mai multe > Mai multe > Programări Fax >Management Fişier**

**Politică Documente Reţinute** Funcţia *Politică Documente Reţinute* permite administratorului aparatului să specifice perioada de păstrare a faxurilor în memoria aparatului după imprimarea lor dintr-o cutie poştală sau după trimiterea lor către un destinatar interogare.

> Se pot stabili perioade de timp diferite pentru documente primite în căsuţele poştale şi pentru cele stocate pentru interogare (în memorie sau în cutia poştală particulară). Selectaţi opţiunea corespunzătoare şi selectaţi fie **Ştergere la Imprimare** fie **Păstrare**.

**Programare Cutie Poştală** Funcţia *Programare Cutie Poştală* permite Administratorului de sistem să editeze următoarele atribute ale cutiei poştale: ID-ul, parola şi numele. De asemenea, Administratorul de sistem poate activa sau dezactiva functia *Notificare Cutie Poştală*, care stabileşte dacă utilizatorul este sau nu notificat la recepţionarea unui fax.

## **Configurare Linie**

Opțiunea fax acceptă o linie telefonică analogică. Această funcție permite Administratorului de sistem să configureze liniile de fax pentru sisteme PSTN (reţele telefonice comutate publice). Setaţi tipul de formare al liniei pe Ton sau Puls. Introduceti numărul de fax și numele aparatului (un nume de fax prietenos sau usor de tinut minte).

#### **Selectaţi Funcţii Utilitare > Mai multe > Mai multe > Programări Fax >Configurare Linie**

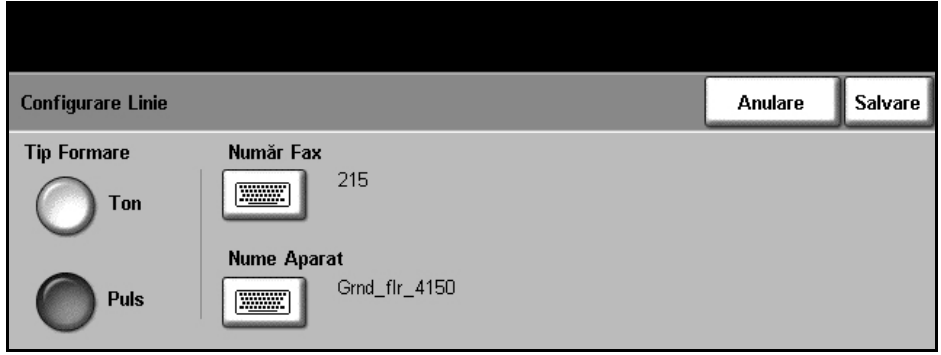

## **Rapoarte Fax**

Această facilitate vă permite să activaţi sau să dezactivaţi funcţia **Imprim. Auto** pentru următoarele rapoarte:

- **Raportul de Transmisie / Recepţie:** Raportul prezintă detalii despre cele mai recente faxuri transmise / recepţionate.
- **Raportul de Confirmare:** Raportează starea transmisiei şi poate fi imprimat după fiecare transmisie sau atunci când se produce o eroare de transmisie.
- **Raportul de Difuzare:** Raportează succesul sau eşecul unei anumite lucrări de transmitere fax cu mai multe destinaţii şi poate fi imprimat după fiecare transmisie sau atunci când se produce o eroare de transmisie.
- **Raportul de Interogare Multiplă:** Raportează succesul sau eşecul unei anumite lucrări de interogare fax cu mai multe destinaţii şi poate fi imprimat după fiecare transmisie sau atunci când se produce o eroare de transmisie.

Pentru informatii suplimentare privind Rapoartele Fax, consultati *Rapoarte [Fax la pagina](#page-78-0) 75*.

#### **Selectaţi Funcţii Utilitare > Mai multe > Mai multe > Programări Fax > Rapoarte Fax**

# **Modul de Corectare a Erorilor**

Acest mod compensează calitatea scăzută a liniei şi asigură o transmisie precisă, fără erori, cu alte aparate care au activat Modul de Corectare a Erorilor. Cu toate acestea, în cazul în care calitatea liniei este scăzută, activarea acestui mod poate conduce la mărirea duratei transmisiei.

**Selectaţi Funcţii Utilitare > Mai multe > Mai multe > Programări Fax > Mod Corectare Eroare**

# **Setarea tăvilor pentru hârtie**

# **Mesaje de Confirmare Tavă**

Această funcţie activează afişarea mesajului *Confirmare Tavă* pe ecran. Mesajul *Confirmare Tavă* apare când în tăvile de hârtie se alimentează un teanc nou de hârtie. Utilizatorul trebuie să confirme formatul şi tipul hârtiei din teancul alimentat.

**Selectaţi Funcţii Utilitare > Setări Sistem > Administrare Tavă > Mesaje de Confirmare Tavă**

# **Hârtie Implicită**

Setările *Hârtie Implicită* permit programarea tipului şi culorii implicite pentru hârtie. De obicei, acestea este cea mai obişnuită hârtie care se utilizează la aparat şi este hârtia cu care aparatul realizează alimentarea dacă nu este selectat un anumit tip de hârtie.

#### **Selectaţi Funcţii Utilitare > Setări Sistem > Administrare Tavă > Hârtie Implicită**

# **Înlocuire Hârtie**

Această funcţie permite aparatului să înlocuiască automat formatele de hârtie US şi metrice uzuale atunci când imprimă.

Dacă această funcție este dezactivată, aparatul reține lucrarea și vă informează că trebuie alimentată hârtie de formatul corespunzător. Dacă această funcţie este setată la **Dezactivat**, aparatul va face înlocuiri automate ale formatelor de hârtie afişate pe ecranul de mai jos.

#### **Selectaţi Funcţii Utilitare > Setări Sistem > Administrare Tavă > Înlocuire Hârtie**

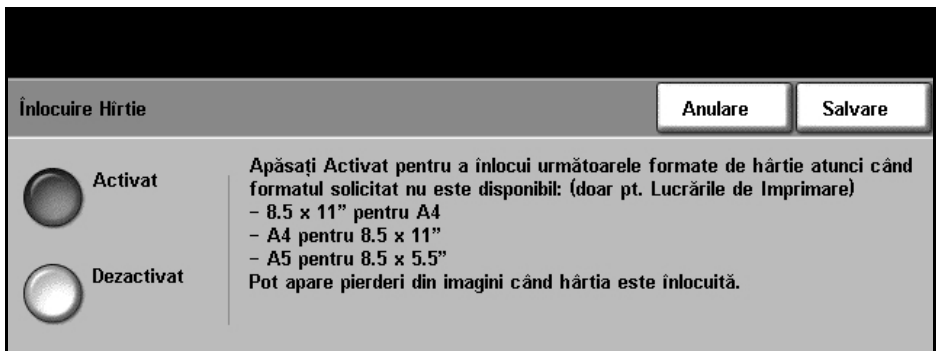

# **Tavă Auto**

Atunci când este selectat butonul **Pornit**, funcţia *Tavă Auto* selectează automat tava pentru hârtie care este alimentată cu formatul de hârtie cel mai apropiat de cel al documentului original. Acest mod de acţiune poate fi anulat dacă în ecranul *Copiere de Bază* se selectează manual tava dorită.

Când este selectat butonul **Oprit**, butonul **Tavă Auto** este dezactivat în ecranul *Copiere de Bază*. În mod implicit este selectată Tava 1.

# **Presetări Aparat**

## **Presetări Reducere/Mărire**

Această funcție permite administratorului aparatului să seteze cele 6 raporturi implicite de reducere / mărire.

Atunci când se deschide fereastra *Presetări Reducere/Mărire*, sunt afişate raporturile implicite de reducere / mărire. Aceste raporturi realizează o reducere sau mărire proportională a imaginii. Pentru a modifica unul din raporturile presetate, atingeţi fereastra de presetare corespunzătoare şi utilizati tastatura pentru a introduce valoarea dorită.

Valorile uzuale arată cele mai frecvent utilizate presetări, în funcție de regiune. De exemplu, în imaginea de mai jos, sunt afisate valorile utilizate pe piata din S.U.A.

**Selectaţi Funcţii Utilitare > Setări Sistem > Mai multe > Presetări Reducere/Mărire > Presetări Reducere/Mărire**

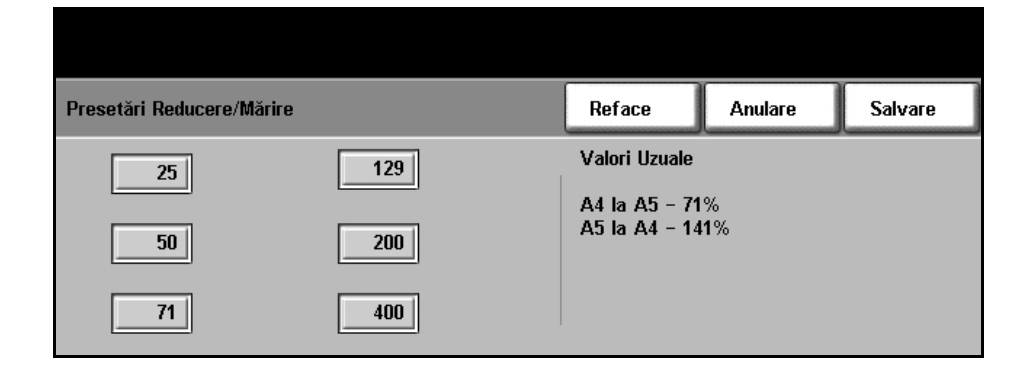

# **Presetări Copiere de Bază**

Această functie definește două raporturi implicite de reducere / mărire (consultaţi subiectul *Presetări Reducere/Mărire*) care apar în panoul *Reducere/Mărire* din ecranul Copiere de Bază.

**Selectaţi Funcţii Utilitare > Setări Sistem > Mai multe > Presetări Reducere/Mărire > Presetări Copiere de Bază**

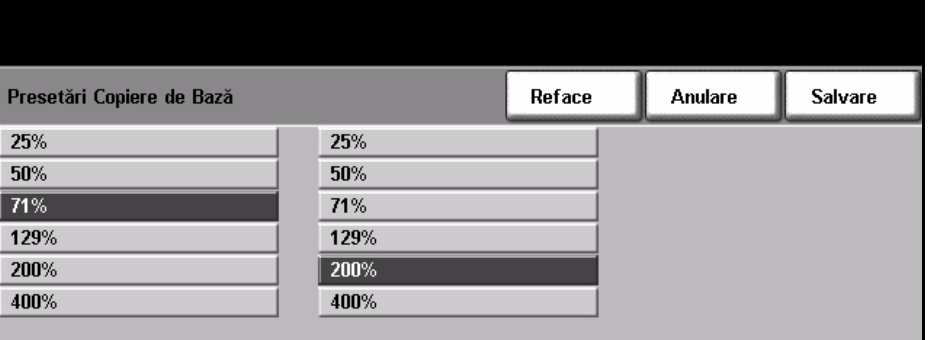

# **Modificare Setări Implicite**

Modificarea valorilor implicite utilizator pentru a reflecta necesităţile utilizatorilor va face ca maşina să fie mai prietenoasă cu utilizatorul, ceea ce contribuie la creșterea eficienței și a productivității.

## **Setare Durate (Consum Redus)**

Această funcție utilitară permite Administratorului de sistem să modifice perioada de timp dintre modurile aşteptare şi consum redus.

Aparatul este proiectat pentru un consum redus de energie şi după o perioadă de inactivitate, aparatul îşi reduce automat consumul de energie.

Această funcție utilitară poate fi activată sau dezactivată.

• Pentru a modifica perioada de timp după care aparatul trece din *Mod Aşteptare* în *Mod Consum Redus*, selectaţi intervalul de timp corespunzător, de exemplu după 5 minute, după 45 de minute, etc.

Selectati butonul **Salvare** pentru a confirma modificarea.

#### **Selectaţi Funcţii Utilitare > Mai multe > Administrare Consum Redus > Programarea Duratei**

## **Ecran Introductiv Implicit**

Această funcție permite administratorului aparatului să seteze care va fi primul ecran văzut de utilizator.

*Ecranul Introductiv* apare atunci când aparatul resetează selecţiile după finalizarea unei lucrări de către utilizator sau după apăsarea butonului **Şterge Tot**. Opţiunile disponibile sunt **Funcţii**, **Stare Aparat** sau **Stare Lucrare**. Pentru a seta una din optiuni, apăsați butonul corespunzător, apoi selectaţi **Salvare**.

**Selectaţi Funcţii Utilitare > Configurări Implicite Ecran > Ecran Introductiv Implicit**

## **Stare Implicită Lucrare**

Utilizati această functie pentru a seta ecranul implicit atunci când utilizatorul apasă butonul Stare Lucrare la stânga interfeţei utilizator. Pentru a vedea lista completă a ecranelor disponibile, consultaţi *[Ecranul Stare Lucrare în capitolul](#page-44-0)  [Copierea la pagina](#page-44-0) 41.*

**Selectaţi Funcţii Utilitare > Configurări Implicite Ecran > Stare Implicită Lucrare**

# **Limba Implicită**

Utilizați această funcție pentru a seta limba pentru Interfața utilizatorului.

# **Funcţie Implicită şi Ordine Prioritate**

Utilizați această funcție pentru a selecta un serviciu din listă și utilizați butoanele pentru a mări sau micşora prioritatea acestuia. Serviciul de prioritate maximă va fi afişat ca fiind serviciul implicit pentru aparat în calea Funcţii. Următoarele două servicii vor fi afişate ca butoane în calea Funcţii. Toate serviciile rămase vor putea fi accesate prin intermediul butonului **Toate Serviciile**.

# **Luminozitate Ecran Senzorial**

În funcţie de locaţia aparatului, este posibil să doriţi să reglaţi intensitatea luminoasă a ecranului de afișaj pentru a putea fi citit ușor. Utilizați butonul de reglare din stânga ecranului senzorial pentru a regla intensitatea luminoasă a ecranului interfeței utilizator pentru a se potrivi cu nivelurile de lumină ale mediului înconjurător.

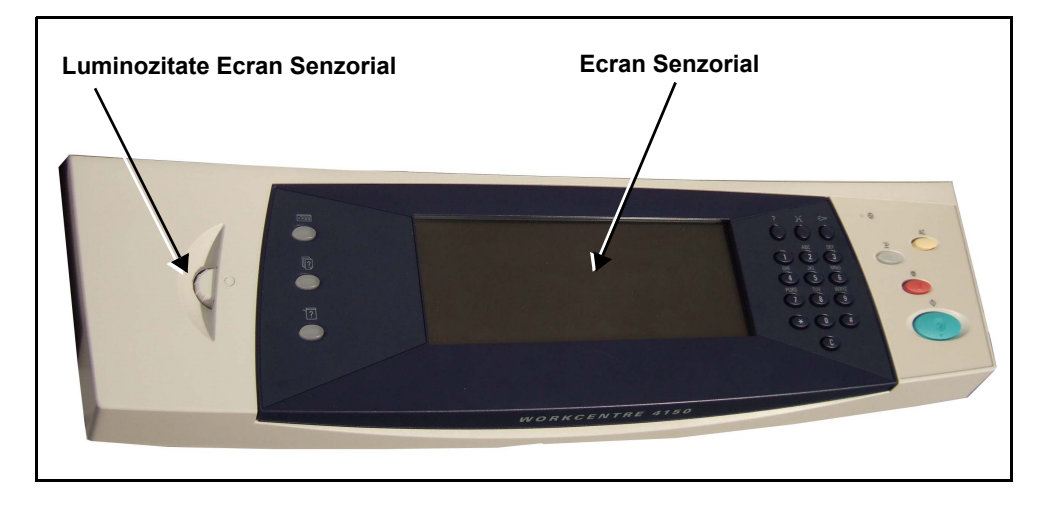

# <span id="page-156-0"></span>**Tonuri Audio**

Utilizați această funcție pentru a activa sau a dezactiva unul din următoarele tonuri audio:

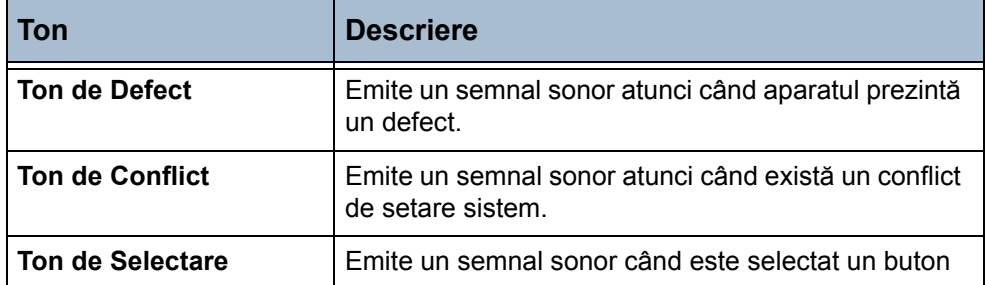

Dacă este activat, tonurile pot fi setate la Tare, Mediu sau Redus. Apăsaţi butonul **Test** pentru a testa volumul tonului. Selectaţi **Salvare** pentru a confirma setările.

### **Selectaţi Funcţii Utilitare > Setări Sistem > Tonuri Audio**

# **Software**

## **Resetare Software**

Această funcţie utilitară oferă posibilitatea de a reseta software-ului aparatului, fără a fi necesară oprirea şi pornirea aparatului.

#### **Selectaţi Funcţii Utilitare > Mai multe > Resetare Software**

Această facilitate vă permite să resetați software-ul de sistem. Selectați butonul **Resetare Software Sistem**. Este afişată o fereastră prin care sunteţi avertizat că este posibil ca lucrările din sistem să fie pierdute. Vi se va cere să confirmați faptul că doriți să continuați. În cazul în care confirmați acest mesaj, aparatul va reiniţializa software-ul de sistem.

# **Valori implicite Înlocuire CRU (Unităţi Înlocuibile de către Client)**

Unitățile Înlocuibile de către Client sunt module ale aparatului care pot fi înlocuite de client atunci când este necesar. Aparatul monitorizează, în scopul culegerii de informaţii pentru service, numărul de copii efectuate. Aceste informații ajută la păstrarea productivității aparatului și a calității imaginilor.

Atunci când un modul se află aproape de sfârșitul ciclului său de viată, este afisat un mesaj care vă recomandă să comandați un modul nou.

Atunci când un modul ajunge la sfârșitul ciclului său de viată, este afișat un mesaj care vă recomandă să înlocuiți modulul.

Pentru a putea identifica usor Unitățile Înlocuibile de către Client, dispozitivele de blocare / deblocare ale acestora sunt colorate în portocaliu.

# **Notificare de Comandă a Cartuşului Cilindru SMart KitTM**

Cartusul cilindru SMart Kit<sup>TM</sup> are o sperantă de viată specifică și trebuie înlocuit din când în când pentru a păstra calitatea ridicată a imaginilor.

#### **Selectaţi Funcţii Utilitare > Mai multe > Administrare Consumabile > Notificare de Comandă a Cartuşului Cilindru**

Atunci când este activată, această functie afișează un mesaj în momentul în care cartușul se apropie de sfârșitul duratei de viată.

Utilizaţi butoanele de defilare pentru a seta nivelul procentajului din durata de viaţă la care se afişează mesajul.

În functionarea normală a aparatului, după apariția mesajului privind efectuarea comenzii şi după efectuarea comenzii pentru un modul nou, puteţi dezactiva mesajul prin selectarea butonului **Anulare mesaj(e) Comandă curent(e)**.

Atunci când confirmaţi instalarea noului cartuş, contorul cartuşului se resetează.

## **Notificare de Comandă a Cartuşului cu Toner**

Consumul de toner depinde de tipul şi numărul imaginilor imprimate. Aparatul calculează cât timp va mai dura tonerul, în funcție de utilizarea aparatului, și afişează informaţiile în ecranul *Stare Aparat- Informaţii Service*. De asemenea, aparatul utilizează aceste informaţii pentru a vă înştiinţa când trebuie să comandați un cartuș cu toner nou și când trebuie să îl instalați. Această facilitate vă permite să controlati modul în care functionează sistemul de monitorizare a utilizării tonerului.

**Selectaţi Funcţii Utilitare > Mai multe > Administrare Consumabile > Notificare de Comandă a Cartuşului cu Toner**

Atunci când Stare Cartuş cu Toner este **Activat**, aparatul analizează utilizarea tonerului pentru a prevedea procentajul de toner rămas şi afişează informaţia în ecranul *Stare Aparat- Informaţii Service*. Atunci când procentajul tonerului rămas este egal cu numărul setat în fereastra din acest ecran, aparatul afişează un mesaj care vă înştiinţează să comandaţi un cartuş cu toner nou. Puteţi seta, cu ajutorul butoanelor de defilare, nivelul de procentaj la care este afişat mesajul.

Când este atins pragul pentru Notificare de Comandă a Cartuşului cu Toner, aparatul afisează un mesaj. După ce ati primit cartusul cu toner nou, puteti dezactiva mesajul selectând butonul **Anulare mesaj(e) Comandă curent(e)**. Aparatul afişează un mesaj atunci când este momentul să instalaţi cartuşul cu toner nou.

Atunci când Stare Cartuş cu Toner este **Dezactivat,** aparatul nu estimează utilizarea tonerului şi nu afişează mesajul care vă înştiinţează să comandaţi un nou cartuş. Ecranul *Stare Aparat- Informaţii Service* vă informează că funcția de monitorizare a tonerului este dezactivată. Atunci când aparatul rămâne fără toner, sunteți înștiințat să înlocuiți cartușul cu toner.

Dacă înlocuiţi cartuşul cu toner când aparatul vă solicită acest lucru prin mesajul de pe afişaj, aparatul presupune că aţi instalat un cartuş cu toner nou şi resetează contoarele de utilizare a tonerului. Cu toate acestea, dacă instalati un cartus cu toner nou înainte de afișarea mesajului, trebuie să resetaţi manual contoarele de utilizare prin selectarea butonului **Confirmare instalare Cartuş cu Toner nou**.

## **Resetare Contoare**

De asemenea, şi alte unităţi înlocuibile din cadrul aparatului monitorizează numărul de imagini realizate ca o măsură a speranţei lor de viaţă. Acestea includ:

- Contorul de cuptor
- Contorul de rolă de transfer bias
- Contorul de role de alimentare
- Contorul de placă de frictiune alimentator documente

La sfârşitul duratei lor de viaţă, aceste unităţi continuă să funcţioneze fără mesaje de notificare privind necesitatea efectuării unei comenzi. La înlocuire, trebuie utilizate butoanele **Resetare Contor** pentru a reseta contoarele la zero.

#### **Selectaţi Funcţii Utilitare > Mai multe > Administrare Consumabile**

# **Contabilizarea**

Contabilizarea permite Administratorului de sistem să monitorizeze utilizarea aparatului şi să controleze accesul la funcţii. Sunt disponibile patru opţiuni de contabilizare.

- Auditron (numai pentru configuraţia WorkCentre 4150 (copiator digital)).
- Contabilizare în Reţea
- Contorizare Xerox Standard
- Dispozitiv de interfată externă

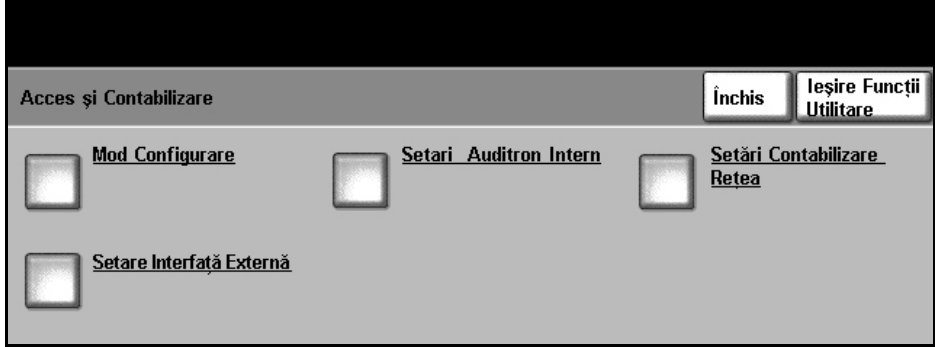

**Selectaţi Funcţii Utilitare > Acces şi Contabilizare**

## **Auditron**

Auditron-ul reprezintă o funcție de contabilizare a aparatului. Contabilizarea vă permite să monitorizați utilizarea aparatului, în scopuri de analiză și facturare, şi să controlaţi accesul la funcţii.

**NOTĂ:** Funcţia Auditron only tracks non-networked features such as copy and embedded fax. Celelalte funcţii nu sunt afectate de Auditron.

## **Auditron**

Auditron-ul este o funcție a aparatului care contabilizează automat utilizarea copiatorului pentru fiecare utilizator. Auditron-ul previne accesarea neautorizată a functiilor de copiere și de fax inclus ale aparatului. Este activat sau dezactivat de către Administratorul de sistem sau de către Administratorul de Auditron.

Dacă este activat Auditron-ul şi utilizatorul selectează Copiere de Bază sau Funcţii de Bază Fax, pentru ca funcţiile de copiere să fie disponibile trebuie să fie introdusă o parolă numerică personală. Contactaţi Administratorul de Auditron pentru parola dumneavoastră numerică personală şi, dacă este cazul, pentru numerele de cont general şi de grup. La finalizarea sesiunii trebuie să vă deconectaţi de la Auditron. În acest mod este permisă păstrarea evidenţelor lucrărilor de copiere şi de fax pentru a putea repartiza, de exemplu, costurile pe diferite departamente sau clienți. Pot fi setate limite pentru numărul de imprimări permise fiecărui deţinător de cont.

## **Tipuri de Cont**

Auditron-ul utilizează patru tipuri de cont:

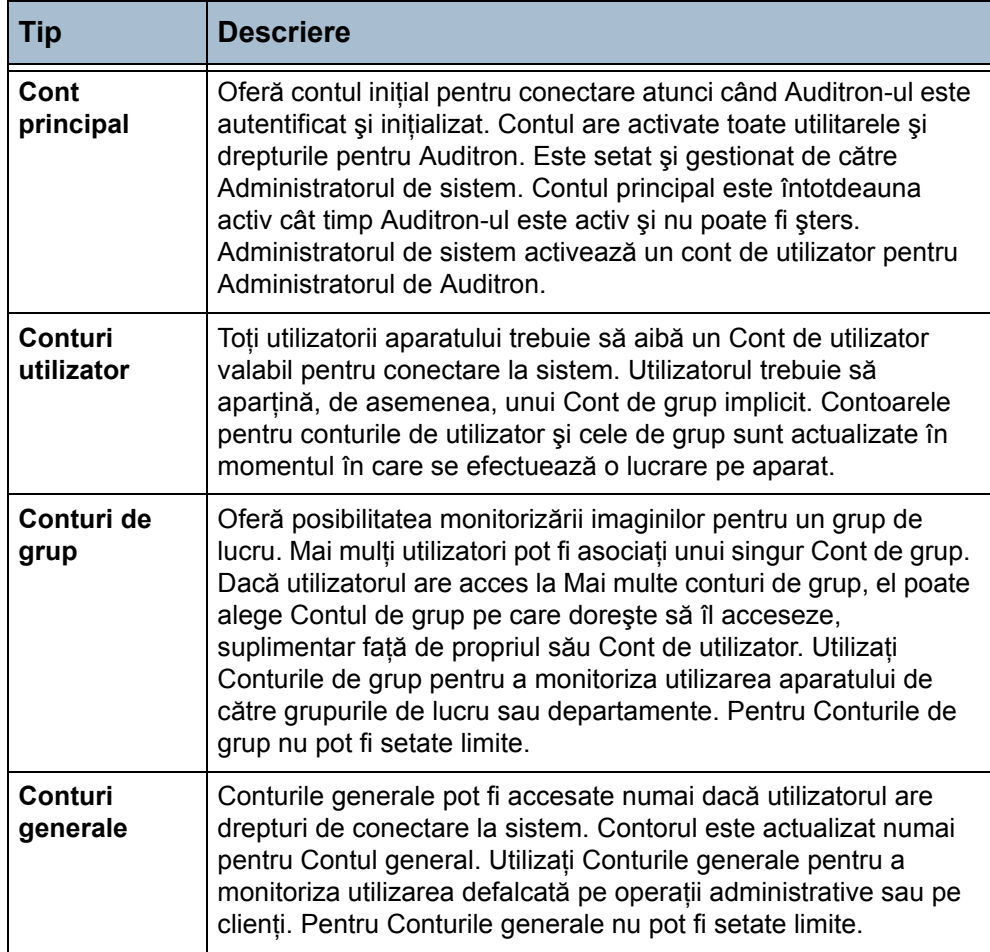

## **Administrator-ul de Auditron**

Administratorului de Auditron îi este alocat un Cont de utilizator de către Administratorul de sistem. Contului îi sunt acordate drepturile de acces ale Administratorului. În acest fel, Administratorul de Auditron poate selecta butonul Acces şi Contabilizare în Cale Funcţii Utilitare: nu sunt disponibile şi alte optiuni pentru Functii Utilitare. Administratorul de Auditron poate adăuga, modifica sau şterge conturi, poate activa sau dezactiva accesul pentru conturile de utilizatori sau de grup şi poate seta limitele pentru numărul de imprimări permis fiecărui deţinător de cont.

În cadrul Auditron-ului pot fi alocate drepturi de Administrator mai multor utilizatori.

Auditron-ul oferă facilitatea de imprimare a datelor Auditron într-un format de raport pentru întreţinerea sau verificarea informaţiilor despre utilizare.

### **Setarea Auditron-ului**

Pentru a seta Auditron-ul, trebuie mai întâi să selectati tipul de Auditron dorit, această operaţie purtând denumirea de Autentificare. După autentificare, următorul pas constă în inițializarea Auditron-ului.

**Autentificarea** Disponibilitatea butoanelor din ecranul *Acces şi Contabilizare* este afectată de setările din ecranul *Mod Configurare*. Nici una din setări nu poate fi efectuată decât după autentificarea modului dorit.

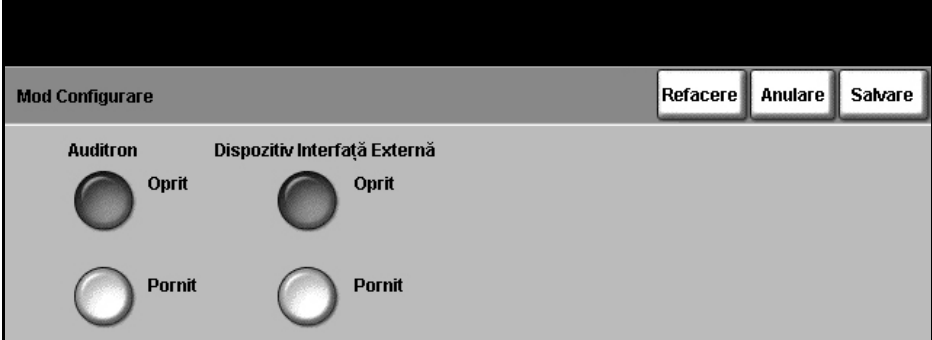

#### **Selectaţi Funcţii Utilitare > Acces şi Contabilizare > Mod Configurare**

#### **1.** Selectati butonul Mod Configurare.

Din ecranul *Mod Configurare* se validează modul de autentificare dorit. Nu se pot selecta mai multe optiuni simultan. Butoanele Contorizare Xerox Standard, Dispozitiv Interfaţă Externă şi Contabilizare Reţea vor apărea doar când opţiunile respective sunt instalate. Auditron-ul este disponibil permanent.

- 2. Selectaţi butonul **Auditron Pornit**
- 3. Selectaţi butonul **Salvare** pentru a autentifica Auditron-ul şi a continua configurarea Auditron-ului.

**NOTĂ:** Este posibil ca Auditron-ul să fi fost deja autentificat de către Administratorul de sistem. Dacă este necesar, contactati Administratorul de sistem pentru a obtine parolele.

**Iniţializarea** Auditron-ul trebuie iniţializat înainte ca utilizatorii să poată accesa funcţiile Auditron-ului.

> **Selectaţi Funcţii Utilitare > Acces şi Contabilizare > Setari Auditron Intern > Iniţializare Auditron**

- 1. Din ecranul *Acces şi Contabilizare*, selectaţi butonul **Setari Auditron Intern**.
- 2. Selectaţi butonul **Iniţializare Auditron**.

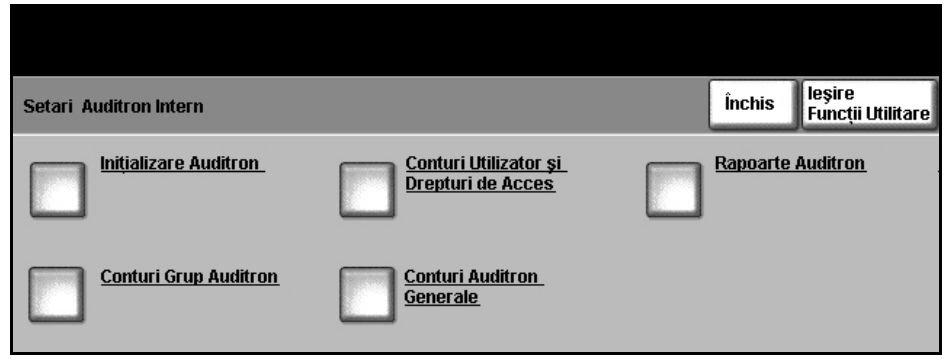

Ecranul *Iniţializare Auditron* vă asigură accesul la trei tipuri de activităţi care se efectuează la iniţializarea Auditron-ului:

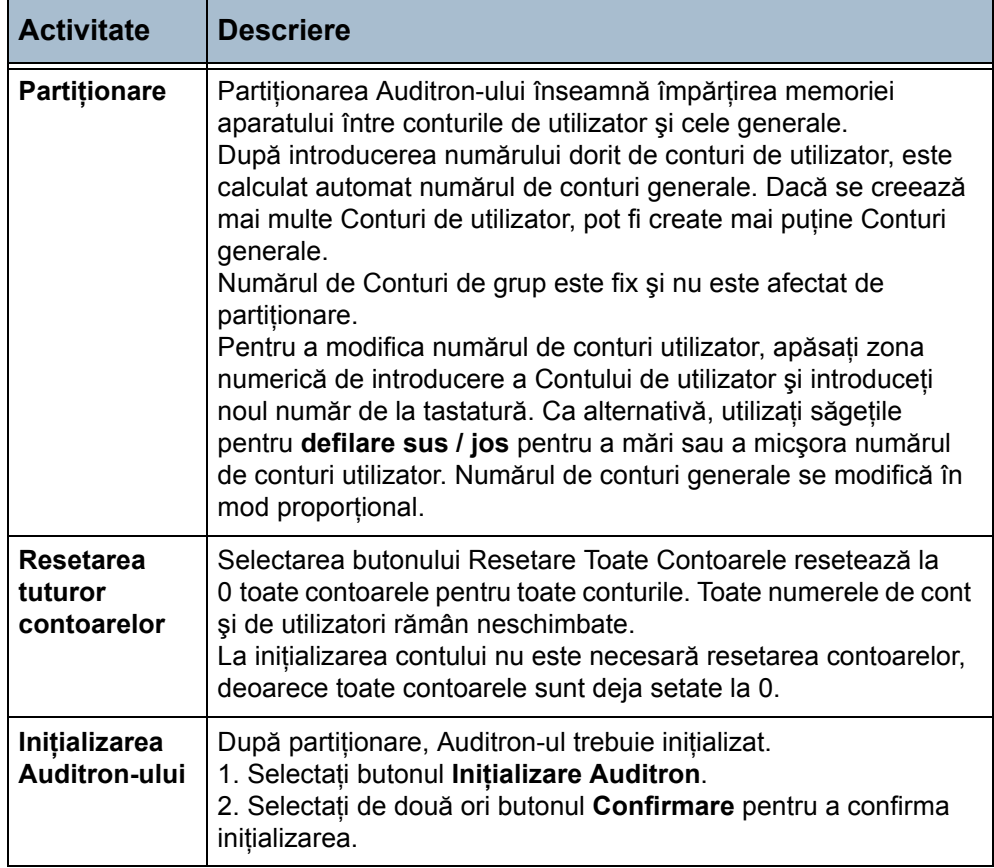

### **Gestiunea conturilor**

Administrarea Auditron-ului implică configurarea de conturi, de parole, de limite şi de niveluri de acces. Ulterior, conturile pot fi modificate sau dezactivate.

**Setarea Conturilor de utilizator şi a Drepturilor de acces** 

Setarea Conturilor de utilizator implică crearea unui cont și a unei parole, precum şi stabilirea limitelor şi a drepturilor de acces.

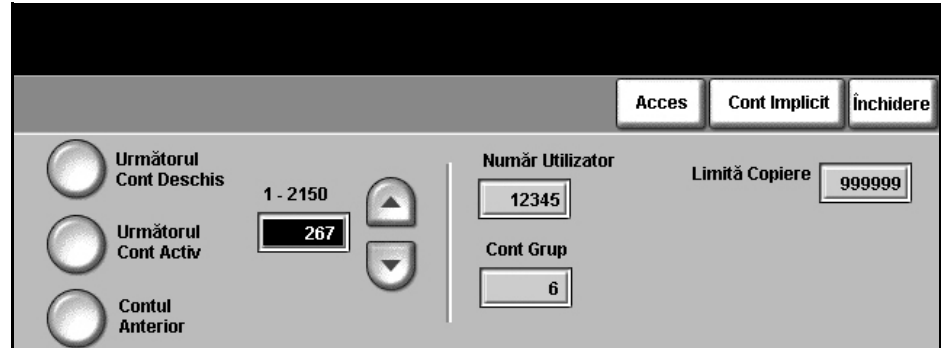

#### **Selectaţi Funcţii Utilitare > Acces şi Contabilizare > Setari Auditron Intern > Conturi utilizator şi Drepturi de acces**

#### 1. Selectaţi butonul **Conturi Utilizator şi Drepturi de Acces**.

Pentru a modifica Contul de utilizator, apăsați zona numerică pentru introducere *Cont Utilizator* şi introduceţi noul număr de la tastatură. Ca alternativă, utilizaţi butoanele pentru **defilare sus / jos** pentru a mări sau a micşora numărul de conturi utilizator.

Butoanele din partea stângă a ecranului vă permit să parcurgeți Conturile de utilizator.

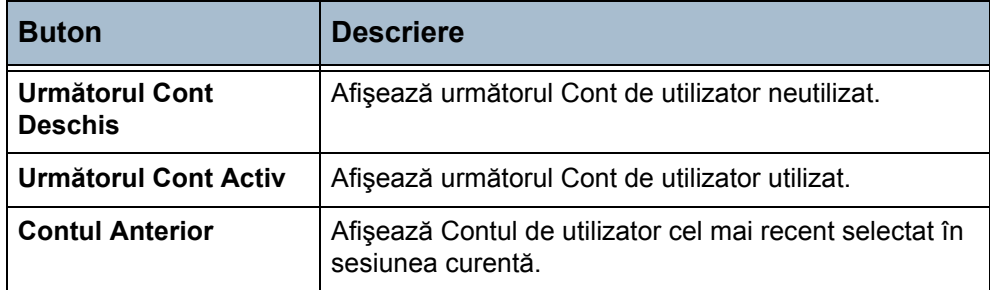

Casetele *Număr Utilizator* şi *Cont Grup* afişează informaţiile despre Contul utilizator selectat la momentul respectiv.t.

În cazul în care Contul de utilizator selectat nu este utilizat, câmpul *Număr Utilizator* este gol şi Contul de grup este 1.

Numărul de utilizator şi Contul de grup pot fi introduse sau modificate atingând zona numerică corespunzătoare de pe afişaj şi introducând noul număr de la tastatură.

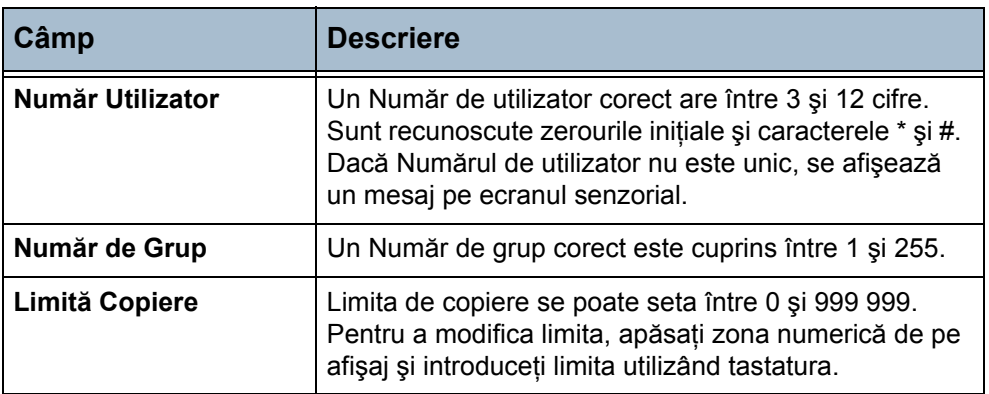

Selectaţi butonul **Acces** pentru a seta nivelurile de acces pentru contul afişat.

Poate fi setată orice combinaţie a acestor nivele de acces.

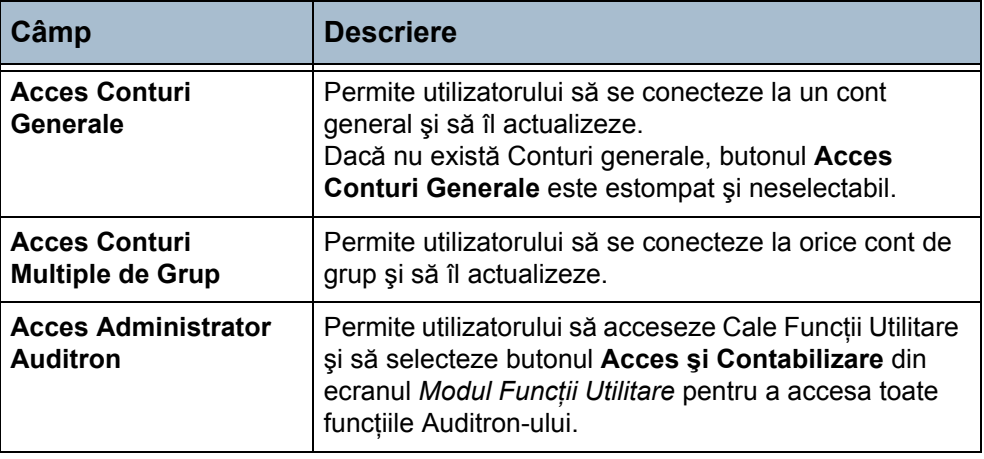

Dacă nici unul din butoanele de pe ecranul *Drepturi de Acces* nu este selectat, înseamnă că aveți doar drepturi de Cont utilizator.

**Conturile generale** Contoarele de copiere pentru toate Conturile generale pot fi vizualizate sau resetate la valoarea 0. Nu poate fi alocată o limită pentru un Cont general.

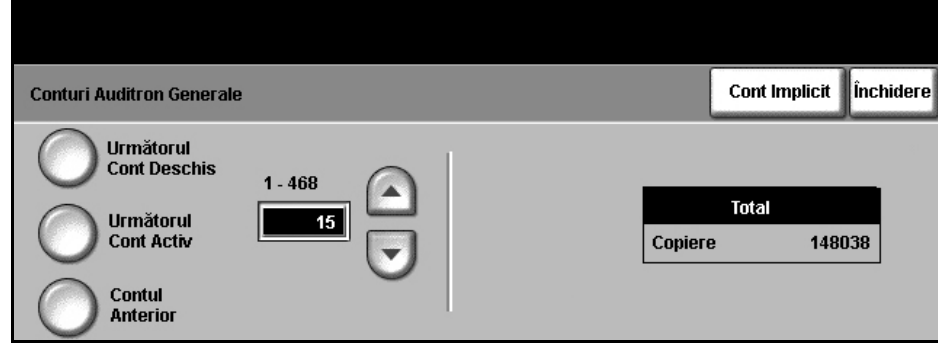

### **Selectaţi Funcţii Utilitare > Acces şi Contabilizare > Setari Auditron Intern > Conturi Auditron Generale**

### **1.** Selectati butonul **Conturi Auditron Generale.**

Informaţiile afişate pe ecran se referă la Contul general selectat. Pentru a modifica Contul general, utilizaţi butoanele de navigare din partea stângă, apăsaţi regiunea numerică pentru introducere *Cont General* şi introduceţi noul număr de la tastatură, sau utilizaţi butoanele de **defilare sus/jos** pentru a mări sau micşora numărul de cont general.

Dacă nu există Conturi generale, butonul Acces Conturi Generale este estompat şi neselectabil.

Butoanele din partea stângă a ecranului vă permit să parcurgeți Conturile generale.

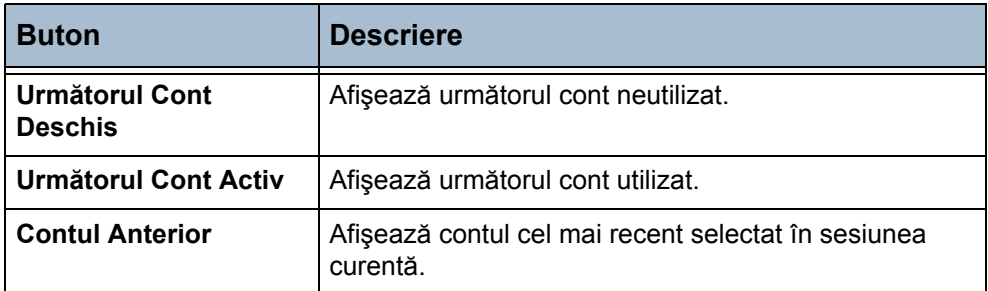

În acest ecran sunt prezentate contoarele totale pentru Contul general selectat. Valoarea maximă de copiere este 2 500 000.

- 2. Selectaţi butonul **Cont Implicit** pentru a reseta la 0 totalul pentru Contul general afişat.
- **Conturi de grup** Contoarele de copiere pentru toate Conturile de grup pot fi vizualizate sau resetate la valoarea 0. Nu poate fi alocată o limită la un Cont de Grup.

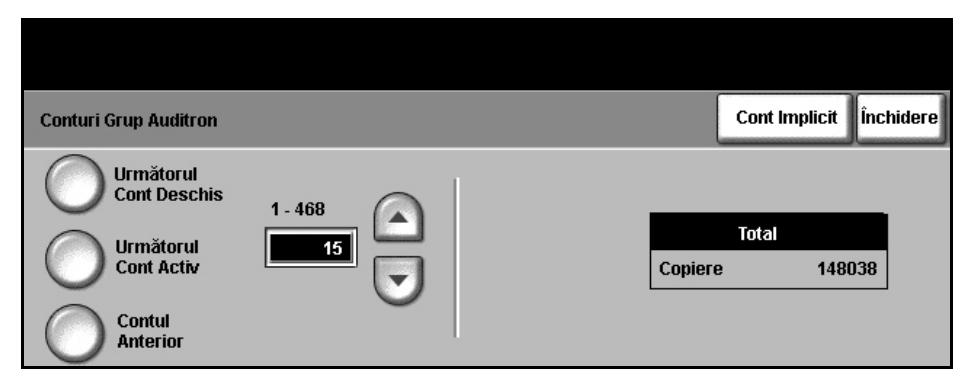

**Selectaţi Funcţii Utilitare > Acces şi Contabilizare > Setari Auditron Intern > Conturi Grup Auditron**

#### 1. Selectaţi butonul **Conturi Grup Auditron**.

Informatiile afișate pe ecran sunt pentru Contul de grup selectat. Pentru a modifica Contul de grup, apăsaţi zona numerică pentru introducere *Cont de Grup* şi introduceţi un nou număr de la tastatură. Ca alternativă, utilizaţi butoanele pentru **defilare sus / jos** pentru a mări sau a micşora numărul de conturi de grup. În Auditron există între 1 şi 255 Conturi de grup.

Butoanele din partea stângă a ecranului vă permit să parcurgeți Conturile de grup.

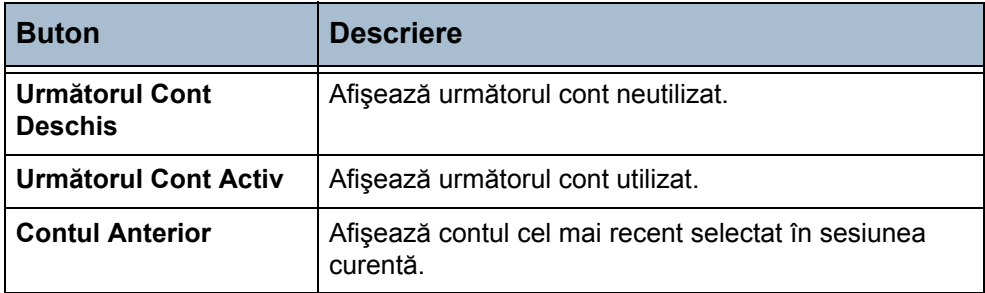

În acest ecran sunt prezentate contoarele totale pentru Contul de grup selectat. Valoarea maximă de copiere este 16 000 000.

2. Selectaţi butonul **Cont Implicit** pentru a reseta la 0 totalul pentru Contul de grup afişat.

#### **Dezactivarea unui Cont de utilizator**

Numai Administratorul de sistem sau Administratorul Auditron pot dezactiva un cont de utilizator.

**NOTĂ:** Conturile de utilizator nu pot fi şterse, ci doar dezactivate. Acest lucru se realizează prin schimbarea numărului de utilizator cu un alt număr cunoscut numai de către administrator.

Conturile de grup şi conturile de utilizator nu pot fi dezactivate.

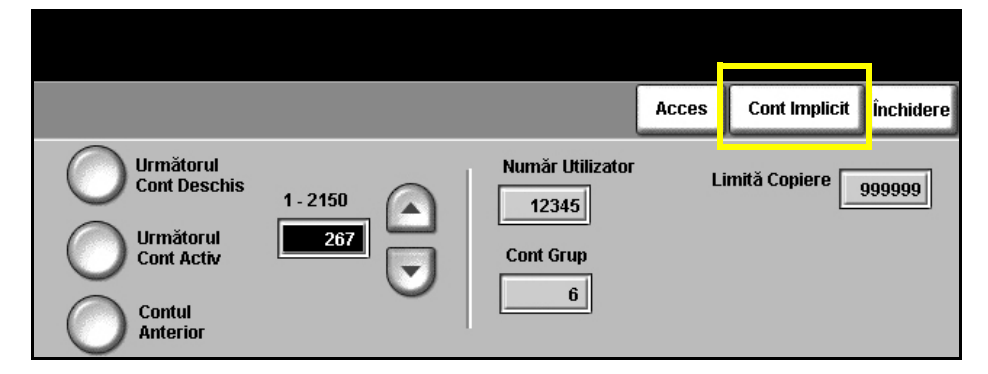

**Selectaţi Funcţii Utilitare > Acces şi Contabilizare > Setari Auditron Intern > Cont utilizator şi Drepturi de acces**

1. Pentru a dezactiva un cont de utilizator, accesati calea utilitare si selectaţi butonul **Cont utilizator şi Drepturi de acces** din ecranul *Setari Auditron Intern*.

2. Selectaţi butonul **Cont Utilizator şi Drepturi de Acces**.

Informatiile afișate pe ecran se referă la Contul de utilizator selectat curent. Accesati contul pe care doriti să îl dezactivați apăsând regiunea numerică pentru introducere Cont utilizator și introduceți noul număr de la tastatură, utilizând butoanele pentru **defilare sus/jos** pentru a mări sau micşora numărul contului de utilizator, sau utilizând butoanele din partea stângă a ecranului pentru a ajunge la contul de utilizator dorit.

**NOTĂ:** Contul de utilizator 1, contul administratorului de sistem, nu poate fi dezactivat.

- 3. Pentru a dezactiva Contul utilizator selectat, selectati butonul **Cont Implicit**.
- 4. Utilizați tastatura pentru a introduce un Număr de utilizator fictiv.

Drepturile de acces la Auditron, Contul de grup şi Limita de copiere sunt resetate la valorile implicite. Poate fi adăugat un cont nou, utilizând acelaşi număr de cont, înlocuind numărul de utilizator fictiv cu un număr de utilizator corect.

- 5. Selectaţi butonul **Închidere** pentru a reveni la ecranul *Setari Auditron Intern*.
- **Acces utilizator** Dacă este activat, trebuie să vă conectaţi la aparat înainte de a porni o lucrare. După terminarea sesiunii, deconectati-vă de la Auditron sau vizualizați valorile contoarelor contului dumneavoastră de Auditron.
	- **Conectarea la Auditron** Dacă Auditron-ul este activat, trebuie să vă conectați la Auditron înainte de a putea utiliza functiile Copiere de Bază sau Fax Inclus, deoarece sunt monitorizate numai contoarele pentru copiere şi pentru fax inclus. Toate celelalte functii pot fi accesate fără restricții.

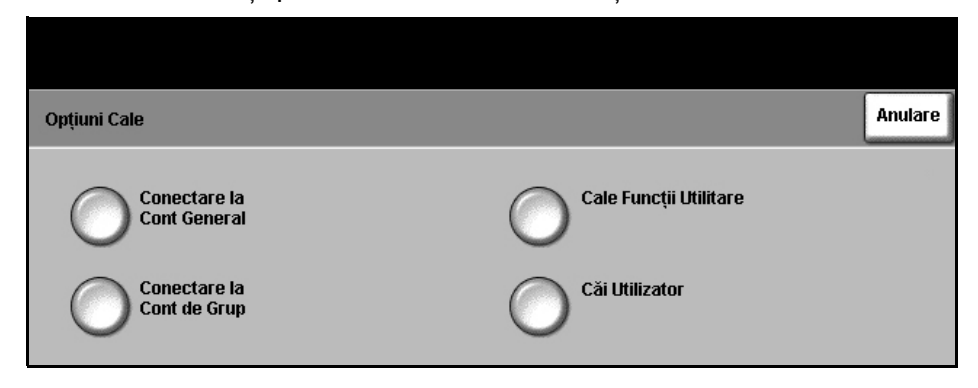

Fiecare utilizator are alocate drepturi de acces şi parolă numerică de către Administratorul de Auditron.

Dacă selectaţi butonul **Copiere de Bază** sau butonul **Fax (Inclus)** din ecranul *Toate Serviciile*, va fi afişat ecranul *Conectare Cont Utilizator*.

Utilizati tastatura pentru a introduce parola numerică, apoi selectati butonul **Introducere**.

- În cazul în care parola nu este corectă, aparatul mai acceptă două încercări de introducere a unei parole corecte. După trei încercări, introducerea parolei este dezactivată. Contactaţi Administratorul de Auditron pentru a vedea dacă dețineți parola corectă.
- În cazul în care parola este corectă, următorul ecran afişat depinde de tipul conturilor la care aveți acces: Utilizator, General, Grup sau Principal.

Dacă aveţi acces numai la conturile utilizator, va fi afişat ecranul Copiere de Bază. În cazul în care contul dumneavoastră de utilizator şi-a atins limita sau în cazul în care limita contului dumneavoastră este atinsă în timpul sesiunii, este afişat un mesaj, se aude semnalul sonor de conflict şi lucrarea este oprită. Contactaţi Administratorul de Auditron pentru a vă reseta sau mări limita de cont utilizator.

**Optiuni Cale** Dacă aveți acces la un Cont General, de Grup sau Principal, este afișat ecranul *Opţiuni Cale* din care vă puteţi conecta la un anumit cont. Drepturile de acces ale contului dumneavoastră determină butoanele de pe ecran care sunt disponibile.

> Butonul **Căi Utilizator** este întotdeauna disponibil, iar selectarea sa vă conduce la ecranul pentru funcția implicită. Toate copiile efectuate vor fi alocate contului dumneavoastră de utilizator.

Butonul **Cale Funcţii Utilitare** este disponibil numai dacă aveţi acces la Contul principal. Dacă este activat, acest buton vă conduce la *Cale Funcţii Utilitare* astfel încât puteți crea sau modifica conturi Auditron.

#### **Conturile generale 1.** Dacă aveți acces la conturi generale, selectați butonul **Conectare la Cont General** pentru a deschide ecranul *Conectare Cont General*.

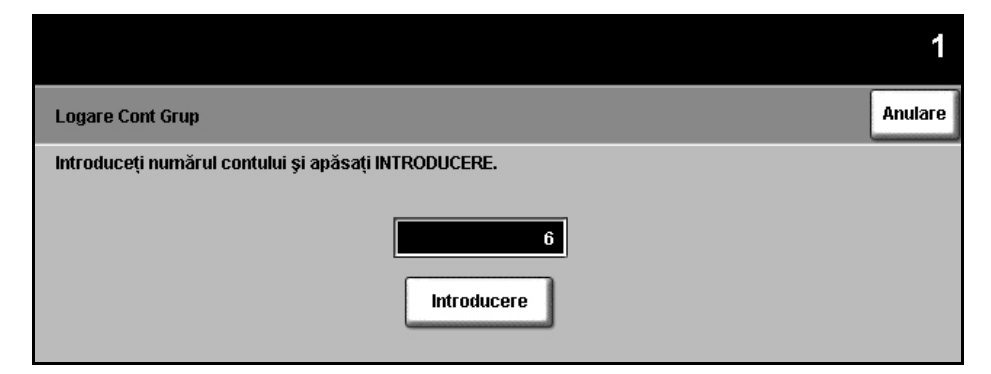

- 2. Utilizați tastatura pentru a introduce numărul de cont general pe care doriţi să îl utilizaţi pentru această lucrare.
- **3.** Selectati butonul **Introducere**.

Nu există o limită pentru numărul de încercări de introducere a unui număr corect de cont general. Dacă este introdus un număr de cont general corect, se deschide ecranul pentru funcția implicită. Numai Contul general selectat va fi actualizat în timpul sesiunii, contul dumneavoastră de utilizator nu va fi afectat.

#### **Conturi de grup** 1. Dacă aveţi acces la Conturi de grup, selectaţi butonul **Conectare la Cont de Grup** pentru a afişa ecranul *Logare Cont Grup*.

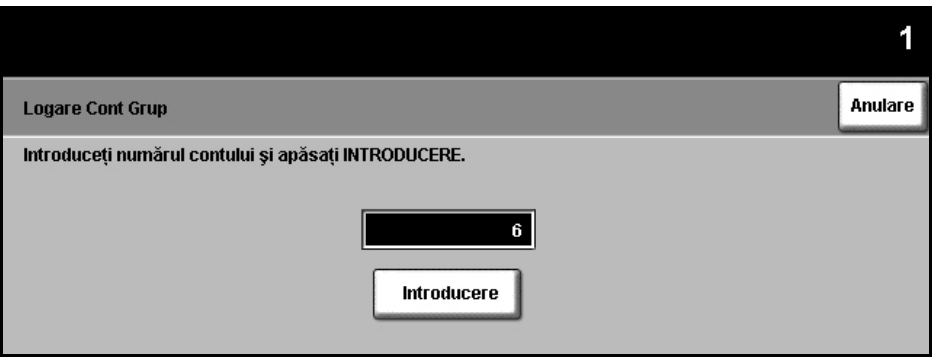

- 2. Utilizați tastatura pentru a introduce numărul de cont de grup pe care doriti să îl utilizați pentru această lucrare.
- **3.** Selectati butonul **Introducere**.

Nu există o limită pentru numărul de încercări de introducere a unui număr corect de cont de grup. Dacă este introdus un număr de cont de grup corect, se deschide ecranul pentru funcția implicită. Contul de grup selectat și Contul dumneavoastră de utilizator vor fi actualizate în timpul sesiunii.

## **Deconectarea de la Auditron**

La finalizarea unei sesiuni, trebuie să vă deconectați de la sistem apăsând butonul **Acces** de pe panoul de comandă. Acest lucru duce la afişarea ecranului *Deconectare Contorizare/Autentificare*.

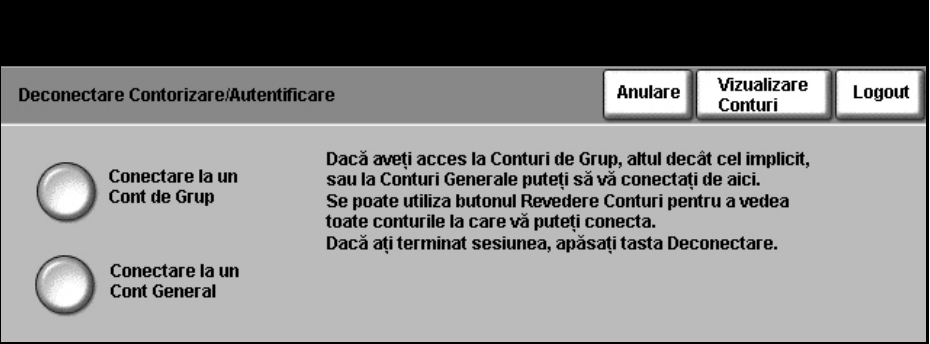

Utilizaţi acest ecran pentru a modifica numărul dumneavoastră de cont de grup sau de cont general fără a vă deconecta de la sistem. Dacă aveți acces la conturi de grup sau generale și doriți să modificați contul pentru următoarea lucrare, selectaţi butonul corespunzător şi va fi afişat ecranul corespunzător pentru conectare la sistem. Puteți apoi să vă conectați la un alt cont general sau de grup.

Contoarele pentru contul dumneavoastră pot fi vizualizate din ecranul de deconectare de la sistem.

Pentru a vă deconecta de la sesiunea curentă, selectați butonul Logout.

Sesiunea se va încheia şi afişajul va reveni la ecranul implicit.

### **Vizualizarea contorizărilor**

Pentru a vizualiza contorul de copiere pentru conturile dumneavoastră, conectaţi-vă în modul uzual la o sesiune de copiere. Apăsaţi butonul **Acces** de pe panoul de comandă. Acest lucru duce la afişarea ecranului *Deconectare Contorizare/Autentificare*.

1. Pentru a vizualiza starea contabilizării conturilor dumneavoastră selectati butonul **Vizualizare Conturi**.

Ecranul *Vizualizare Contorizări* afişează totalul pentru contul sau conturile la care sunteti conectat în momentul respectiv.

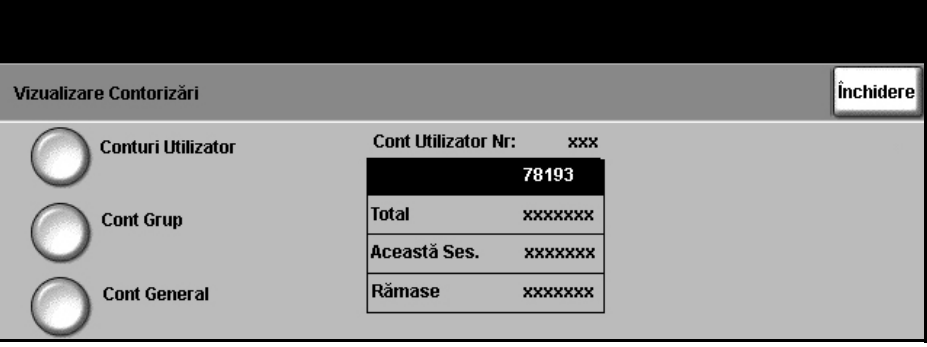

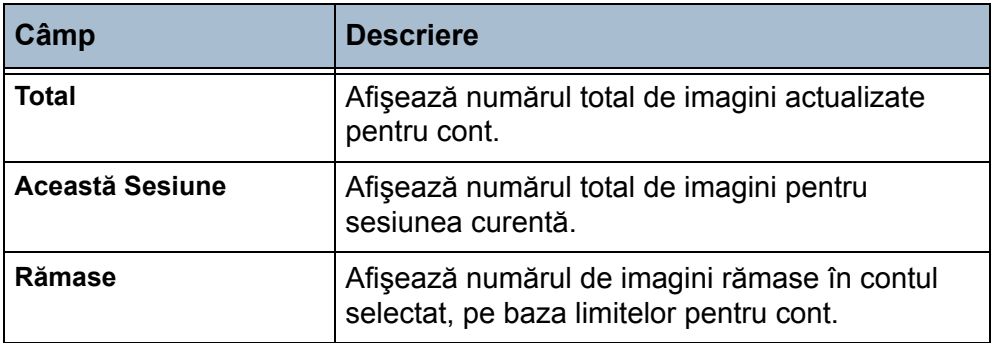

Butonul **Cont Grup** este întotdeauna disponibil. Dacă nu v-ati conectat la un cont de grup, tabelul afişează totalurile pentru grupul dumneavoastră implicit. Dacă v-aţi conectat la un cont de grup, tabelul afişează totalurile pentru grupul la care v-ati conectat. Butonul **Cont general** este disponibil numai dacă v-ati conectat la un cont general.

Tabelul *Total* pentru Conturile de grup şi Conturile generale nu prezintă numărul de imagini rămase, deoarece nu sunt setate limite pentru aceste conturi.

- **2.** Selectati butonul **Închidere**.
- 3. Selectati butonul Anulare pentru a continua sesiunea curentă. Alternativ, modificati contul de grup sau general sau deconectați-vă din sesiunea curentă.

## **Rapoartele**

Administratorul de Auditron poate imprima rapoarte de utilizare utilizând funcţia Rapoarte Auditron. Ecranul *Rapoarte Auditron* poate fi accesat din ecranul Setare Auditron.

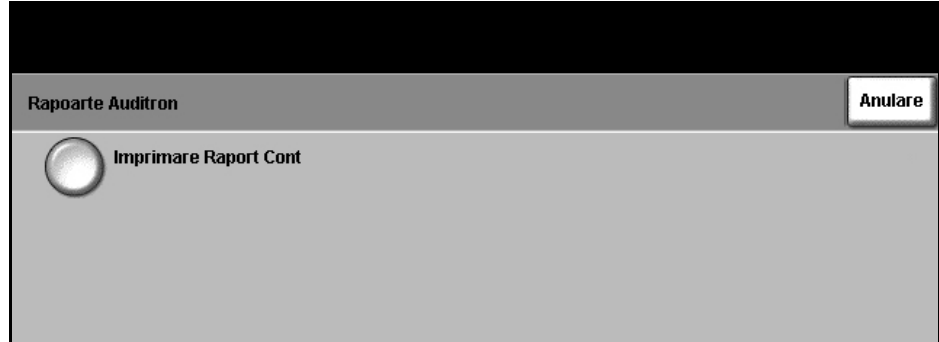

**Selectaţi Funcţii Utilitare > Acces şi Contabilizare > Setari Auditron Intern > Rapoarte Auditron**

- 1. Selectaţi butonul **Rapoarte Auditron**.
- 2. Selectati butonul **Imprimare Raport Cont** pentru a imprima raportul. Aparatul va trimite raportul în coadă şi va îl va imprima.

Raportul listează numărul total de copii realizate de toate Conturile de utilizator, Conturile de grup şi Conturile generale de la ultima resetare.

## **Deconectarea de la autentificarea contabilizării**

Dacă aveți acces la conturi de grup altele decât cel implicit, sau la conturi generale, vă puteţi conecta la sistem utilizând conturile respective. Puteţi utiliza butonul **Vizualizare Contorizări** pentru a afişa totalurile pentru contul (conturile) la care v-aţi conectat. La finalizarea sesiunii, apăsaţi butonul **Deconectare**.

## **Contabilizarea în Reţea**

Contabilizarea în reţea asigură Administratorului de sistem posibilitatea să monitorizeze utilizarea aparatului în mod defalcat pe lucrare şi cont. Utilizatorii trebuie să introducă informaţiile de identificare - ID Utilizator şi ID Cont - pentru a avea acces la aparat, iar informatiile despre numărul de lucrări executate sunt stocate într-un jurnal de lucrări.

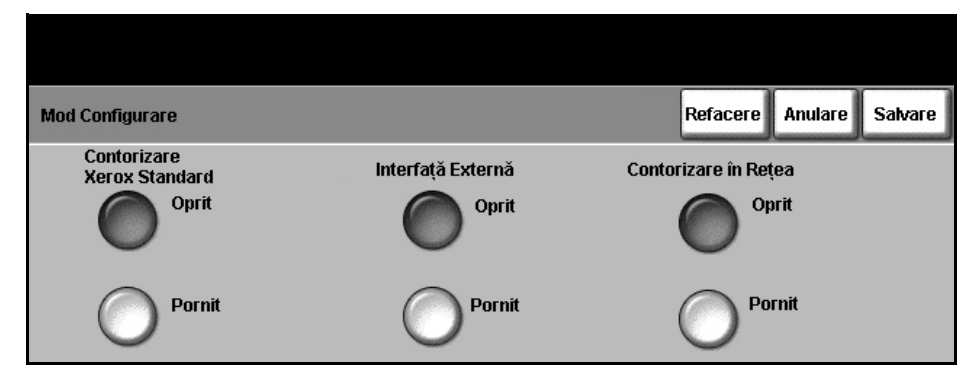

Sunt monitorizate (dacă opţiunile corespunzătoare sunt instalate pe aparat) următoarele tipuri de lucrări: Copiere, Imprimare, Fax inclus - faxuri expediate sau receptionate, Fax server - faxuri expediate, E-mail și Scanare în rețea.

Trebuie ca aparatul să aibă instalat kitul Contabilizare în Reţea şi să aibă acces la un Sistem de Contabilizare Extern aprobat de Xerox.

## **Contorizare Standard Xerox (XSA)**

XSA monitorizează, pentru fiecare utilizator, următoarele tipuri de lucrări (dacă opţiunile corespunzătoare sunt instalate pe aparat): Copiere, Imprimare, Scanare în reţea, E-mail, Fax server şi Fax inclus. Se pot aplica limite de utilizare pentru utilizatori, restricţionându-se numărul total de lucrări de copiere, imprimare, fax şi scanare pe care le poate efectua un utilizator. Administratorul de sistem poate imprima un raport care contine toate datele XSA.

XSA se setează prin intermediul Internet Services, browserul web inclus în aparat. Administratorii de sistem creează conturi şi specifică limitele în cadrul cărora utilizatorii sunt autorizați să utilizeze aparatul.

XSA se poate configura prin intermediul CentreWare Internet Services şi nu necesită software suplimentar.

Dacă XSA este setat, utilizatorii trebuie să introducă în aparat informațiile despre cont pentru a putea utiliza dispozitivul. După finalizarea lucrării, cota lor alocată de XSA este redusă cu numărul de copieri, imprimări sau scanări efectuate.

Functie XSA este incompatibilă cu orice altă functie de contabilizare - se exclud reciproc. Dacă este activată funcția XSA, nu se mai pot utiliza funcțiile Dispozitiv de Interfaţă Externă, Auditron sau Contabilizare în Reţea.

# **Dispozitiv de interfaţă externă**

Dispozitivul de interfaţă externă este un card montat în interiorul aparatului pentru a permite ataşarea la aparat a unui dispozitiv provenit de la terţi, ca de exemplu un dispozitiv acţionat cu monede sau un cititor de carduri. Dispozitivul acţionat cu monede sau cititorul de carduri vă permit să oferiţi pe aparatul dumneavoastră servicii de tip imprimare cu plata pe exemplar imprimat.

# **Suprascrierea Imaginii la Cerere**

*Suprascriere Imagine la Cerere* este o măsură de securitate pentru clienţii preocupaţi de accesul neautorizat la documente clasificate şi / sau private şi de posibila multiplicare a acestora.

Funcţia *Suprascriere Imagine la Cerere* furnizează Administratorului de sistem posibilitatea ca, la cerere, să şteargă toate datele reziduale despre imagini din memoria aparatului. Procesul durează aproximativ 15 minute.

#### **Selectaţi Funcţii Utilitare > Mai Multe > Mai Multe > Suprascriere Imagine la Cerere**

Apăsaţi **Start** pentru a începe suprascrierea.

Toate lucrările existente vor fi şterse, indiferent de starea lor, şi nu vor fi acceptate alte lucrări pe toată durata procesului de suprascriere.

# **Testele aparatului**

Dacă doriți un raport despre toate defecțiunile și erorile aparatului, Centrul de asistenţă Xerox vă poate ajuta la efectuarea tuturor testelor aparatului prezentate în continuare, pentru a verifica performantele aparatului și ecranele de interfață cu utilizatorul.

# **Modelele de test pentru calitatea imaginii**

Utilizati butoanele de defilare pentru a selecta unul din cele 19 modele de test disponibile.

Selectaţi butonul **Funcţie** pentru a testa imprimarea pe o faţă sau faţă-verso din tăvile disponibile.

Selectati butonul **Start Test** pentru a începe testul.

**Selectaţi Funcţii Utilitare > Teste Aparat > Teste Model de Calitate a Imaginii**

# **Testele interfeţei utilizator**

## **Testele butoanelor interfeţei utilizator**

Testul butoanelor interfeţei utilizator verifică dacă toate butoanele de pe panou funcţionează corespunzător.

- 1. Asiguraţi-vă că tonurile de selecţie audio sunt activate - [consulta](#page-156-0)ţi *Tonuri [Audio în capitolul Set](#page-156-0)ările la pagina 153.*
- 2. Selectati Start Test pentru a începe testul.
- 3. Apăsați fiecare buton de pe panoul din dreapta ecranului senzorial. Dacă butonul functionează corespunzător va fi generat un scurt ton audio.
- 4. Selectați Test Terminat pentru a încheia testul. Este afișat ecranul *Test Trecut/Eşuat*.
- 5. Selectaţi butonul **Trecut** în cazul în care toate butoanele interfeţei utilizator funcţionează corect. Selectaţi butonul **Eşuat** în cazul în care unul din butoanele interfeţei utilizator nu funcţionează corect.

### **Selectaţi Funcţii Utilitare > Teste Aparat > Teste Interfaţă Utilizator**

### **Testul zonei senzoriale**

Testul zonei senzoriale verifică dacă toate zonele senzoriale de pe afişaj răspund la acţionare.

- 1. Selectaţi **Start Test** pentru a începe testul. Atingeţi ecranul. Dacă afişajul funcţionează corect, zona selectabilă va comuta între alb şi negru de fiecare dată când este atinsă.
- 2. Apăsaţi **1** de pe tastatură pentru a indica faptul că testul s-a desfăşurat cu succes. Apăsaţi **2** de pe tastatură pentru a indica faptul că testul nu s-a desfăşurat cu succes.

### **Testul tonurilor audio**

Testul tonurilor audio verifică funcţionarea corectă a tonurilor audio la interfaţa utilizator.

- 1. Selectati Start Test pentru a începe testul. Tonul audio se va activa dacă functionează corect.
- 2. Selectaţi **Test Terminat** pentru a încheia testul. Este afişat ecranul *Test Trecut/Eşuat*.
- 3. Selectati butonul **Trecut** dacă tonurile audio sună corect. Selectati butonul **Esuat** în cazul în care unul din tonurile audio nu functionează corect.

### **Testul pixelilor afişajului**

Testul pixelilor afişajului verifică funcţionarea corectă a fiecărui pixel al afişajului.

- 1. Selectaţi **Start Test** pentru a începe testul. Ecranul se va lumina.
- 2. Apăsaţi tasta **2** de pe tastatură pentru a comuta afişajul între alb şi negru. Dacă afişajul nu are peste tot aceeaşi culoare, testul a eşuat.
- 3. Apăsaţi **1** de pe tastatură pentru a încheia testul.
- 4. Selectaţi butonul **Trecut** dacă toate ecranele interfeţei utilizator şi-au schimbat culoarea de la negru la alb; în caz contrar, selectaţi butonul **Eşuat**.

## **Testul LED-urilor indicatoare**

Testul LED-urilor indicatoare verifică dacă toate indicatoarele de pe panoul de comandă funcţionează corect.

- 1. Selectaţi **Start Test** pentru a începe testul. Fiecare indicator luminos se va aprinde pentru o scurtă perioada de timp dacă funcţionează corespunzător. Indicatoarele vor continua să cicleze până la încheierea testului.
- 2. Selectaţi **Test Terminat** pentru a încheia testul. Este afişat ecranul *Test Trecut/Eşuat*.
- 3. Selectaţi butonul **Trecut** în cazul în care toate LED-urile de pe panoul de control funcţionează corect. Selectaţi butonul **Eşuat** în cazul în care unul din LED-urile de pe panoul de control nu functionează corect.

## **Testul memoriei video**

Testul memoriei video verifică dacă memoria utilizată de controlerul video pe Interfata Utilizator functionează corect.

1. Selectaţi **Start Test** pentru a începe testul. Va fi afişat un mesaj pentru a indica dacă testul a fost finalizat sau nu cu succes.

## **Resetarea interfeţei utilizator**

Reinitializarea / Repornirea Interfetei Utilizator va provoca initierea Auto Testului la Pornire. Interfaţa Utilizator va intra în pauză pentru câteva secunde înainte de a începe procesul de reinițializare.

## **Verificarea software-ului**

Testul Software al Aplicatiei Interfață Utilizator verifică dacă software-ul interfeţei utilizator este actualizat şi se execută corect.

1. Selectaţi **Start Test** pentru a începe testul. Va fi afişat un mesaj pentru a indica faptul că testul este în curs de desfăşurare. Va fi afişat un al doilea mesaj pentru a indica dacă testul a fost finalizat sau nu cu succes.

# **Numerele de telefon pentru asistenţă clienţi şi consumabile**

Numerele de telefon pentru asistență clienți și consumabile pot fi setate pentru a asigura accesul utilizatorilor la numere şi detalii strict necesare pentru funcţionarea aparatului.

#### **Selectaţi Funcţii Utilitare > Numere de Telefon Asistenţă Clienţi şi Consumabile**

Această funcție utilitară vă permite să setați următoarele numere:

Număr Telefon Asistenţă Clienţi

Număr Telefon Consumabile

Număr etichetă activ client

Număr etichetă activ Xerox

Dacă este necesar, selectaţi butonul **[-]** ca parte a numărului.
# **Servicii Opţionale**

În funcţie de configuraţia aparatului, puteţi avea acces la următoarele servicii. Această functie utilitară vă permite să activați și să dezactivați în orice moment optiunile instalate. În majoritatea cazurilor nu este necesară repornirea aparatului.

#### **Selectaţi Funcţii Utilitare > Servicii Opţionale**

# **Scanare în Reţea**

Pentru informaţii despre scanarea în reţea, consultaţi *[Scanarea în Re](#page-82-0)ţea la [pagina](#page-82-0) 79*.

# **E-Mail**

Pentru informaţii despre E-mail, consultaţi *Scanarea că[tre e-mail la pagina](#page-100-0) 97*.

# **Suprascrierea imaginii la cerere**

Pentru informaţii despre suprascrierea imaginii, consultaţi *[Suprascrierea](#page-175-0)  [Imaginii la Cerere la pagina](#page-175-0) 172*.

# **Network Accounting**

Pentru a activa această opțiune, setați modul de autentificare în Acces și *Contabilizare în Reţea* la **Contorizare în Reţea**.

Pentru a dezactiva această opţiune, setaţi modul de autentificare în *Acces şi Contabilizare în Reţea* la un mod diferit de **Contorizare în Reţea**. Pentru informaţii suplimentare, consultaţi System Administration CD (CD-ul de Administrare Sistem).

# **Suprascrierea imediată a imaginii**

*Suprascriere Imediată a Imaginii* este o măsură de securitate pentru clienţii preocupaţi de accesul neautorizat la documente clasificate şi / sau private şi de posibila multiplicare a acestora.

Funcţia *Suprascriere Imediată a Imaginii* şterge toate datele reziduale despre imagini din memoria aparatului imediat după procesarea fiecărei lucrări, fără a fi necesară trecerea aparatului în starea offline.

#### **Fax Server**

Funcţia *Fax Server* permite utilizatorilor să trimită documente la unul sau mai multe aparate fax prin intermediul reţelei telefonice fără să aibă o linie telefonică dedicată conectată la aparat. Documentul este transferat la serverul fax, care, la rândul său, transferă documentul la numerele fax de destinaţie specificate de utilizator.

Pentru informații suplimentare, consultați System Administration CD (CD-ul de Administrare Sistem).

#### **Fax inclus**

Activarea Fax-ului Inclus va dezactiva funcția Fax server (dacă este activată). Pentru informaţii despre transmisie / recepţie prin fax, [consulta](#page-60-0)ţi *Fax la [pagina](#page-60-0) 57*.

# **10 Întreţinerea**

Executarea sarcinilor de întreţinere de rutină permite continuarea funcţionării aparatului la un nivel de performanţă optim. În acest capitol sunt prezentate instrucţiuni pentru toate sarcinile de întreţinere care trebuie executate.

# **Consumabilele**

Consumabilele sunt acele componente care trebuie reumplute sau înlocuite, cum ar fi hârtia, capsele și unitățile înlocuibile de către client. Pentru a face o comandă de consumabile Xerox, contactați reprezentanța Xerox și comunicați numele firmei dumneavoastră, codul produsului şi numărul de serie al aparatului.

**NOTĂ:** Pentru informaţii despre localizarea numărului de serie al aparatului, vă rugăm consultaţi *Asistenţ[a pentru clien](#page-9-0)ţi la pagina 6*.

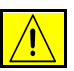

**ATENŢIE: La înlocuirea consumabilelor NU îndepărtaţi capacele şi panourile prinse cu şuruburi. Nu puteţi realiza service sau întreţinere la nici o componentă aflată în spatele acestor capace şi panouri. NU încercaţi alte proceduri de întreţinere care NU sunt specificate expres în documentaţia furnizată împreună cu aparatul.**

# **Unităţile înlocuibile de către client**

Aparatul are trei unităţi care pot fi înlocuite de către client (CRU).

- **Cartuşul cu toner**
- **Cartuşul cilindru SMart KitTM**
- **Capsele**

Aparatul va afişa un mesaj pe ecranul senzorial atunci când oricare din unităţile de mai sus trebuie comandată. Acest mesaj este un avertisment cu privire la faptul că unitatea se apropie de sfârșitul duratei de viață. Înlocuiti o unitate doar când sunteti solicitati, prin mesaj pe ecran, să efectuati acest lucru.

Pentru a schimba o unitate înlocuibilă de către client, urmați instrucțiunile din Interfata Utilizator sau consultați secțiunile relevante prezentate în continuare.

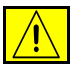

**ATENŢIE: La înlocuirea consumabilelor NU îndepărtaţi capacele şi panourile prinse cu şuruburi. Nu puteţi realiza service sau întreţinere la nici o componentă aflată în spatele acestor capace şi panouri. NU încercaţi alte proceduri de întreţinere decât dacă sunt specificate expres în documentaţia furnizată împreună cu aparatul.** 

# **Cartuşul cu toner**

Această procedură prezintă modul de îndepărtare a unui cartuş cu toner uzat şi înlocuirea sa cu un nou cartuş cu toner nou.

Cartuşele cu toner noi au o capacitate de aproximativ 20.000 de imagini cu o acoperire medie de 5% Aparatul indică procentajul de toner utilizat şi numărul de zile rămase. Atunci când mesajul de notificare este activat, aparatul vă înstiintează când trebuie să comandați un cartus nou și când trebuie să îl înlocuiți. Pentru informații privind setarea mesajului de notificare, vă rugăm consultaţi *Notificare de Comandă a Cartuş[ului cu Toner în capitolul Set](#page-158-0)ările la [pagina](#page-158-0) 155.*

Dacă această funcție este activată, pe ecran apare un mesaj care vă recomandă să înlocuiți cartușul cu toner. Dacă doriți să înlocuiți în acest moment cartuşul cu toner, deschideţi uşa frontală. Instrucţiunile de pe ecran vă arată cum se montează un cartuş nou.

Dacă nu doriți să înlocuiți în acest moment cartușul cu toner, puteți selecta butonul **Abandonare**. Aparatul va continua să funcţioneze, dar NU va efectua operaţii de copiere sau imprimare.

1. Deschideţi capacul lateral din partea dreaptă.

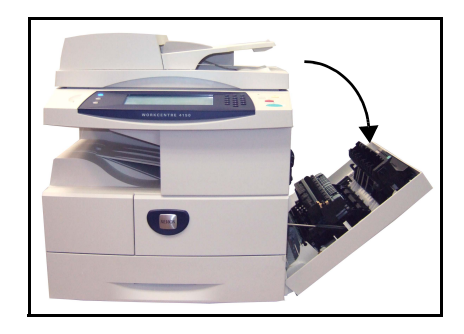

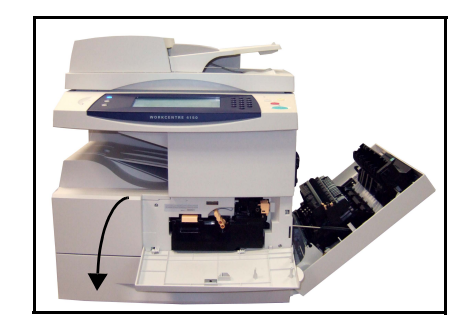

2. Deschideți capacul frontal.

3. Rotiți pârghia de blocare în sens orar.

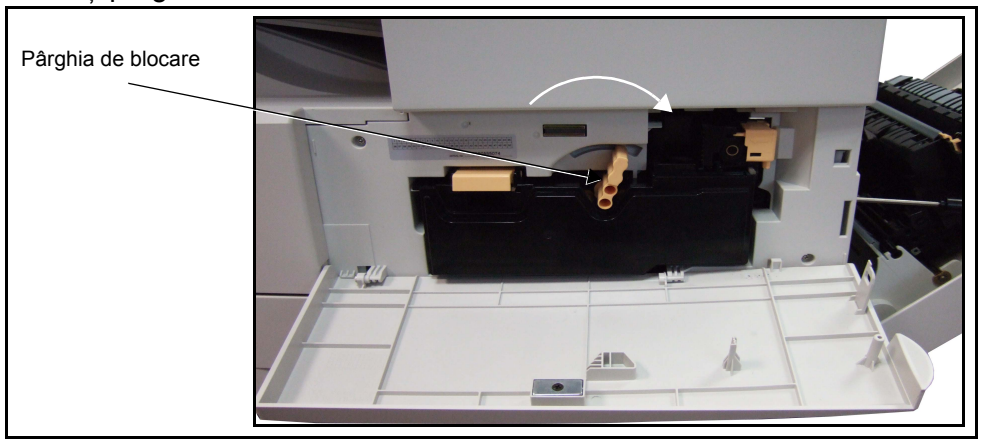

4. Ridicați mecanismul de blocare pentru a elibera cartușul cu toner și scoateţi cartuşul cu toner uzat.

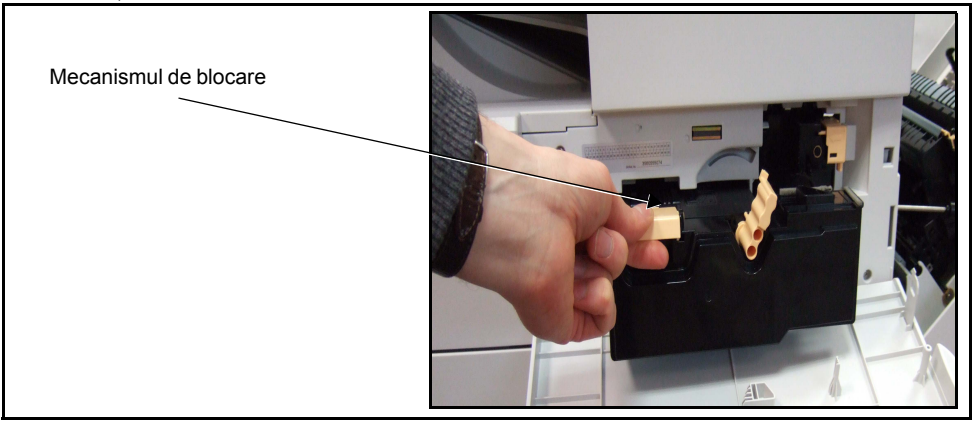

Instrucţiunile cu care este livrat noul cartuş cu toner vă arată cum să evacuaţi la deşeuri cartuşul cu toner uzat.

**AVERTISMENT: În aparat nu trebuie să instalaţi decât Cartuşul cu toner Xerox.**

5. Înainte de a despacheta noul cartus cu toner, agitați-l bine pentru a realiza o distribuire uniformă a tonerului. Scoateţi noul cartuş din ambalaj.

6. Pentru a monta noul cartus cu toner, glisați partea de sus a cartușului în canelurile din partea superioară a fantei pentru cartuş.

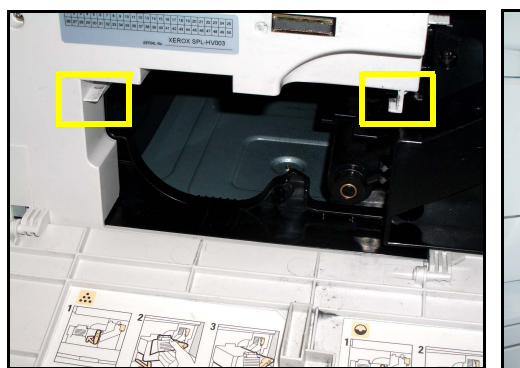

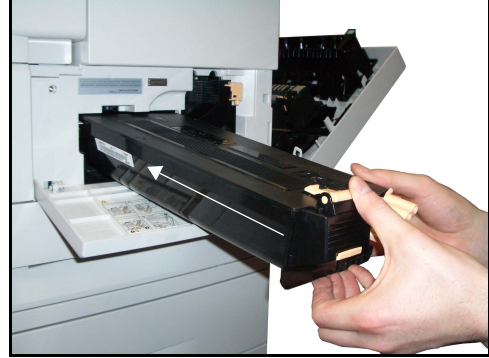

- 7. Rotiți pârghia de blocare în sens anti-orar.
- 8. Închideti capacul frontal.
- 9. Închideți ușa laterală din partea dreaptă
- **10.**Apăsați butonul **Confirmare** de pe afişajul aparatului.

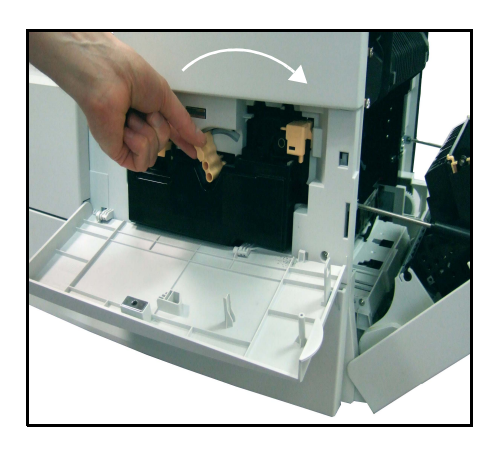

L *În cazul în care uş<sup>a</sup> frontală nu se închide după montarea unui cartuş cu toner nou, verificaţi dacă respectivul cartuş este corect poziţionat şi fixat.*

Dacă aţi înlocuit cartuşul cu toner ca urmare a apariţiei pe afişajul aparatului a mesajului "Înlocuiţi cartuşul cu toner", aparatul presupune că aţi montat un cartuş nou şi resetează contoarele de utilizare a tonerului şi mesajele privitoare la utilizarea tonerului. Cu toate acestea, dacă ați montat un cartuș cu toner nou fără ca aparatul să vă solicite acest lucru, contoarele de utilizare a tonerului trebuie resetate manual. Această operație se realizează în meniul Acces Funcţii Utilitare utilizând funcţia *Administrare Consumabile - Notificare pentru comandă cartuş cu toner*.

# **Înlocuirea cartuşului cilindru SMart KitTM**

<span id="page-186-0"></span>Această procedură prezintă modul de îndepărtare a unui cartuş cilindru SMart Kit<sup>TM</sup> uzat și înlocuirea sa cu un nou cartus cilindru.

În funcție de tipul cartușului cilindru SMart Kit<sup>TM</sup>, pot fi realizate aproximativ 60.000 de imagini. Aparatul vă înştiinţează când trebuie să comandaţi un cartuş nou şi când trebuie să îl înlocuiţi.

Cartuşele cilindru SMart Kit<sup>TM</sup> pot fi reciclate; vă rugăm să respectați instrucţiunile de evacuare la deşeuri furnizate împreună cu noile consumabile.

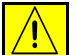

**AVERTISMENT: Scoateţi cartuşul cu toner înainte de a încerca să scoateţi cartuşul cilindru SMart KitTM.**

1. Deschideţi capacul lateral din partea dreaptă.

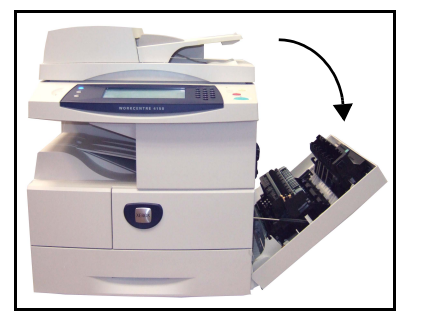

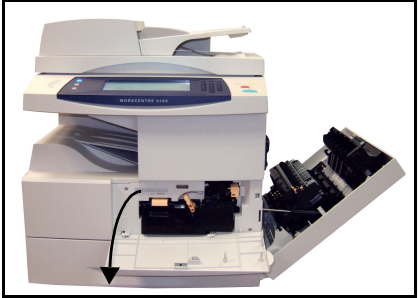

- 2. Deschideți capacul frontal.
- 3. Rotiți pârghia de blocare în sens orar.

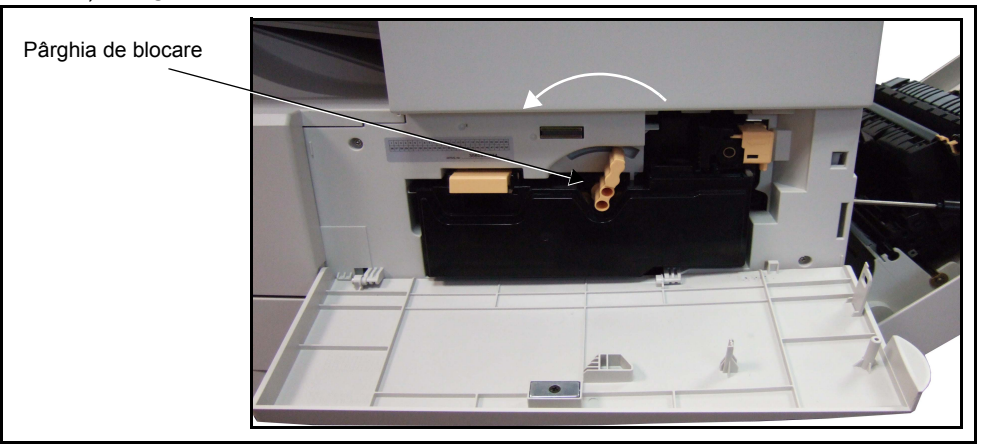

4. Ridicați mecanismul de blocare pentru a elibera cartușul cu toner și scoateți cartușul cu toner.

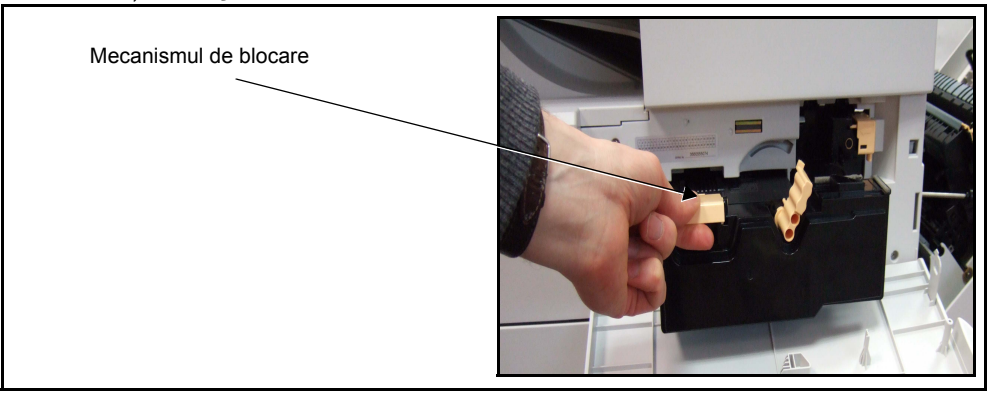

- Colierul de retinere
- $5.$  Presati colierul de retinere și scoateti cartușul cu cilindru SMart Kit<sup>TM</sup> uzat.

6. Țineți la distanță de dumneavoastră cartușul cilindru SMart Kit<sup>TM</sup> pentru a evita vărsarea resturilor de toner şi evacuaţi-l la deşeuri în conformitate cu instrucțiunile din cutia în care este livrat noul cartuș cilindru SMart Kit $^{TM}$ .

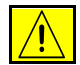

#### **AVERTISMENT: În aparat nu trebuie să instalaţi decât cartuşul cilindru Xerox SMart KitTM corect.**

- 7. Despachetați noul cartuș cilindru SMart Kit<sup>TM</sup>.
- 8. Scoateți de pe cartuș hârtia protectoare și banda protectoare.
- 9. Glisati cartusul cilindru SMart Kit<sup>TM</sup> în cadrul aparatului.
- 10. Montați la loc cartușul cu toner (a se vedea mai sus).
- 11. Rotiti mecanismul de blocare pentru a bloca cartuşul în locaţia sa. Închideţi uşa frontală. Dacă uşa frontală nu se închide, verificati dacă

cartuşul cilindru SMart Kit<sup>TM</sup> este corect poziţionat şi fixat.

12.Închideți ușa laterală.

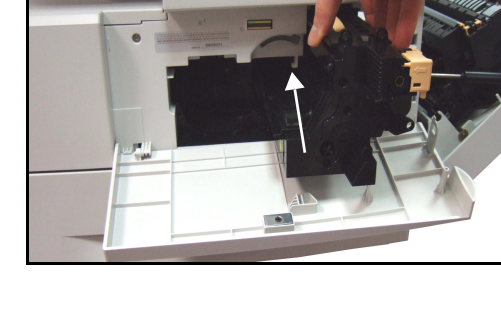

13.Apăsaţi butonul **Confirmare** de pe afişajul aparatului.

# <span id="page-188-0"></span>**Capsele**

Această procedură prezintă modul de îndepărtare a unei unități cu capse uzate şi înlocuirea sa cu o nouă unitate cu capse. Aparatul vă înştiinţează când trebuie să comandaţi o unitate cu capse nouă şi când trebuie să o înlocuiti.

1. Deschideți capacul frontal din partea stângă.

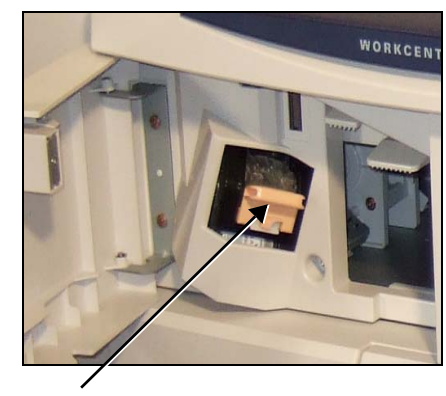

Unitatea cu capse

2. Utilizați mânerul de deblocare pentru a extrage unitatea cu capse. Scoateţi unitatea cu capse.

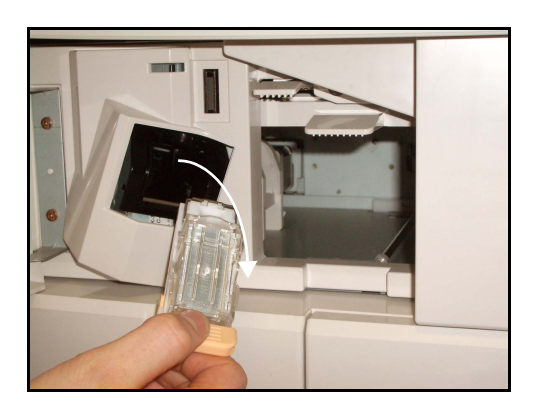

**3.** Scoateți (prin ridicare) din unitatea cu capse recipientul gol pentru capse.

**AVERTISMENT: Asiguraţi-vă că aveţi unitatea cu capse corectă pentru aparatul dumneavoastră. Unităţile pentru aparate Xerox similare s-ar putea să arate la fel, DAR NU FUNCŢIONEAZĂ.**

- 4. Despachetati noul recipient pentru capse.
- 5. Montați recipientul pentru capse în unitatea pentru capse.
- 6. Asigurați-vă că unitatea de capsare este pe directia corespunzătoare. Glisaţi în aparat unitatea de capsare până când aceasta se fixează în locatia sa.
- 7. Închideţi capacul frontal din partea stângă.

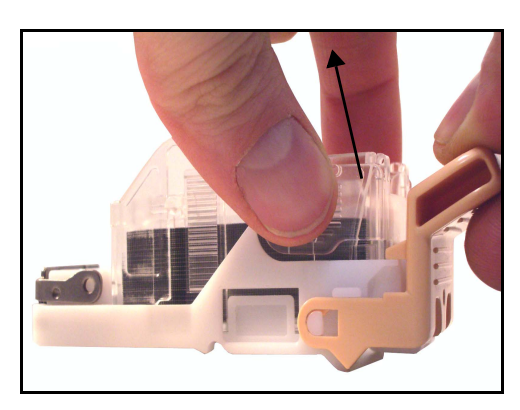

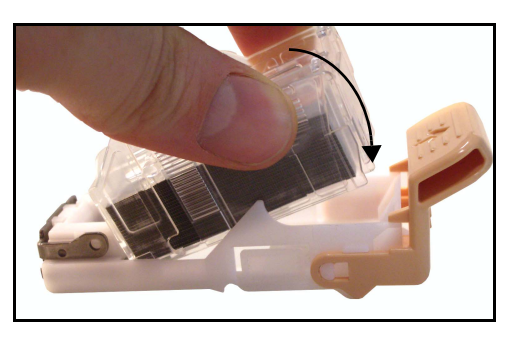

# **Curăţarea Aparatului**

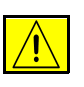

**AVERTISMENT: Atunci când curăţaţi aparatul NU utilizaţi solvenţi organici sau chimici puternici sau substanţe de curăţare pe bază de aerosoli. NU turnaţi fluide direct pe zonele aparatului. Utilizaţi doar consumabile şi substanţe de curăţare indicate în această documentaţie. Nu lăsaţi aceste materiale la îndemâna copiilor.**

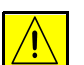

**AVERTISMENT: NU folosiţi produse de curăţat sub presiune pe sau în acest aparat. Unele recipiente presurizate conţin amestecuri explozive care nu trebuie folosite la echipamentele electrice. Dacă se utilizează asemenea substanţe de curăţat există riscul unor explozii şi incendii.**

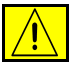

**ATENŢIE: NU îndepărtaţi capacele sau panourile care sunt fixate cu şuruburi. Nu puteţi realiza service sau întreţinere la nici o componentă aflată în spatele acestor capace şi panouri. NU încercaţi alte proceduri de întreţinere care NU sunt specificate expres în documentaţia furnizată împreună cu aparatul.**

# <span id="page-190-0"></span>**Ecranul documentului şi Ecranul de transport cu viteză constantă**

- 1. Utilizati o cârpă moale. fără scame, uşor umezită cu apă. Lichidul nu trebuie turnat niciodată direct pe ecran.
- 2. Curățați întreaga zonă a ecranului.
- 3. Îndepărtaţi orice urmă de murdărie cu o cârpă curată sau cu un servetel de hârtie.

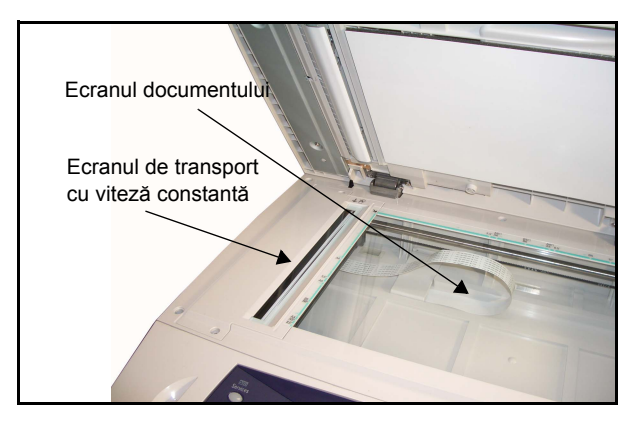

**NOTĂ:** Petele sau semnele de pe ecran vor fi reproduse pe imprimări atunci când copiați folosind ecranul documentului. Petele de pe Ecranul de transport cu viteză constantă vor apărea ca dungi pe imprimări la copierea din alimentatorul de documente.

# <span id="page-191-1"></span>**Panoul de comandă şi ecranul senzorial**

Curăţarea cu regularitate păstrează ecranul senzorial şi panoul de comandă curate şi fără praf sau murdărie. Pentru îndepărtarea urmelor de degete şi a petelor, curățați ecranul senzorial și panoul de comandă așa cum se arată în continuare:

- 1. Utilizaţi o cârpă moale, fără scame, uşor umezită cu apă.
- 2. Ștergeți până la uscare întreaga zonă, inclusiv ecranul senzorial.
- 3. Îndepărtați orice murdărie cu o cârpă curată sau cu un șervețel de hârtie.

# <span id="page-191-0"></span>**Alimentatorul automat de documente faţă-verso şi tava de ieşire**

Curăţarea cu regularitate păstrează alimentatorul automat de documente şi tava de ieşire curate şi fără praf sau murdărie.

- 1. Utilizați o cârpă moale, fără scame, ușor umezită cu apă.
- 2. Ștergeți până la uscare alimentatorul de documente și tava de ieșire, inclusiv tăvile pentru hârtie şi zonele exterioare ale aparatului dumneavoastră.
- 3. Îndepărtați orice murdărie cu o cârpă curată sau cu un șervețel de hârtie.

# **11 Specificaţii**

Acest capitol conține specificațiile aparatului. Utilizați specificațiile prezentate în continuare pentru a identifica functiile pe care le poate executa aparatul. Aparatul se conformează unor specificaţii, aprobări şi certificări stricte. Aceste specificaţii au rolul de a asigura siguranţa utilizatorilor şi funcţionarea aparatului într-o stare integral funcţională. Îmbunătăţirile în ceea ce priveşte specificaţiile şi aspectul produsului pot fi efectuate fără notificare prealabilă.

Pentru informatii suplimentare despre specificații, consultați reprezentanța Xerox locală.

# **Specificaţiile aparatului**

# **Configuraţiile aparatului**

<span id="page-193-5"></span><span id="page-193-4"></span><span id="page-193-3"></span><span id="page-193-2"></span><span id="page-193-1"></span><span id="page-193-0"></span>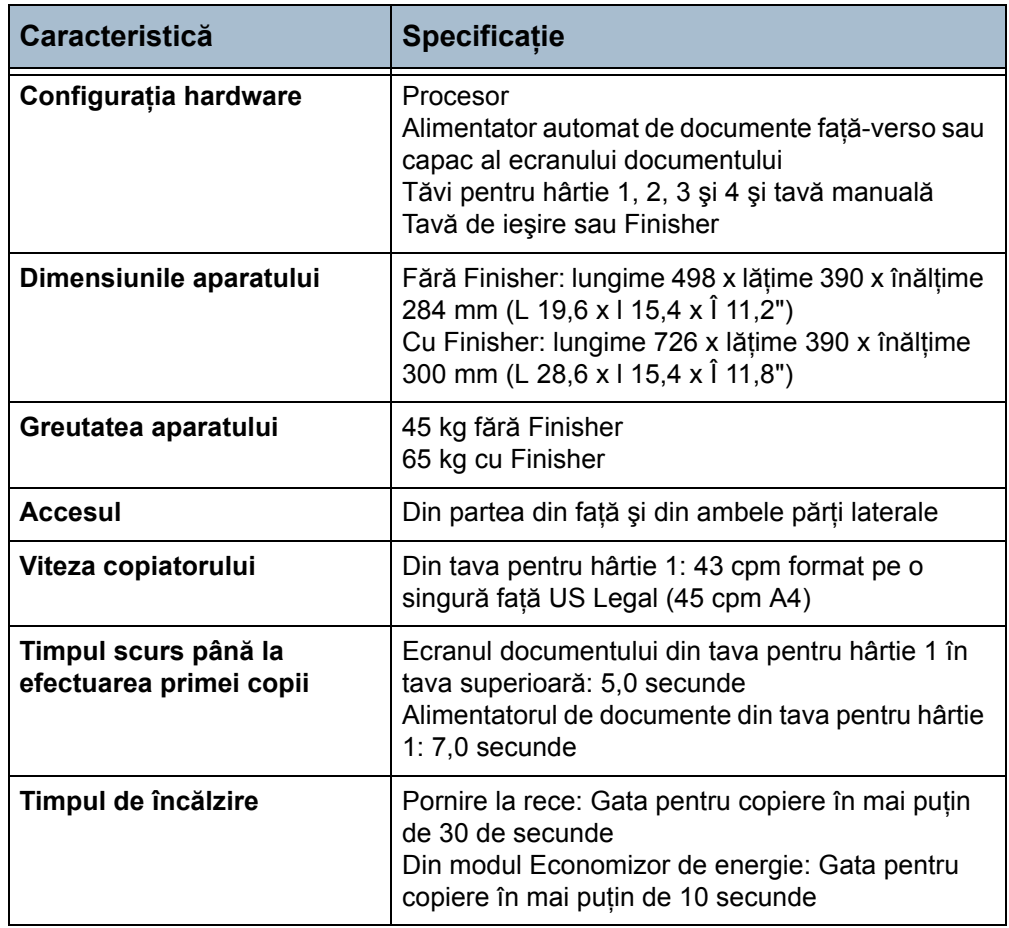

# **Alimentarea cu hârtie**

**NOTĂ:** Formatele standard ale documentelor care pot fi detectate diferă în conformitate cu tabelul cu formate de hârtie specificat de către Operatorul principal.

#### **Tăvile 1, 2, 3 şi 4**

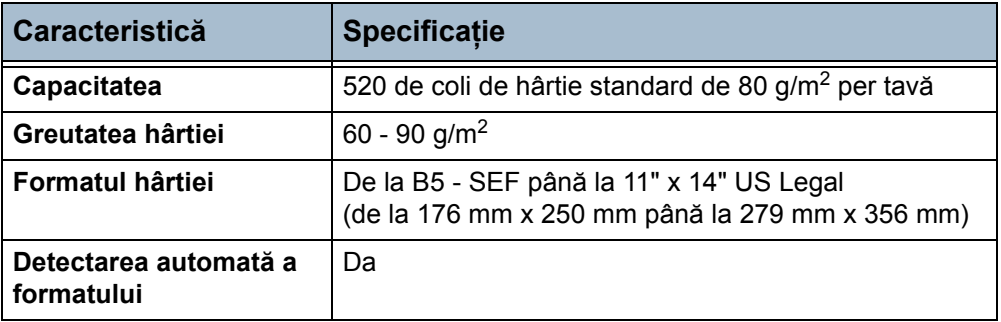

#### **Tava 5 (Manuală)**

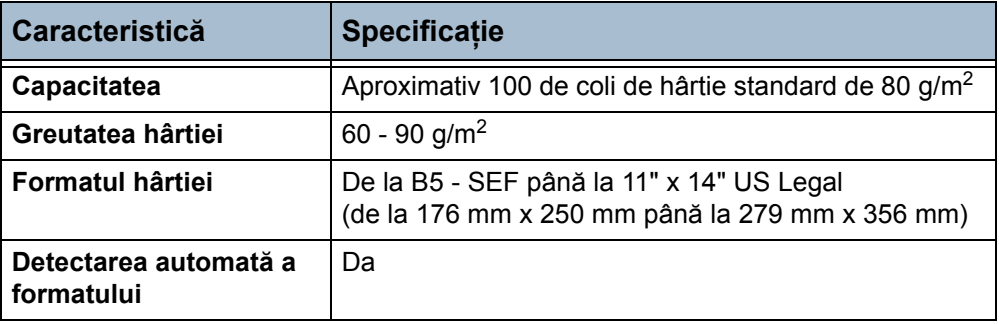

**NOTĂ:** Înălţimea teancului de hârtii nu trebuie să depăşească 0,4" (10 mm)

# **Alimentatorul de Documente**

<span id="page-194-1"></span><span id="page-194-0"></span>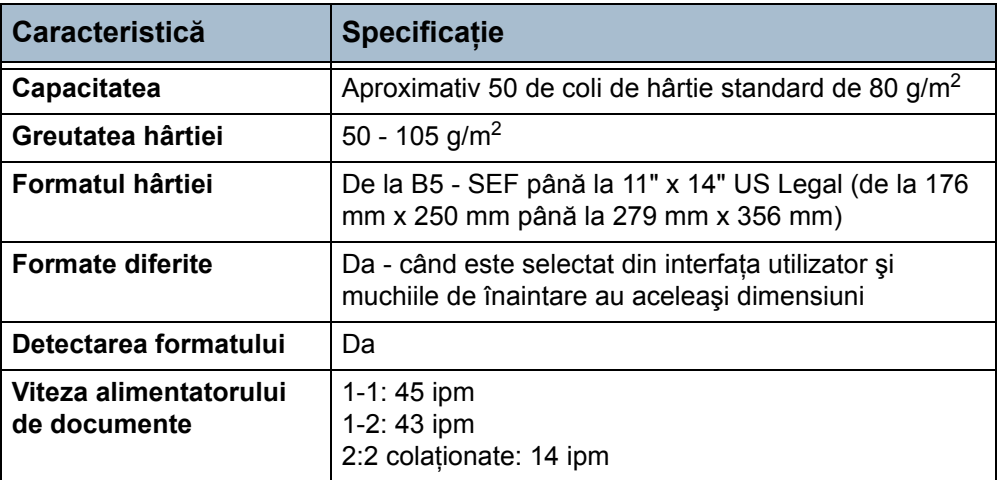

# **Modulele de ieşire**

#### **Tava de ieşire**

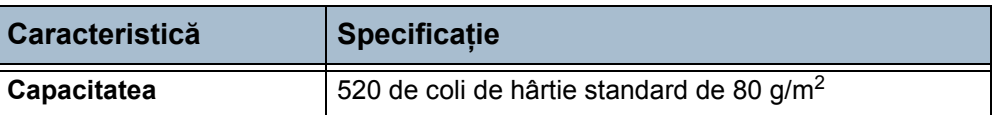

#### **Finisher-ul**

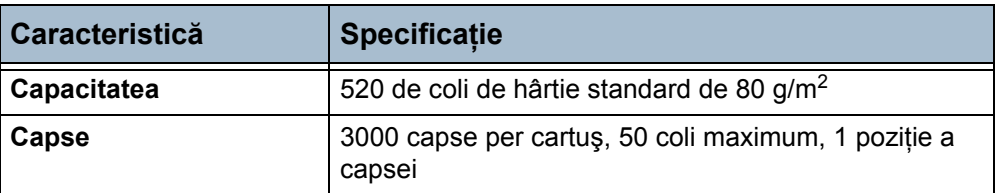

# **Specificaţii Electrice**

<span id="page-195-2"></span><span id="page-195-1"></span><span id="page-195-0"></span>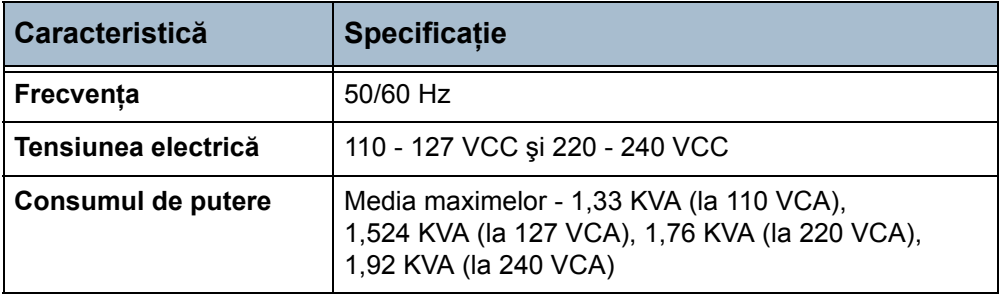

# **Specificaţiile funcţiilor**

# **Funcţia Fax**

<span id="page-196-5"></span><span id="page-196-4"></span><span id="page-196-3"></span><span id="page-196-2"></span><span id="page-196-1"></span><span id="page-196-0"></span>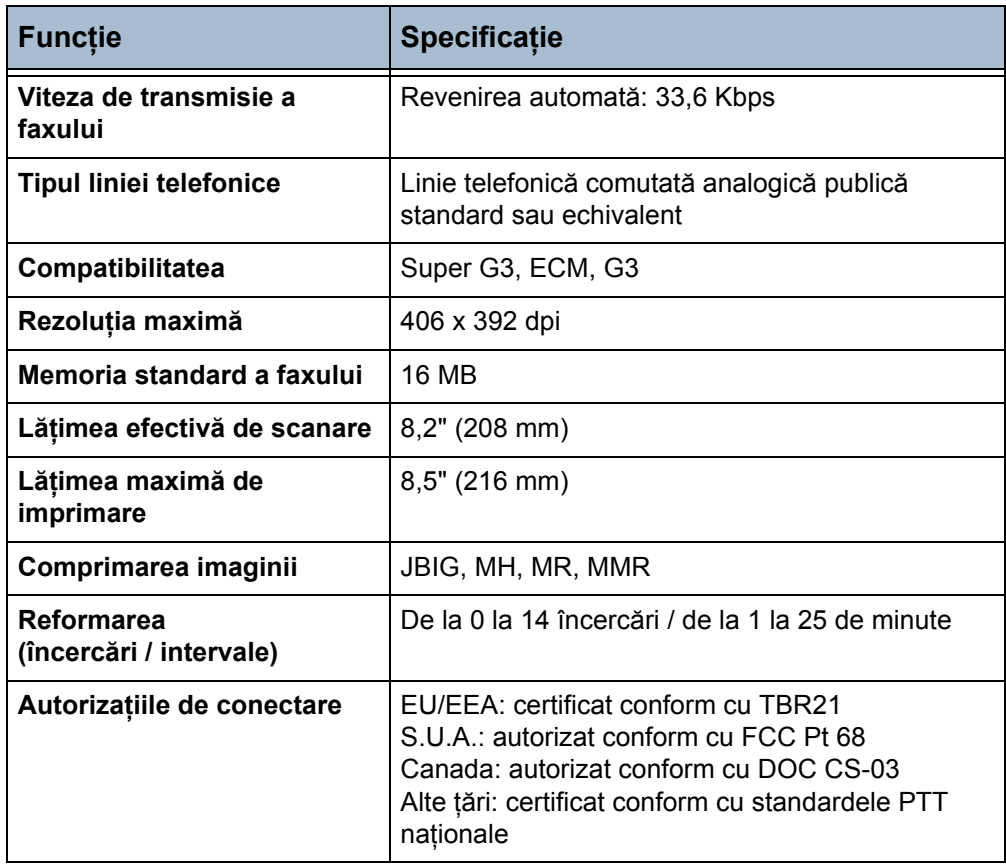

# **Funcţia de imprimare**

**NOTĂ:** (disponibilă numai pentru Xerox WorkCentre 4150s, 4150x şi 4150xf).

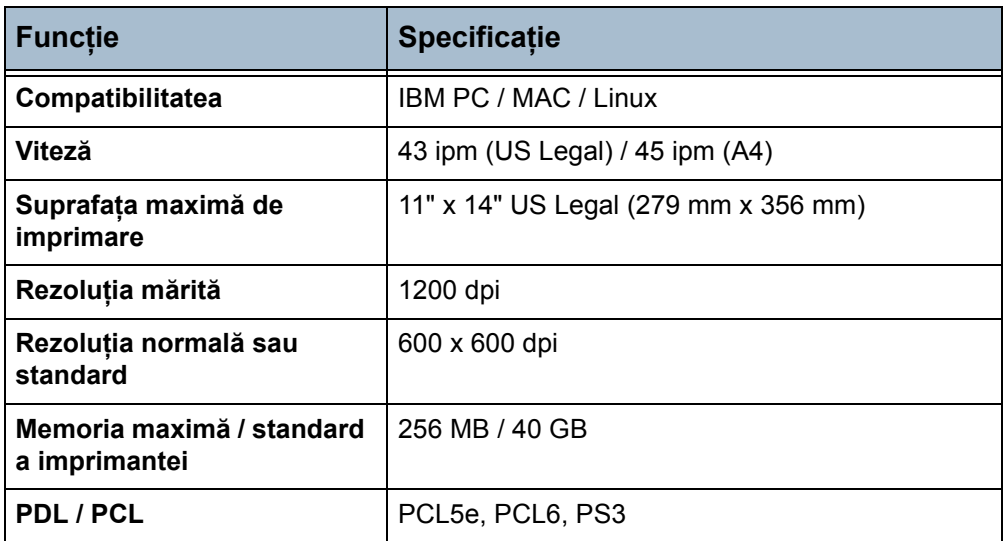

# **Funcţia de scanare**

**NOTĂ:** (disponibilă numai pentru Xerox WorkCentre 4150s, 4150x şi 4150xf).

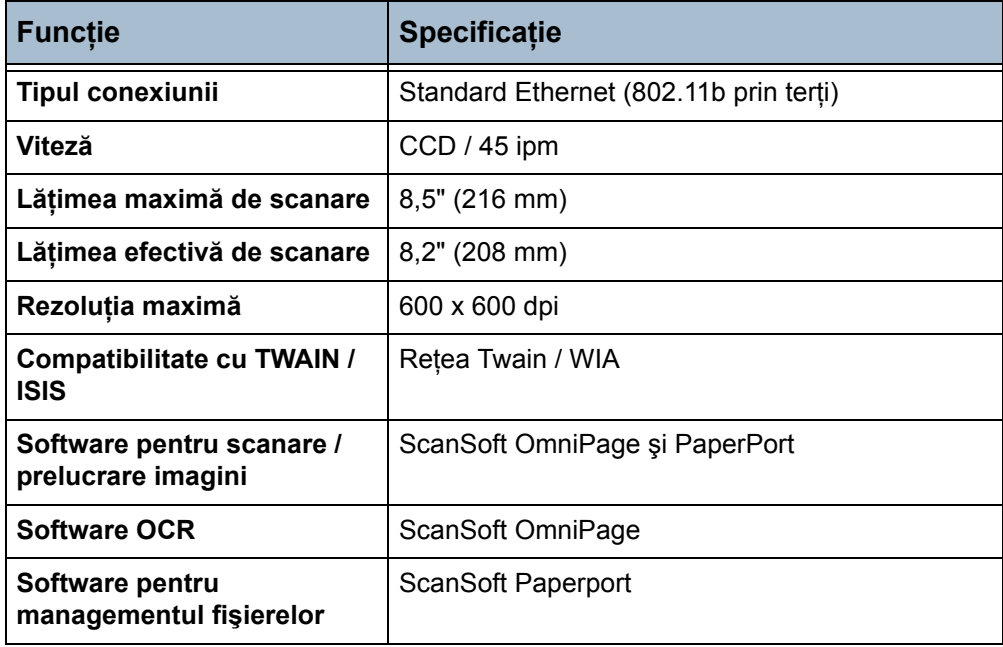

# **12 Rezolvarea Problemelor**

Există o gamă largă de situaţii care pot afecta calitatea ieşirilor. Pentru performanţe optime, urmaţi indicaţiile de mai jos:

- Nu amplasați aparatul în bătaia directă a soarelui sau lângă o sursă de căldură cum ar fi un calorifer.
- Evitati schimbările bruste de mediu din încăperea în care se află aparatul. Când intervin modificări, lăsaţi aparatul cel puţin două ore să se adapteze noului mediu, în functie de amploarea modificărilor survenite.
- Urmati procedurile de întretinere programate pentru curătarea zonelor aparatului, cum ar fi ecranul documentului şi ecranul senzorial.
- Setaţi întotdeauna ghidajele hârtiei din tăvile pentru hârtie la formatul suportului din tavă şi asiguraţi-vă că ecranul afişează formatul corect.
- Asigurati-vă că nu există cleme sau resturi de hârtie care să contamineze aparatul.

**NOTĂ**: Pentru informatii suplimentare privind rezolvarea problemelor consultati și System Administration CD (CD-ul de Administrare Sistem).

# **Remedierea Erorilor**

Când apare o eroare, se afişează un ecran care oferă informaţii pentru remedierea erorii.

Urmaţi aceste instrucţiuni pentru a remedia eroarea.

**NOTĂ:** Colile imprimate îndepărtate vor fi automat reimprimate după rezolvarea blocajului de hârtie.

# <span id="page-199-0"></span>**Blocajele hârtiei**

Ecranul afişat va indica locația blocajului.

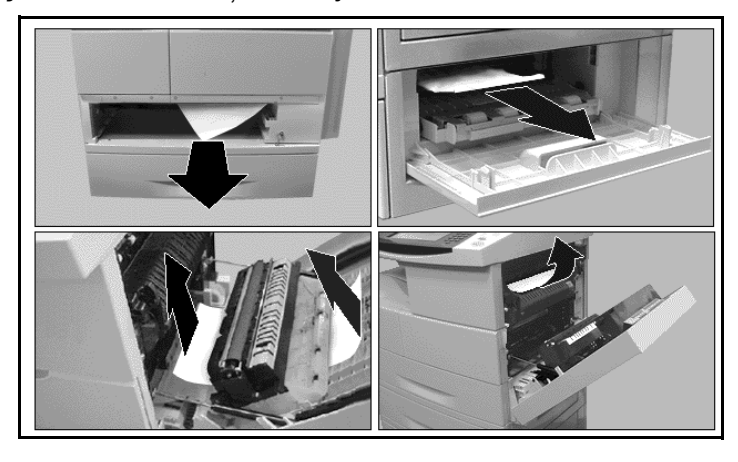

**NOTĂ:** Zonele pentru rezolvarea blocajelor variază în funcţie de modelul şi configuraţia aparatului dumneavoastră.

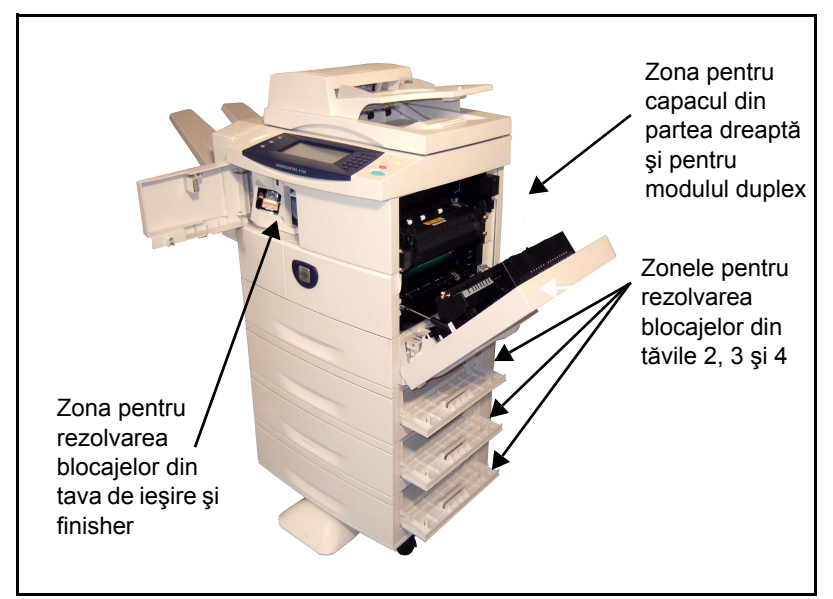

1. Deschideți capacele aparatului și utilizați mânerele și pârghiile verzi indicate în instrucţiunile afişate pentru a îndepărta hârtia blocată.

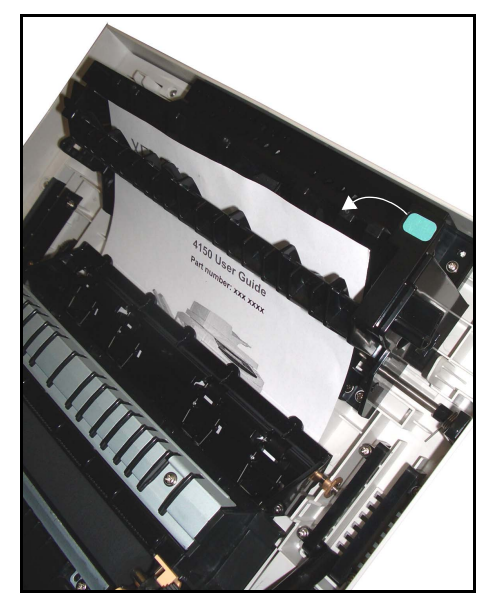

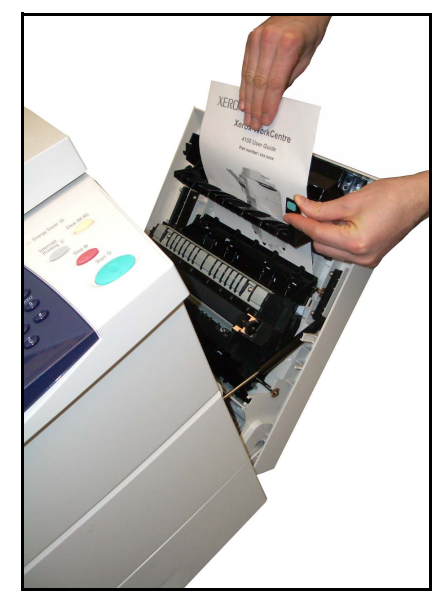

2. După rezolvarea blocajului mânerele şi pârghiile respective trebuie să fie readuse în poziţia corectă.

# <span id="page-200-0"></span>**Blocajele documentului**

- 1. Îndepărtați toate documentele din alimentatorul de documente şi de pe ecranul documentului.
- 2. Re-ordonati documentele ca la începutul lucrării şi realimentaţi-le. Documentele vor fi recirculate automat pentru recuperarea integrităţii lucrării.

**NOTĂ:** Dacă nu puteţi remedia eroarea, contactati pentru asistenţă Centrul de Asistenţă Xerox (consultaţi *[Numerele de](#page-179-0)  telefon pentru asistenţă clienţi şi [consumabile în capitolul Set](#page-179-0)ările [la pagina 176.](#page-179-0)*).

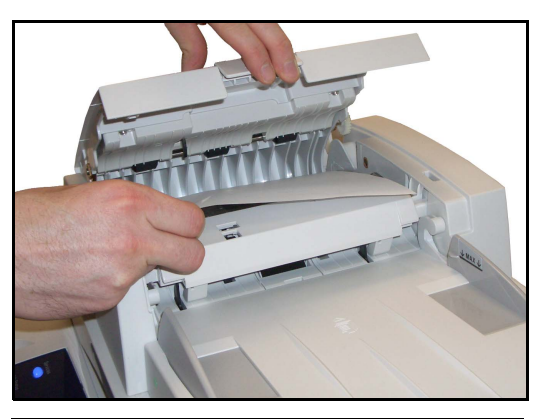

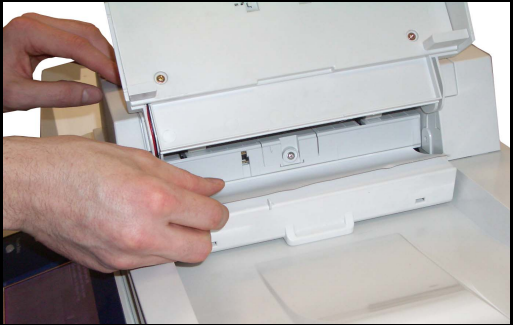

# <span id="page-201-0"></span>**Blocajele capselor**

Ecranul afişat indică problemele existente la unitatea de capsare.

1. Deschideţi uşa capacului frontal din partea stângă.

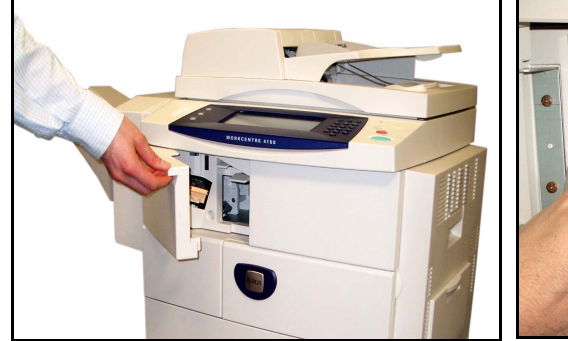

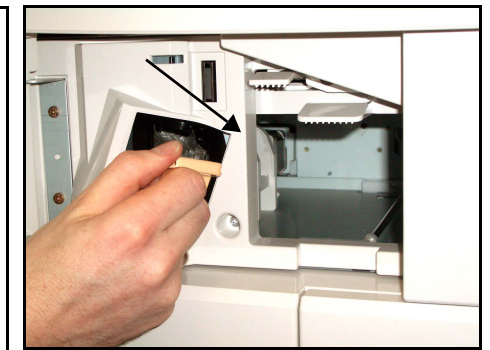

- 2. Trageti mecanismul de blocare pentru a scoate unitatea de capsare.
- 3. Ridicaţi capacul frontal al unităţii de capsare.

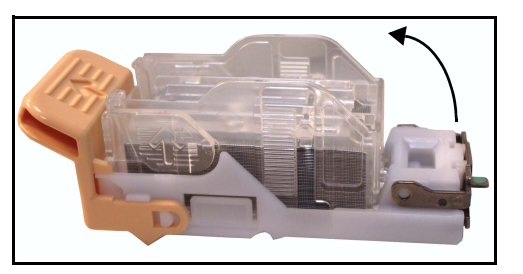

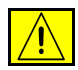

#### **AVERTISMENT: Obiecte ascuţite. Lucraţi cu atenţie pentru a evita vătămările corporale.**

- 4. Rezolvați blocajul capselor.
- 5. Coborâți capacul frontal al unității de capsare.
- 6. Asigurați-vă că unitatea de capsare este pe direcția corespunzătoare. Montați la loc, în mod corespunzător, unitatea de capsare.
- 7. Închideţi uşa capacului frontal din partea stângă.

# <span id="page-202-0"></span>**Codurile de erori şi defecte**

În cazul în care aparatul ajunge într-o stare anormală sau în cazul în care este executată o operaţie incorectă, ecranul Interfeţei Utilizator afişează un mesaj care indică natura erorii.

Urmaţi instrucţiunile de pe ecran pentru a remedia eroarea.

În cazul în care defectul persistă, opriţi şi apoi reporniţi aparatul.

Dacă problema persistă, apelaţi la service.

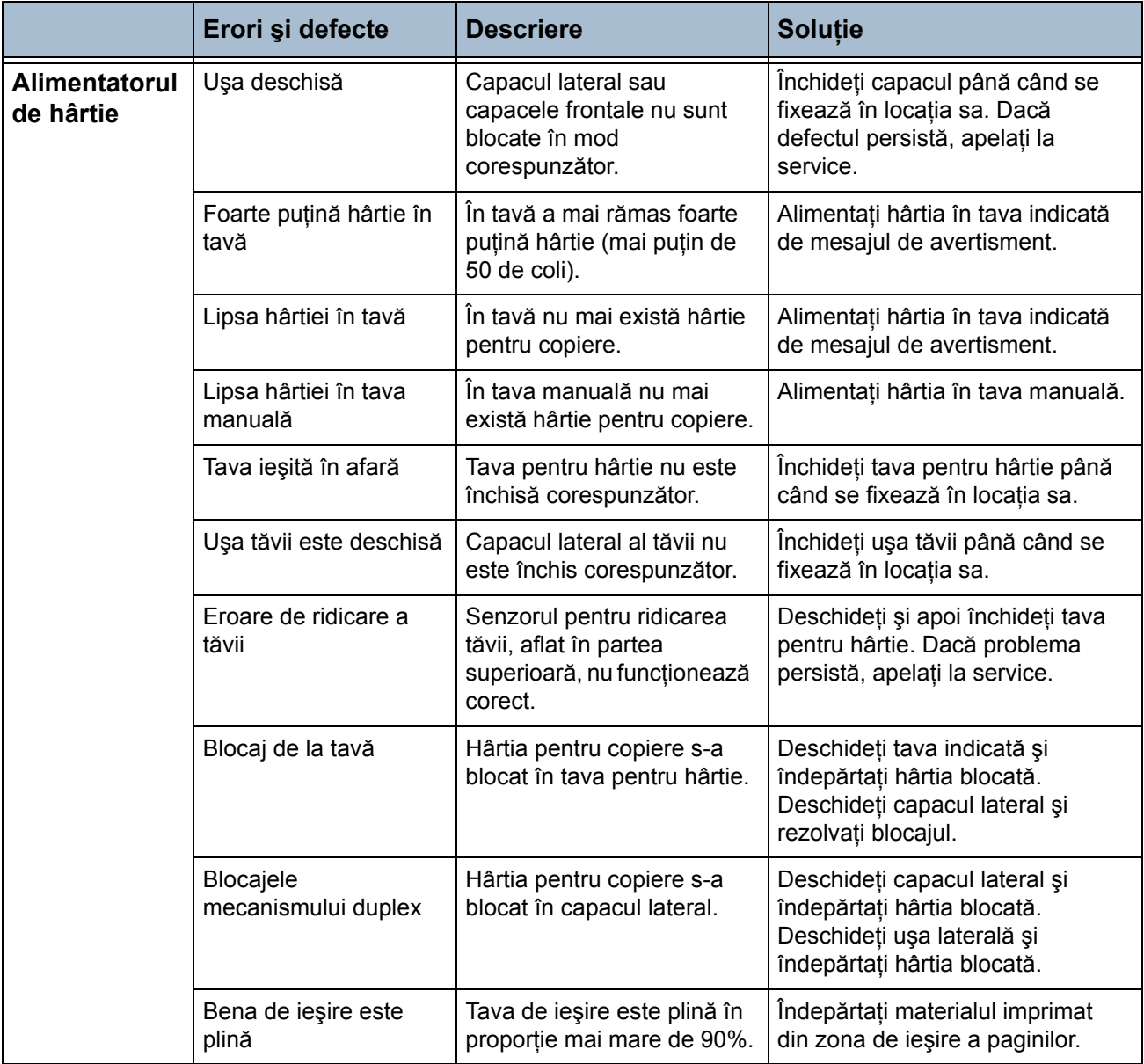

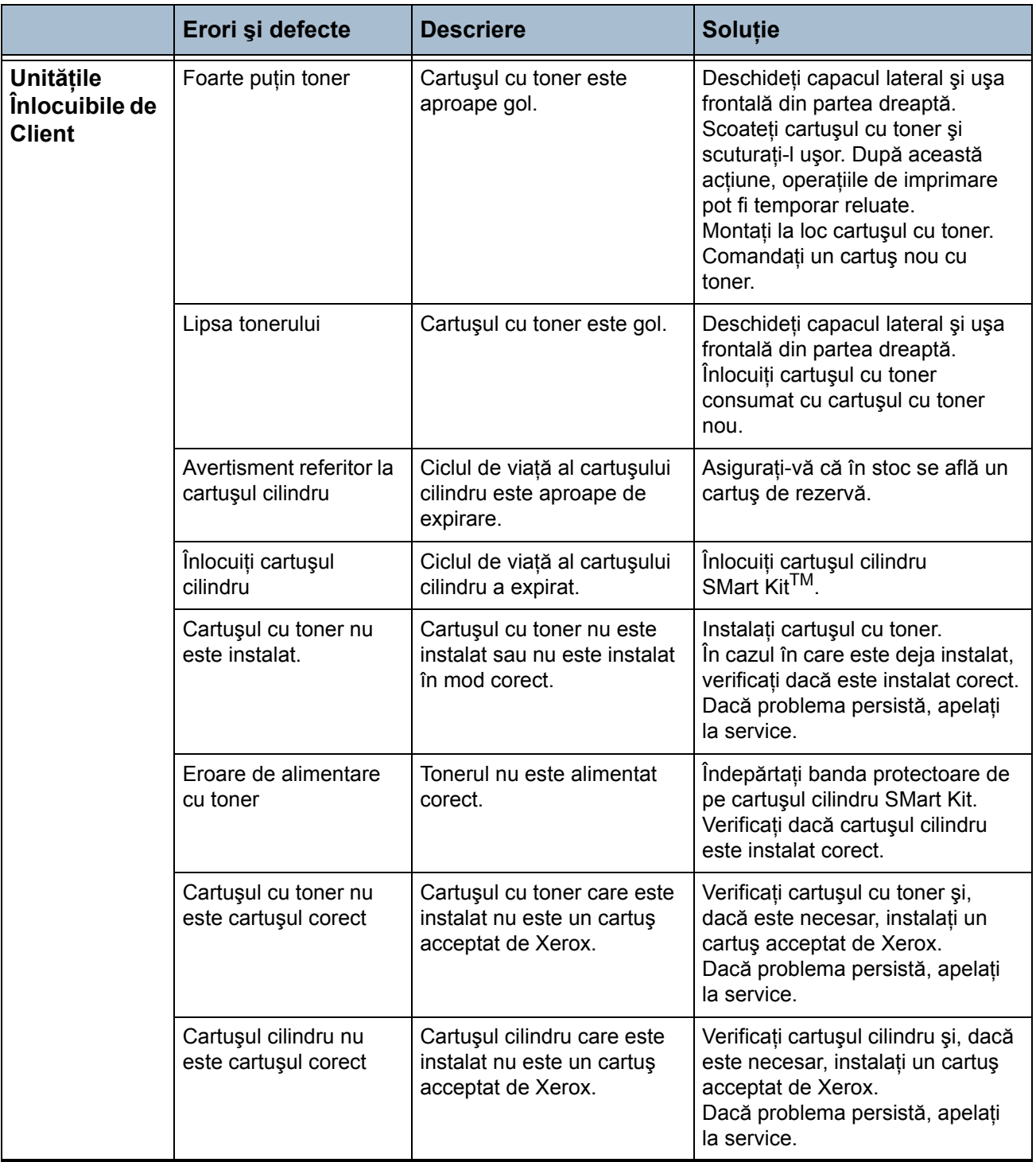

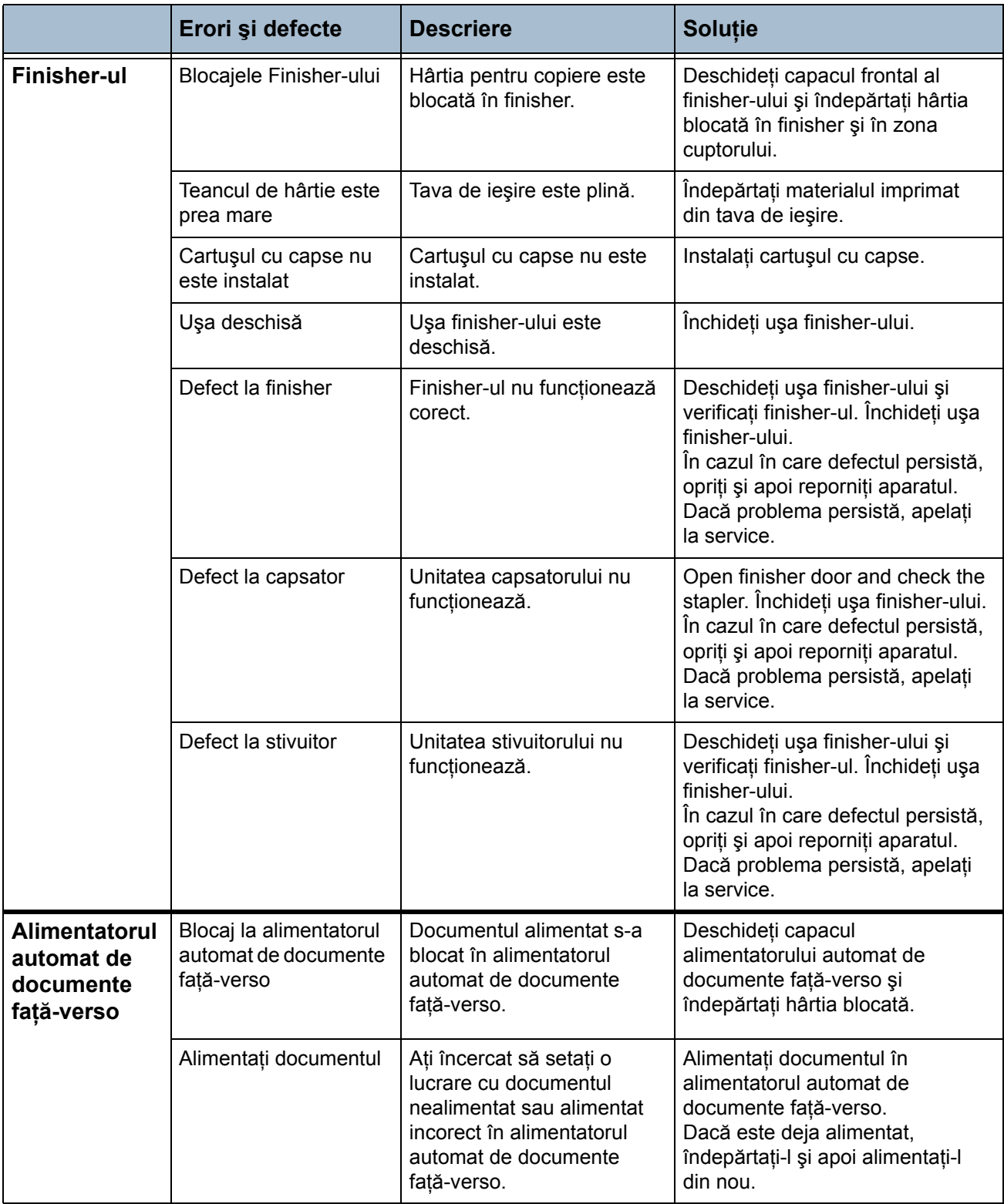

# **Index**

# **A**

Agenda cu adrese, E-mail **[104](#page-107-0)** Antet Transmitere **[70](#page-73-0)** Auditron Acces Utilizator **[165](#page-168-0)** Autentificare **[159](#page-162-0)** Conectare **[165](#page-168-1)** Cont principal **[158](#page-161-0)** Conturi de grup **[158](#page-161-1)** Conturi generale **[158](#page-161-2)** Conturi utilizator **[158](#page-161-3)** Deconectare **[167](#page-170-0)** Gestiunea conturilor **[161](#page-164-0)** Initializare [160](#page-163-0) Optiuni Cale [166](#page-169-0) Resetarea tuturor contoarelor **[160](#page-163-1)** Vizualizare contorizări **[168](#page-171-0)** Auto Centrare, Deplasare Imagine **[51](#page-54-0)**

# **B**

Blocaje capse **[198](#page-201-0)** document **[197](#page-200-0)** hârtie **[196](#page-199-0)**

# **C**

Calitate Imagine, Copiere **[48](#page-51-0)** Calitatea / dimensiunea fişierului, e-mail **[111](#page-114-0)** Centru Carte, Ştergere Margini **[50](#page-53-0)** Cod distanţă, Setări Recepţionare Fax **[145](#page-148-0)** Coduri de defecte **[199](#page-202-0)** Configurare Linie, Setări Fax **[146](#page-149-0)**

Configuratiile aparatului Accesibilitatea **[190](#page-193-0)** Dimensiunile aparatului **[190](#page-193-1)** Hardware **[190](#page-193-2)** Timpul de încălzire **[190](#page-193-3)** Timpul scurs până la efectuarea primei copii **[190](#page-193-4)** Viteza copiatorului **[190](#page-193-5) Contabilizare** Auditron **[157](#page-160-0)** Contorizare în Reţea **[170](#page-173-0)** Contorizare Xerox Standard **[170](#page-173-1)** Dispozitiv de interfaţă externă **[171](#page-174-0)** Coperţi, Copiere **[52](#page-55-0)** Copie Card ID **[55](#page-58-0)** Copiere 2 Feţe **[46](#page-49-0)** Copiere Carte **[49](#page-52-0)** Curătare Alimentatorul automat de documente faţăverso şi tava de ieşire **[188](#page-191-0)** Ecranul documentului **[187](#page-190-0)** Panoul de comandă / Ecranul senzorial **[188](#page-191-1)**

# **D**

Deplasare Imagine, Copiere **[51](#page-54-1)** Deplasare Margine, Deplasare Imagine **[51](#page-54-2)** Deschis / Închis, Transmitere / Receptie Fax [67](#page-70-0) Detectare Automată e-mail **[108](#page-111-0)** Mărimea Originalului **[49](#page-52-1)** Dimensiune Original, Transmitere / Recepţie Fax **[68](#page-71-0)**

# **E**

Economisire cost, Setare Fax **[141](#page-144-0)** Efectuare de Broşuri **[51](#page-54-3)** Eliminare Fond, Transmitere / Recepţie Fax **[67](#page-70-1)**

# **F**

Fax **[58](#page-61-0)** Fax Inclus **[57](#page-60-1)** Fax Server **[58](#page-61-0)** Formare Prefix, Setare Fax **[141](#page-144-1)** Funcţii utilitare, Meniu **[132](#page-135-0)**

# **I**

Imprimare Documente din Cutia Poştală, Transmitere / Recepţie Fax **[72](#page-75-0)** Interogare Cutie Poştală la Distanţă, Transmitere / Recepţie Fax **[74](#page-77-0)** Interogare Fax la Distanţă, Transmitere / Receptie Fax [73](#page-76-0) Interogare Securizată, Setări Recepţionare Fax **[145](#page-148-1)** Introducere Manuală Format e-mail **[108](#page-111-1)** Mărimea Originalului **[50](#page-53-1)**

# **Î**

Înlocuire Capse **[185](#page-188-0)** Cartuşul Cilindru SMart Kit **[183](#page-186-0)** Întârziere Răspuns Auto, Setări Recepționare Fax **[142](#page-145-0)**

#### **M**

Machetă / Filigran, Imprimare **[119](#page-122-0)** Mai Multe pe Pagină, Copiere **[54](#page-57-0)** Management Fişier **[146](#page-149-1)** Setări Fax **[146](#page-149-1)** Micşorare Auto, Setări Recepţionare Fax **[143](#page-146-0)** Mod Culoare, Transmitere / Recepţie Fax **[68](#page-71-1)** Mod Recepţie, Setări Recepţionare Fax **[145](#page-148-2)** Modul de Corectare a Erorilor Setare **[147](#page-150-0)** Setări Receptionare Fax [147](#page-150-0) Monitorizare Linie Audio, Setare Fax **[141](#page-144-2)**

# **N**

Notificare de Comandare Cartuşul cu toner **[155](#page-158-0)** Notificare de Comandă Cartuşul Cilindru SMart Kit **[155](#page-158-1)** Numerele de telefon pentru asistenţă clienţi şi consumabile **[176](#page-179-1)**

# **O**

**Obisnuită** Reducere/Mărire **[44](#page-47-0)** Optiuni de Control, Imprimare [116](#page-119-0) Opţiuni de Formare Caractere de Formare **[65](#page-68-0)** Formare de la Tastatură **[64](#page-67-0)** Formare Manuală **[64](#page-67-1)** Formare Rapidă **[64](#page-67-2)** Listă Transmitere **[65](#page-68-1)** Reformare **[65](#page-68-2)** Optiuni de Iesire Implicite, Setări Receptionare Fax **[143](#page-146-1)** Opţiuni imagine e-mail **[107](#page-110-0)** Imprimare **[118](#page-121-0)** Opţiuni imagine, Imprimare **[118](#page-121-0)** Originale Mărimi Diferite, Mărimea Originalului **[50](#page-53-2)**

# **P**

Presetări Copierea de Bază **[150](#page-153-0)** Reducere/Mărire **[150](#page-153-1)** Presetări scanare, e-mail **[106](#page-109-0)** Prevenire Faxuri Neautorizate, Setări Recepţionare Fax **[144](#page-147-0)**

#### **R**

Rapoarte Fax **[75](#page-78-0)** Rapoarte, Auditron **[169](#page-172-0)** Recepţie Securizată, Setări Recepţionare Fax **[144](#page-147-1)** Recepţionare Antet, Setări Recepţionare Fax **[143](#page-146-2)** Retransmitere e-mail / fax, Setări Recepţionare Fax **[143](#page-146-3)**

Rezolutie e-mail **[108](#page-111-2)** Transmitere / Recepţie Fax **[66](#page-69-0)**

### **S**

Scanare 2 Fete, E-mail [105](#page-108-0) Scanare color, e-mail **[105](#page-108-1)** Scanarea până în margine, e-mail **[109](#page-112-0)** Separatoare Transparente **[53](#page-56-0)** Setare Agendă de Grup, Transmitere / Receptie Fax **[77](#page-80-0)** Setare Agendă Individuală, Transmitere / Receptie Fax [76](#page-79-0) Setare Reformare Automată, Setare Fax **[140](#page-143-0)** Setare Ţară **[142](#page-145-1)** Setări implicite Durată consum redus **[151](#page-154-0)** Ecran introductiv **[151](#page-154-1)** Luminozitate Ecran Senzorial **[152](#page-155-0) Software** Resetări **[154](#page-157-0)** Specificații alimentator Detectarea formatului **[191](#page-194-0)** Formate diferite **[191](#page-194-1)** Greutatea hârtiei **[191](#page-194-1)** Specificatii Electrice Consumul de putere **[192](#page-195-0)** Frecvenţa **[192](#page-195-1)** Tensiunea **[192](#page-195-2)** Specificatii fax Autorizaţiile de conectare **[193](#page-196-0)** Compatibilitatea **[193](#page-196-1)** Comprimarea imaginii **[193](#page-196-2)** Rezoluţia **[193](#page-196-3)** Tipul liniei telefonice **[193](#page-196-4)** Viteza de transmisie **[193](#page-196-5)** Specificaţii Suporturi de Imprimare **[129](#page-132-0)** Stocare în Cutia Poştală, Transmitere / Recepţie Fax **[71](#page-74-0)**

Stocare pentru Interogare, Transmitere / Receptie Fax [73](#page-76-1) Suprascrierea imaginii la cerere; setare **[172](#page-175-1)**

# **Ş**

Ştergere Contur, Ştergere Margini **[50](#page-53-3)** Ştergere Documente din Cutia Poştală, Transmitere / Recepţie Fax **[72](#page-75-1)** Ştergere Găuri Perforare, Ştergere Margini **[50](#page-53-4)** Ştergere Original Mic, Ştergere Margini **[50](#page-53-5)**

# **T**

Teste Aparat Calitatea imaginii **[173](#page-176-0)** Interfaţa utilizator **[173](#page-176-1)** Teste interfată utilizator Auto Test Comunicaţie **[175](#page-178-0)** Butoanele interfetei utilizator [173](#page-176-2) LED indicator **[175](#page-178-1)** Memoria video **[175](#page-178-2)** Pixelii afişajului **[174](#page-177-0)** Resetare interfaţă utilizator **[175](#page-178-0)** Tonuri audio **[174](#page-177-1)** Verificare Software **[175](#page-178-3)** Zona senzorială **[174](#page-177-2)** Text Antet Transmisie **[141](#page-144-3)** Tip Original e-mail **[106](#page-109-1)** Transmitere / Receptie Fax [67](#page-70-2) Transmitere către o Cutie Poştală Corespondentă, Transmitere / Receptie Fax [72](#page-75-2) Transmitere Întârziată, Transmitere / Receptie Fax **[70](#page-73-1)** Transmitere pe Loturi, Setare Fax **[141](#page-144-4)** Transmitere Prioritate, Transmitere / Receptie Fax **[70](#page-73-2)**

# **V**

Volum Sonerie, Setări Recepţionare Fax **[142](#page-145-2)**